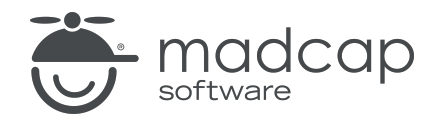

USER GUIDE

MADCAP FLARE 2024

# HTML5

Copyright © 2024 MadCap Software. All rights reserved.

Information in this document is subject to change without notice. The software described in this document is furnished under a license agreement or nondisclosure agreement. The software may be used or copied only in accordance with the terms of those agreements. No part of this publication may be reproduced, stored in a retrieval system, or transmitted in any form or any means electronic or mechanical, including photocopying and recording for any purpose other than the purchaser's personal use without the written permission of MadCap Software.

MadCap Software 9171 Towne Center Drive, Suite 335 San Diego, California 92122 858-320-0387 www.madcapsoftware.com

#### THIS PDF WAS CREATED USING MADCAP FLARE.

### **CONTENTS**

### [CHAPTER](#page-6-0) 1

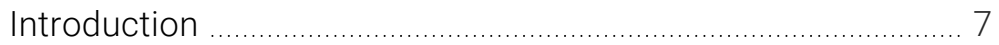

#### [CHAPTER](#page-7-0) 2

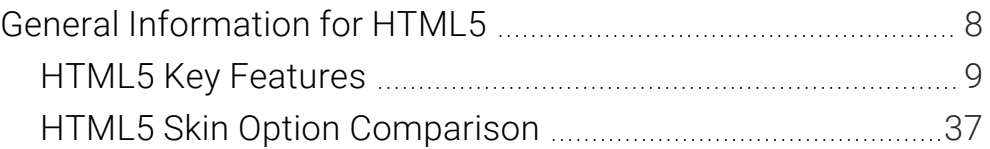

### [CHAPTER](#page-38-0) 3

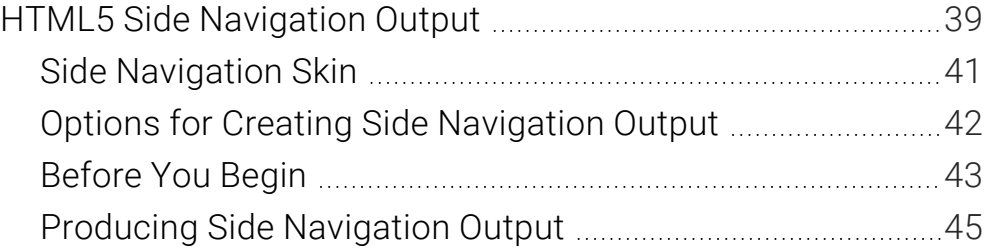

### [CHAPTER](#page-63-0) 4

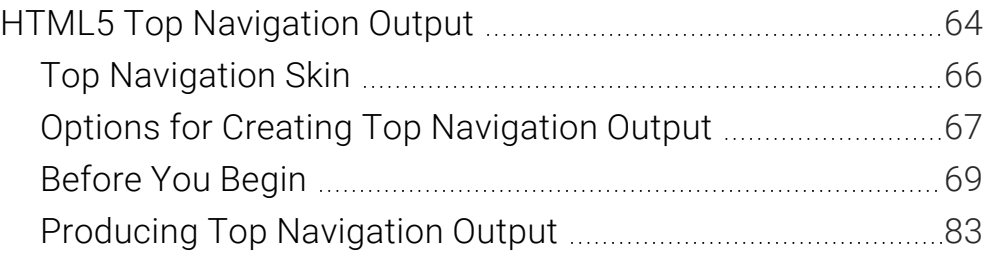

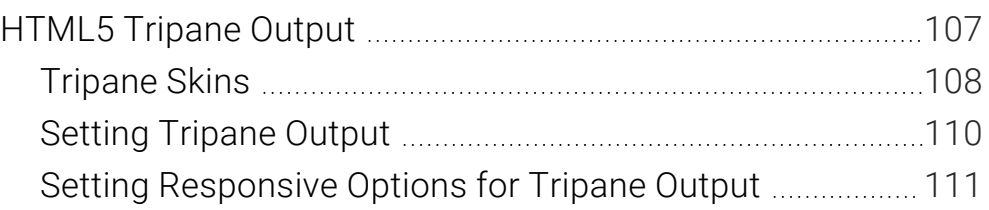

### [CHAPTER](#page-111-0) 6

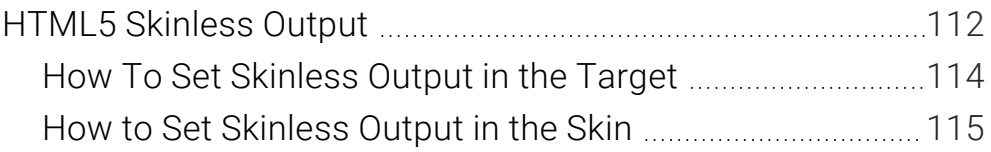

### [CHAPTER](#page-116-0) 7

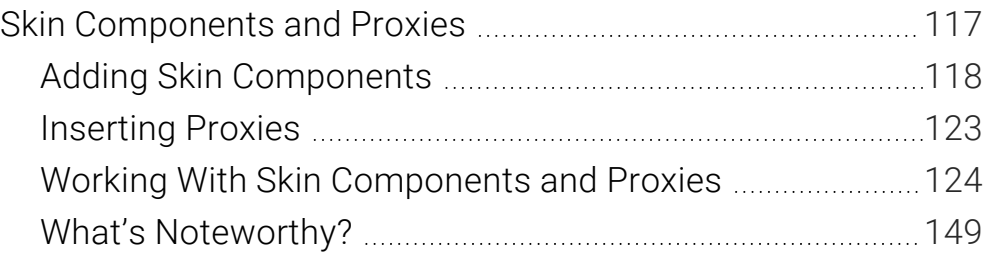

### [CHAPTER](#page-149-0) 8

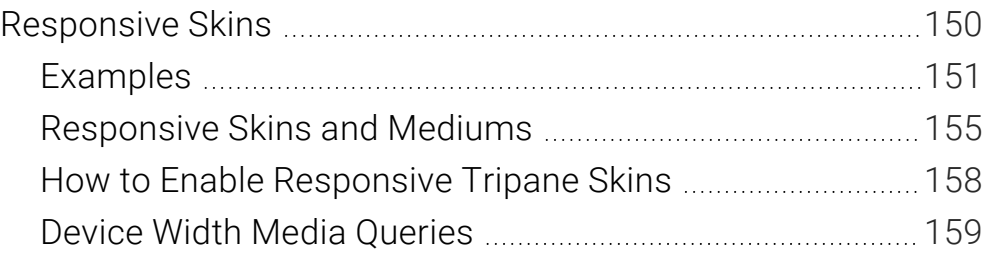

### [CHAPTER](#page-164-0) 9

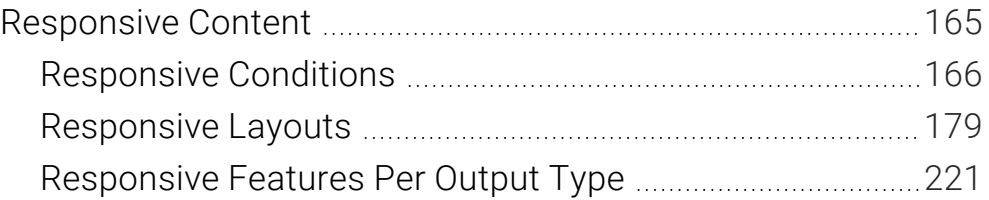

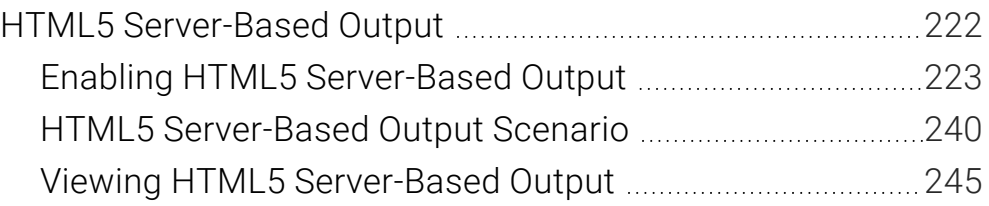

### [APPENDIX](#page-248-0) A

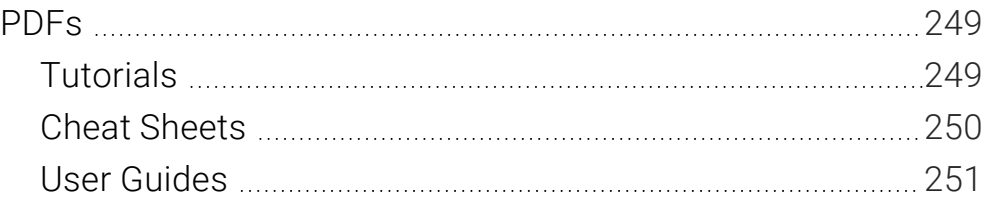

### [APPENDIX](#page-251-0) B

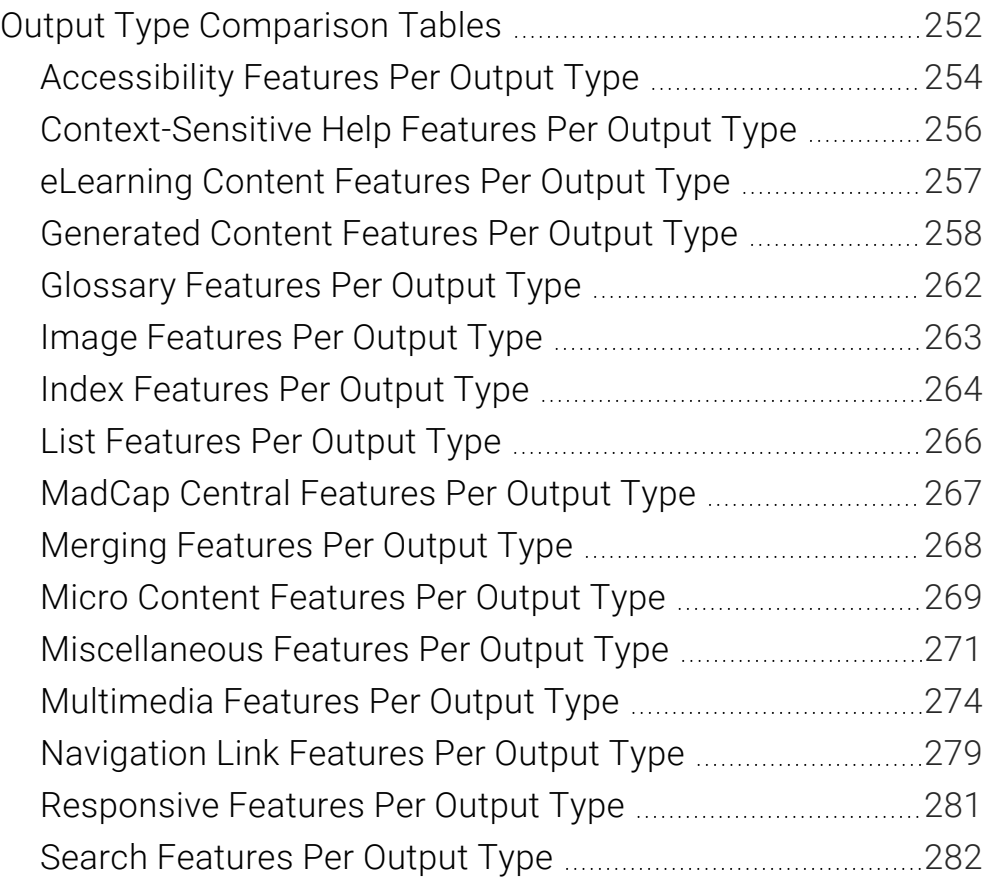

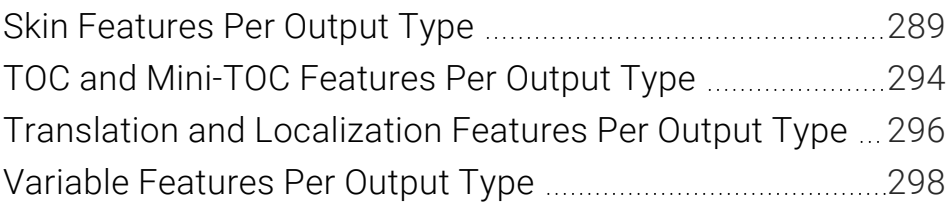

# <span id="page-6-1"></span><span id="page-6-0"></span>Introduction

HTML5 is the recommended online format in Flare. This output type supports the HTML5 specification developed by the World Wide Web Consortium ([http://w3.org\)](http://w3.org/) and the Web Hypertext Application Technology Working Group ([http://whatwg.org\)](http://whatwg.org/). Therefore, the HTML5 format results in better markup and offers additional features not found in other output formats.

#### General Information

- "HTML5 Key [Features"](#page-8-0) on page 9
- "HTML5 Skin Option [Comparison"](#page-36-0) on page 37

#### Output Formats

- "HTML5 Side [Navigation](#page-38-1) Output" on page 39
- "HTML5 Top [Navigation](#page-63-1) Output" on page 64
- ["HTML5](#page-106-1) Tripane Output" on page 107
- "HTML5 [Skinless](#page-111-1) Output" on page 112

#### Other Information

- "Skin [Components](#page-116-1) and Proxies" on page 117
- "HTML5 [Server-Based](#page-221-1) Output" on page 222

**NOTE** The following browsers support HTML5: Firefox 10 or later, Google Chrome 13 or later, and other browsers that support the HTML5 standard.

# <span id="page-7-1"></span><span id="page-7-0"></span>General Information for HTML5

There are various pieces of general information you should know if you plan to use this feature.

#### This chapter discusses the following:

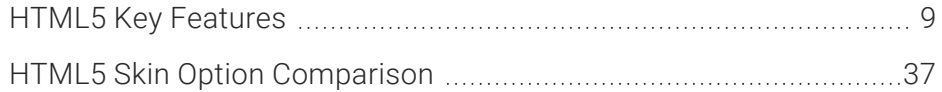

# <span id="page-8-0"></span>HTML5 Key Features

Following are some of the key features of the HTML5 format.

### Skins—Multiple Options

Because HTML5 output is quite different from the other online formats, it requires its own skin. In fact, you have more than one skin from which to choose.

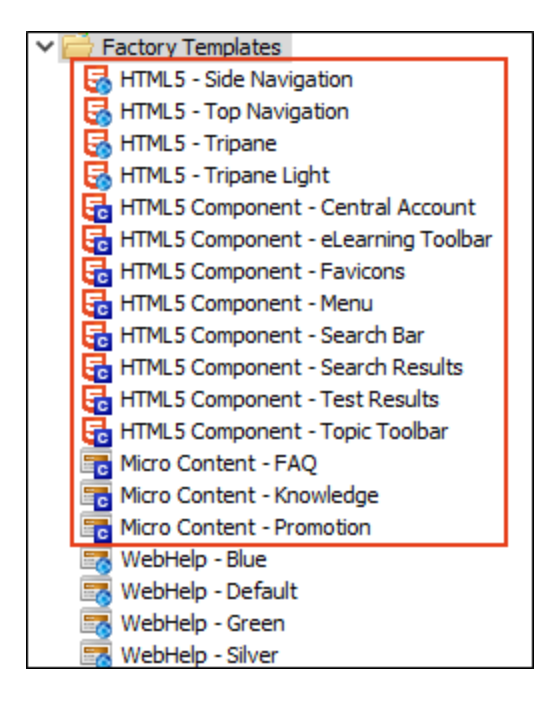

### Side Navigation Skin

One popular option is the Side Navigation skin, in which the main navigation is positioned at the left or right. This lets you use a flexible, frameless output while continuing to have a more traditional configuration that looks like the Tripane format.

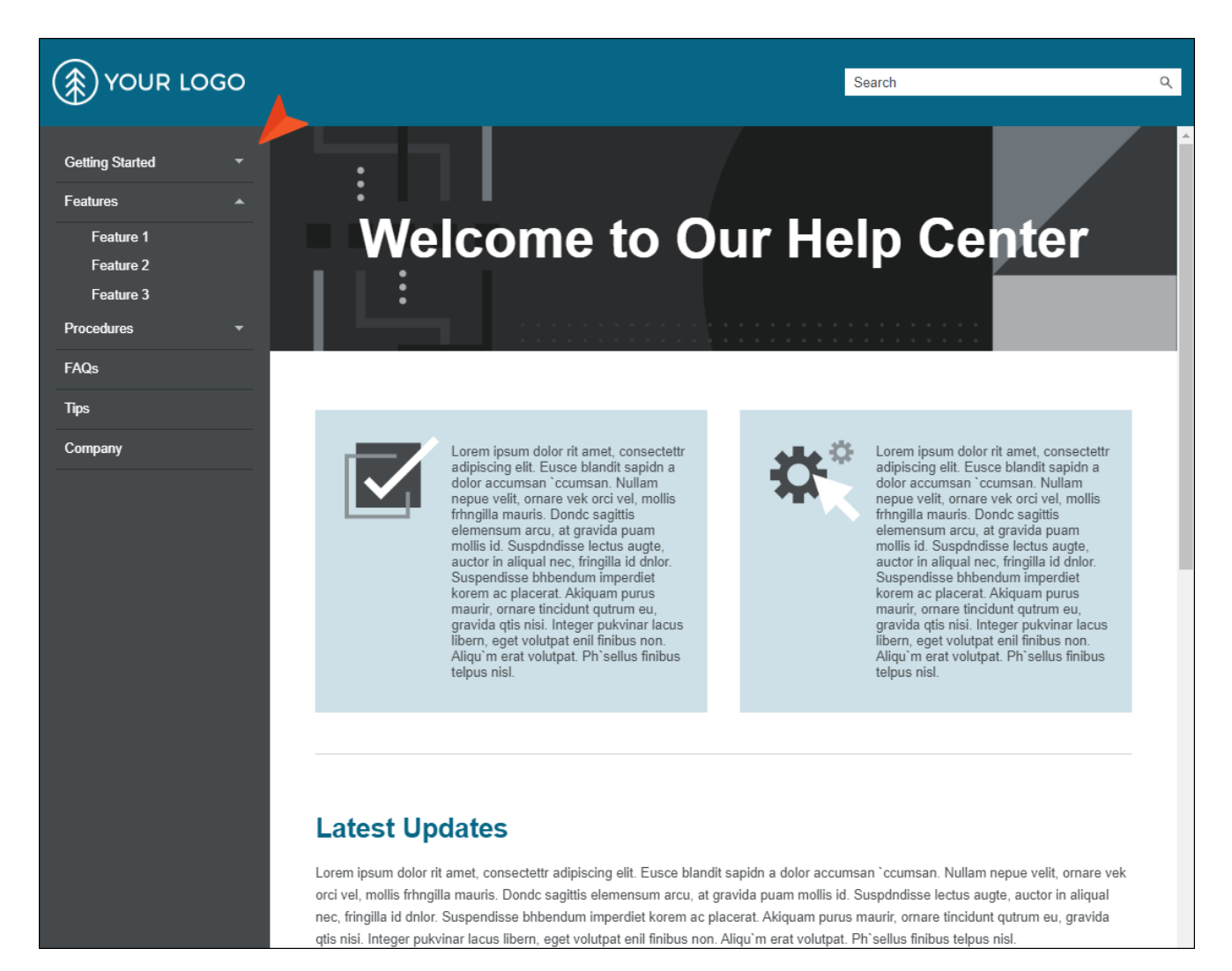

#### $CHAPTER 2$  11

# **Welcome to Our Help Center**

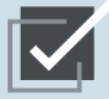

Lorem ipsum dolor rit amet, consectettr adipiscing elit. Eusce blandit sapidn a<br>dolor accumsan `ccumsan. Nullam nepue velit, ornare vek orci vel, mollis<br>frhngilla mauris. Dondc sagittis elemensum arcu, at gravida puam<br>mollis id. Suspdndisse lectus augte, auctor in aliqual nec, fringilla id dnlor.<br>Suspendisse bhbendum imperdiet korem ac placerat. Akiquam purus maurir, ornare tincidunt qutrum eu,<br>gravida quis nisi. Integer pukvinar lacus<br>libern, eget volutpat enil finibus non.<br>Aliqu'm erat volutpat. Ph'sellus finibus telpus nisl.

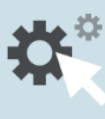

Lorem ipsum dolor rit amet, consectettr adipiscing elit. Eusce blandit sapidn a<br>dolor accumsan `ccumsan. Nullam nepue velit, ornare vek orci vel, mollis<br>frhngilla mauris. Dondc sagittis elemensum arcu, at gravida puam<br>mollis id. Suspdndisse lectus augte, auctor in aliqual nec, fringilla id dnlor.<br>Suspendisse bhbendum imperdiet korem ac placerat. Akiquam purus maurir, ornare tincidunt qutrum eu, mani, omani ancusum qu'anne de publieur les<br>libern, eget volutpat enil finibus non.<br>Aliqu'm erat volutpat. Ph'sellus finibus telpus nisl.

#### **Latest Updates**

Lorem ipsum dolor rit amet, consectettr adipiscing elit. Eusce blandit sapidn a dolor accumsan 'ccumsan. Nullam nepue velit, ornare vek orci vel, mollis frhngilla mauris. Dondc sagittis elemensum arcu, at gravida puam mollis id. Suspdndisse lectus augte, auctor in aliqual nec, fringilla id dnlor. Suspendisse bhbendum imperdiet korem ac placerat. Akiquam purus maurir, ornare tincidunt qutrum eu, gravida qtis nisi. Integer pukvinar lacus libern, eget volutpat enil finibus non. Aliqu'm erat volutpat. Ph'sellus finibus telpus nisl.

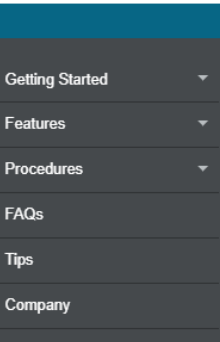

 $\alpha$ 

(\*) YOUR LOGO

Search

### Top Navigation Skin

Then there is the Top Navigation skin. This lets you generate a flexible, frameless output like a modern website, with the main navigation items at the top of the screen.

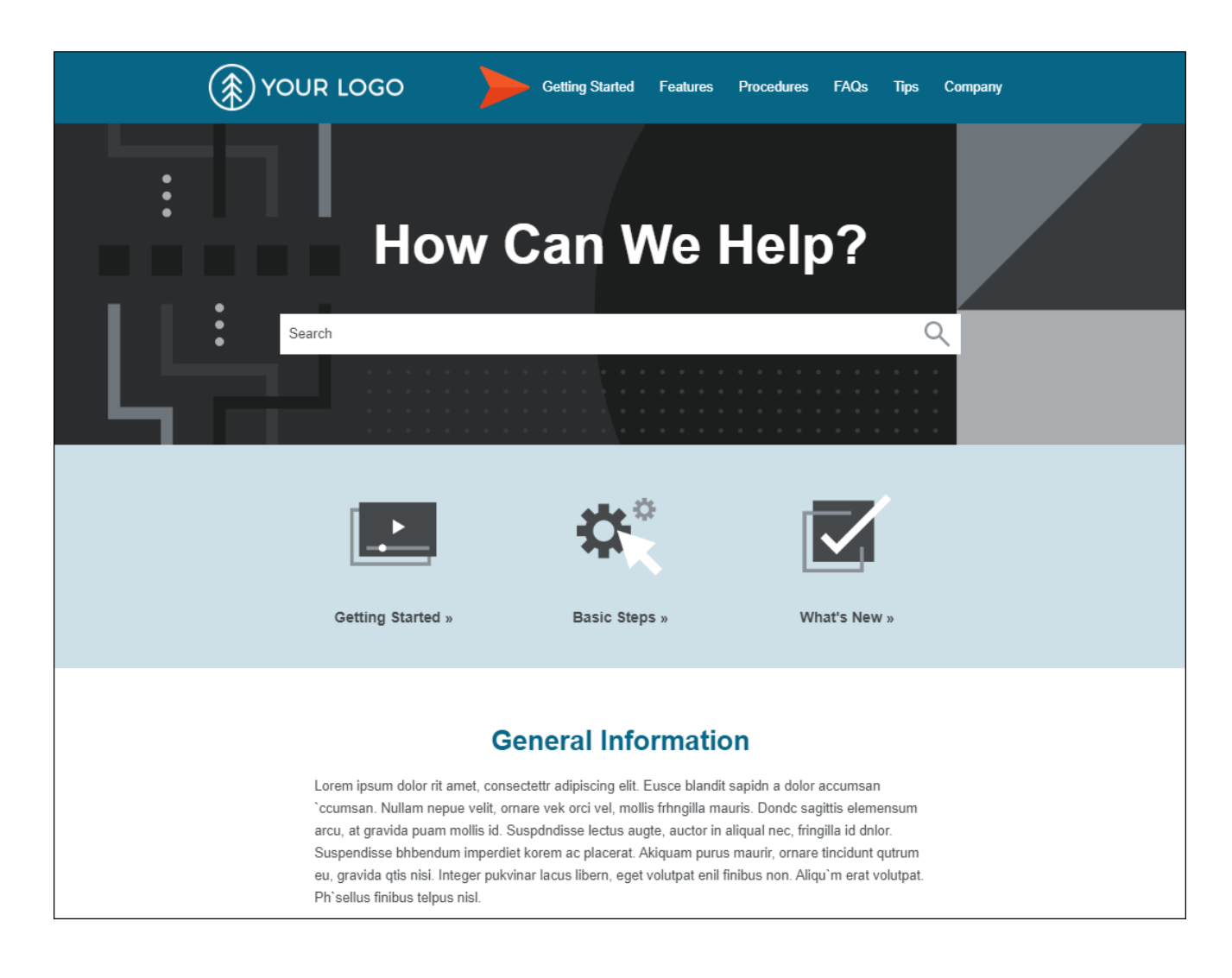

### Tripane Skin

Another alternative is to use a Tripane skin, which lets you generate output in a traditional format with three distinct frames (a navigation pane on the left, a toolbar and search on the top, and the main body pane).

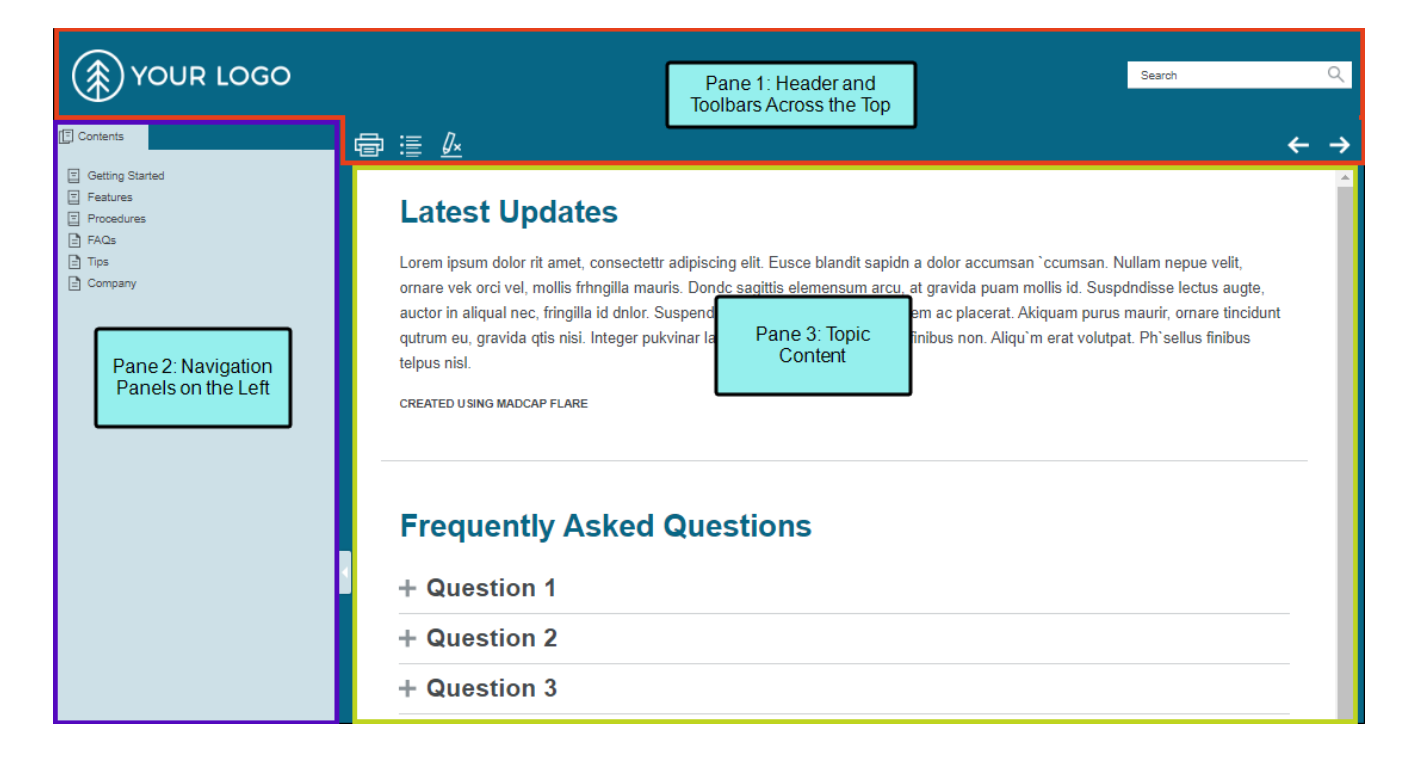

### Differences Between HTML5 Skins

Aside from the obvious structural characteristics, HTML5 Side Navigation and Top Navigation skins are different from Tripane skins in the following ways:

- Tabs in the Skin Editor When you open a Side Navigation or Top Navigation skin, you will notice that they do not have the General, Size, or Toolbar tabs. Those tabs contain fields and features that are pertinent only to Tripane output. For example, with Side or Top Navigation output you do not select navigation elements to include (e.g., TOC, glossary, index), because those types of elements are more prominent in Tripane output. Instead, Side or Top Navigation output puts a premium on search and menu items instead. (Menus in Side or Top Navigation output are populated from your TOC file.)
- **E** Responsive Output You do not need to turn responsive output on or off in Side or Top Navigation, because it is always enabled for those skins, which is not the case for Tripane skins. However, there are some additional settings you can provide for responsive output on the Skin tab of the Target Editor.
- Different Styles Because the Side and Top Navigation skins have fewer elements in them, there are fewer fields in the Styles tab of the Skin Editor than there are for Tripane skins. Also, there are some styles for menus that are unique in each type of skin. For more information see the online Help.
- UI Text Fields With fewer elements involved in Side and Top Navigation, there are fewer fields to be concerned about in the UI Text tab. Tripane skins have more UI Text fields. For more information see the online Help.
- **Project Merging** The Side and Top Navigation skins do not support project merging, whereas Tripane does.

### Skinless Output

You can even tell Flare not to use any skin at all for HTML5 output. In this situation, you would rely on proxies or links inserted directly into your content, or you would have no links or navigation at all. See "HTML5 [Skinless](#page-111-1) Output" on page 112.

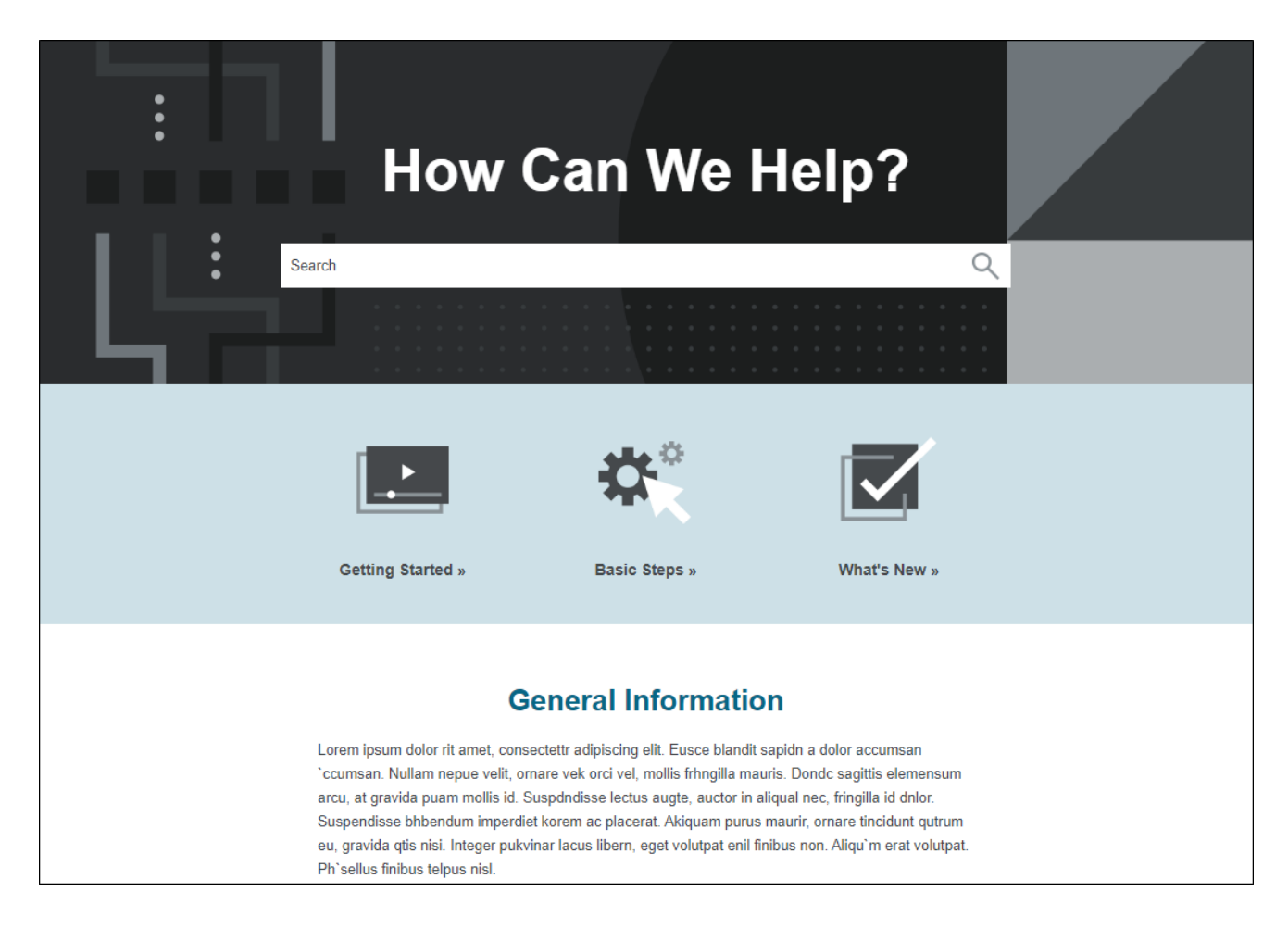

### Skin Components and Proxies

You can also use smaller skin components that work with related proxies. With these, you can add and design menus and toolbars, inserting them in your content anywhere you like. For Side Navigation, Top Navigation, and skinless outputs , you can also create search bars and customized results pages. In addition, there are skin components to work with micro content containers. See "Skin [Components](#page-116-1) and Proxies" on page 117.

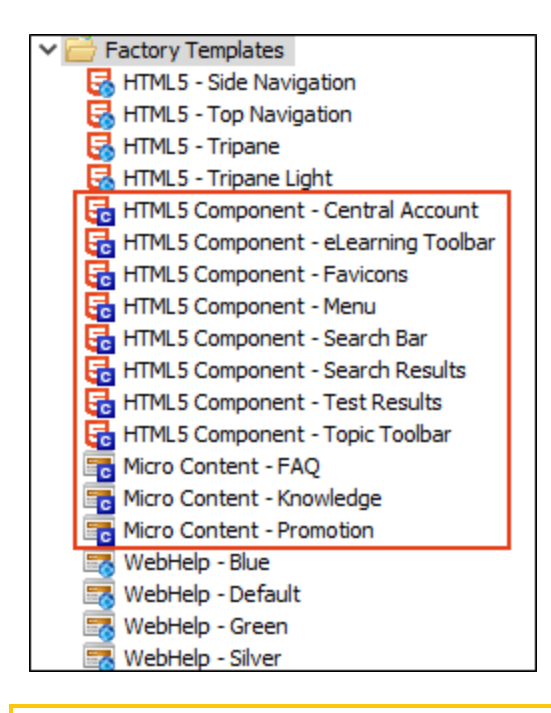

 $\nabla$  NOTE If you want to translate interface elements in an HTML5 skin, you can do this using a language skin or using the UI Text tab located in the Skin Editor. This tab lets you perform all of the localization tasks that you would normally accomplish in a language skin. Be aware that translations in the Skin Editor are prioritized over translations in a language skin, so you should try to perform your localization tasks in one place to avoid conflicts.

# Frameless

Pages in HTML5 output do not use <frameset> or <frame> tags, like they do in regular WebHelp output. In addition, HTML5 Side and Top Navigation outputs are completely frameless, meaning they also do not contain iframes, which offers the following benefits:

- **Better Search Engine Optimization** Side or Top Navigation means better search engine optimization (SEO). This is thanks in part to the absence of iframes. In addition, the output is not dynamically loaded in div tags, but rather the content is flattened, which makes it easier for web crawlers to locate.
- Navigation Displays with External Search Results Side or Top Navigation provides a better experience with external searches and navigation. For example, if you have Tripane output and click on a Google search result for a specific page, that page opens without the surrounding navigation (e.g., TOC) included in that Help system. But with Side or Top Navigation output, that same page would display with its intended navigation.
- **n** Improved Scrolling and Zoom in Mobile Devices When Side or Top Navigation output is viewed on a mobile device, scrolling and zoom features are typically better than they are for Tripane output.

# Home Topic

A Home topic is often used in HTML5 outputs. However, for Side and Top Navigation outputs, you usually do not add this topic to your TOC (whereas you do add it to the TOC when creating the older Tripane output). Instead, it is standard practice to link to this page from the logo you provide in your Side or Top Navigation skin.

A Home topic is the one that you specify as the startup topic in the Target Editor.

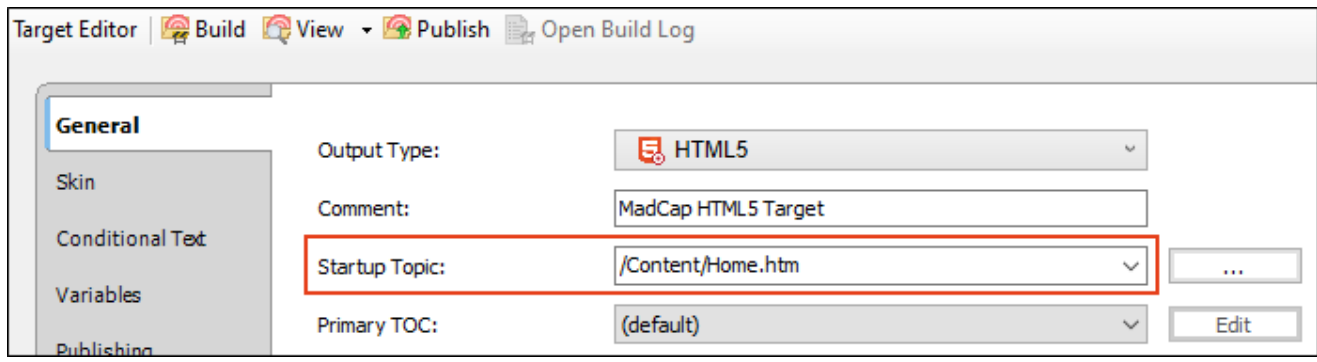

The Home page is just a regular topic, but because a Side and Top Navigation skins are designed to resemble a modern website, you may want this topic to stand out with a different appearance. You might accomplish this in the following ways, all of which are optional:

■ Unique Search Bar The Side and Top Navigation skins are designed to show a search bar at the top of all topics. However, you might want to emphasize the search bar on your Home page, especially since search is the most popular and effective way to find specific information.

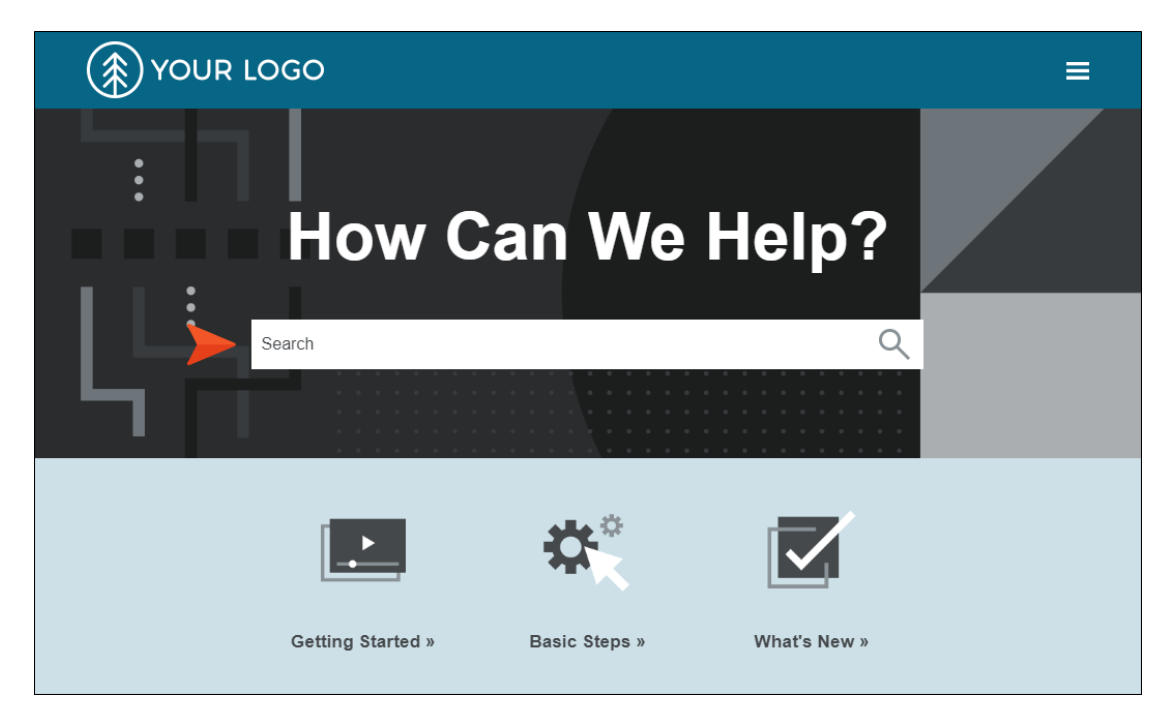

To do this, you can insert a Search Bar proxy in a more prominent place in the Home topic. See "Skin [Components](#page-116-1) and Proxies" on page 117.

Create a separate stylesheet for the Home topic and open it in the Internal Text Editor. Then, copy and paste the following to hide the top search bar that is included with the skin.

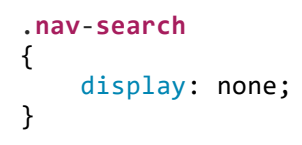

You also need to associate the new stylesheet with the Home topic.

For more details, see the online Help.

■ Unique Hero Image One easy way to make a Home page stand out from the other topics is to place a background image (or watermark) on it.

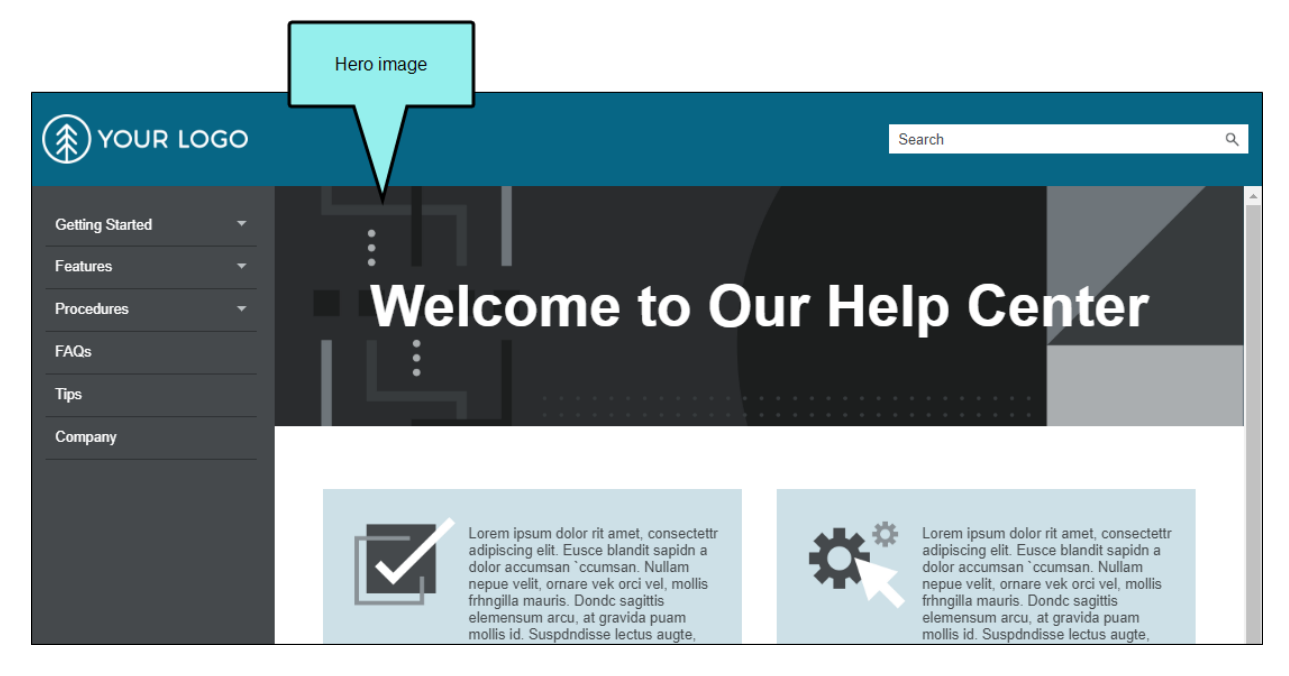

In the world of web design, this is often referred to as a "hero image." You can set a background image in a stylesheet. It is recommended that you use a hero image that is quite wide. In the Flare Top Navigation project templates, this image has a width of 1903 pixels. In Flare's Side Navigation project templates, this image is 3456 pixels wide. A big hero image helps to account for even the largest of monitors.

**Unique Template Page** By using one template page for your Home topic and another for the rest of your topics, it is easier to give them different looks, as well as different headers and footers.

# Responsive Skins

Responsive web design (RWD) is a way to construct your HTML5 output so that the display and content are adjusted automatically depending on the device. Therefore, on tablets and mobile devices such as smart phones, users will see a condensed look and perhaps different text that is more appropriate for those devices, compared with larger monitors. You can get the same effect if you shrink your browser to a smaller size. Responsiveness is automatically built in to HTML5 skins. See ["Responsive](#page-149-1) Skins" on page 150.

### Responsive Conditions

For HTML5 targets, conditions can be used to make content responsive (e.g., content changes automatically according to the size of the screen, rather than simply based on "include" or "exclude"). Associating conditions with factory media queries (Web, Tablet, Mobile) can help make some content more appropriate or easier to read on different devices. See ["Responsive](#page-165-0) Conditions" on [page](#page-165-0) 166.

### Responsive Layouts

Styles and media queries can be used to make your content responsive in HTML5 output. This lets you present information—both its substance and structure—differently depending on the size of the screen or device. Flare provides a Responsive Layout window pane that helps you create this kind of content more easily. You also have the option of using third-party solutions (e.g., Zurb Foundation grid system) by adding the appropriate styles in your stylesheets and topics. See ["Responsive](#page-178-0) Layouts" on page 179.

# Specific Page Addresses

With the regular WebHelp output, you can only give readers a single URL path, which opens the starting page for the output. With HTML5 output, you can point end users to a specific page in the output by giving them the exact URL path. Because HTML5 output also allows for pagination in search results, you can also direct users to specific page addresses in search results.

# Choosing a Search Engine

For HTML5 targets, you can choose the type of search engine you want people to use—MadCap Search, Google Search, or Elasticsearch (for Side Navigation, Top Navigation, or skinless output). There are additional steps that you can follow and features you can select, depending on the search engine you choose. For MadCap Search and Elasticsearch, you can include micro content in the output, which can especially enhance your search results. For more information see the online Help.

There are benefits to any of the search methods offered by Flare. Some users might prefer the search results returned by Google. However, others might prefer the results returned by MadCap. Or some users might want all of the configurable options provided by Elasticsearch.

TIP To determine the type of search that is best for you, we recommend that you generate ⊘ different outputs using each method. Then perform several different searches and see which results you like best.

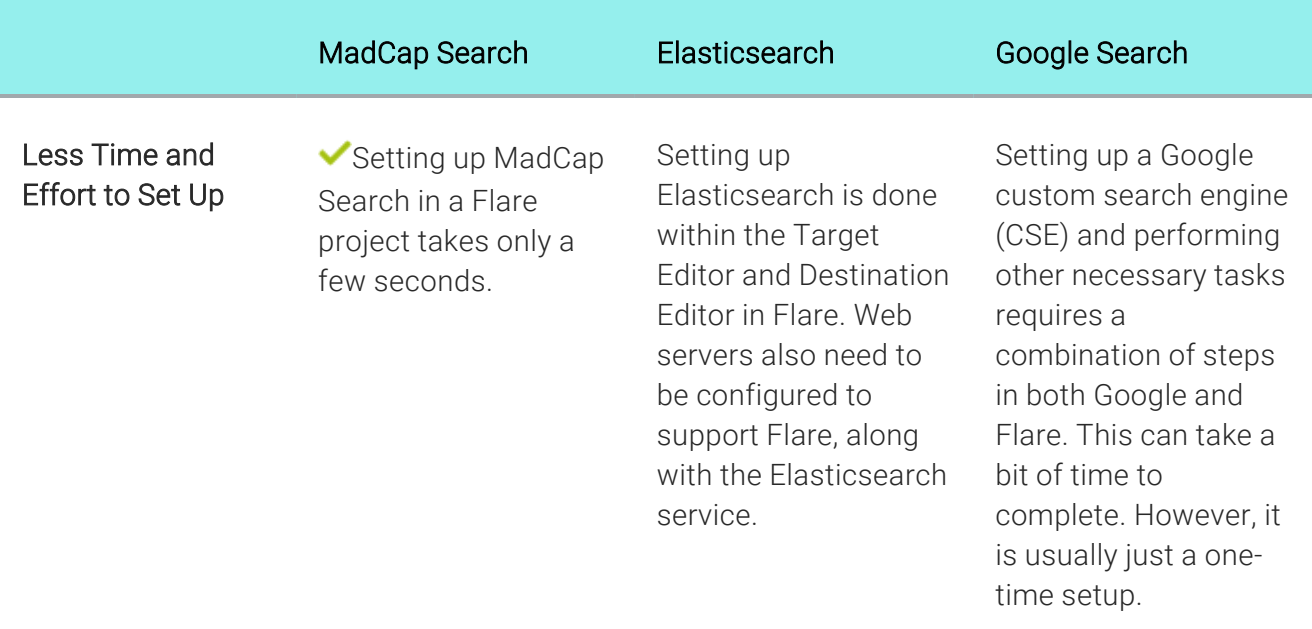

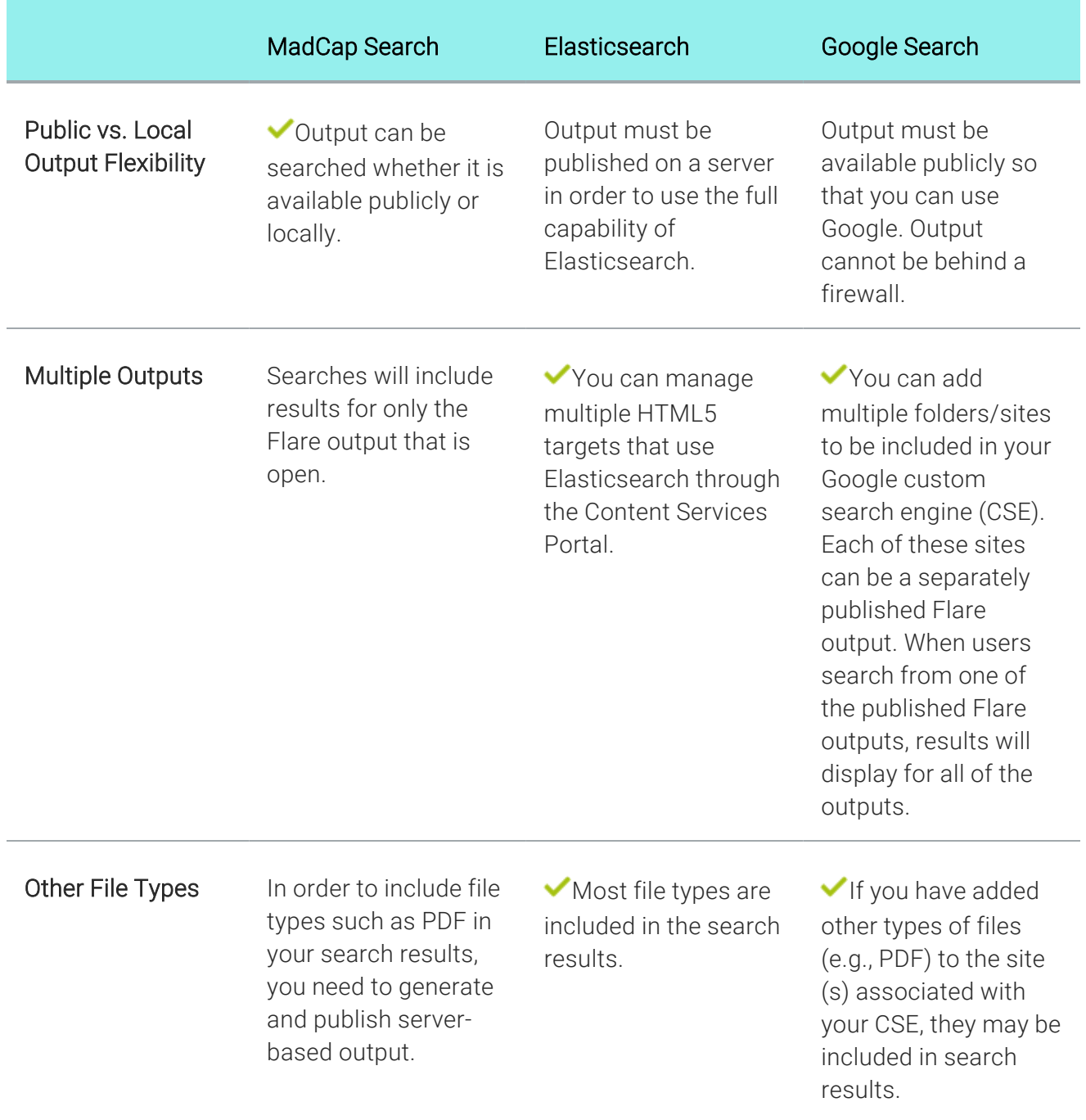

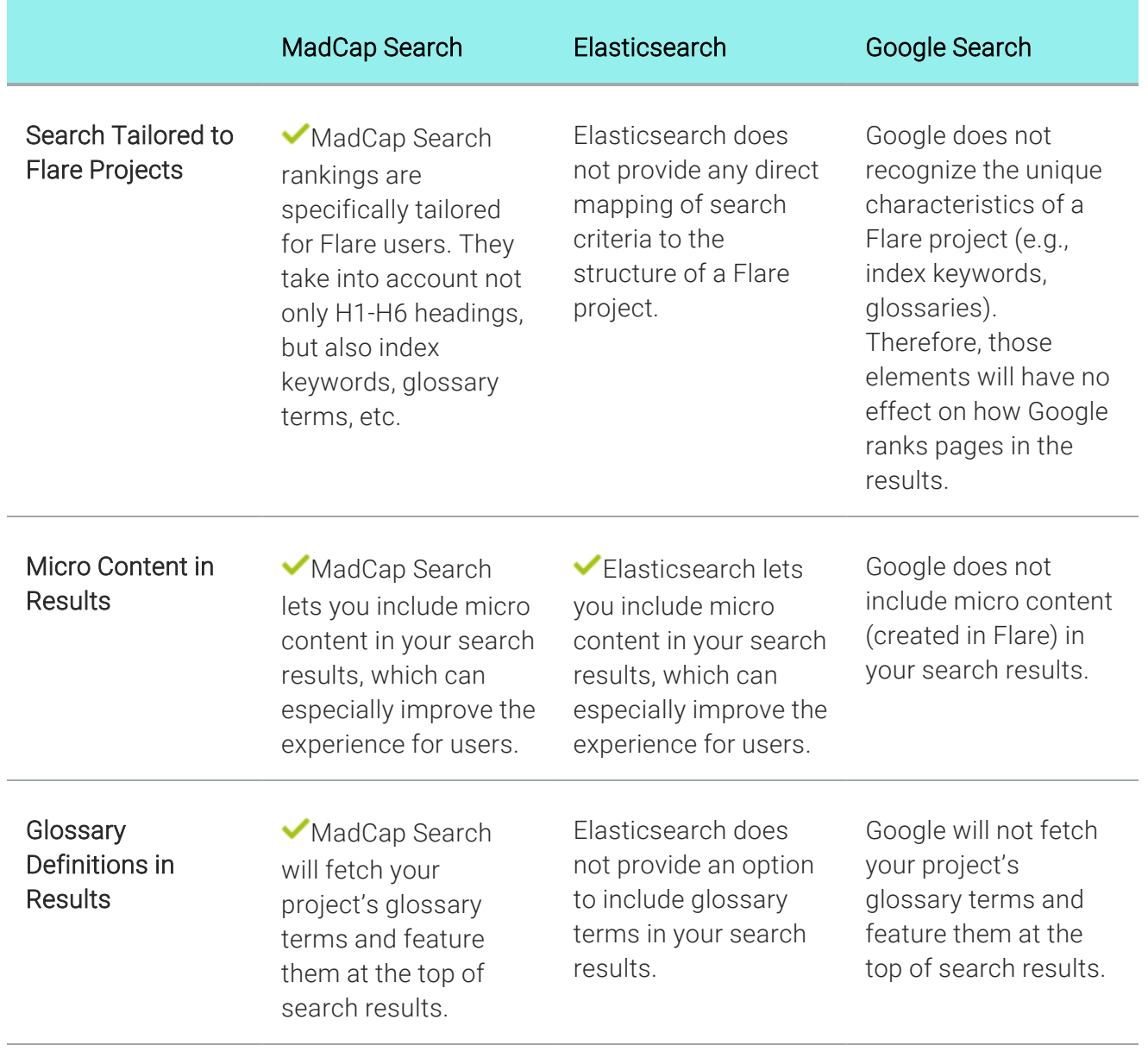

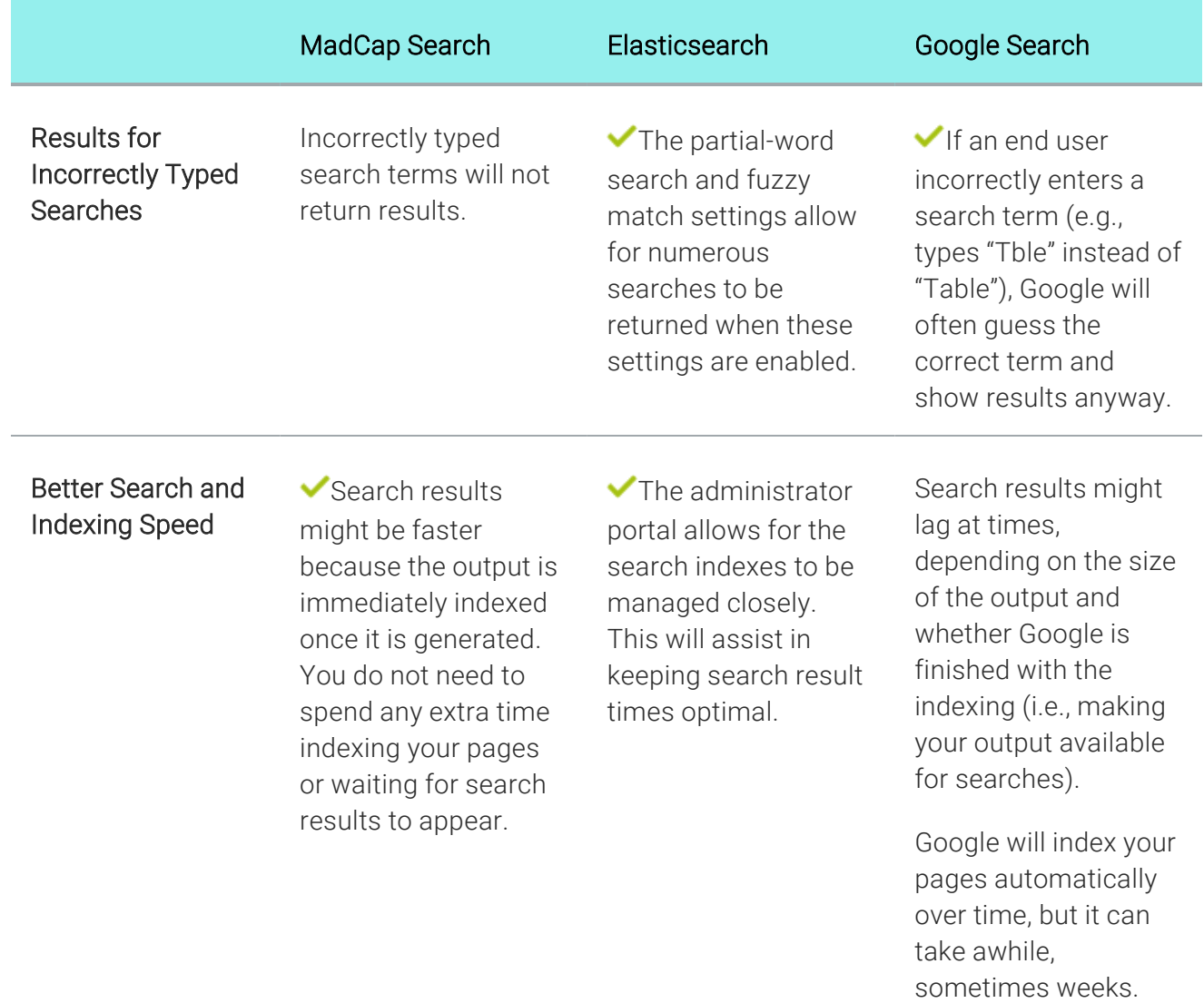

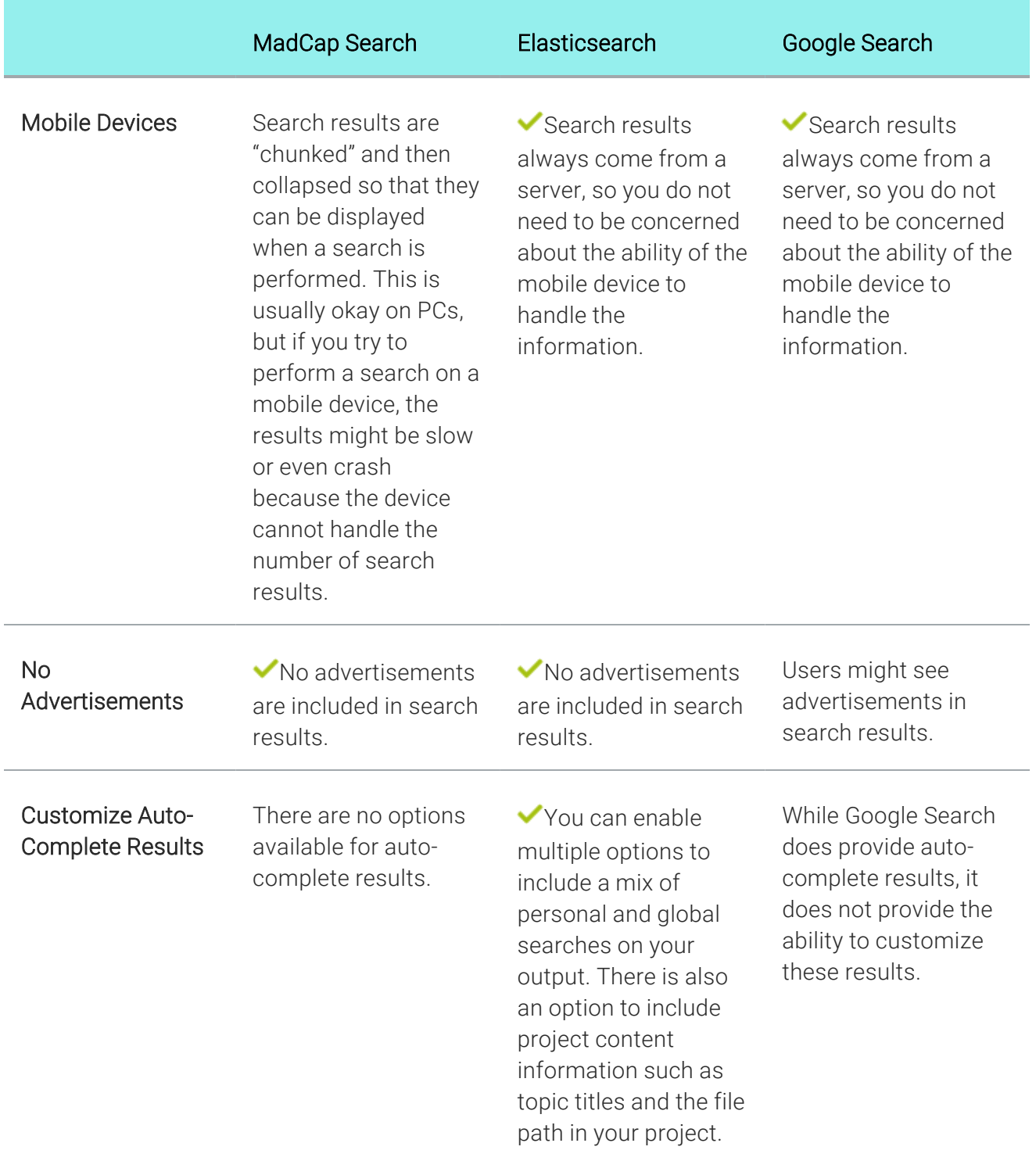

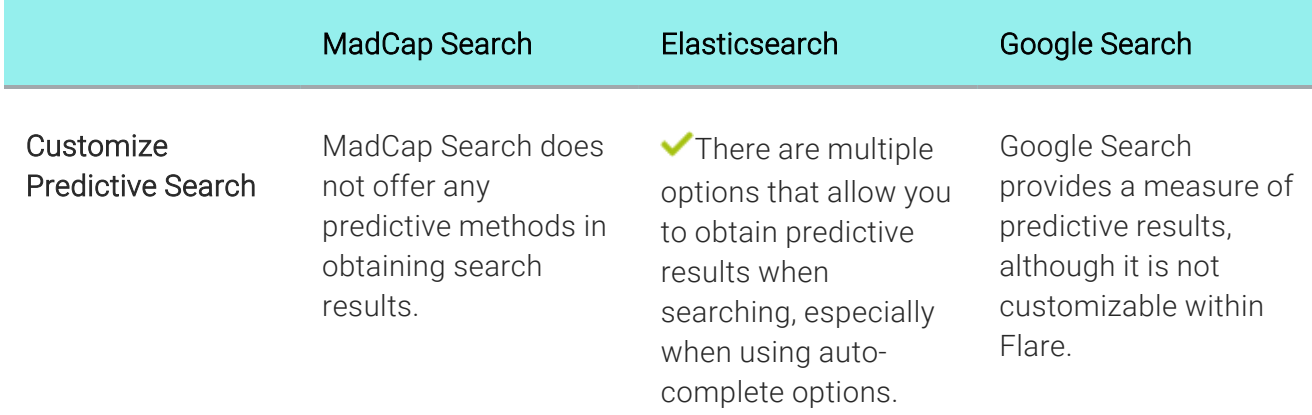

# Sitemap/Search Engine Optimization

For web-based targets, you can generate a sitemap when compiling your output. This helps with search engine optimization (SEO), making it easier for search indexing services (i.e., spiders, crawlers, or bots) to find your output. Therefore, the entire output is indexed and search engine results are improved.

# Micro Content

Micro content is short, concise information that stands alone and is easily consumable. In Flare, it begins with the creation of a collection of brief *phrases* and corresponding *responses*, such as questions and answers. After generating HTML5 output, these phrase/response combinations can be used in different ways as users interact with your output. For example, it can greatly improve the user experience when people search in your HTML5 output. It can also be used to create field-level context-sensitive Help.For more information see the online Help.

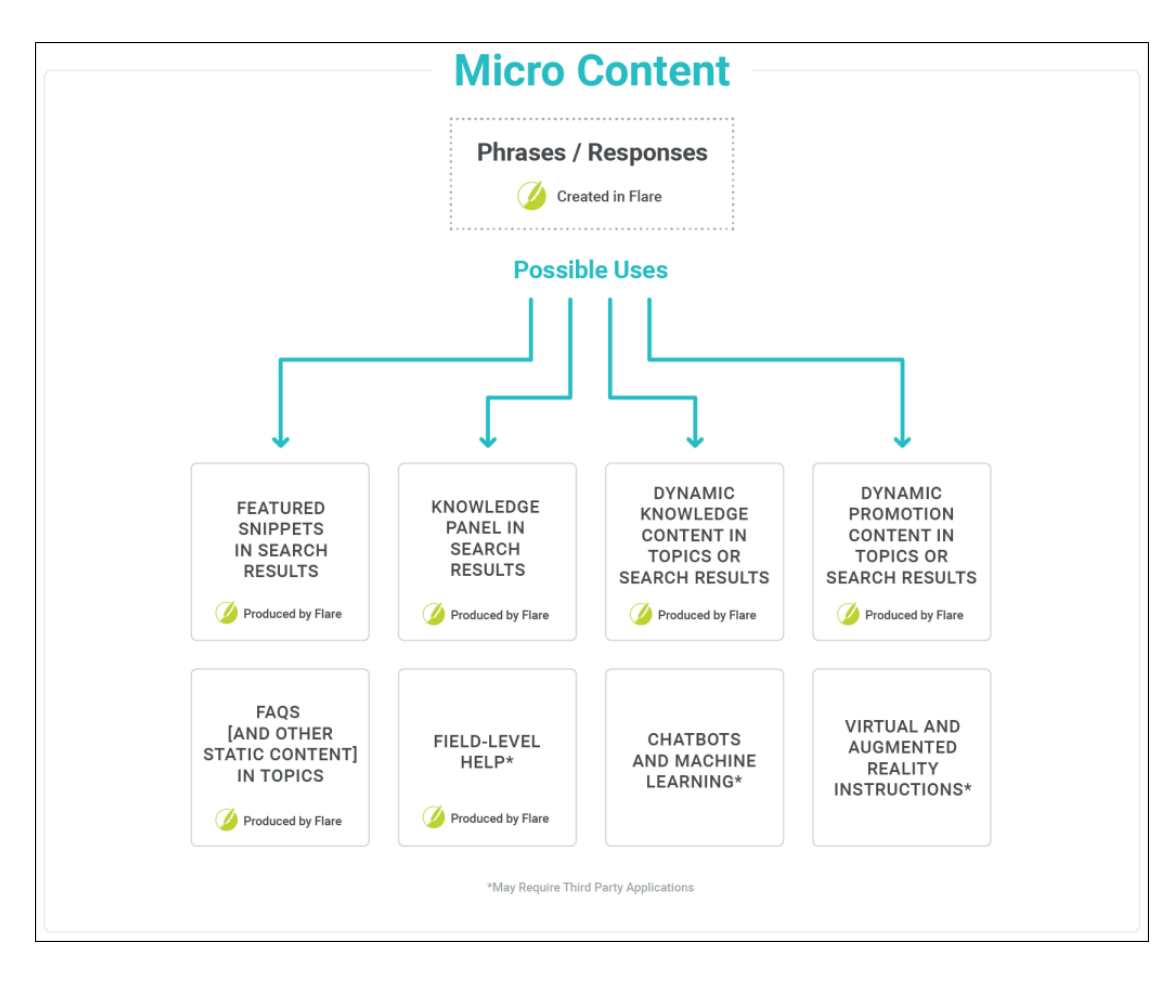

#### Your search for "csh" returned 69 result(s).

### Video **Context-Sensitive Help** April 9, 2021 39:27 **CSH** Calls for HTML5 Output Use the following information if you are producing HTML5 and want to incorporate context-

sensitive Help (CSH) into the software application. There are two methods you can use: Method 1-JavaScript Using this method requires calling a JavaScript function that Flare provides. Method 2-URL Using this...

Flare/CSH/Process/CSH-Calls/CSH-Calls-HTML5-Developers.htm

#### Excluding JavaScript for CSH Calls in HTML5 Output

If you are using context-sensitive help (CSH) in your HTML5 output, you can either use JavaScript or a URL to open the output. See CSH Calls for HTML5 Output . In the Target Editor for HTML5 targets, there is an option on the Advanced tab to include JavaScript for CSH calls. This option is enabled.

### **Context-Sensitive Help**

Context-sensitive Help (CSH) is a way to tie your topics or micro content with links or specific areas of a software interface. For example, when users click a particular part of the interface (e.g., a Help button), the topic or micro content pertaining to it opens.

- > General Information
- > Process (If Author Provides Header File)
- > Process (If Developer Provides **Header File)**

Context-Sensitive Help Flare/CSH/CSH.htm#microcontent1

# eLearning

It is possible to generate HTML5 output with eLearning components for learning and development (L&D) courses. You can use Flare to leverage single-sourced content from a project for creating interactive knowledge checks and gradable quizzes. It provides the capability to design courses with linear workflows, form questions, and build online output with learning management system (LMS) standards for sharing. Use the Target Editor to set output options for eLearning material.

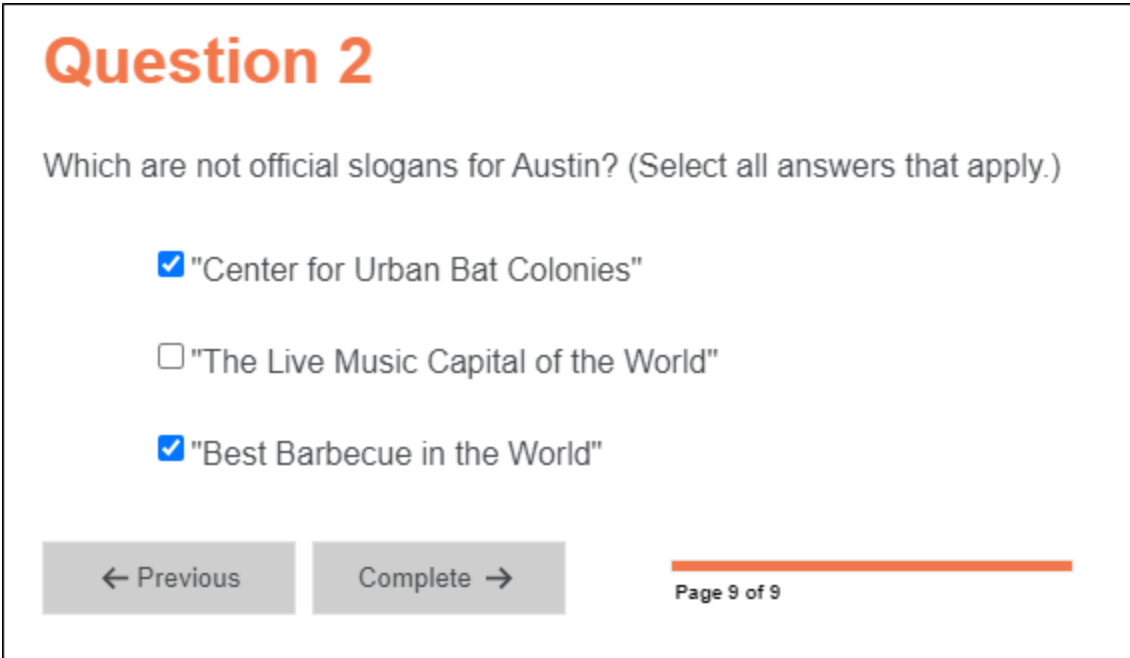

# Private Output

You can produce private output that requires a user to log in with an email and Central password. Without credentials, people cannot see the output. It is possible to set private output for all output types supported by Central. Also, accessing private output is not limited to people in your company. Central has a free viewer user type that you can use to add any of your customers to your Central license, and then give them access to live private output.

After users log in to see private output, an account link displays in the output interface for HTML5 targets (not for other output types). If the output is not set to private, this link is not shown. When users hover over the link, a menu shows two options.

For more details about making output private, see the Central online Help.

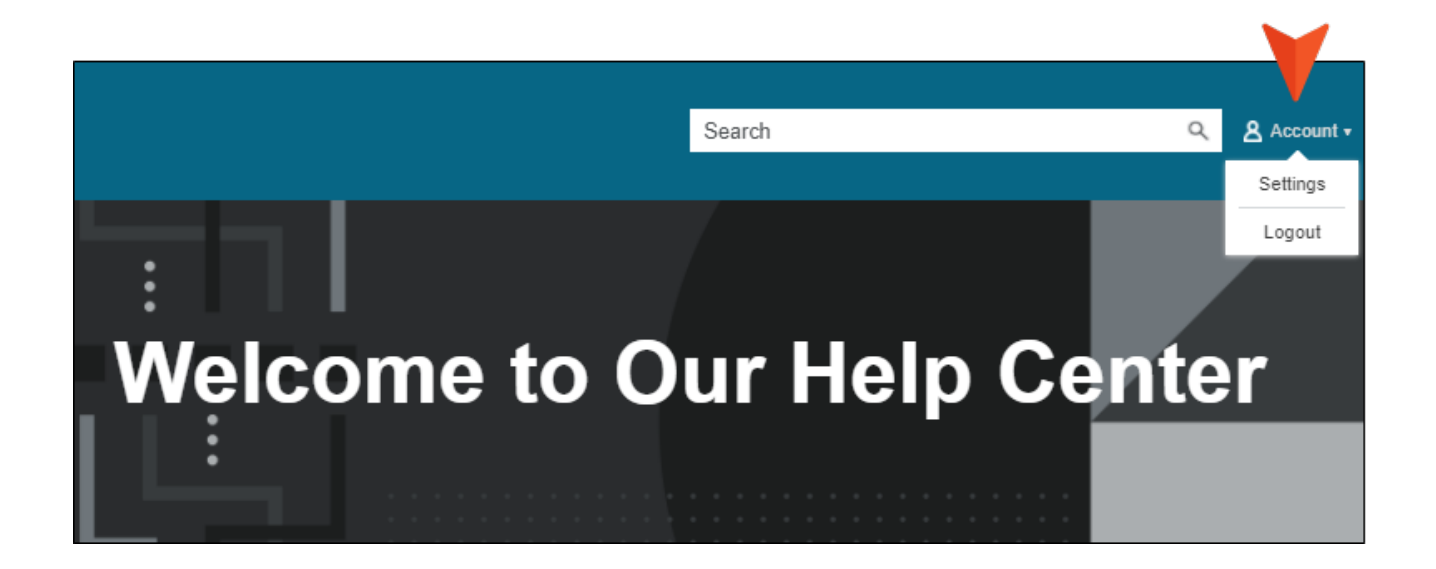

# Analytics

If you have a MadCap Central license, you can view analytics on published Flare HTML5 output. This includes search phrases used, search phrases with no results, topics viewed, context-sensitive Help calls, and demographic statistics (browsers and operating systems).

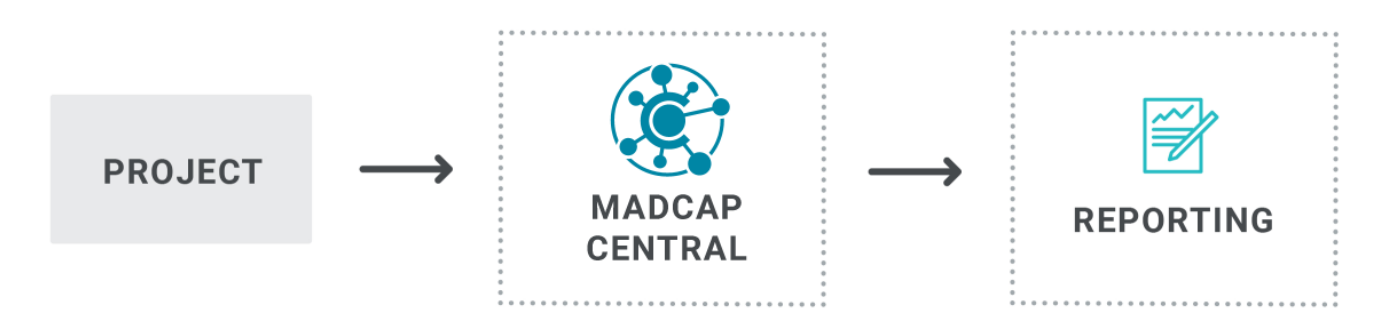

Central analytics works on Flare projects uploaded to Central, or you can host output on your own servers. If you host the output outside of Central, you still need to use Central with a key to view the analytics data. Also, the server where the output is hosted must be able to communicate with Central (e.g., not be behind a firewall).

# Search With Context

If end users perform a search in your output, they will see context next to each result, rather than terms only.

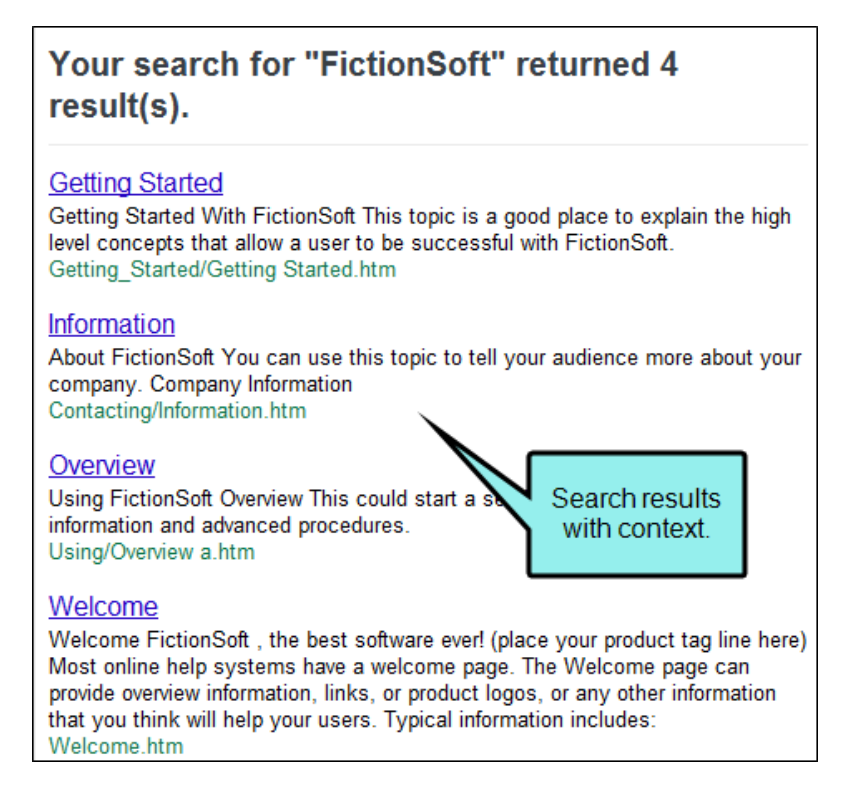

In addition, you can create topic meta descriptions, which will be used in the search results abstract. Also, the meta description itself is searchable.

# Glossary Terms in Search Results

For HTML5 output, search results display glossary terms if they are used as the search text.

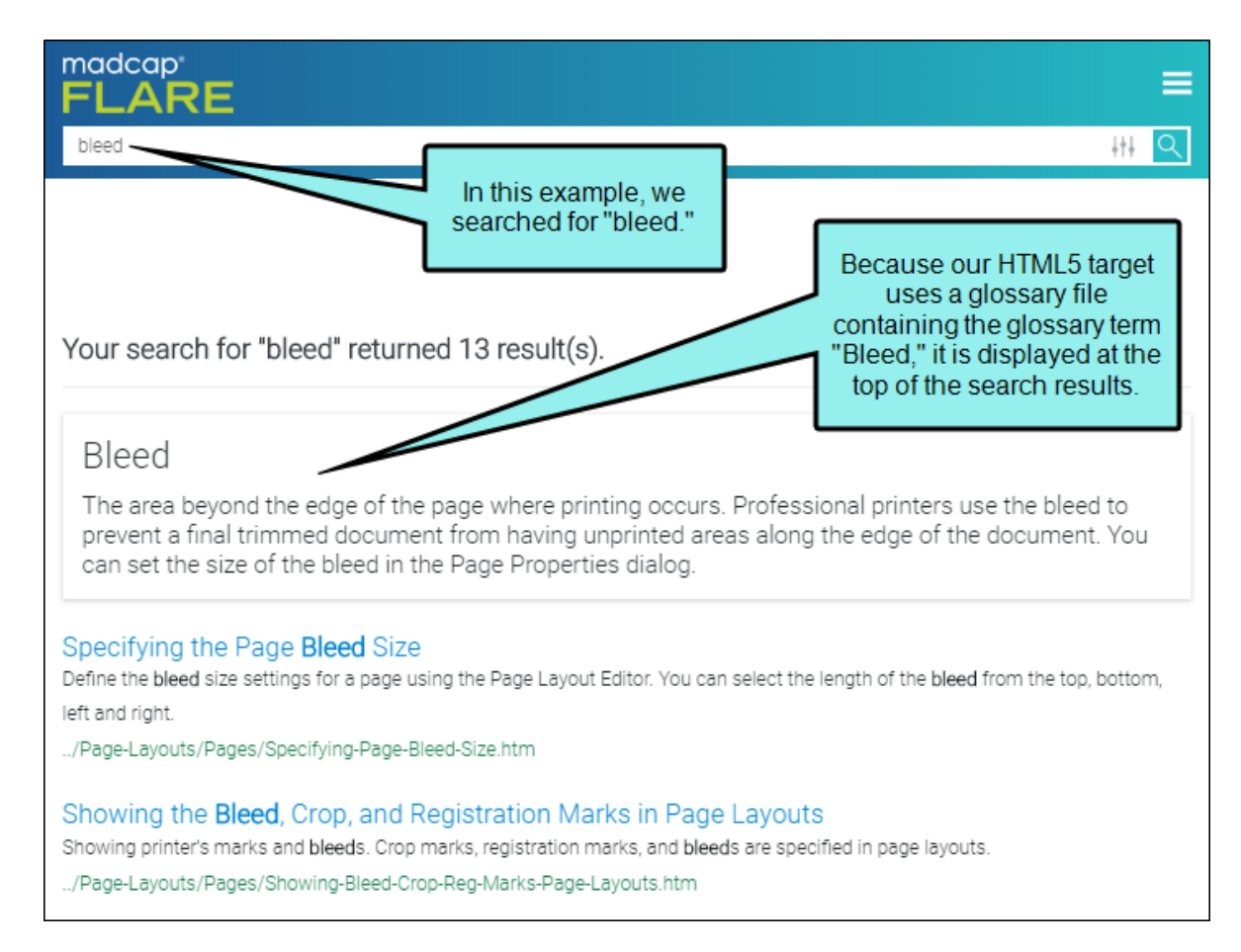

This option to display glossary terms in search results is enabled by default. However, it can be turned off in the HTML5 Target Editor.

## Smoother Dynamic Effects

Features such as drop-down text, expanding text, and popups have a smoother appearance when they are activated.

# Server-Based Output

You can create HTML5 output in its regular state, or you can select an option in the Publishing tab of the Target Editor to enable server-based functionality. This lets you accomplish the same results as WebHelp Plus output—searching of non-XHTML content, server-side search, and automatic runtime merging. See "Enabling HTML5 [Server-Based](#page-222-0) Output" on page 223.

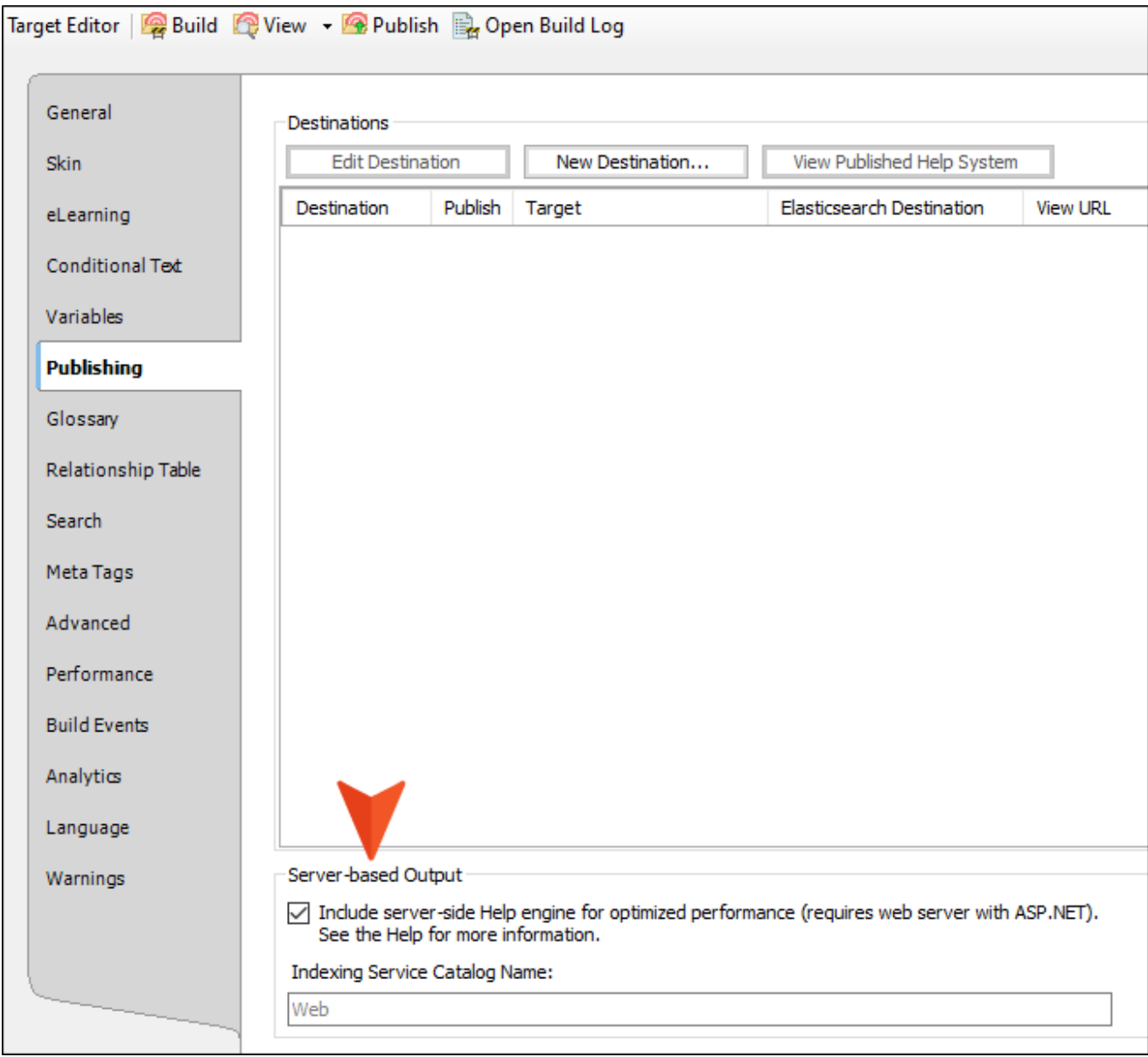

Following are benefits of server-based HTML5 output:

- Multiple Platforms You can publish to a machine running Windows Server 2003, Windows Server 2008, or Windows 7.
- Searching of Non-XHTML Content When end users perform a search in your online output, you can ensure that non-XHTML files (e.g. PDF, DOC, XLS) are included in that search. When you build HTML5 output, a subfolder named "AutoSearch" is created and placed in the generated output folder. You can place non-XHTML files within the published AutoSearch subfolder (whether the non-XHTML files are linked to content from your Flare project or not). When users perform a search, those non-XHTML files will also be accessible to the users.For more information see the online Help.
- Microsoft IIS Search Engine Another benefit of generating and publishing HTML5 output to a web server is that it takes advantage of Microsoft's IIS search engine to help power your search. This is especially useful if you have a very large Help system.
- Automatic Runtime Merging of Flare Projects This is an easy way to merge the output from multiple HTML5 server-based Flare targets into one Help system. These targets can be originated from the same Flare project or from different Flare projects. You simply place the output files in the correct location on the server (i.e., within your parent project's AutoMerge folder). Flare then automatically merges the output from all of the targets when users access the Help. From the end user's perspective, the results are seamless, appearing as one large Help system. All of the TOCs, browse sequences, indexes, glossaries, and search capabilities for the projects are merged.For more information see the online Help.
## **I HTML5 Skin Option Comparison**

Following is a comparison of the HTML5 Side Navigation, Top Navigation, and Tripane skins, as well as the skinless option.

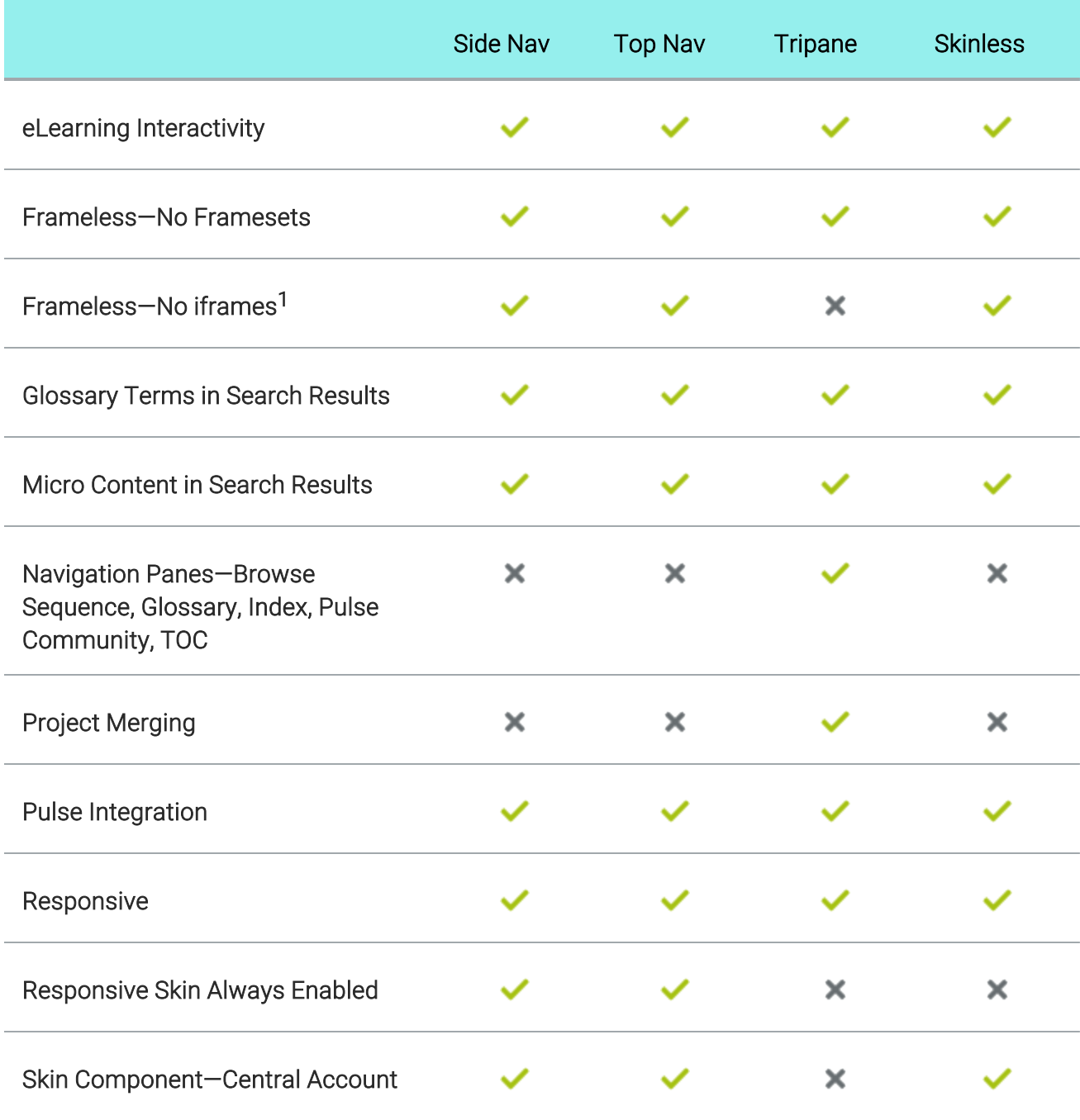

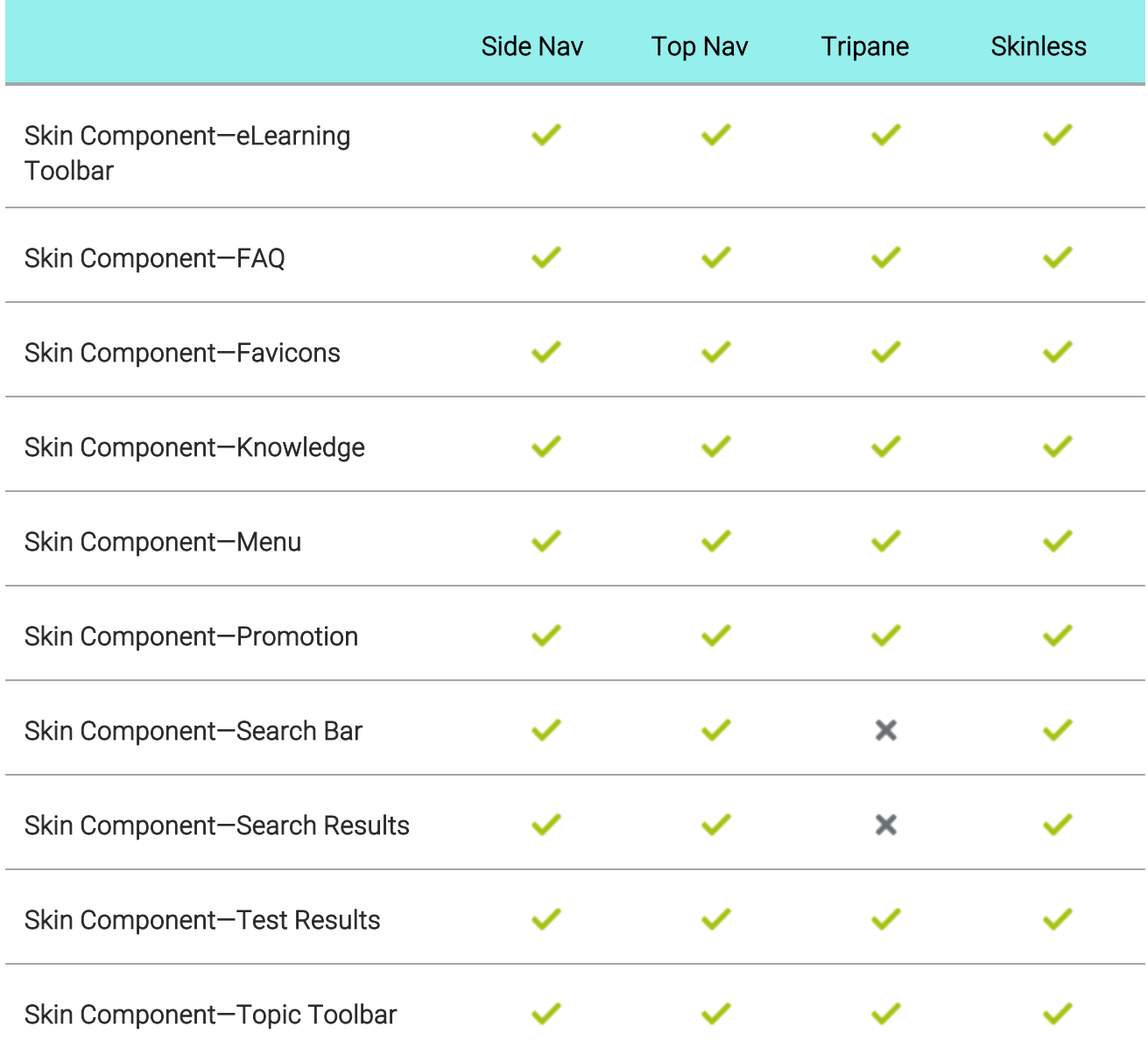

1If your HTML5 output is enabled with MadCap Pulse, the comments area at the bottom of topics is wrapped in an iframe. Therefore, the output is technically not entirely frameless. However, because it is only the comments that are contained in the iframe, the main topic content still retains the benefits (e.g., better search results) of frameless output.

#### CHAPTER 3

# HTML5 Side Navigation Output

In Flare, Side Navigation is a type of HTML5 output that can be designed to look like a modern website, where the main navigation is positioned at the left or right. It lets you use a flexible, frameless output while continuing to have a more traditional configuration that looks like the Tripane format. This kind of output is possible with the Side Navigation skin type and other related features.

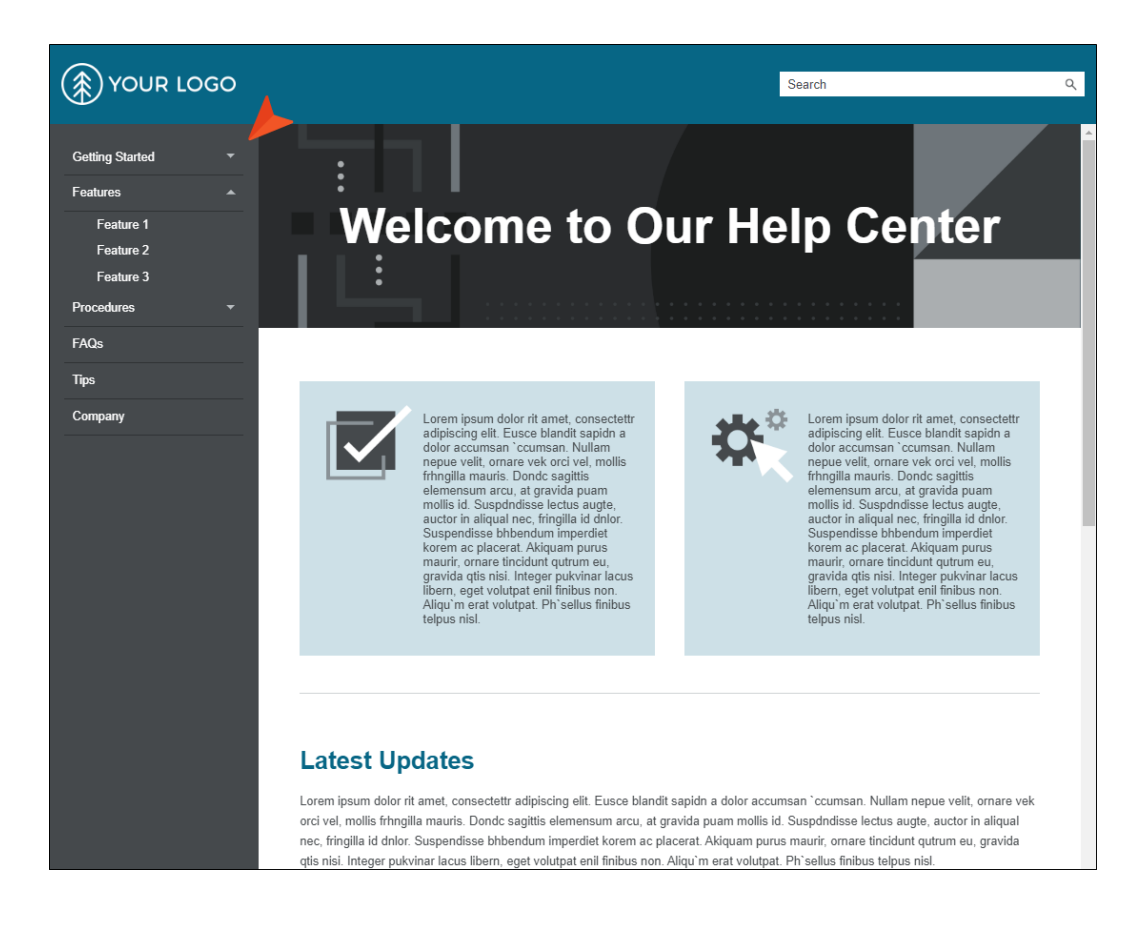

NOTE Flare's HTML5 Side and Top Navigation skins do not support runtime project merging.

#### This chapter discusses the following:

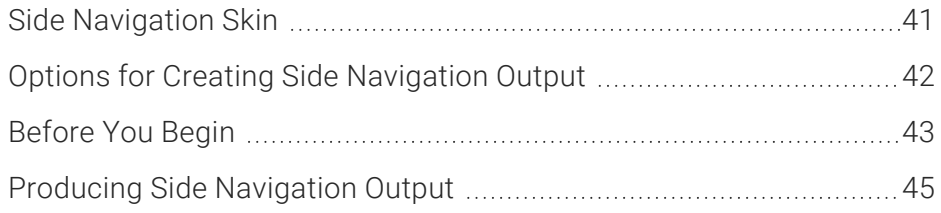

## <span id="page-40-0"></span>**I Side Navigation Skin**

A Side Navigation skin is the main element involved in creating HTML5 output with navigation (i.e., menu) on the left or right side of topic pages. You can add a Side Navigation skin in the same way that you add other kinds of skins to a project.

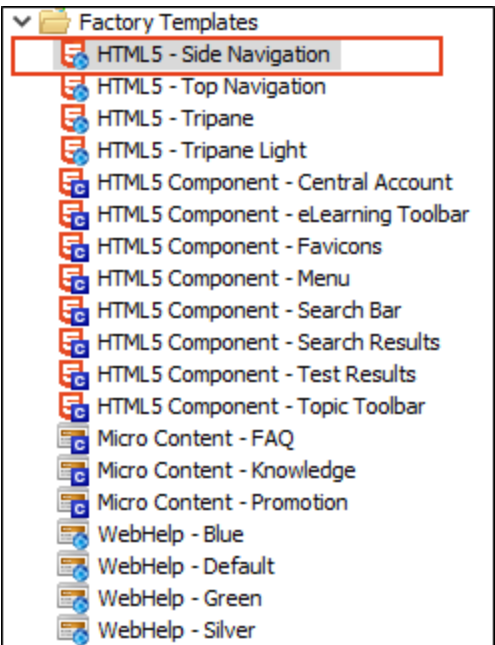

It is also common to use smaller HTML5 skin components with proxies in Side Navigation output. See "Skin [Components](#page-116-0) and Proxies" on page 117.

## <span id="page-41-0"></span>**I Options for Creating Side Navigation Output**

There can be just a few steps or many steps when producing Side Navigation output. It all depends on how much or how little you want to do. Most of the steps described below are optional. You might decide to follow just a few of the steps, or you might complete all of them for the maximum amount of customization.

You can approach Side Navigation output in three basic ways.

## Create New Project Using Flare Side Navigation **Template**

The easiest way to create this kind of output is to use Flare's HTML5 Side Navigation template when you create a new project, making adjustments as necessary and replacing the content with your own. If you go this route, you may find yourself following few, if any, of the steps below.

## Convert Existing Project

A second option is to create this kind of output in an existing project all by yourself, adding and modifying the elements described below.

## Convert Existing Project by Incorporating Pieces From a Flare Template

Finally, you can use a combination of the first two methods. You can create a small project from Flare's Side Navigation template and then import or copy various pieces from it into your existing Flare project as necessary. For instance, from the template you might want to import the Home page, as well as the stylesheet and template page that go with it, but otherwise you plan to do much of the work using the pieces that are already inside your existing project.

## <span id="page-42-0"></span>Before You Begin

Before you start creating Side Navigation output for an HTML5 target, consider the following information and tips. Much of the work and time involved with Side Navigation output actually has to do with planning and preparation, especially if you are working with existing content.

## Avoid Duplicate File Names When Importing

You might decide to create a new project from Flare's Side Navigation template and then import some of the files from it to your existing project. If so, you should first make sure that you do not have files with the same name in your existing project. You probably don't want a file from the template to overwrite existing files in your project.

## More Room for First-Level TOC Items

One of the benefits of Side Navigation over Top Navigation output is that the main menu is vertical rather than horizontal. This means you have more space for first-level items in your table of contents (TOC). Whereas most Top Navigation projects keep the number of first-level items in the TOC limited to around six or so, you can have far more first-level items in a TOC designed for Side Navigation.

Therefore, if you are moving from a Top Navigation format to Side Navigation, you might consider rearranging your TOC to include more items at the first level. However, this is not mandatory. If you are happy with a limited number of first-level TOC items, there is no reason to adjust your TOC.

## Duplicate TOC Items

If you generate HTML5 output, links to the TOC (e.g., menu items, breadcrumbs, mini-TOCs) are dynamically generated when a particular topic is opened. This lets you keep these navigation elements in sync with your TOC. This is particularly important if the same topic is linked to multiple entries in your TOC; otherwise, menu items and other navigation elements might display for one instance of that topic in the TOC when another instance is preferred.

For HTML5 Tripane output, navigation elements will always remain in sync with your TOC entries. However, for HTML5 Side Navigation, Top Navigation, and skinless outputs, you must enable a feature in your target to synchronize navigation elements with TOC entries.

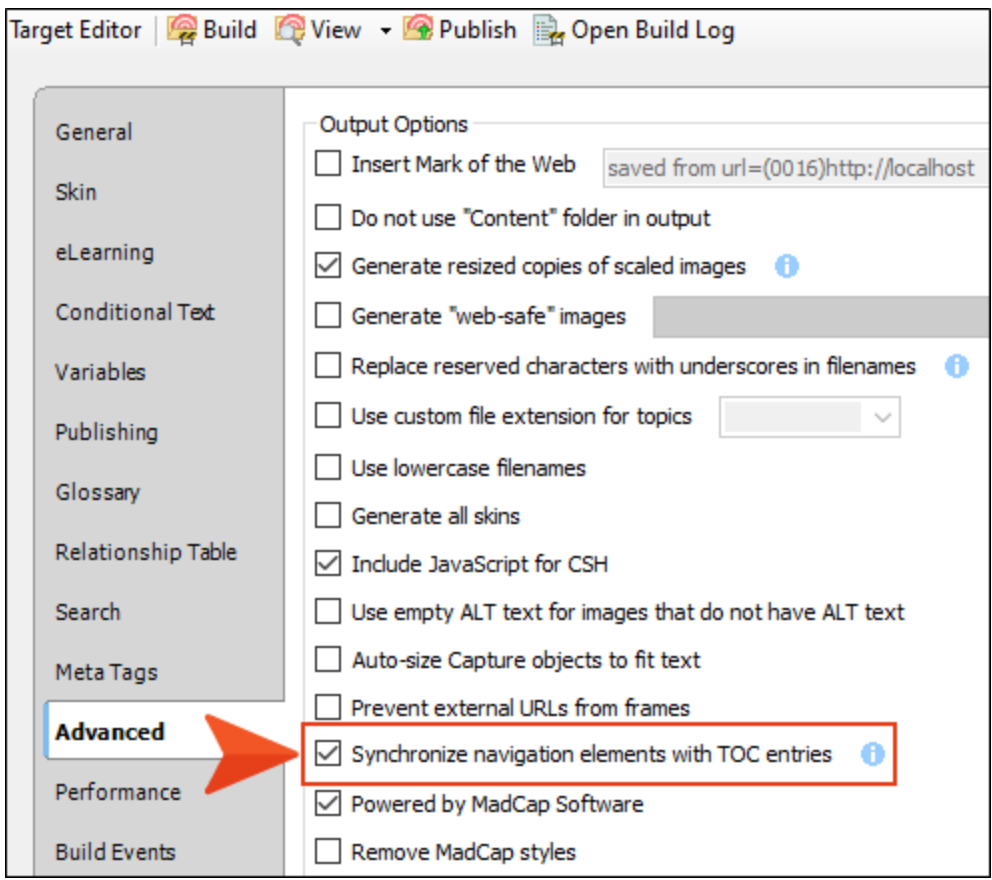

Synchronizing navigation elements with your TOC entries seems like an obvious decision, and for some authors it is. However, other authors might choose not to do this for their Side Navigation, Top Navigation, or skinless outputs. There are pros and cons.

For more information see the online Help.

 $\nabla$  NOTE If you decide not to use this option for your HTML5 Side Navigation, Top Navigation, or skinless output but you are still concerned about having duplicate TOC links, there is a workaround. You can create a snippet that holds all of the content for the topic. Then create multiple topics (as many topics as you need links to it in the TOC), and insert that snippet into each one. Rather than linking to one topic in multiple places in the TOC, you can link to a different topic in each place. By doing that, your navigation elements will point to the appropriate locations. You probably want to disable searching in all but one of those topics; otherwise, they will all show up in the search results.

## <span id="page-44-0"></span>Producing Side Navigation Output

After making decisions about how you want your Side Navigation output to look and work, you can follow the necessary steps to produce it.

### How to Produce Side Navigation Output

- 1. Add a Side Navigation skin to your project (Project > New > Add Skin).
- 2. (Optional) You can edit the Side Navigation skin and its styles, just like you can edit other types of skins.

Following are a few of the more common adjustments that are made in skins:

#### MAIN MENU POSITION

On the Setup tab of the Skin Editor, you can set the main menu position to Top, Left, or Right. This is the primary menu (links to topics) that is based on your TOC when the output is being viewed on a large screen (not tablet or mobile). In a new Side Navigation skin, this field is set to Left by default, meaning the main menu will be placed on the left side of the screen. However, you can change it to Right if you want the menu shown on the other side of the screen. If you choose Top, you will no longer be using a Side Navigation skin, but rather a Top Navigation skin, where the main menu is positioned at the top of the screen.

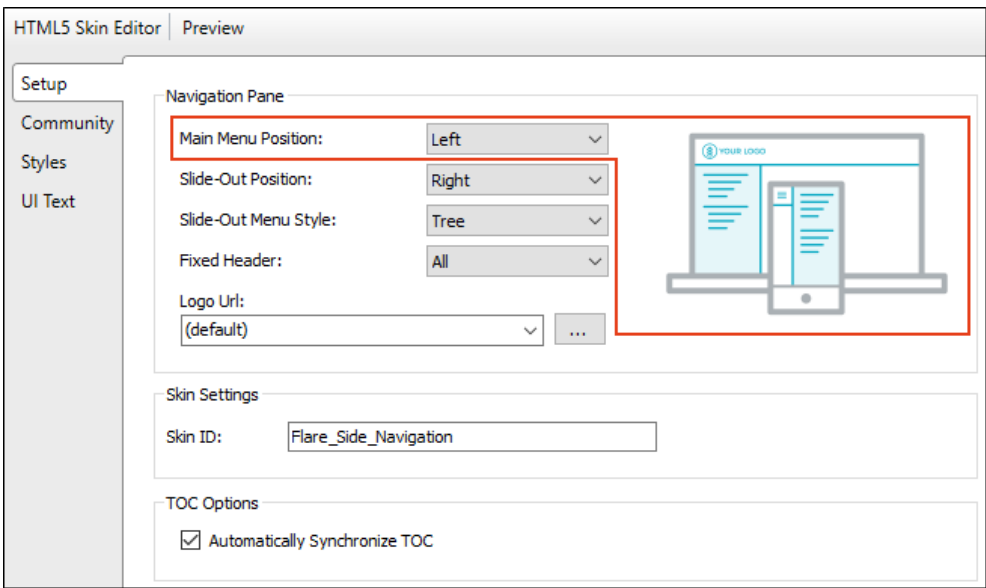

#### SLIDE-OUT POSITION

On the Setup tab of the Skin Editor, you can position the pane either on the Left or Right. This is the flyout menu pane that is seen on the side of the output when it is being viewed on a tablet or mobile device, replacing the menu that is seen on larger screens.

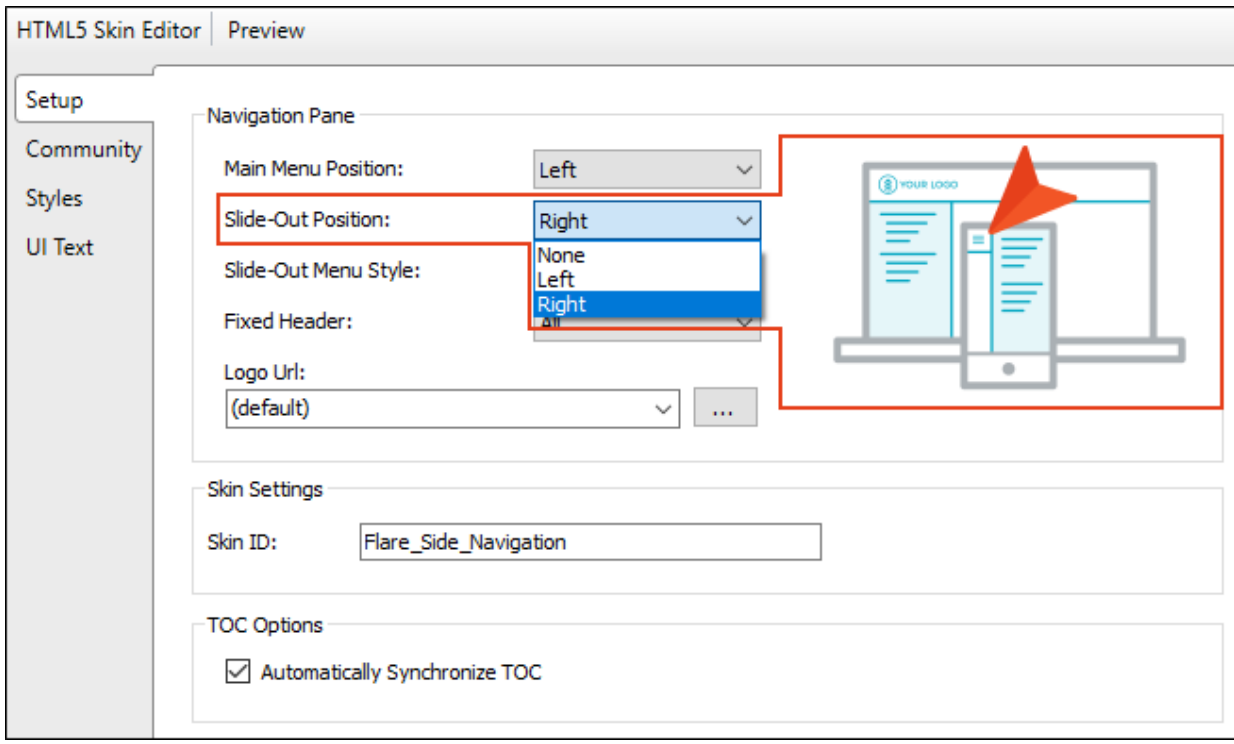

#### SLIDE-OUT MENU STYLE

On the Setup tab of the Skin Editor, you can choose the look of the slide-out menu for Side Navigation output (i.e., the menu that opens when you click the "hamburger" icon in tablet or mobile view).

You can select a drilldown format. Any item containing sub-items has a double-arrow next to it. When you click on such an item, the entire menu changes, showing only that item and its sub-items.

Alternatively, you have the option of using a tree format instead. With this format, any item containing sub-items has a down arrow next to it. When you click on that item, the sub-items are shown, but the rest of the menu remains in view as well.

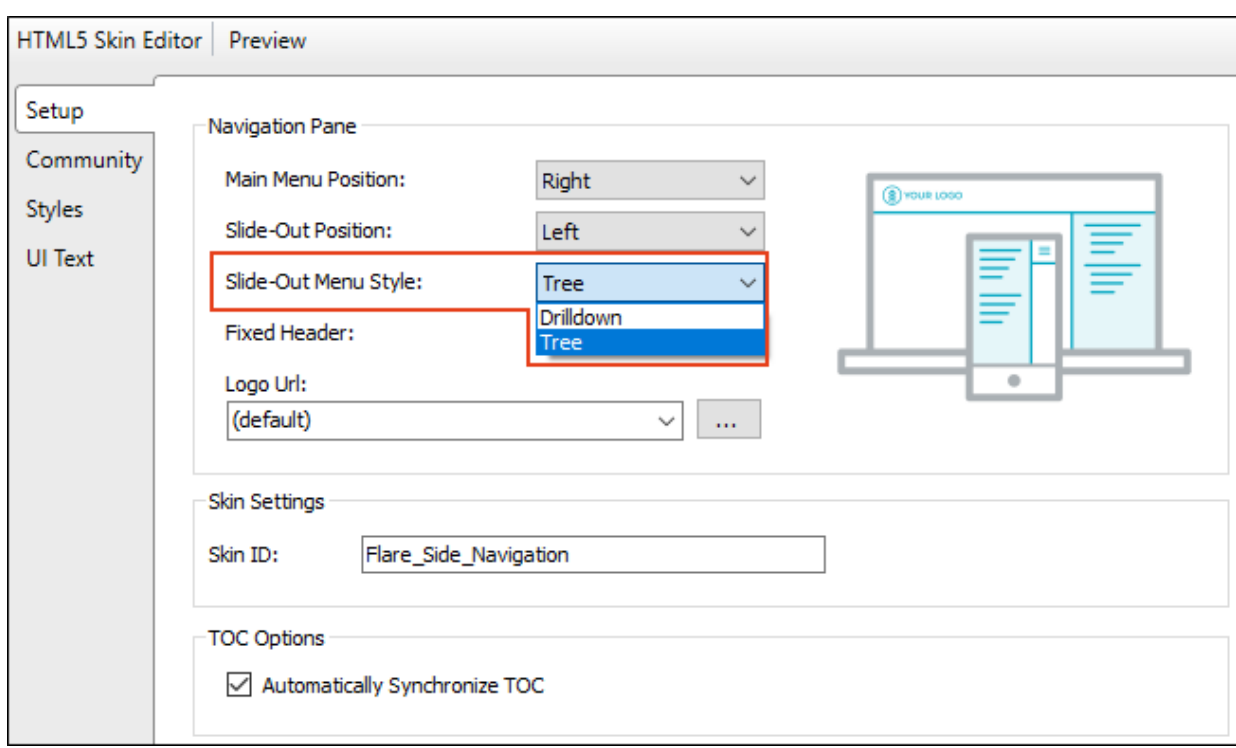

#### FIXED HEADER

On the Setup tab of the Skin Editor, you can fix the header portion of the topic so that it stays in place when users scroll down to see more content. For Side Navigation skins, you can do this for all screen sizes (web, tablet, mobile), or for web only.

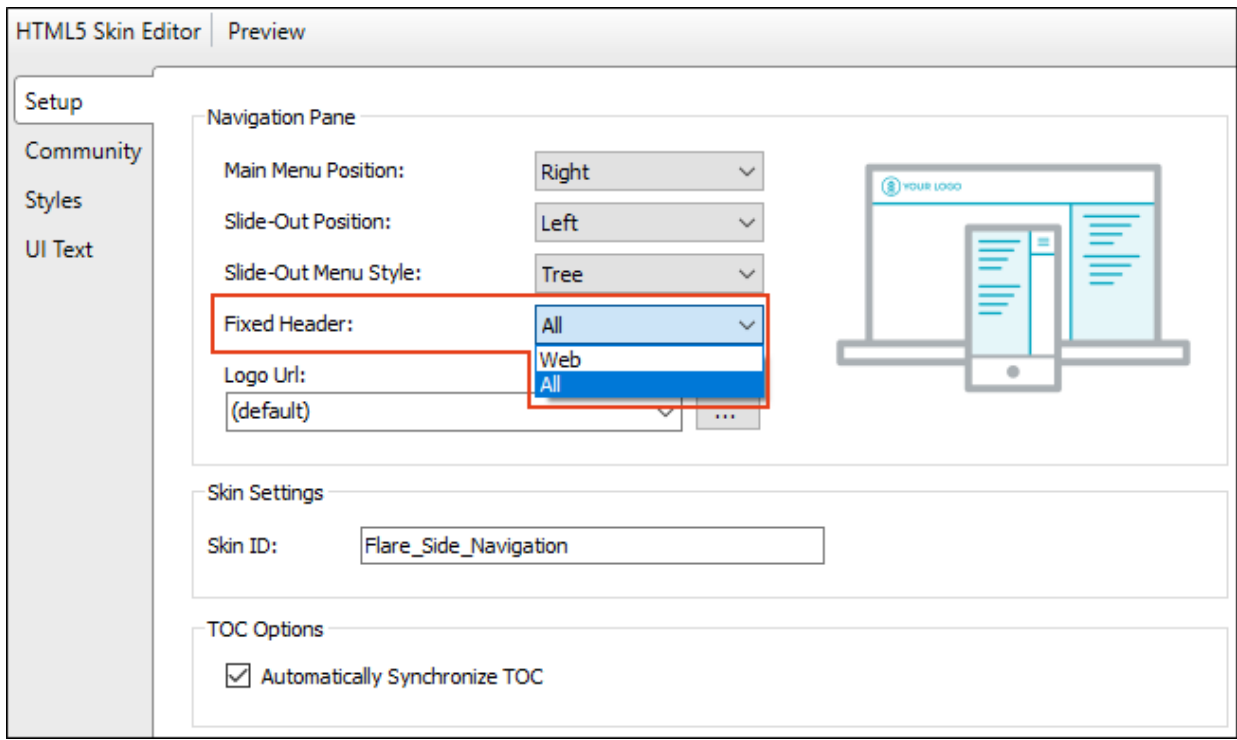

#### LOGO

On the Styles tab of the Skin Editor, you can replace the generic logo with your own (if you have not already done so using the branding feature).

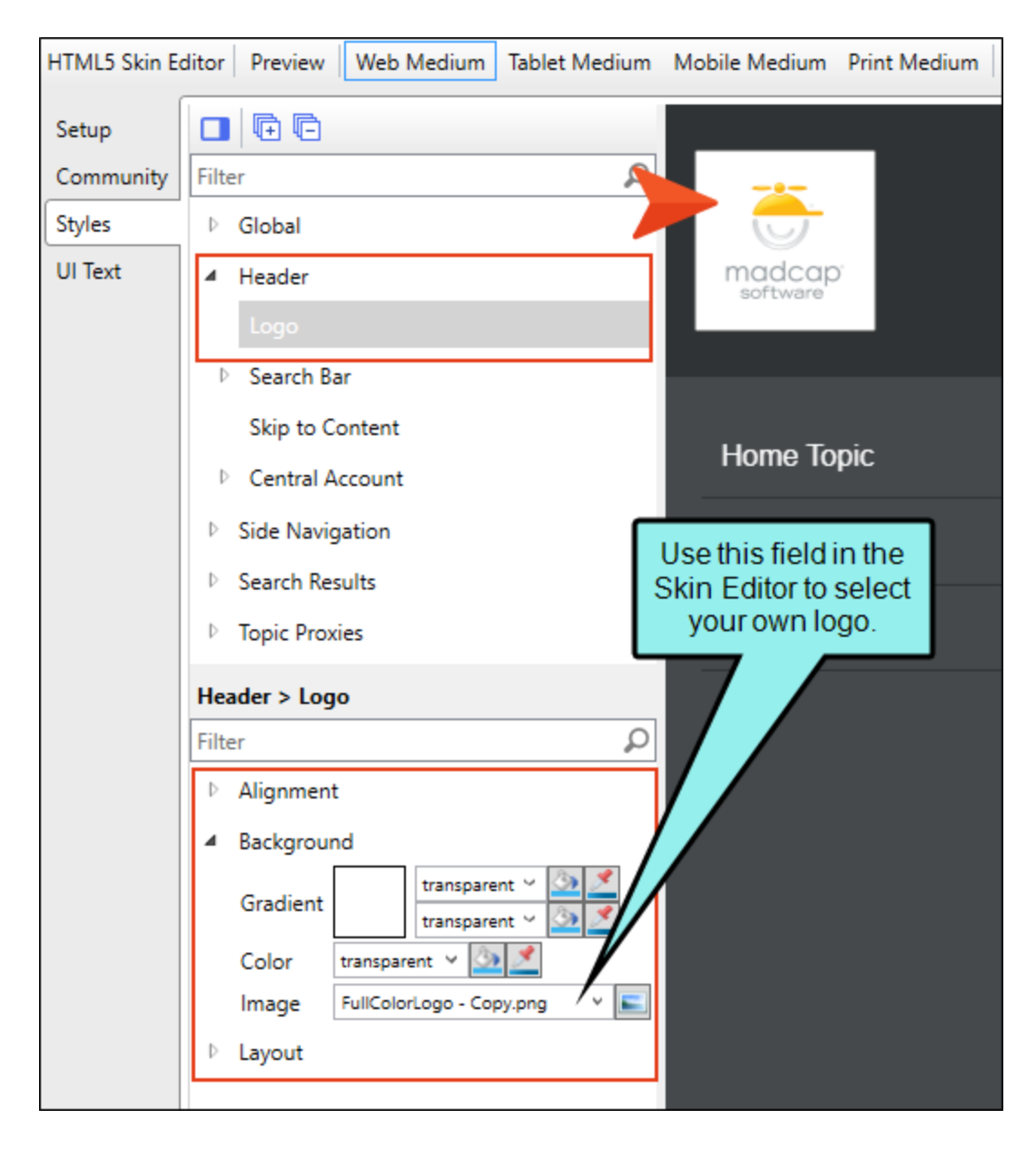

Whatever image you use for your logo, it is automatically set to link to the topic that you've set as the Startup Topic on the General tab of the Target Editor. However, you can select a different topic or even enter the URL to your company's website instead (remember to include http:// at the beginning of the path if you link to a website). This can be done on the Setup tab of the Skin Editor.

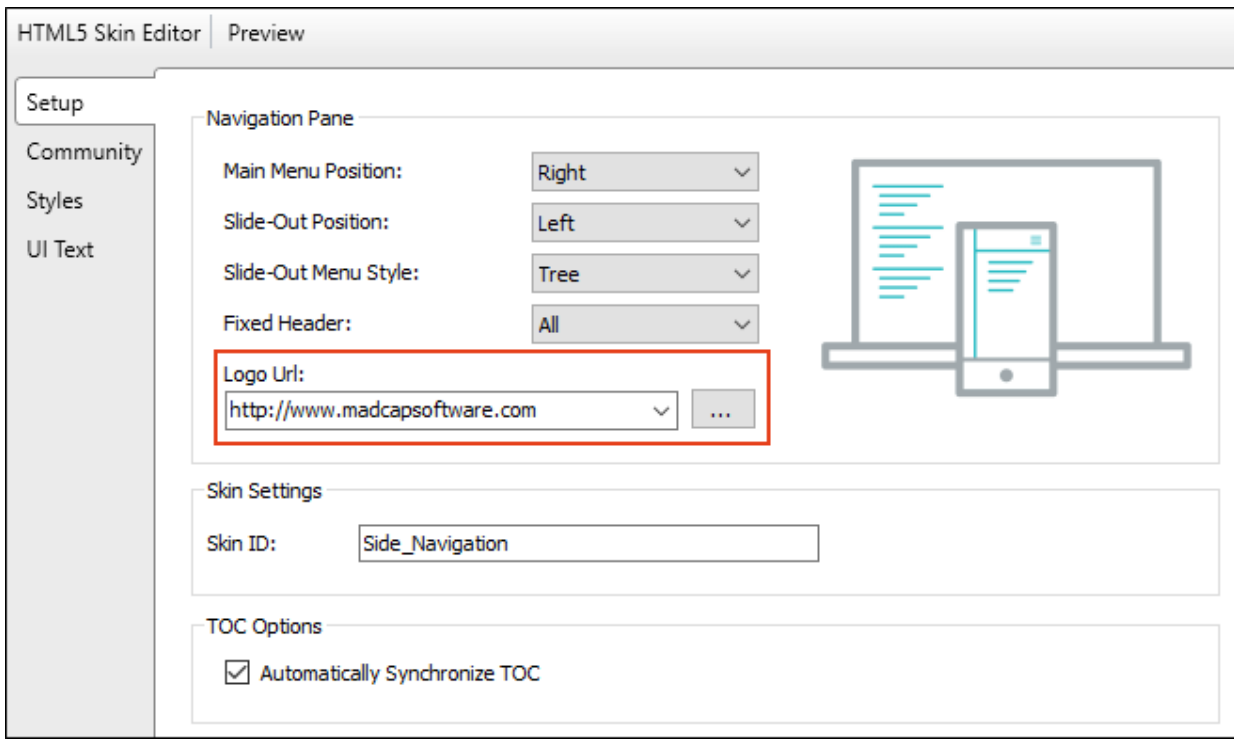

#### ALIGNMENT FOR LOGO AND SEARCH BAR

There are some flexbox-related options on the Styles tab that let you align the logo and search bar in the header. These fields are called "Full Row" and "Order."

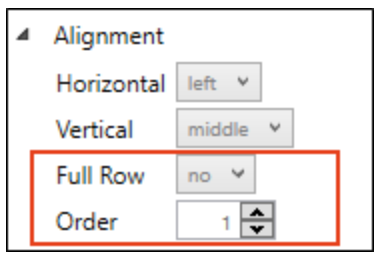

- Full Row This option allows the element to take up all of the space horizontally in the header.
- Order This option determines which element comes first, second, or third in the header. Side Navigation has only two elements (logo and search bar), but Top Navigation has three (logo, search bar, and main menu).

★ EXAMPLE You add a new Side Navigation skin. Initially it looks like this:

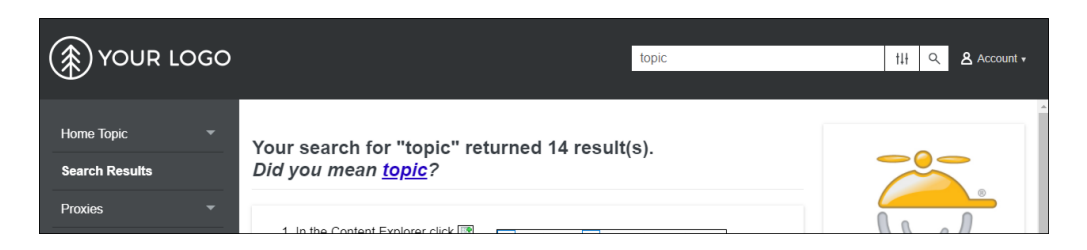

The logo comes first (Order=1) and is positioned left, whereas the search bar comes second (Order=3) and is positioned right.

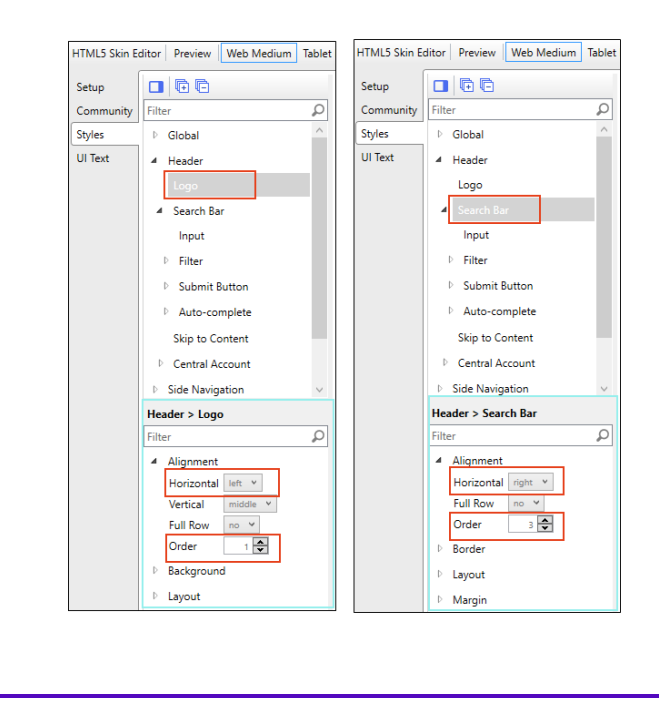

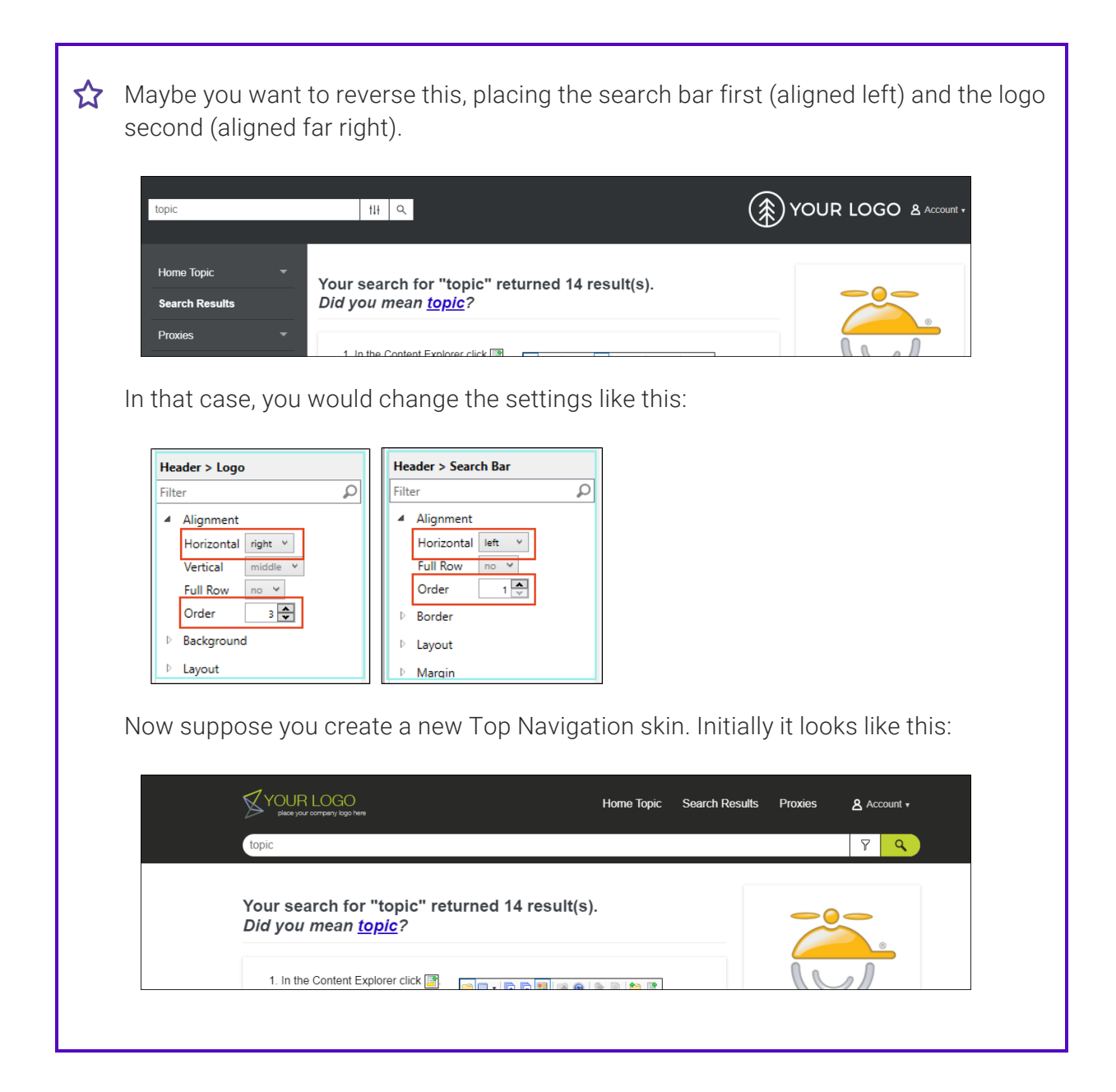

The logo comes first (Order=1) and is positioned left. The menu is second (Order=2) and is positioned right. The Central account link is third (Order=3). The search bar is fourth (Order=4) and is set to take up a full row.

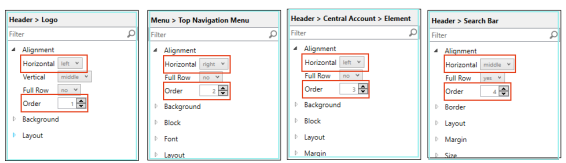

Now maybe you want each element to take up all the space on its row, centered, with the logo first, the search bar second, followed by the menu, and then the Central account link.

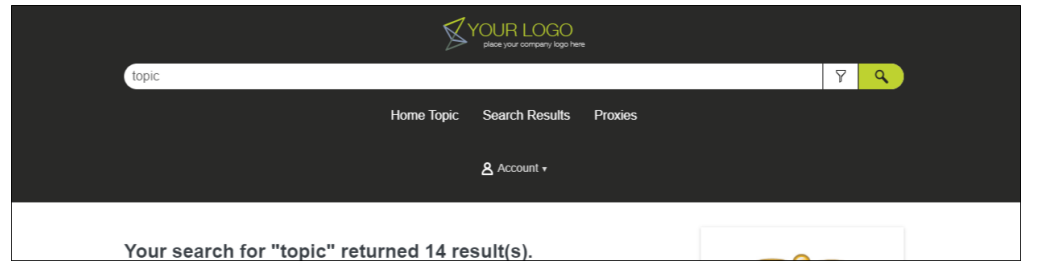

In that case, you would change the settings like this:

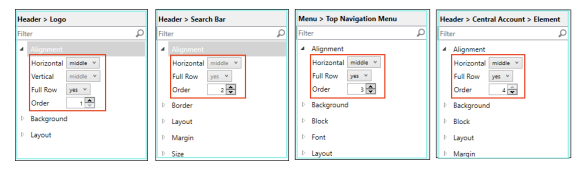

3. Open your HTML5 target and on the Skin tab, associate the Side Navigation skin with it.

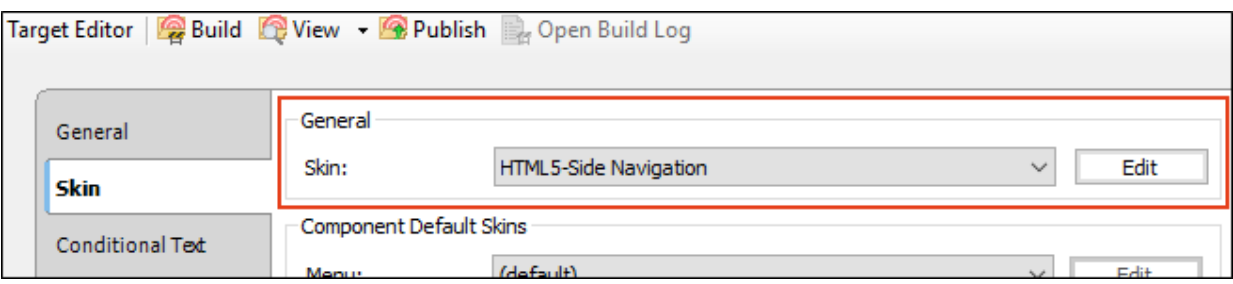

4. (Optional) By default, the Side Navigation skin includes a menu on the side and a search bar at the top of topics, but if you want to add elements such as these directly in topics or template pages, you can add small HTML5 skin components to your project to include special menus, search elements, and toolbars. This is the same process as adding a regular skin (Project > New > Add Skin), except you are adding an individual component.

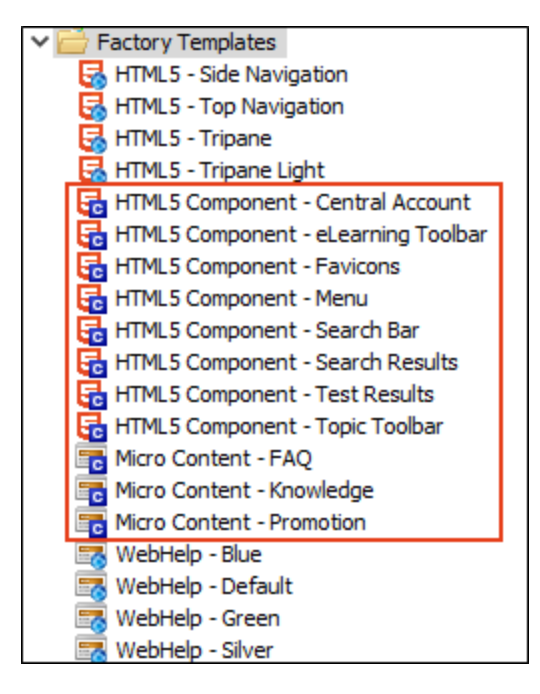

Actually, you can add features such as these in your output without adding skin components. You can do this by inserting the appropriate proxies (see step 11). The skin components are used to *create a custom look* for the elements, while their related proxies are used to *perform the actual generation* of the elements. So although adding skin components is an optional step, it is likely that you will want to do it if you decide to add navigation proxies.

For more details about these elements, see "Skin [Components](#page-116-0) and Proxies" on page 117.

5. (Optional) In the same way that you can edit a regular skin, you can edit individual skin components. When you open a component to edit it, you will notice that the Skin Editor is slimmed down to show only the properties and fields related to that component.

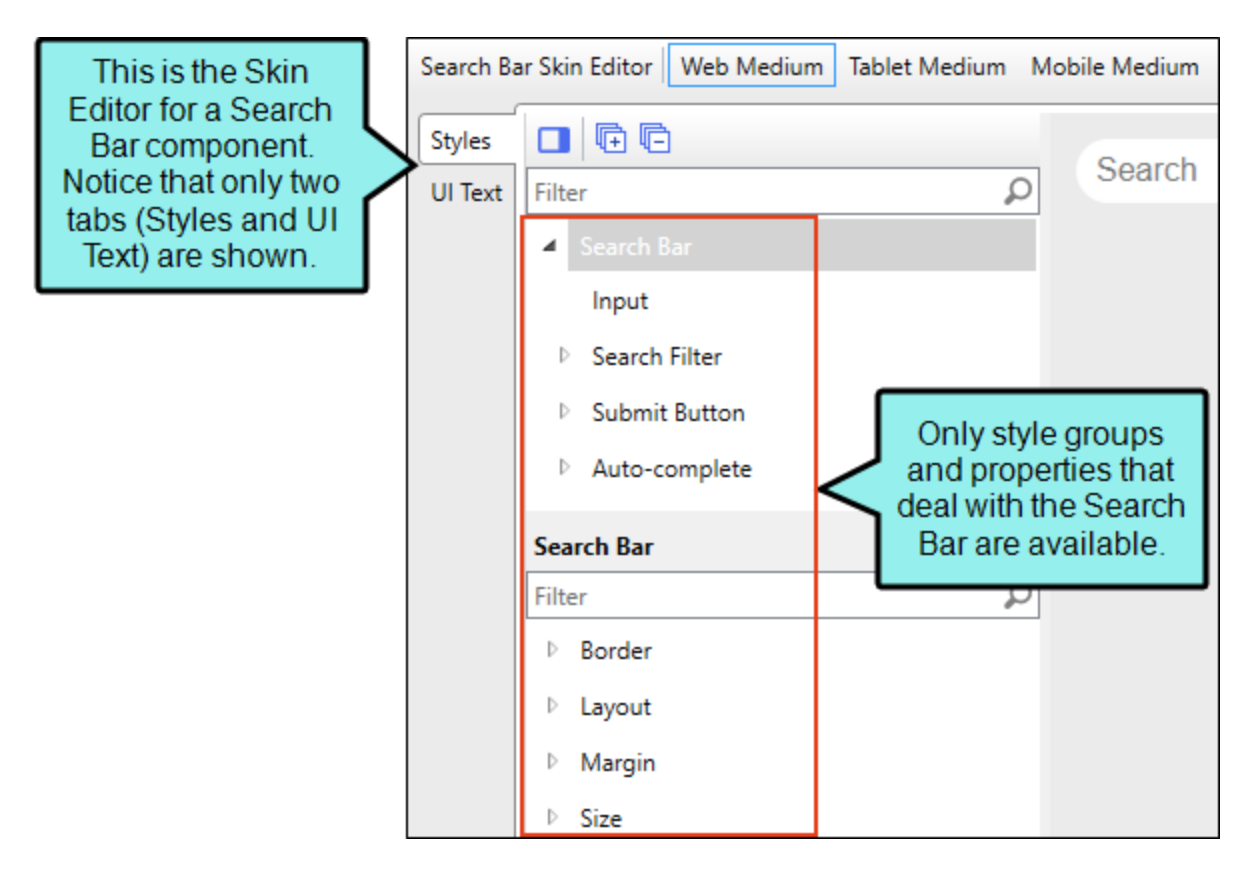

6. Create a Home topic. This is the first topic shown when users open the output. It is just a regular topic, but you might decide to design it to stand out from the rest of the topics. Make sure to set this topic as your startup topic. You can do this by opening the Target Editor, selecting the General tab, and choosing the topic in the Startup Topic field.

7. (Optional) You can create other topics, including regular topics that contain the bulk of your content.

You can also create a special topic to hold generated search results. A Side Navigation skin already includes a search bar, and you do not need to do anything else to incorporate search into your output. When an end user searches for text, Flare displays the results in its default format. However, if you want to be able to customize your own search results page, you can create a topic specifically for that purpose and insert a Search Results proxy into it (Insert > Proxy > Insert Search Results Proxy). This works with the Search Results skin component that you can add to a project (see step 4).

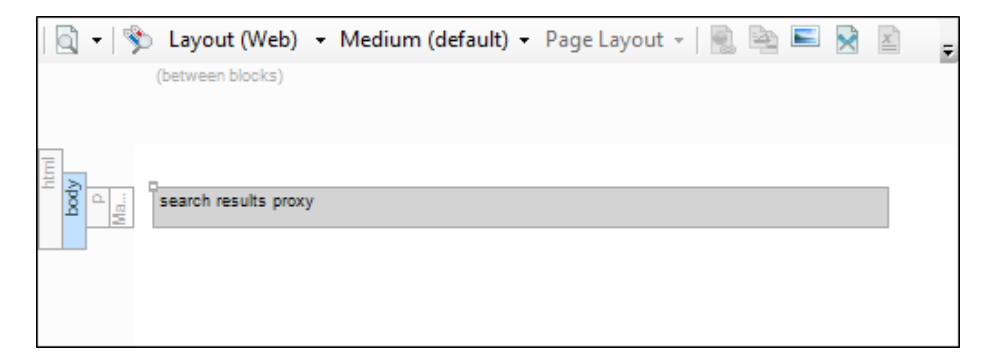

8. Add topics to a TOC file.

The Side Navigation skin uses the structure and contents of your TOC to populate the menu that appears at the left or right side of topics.

- $\odot$  TIP Although Flare lets you create books in the TOC file that do not link to anything (i.e., merely using the book to organize the TOC), it is a best practice for Side Navigation output to make sure that all TOC books and items are linked to something.
- $\odot$  TIP It is standard practice in web design to not include your Home page as a menu text link. The default behavior in Side Navigation output is to link the logo to the Home page, so it is not necessary to add this topic to your TOC.
- 9. (Optional) It is not mandatory to create any template pages in order to have Side Navigation output. However, template pages can be particularly useful, especially if you want the same content to automatically show up at the bottom or top of topics. They can also useful if you want your Home page's design to be much different from that of the rest of your topics. So if you would like to incorporate one or more template pages, create them.

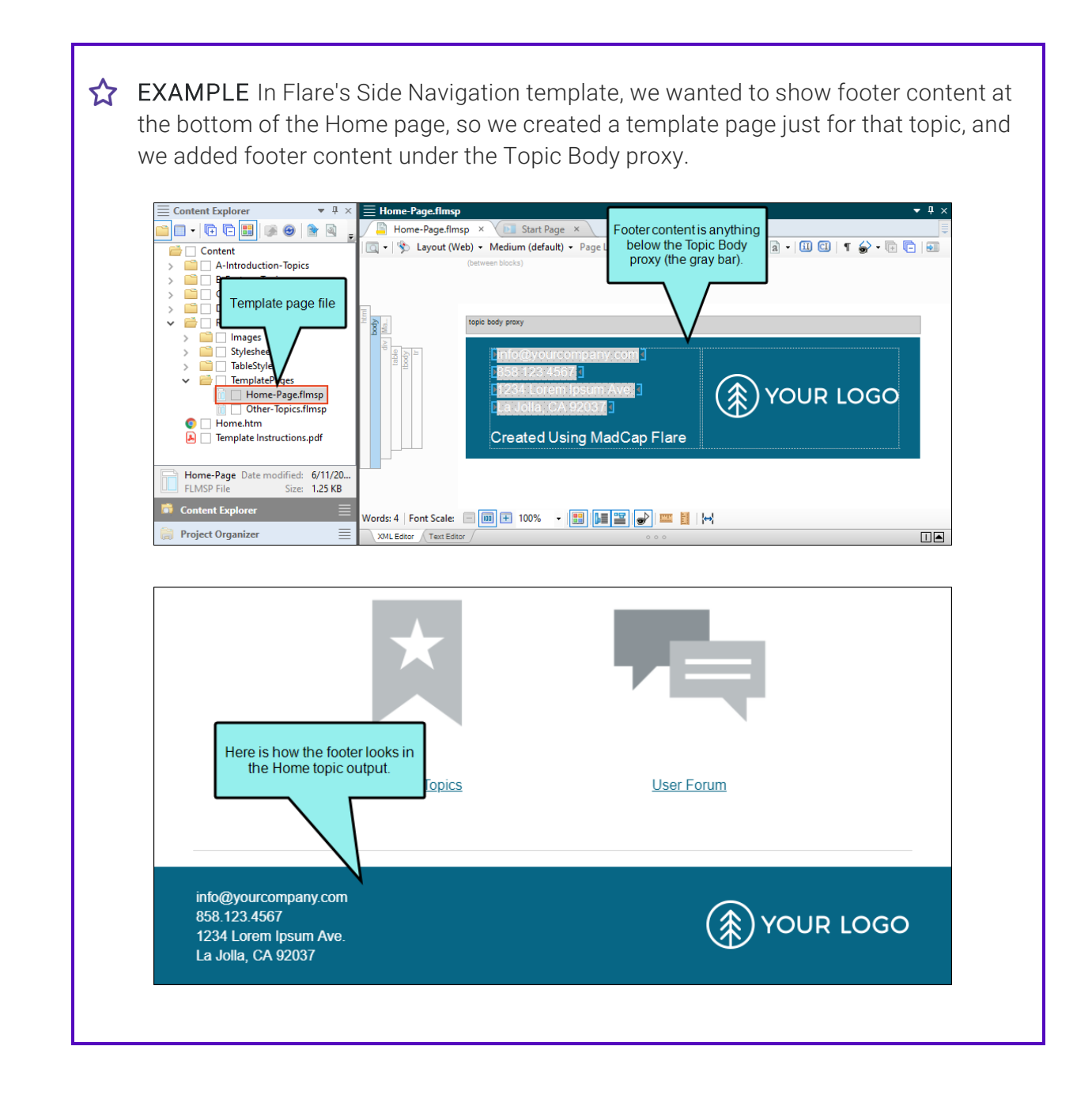

Then on the rest of the topics we wanted breadcrumbs to be displayed above the topic content. So we created a second template page ("Other-Topics.flmsp") for all of those topics and inserted a Breadcrumbs proxy above the Topic Body proxy.

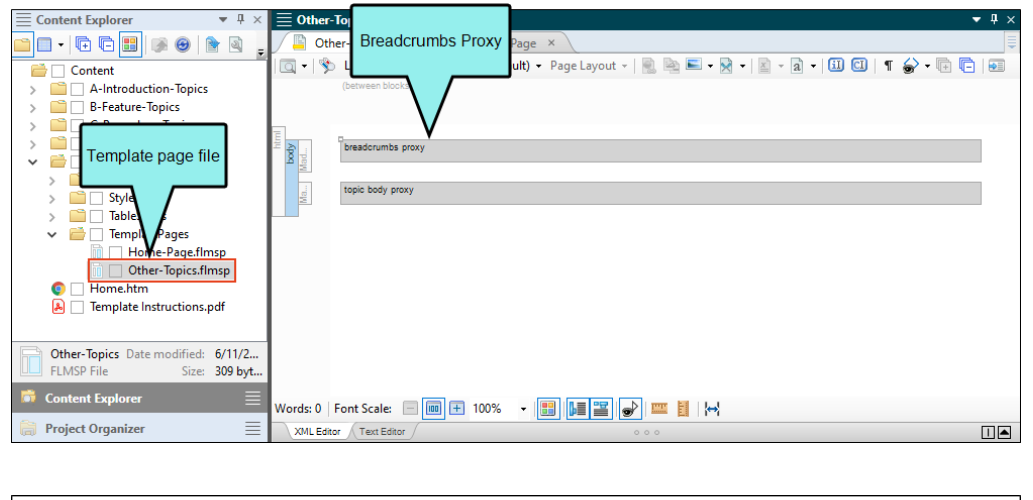

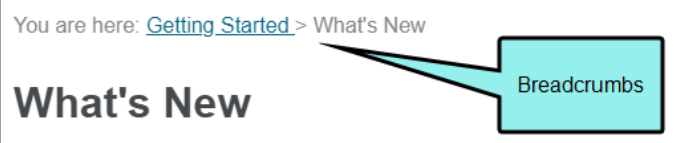

Lorem ipsum dolor rit amet, consectettr adipiscing elit. Eusce blandit sapidn a dolor accumsan `ccumsan. Nullam nepue velit, ornare vek orci vel, mollis frhngilla mauris. Dondc sagittis elemensum arcu, at gravida puam mollis id. Suspdndisse lectus augte, auctor in aliqual nec, fringilla id dnlor. Suspendisse bhbendum imperdiet korem ac placerat. Akiquam purus maurir, ornare tincidunt qutrum eu, gravida qtis nisi. Integer pukvinar lacus libern, eget volutpat enil finibus non. Aliqu'm erat volutpat. Ph'sellus finibus telpus nisl.

10. (Optional) You can select a template page on the Advanced tab of your HTML5 target.

This tells Flare that, unless otherwise directed, all topics will use the template page you selected. But if you want to use a second template page, you can open the Properties dialog for a particular topic and point to a different template page. In that case, the template page set in the target is typically the one that the majority of your topics will use. But for the other topic(s) using a different template page, you can override the target setting.

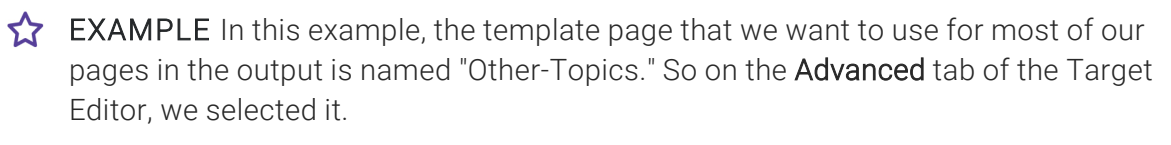

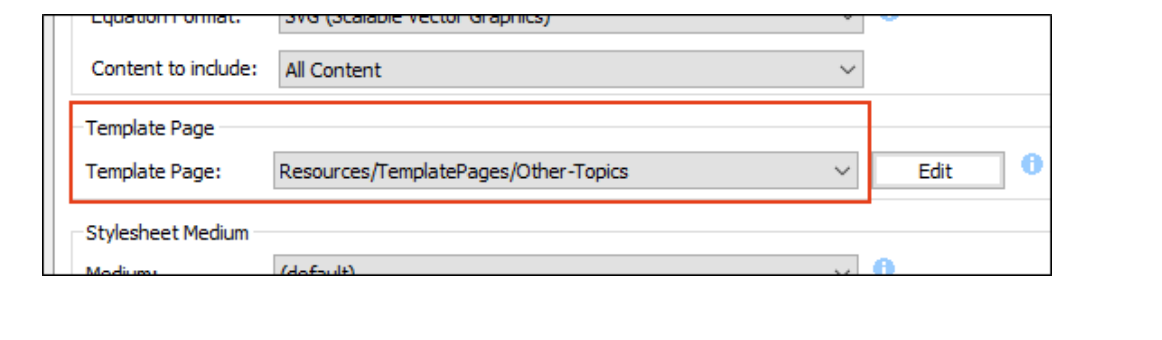

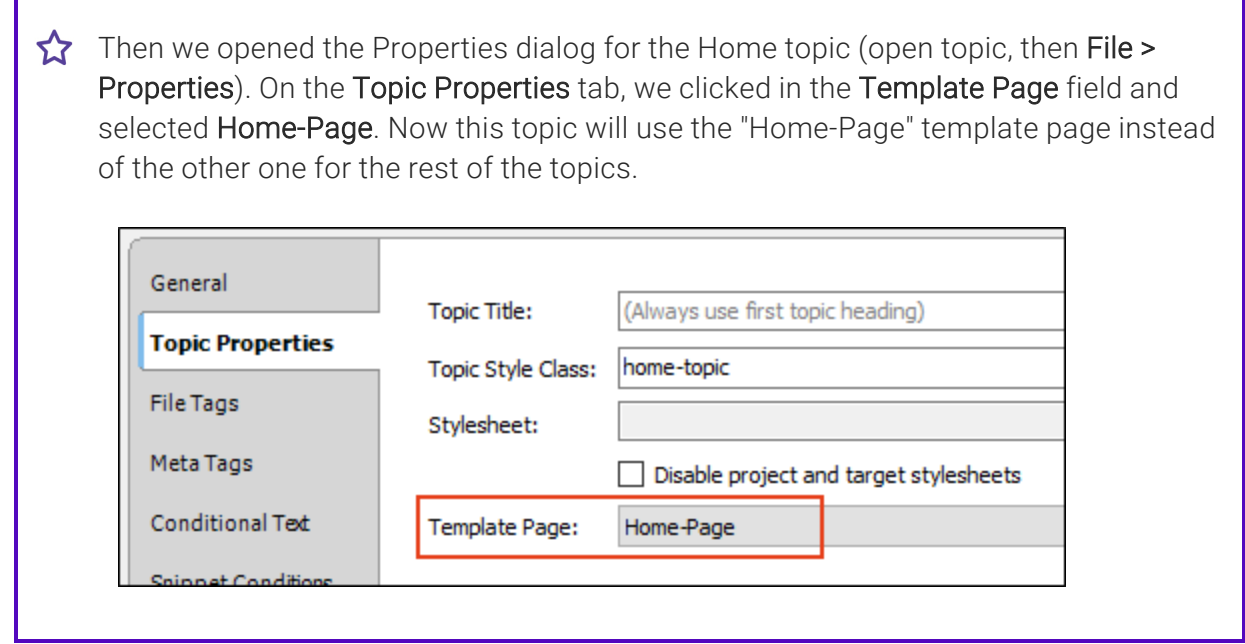

11. (Optional) You have the option of inserting a variety of proxies (Insert > Proxy > [Name of Proxy]) into your template page(s) and topics. This includes proxies that correspond to the different kinds of skin components you can add to your project (e.g., Menu, Topic Toolbar, Search Bar, Search Results).

For more details, see "Skin [Components](#page-116-0) and Proxies" on page 117.

12. (Optional) If you have added skin components to your project, you can associate them with an entire target or with individual proxies. If one skin component is associated with the target and a different one is associated with a proxy, the one associated with the proxy has precedence.

#### TARGET

To associate a skin component with an HTML5 target, open the Skin tab in the Target Editor, then make your selection in the Component Default Skins section

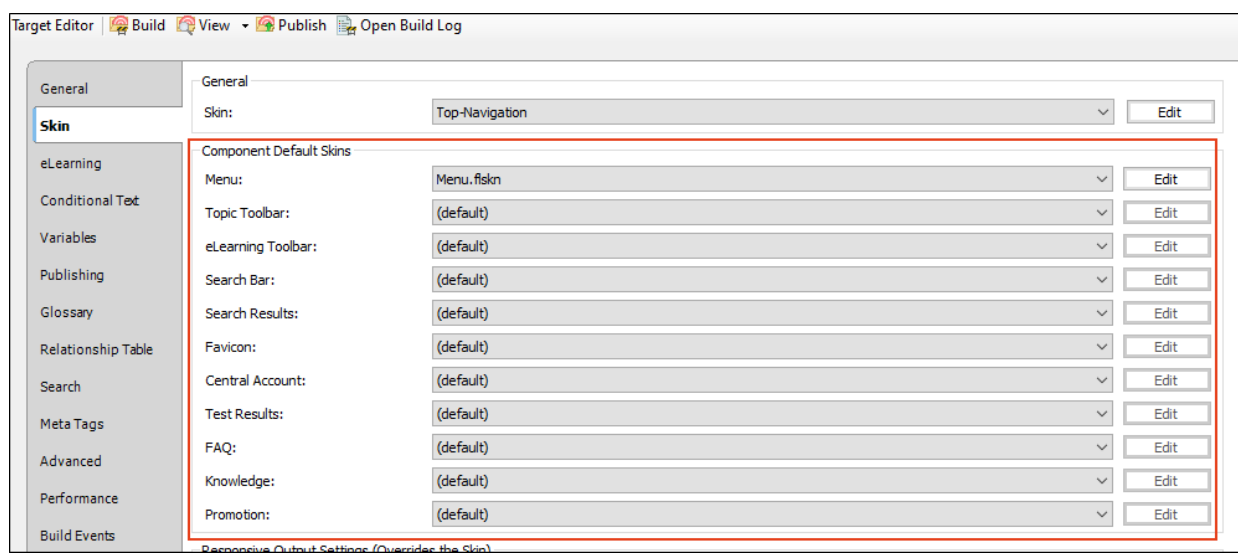

It is not necessary to select anything in these fields, especially if you have only one type of a particular skin component (e.g., one Topic Toolbar component). But if you have more than one type of a skin component (e.g., two Topic Toolbar components), you can choose one of them as the default for all of the topics in the target. Then for the other component(s) of that same type, you can override the target setting by pointing to it in the relevant proxy (see below).

#### PROXIES

To associate a skin component with a proxy, open the template page or topic where you've inserted the proxy. Then right-click the proxy and use the dialog to choose the skin component.

For more information about associating skin components with proxies, see ["Skin](#page-116-0) [Components](#page-116-0) and Proxies" on page 117.

 $\nabla$  NOTE It's possible that you will not need skin components in your project at all. If you have not added a skin component but you insert a proxy related to it, Flare will just use the default design from the application.

- 13. Create and edit stylesheets to control the look of your content in the output.
- 14. Make sure your stylesheet(s) are associated with the appropriate files.

In Flare's Side Navigation template, you will notice that one stylesheet is used. It is already selected at the project level (Project > Project Properties) so that it is automatically used for all content files in the project.

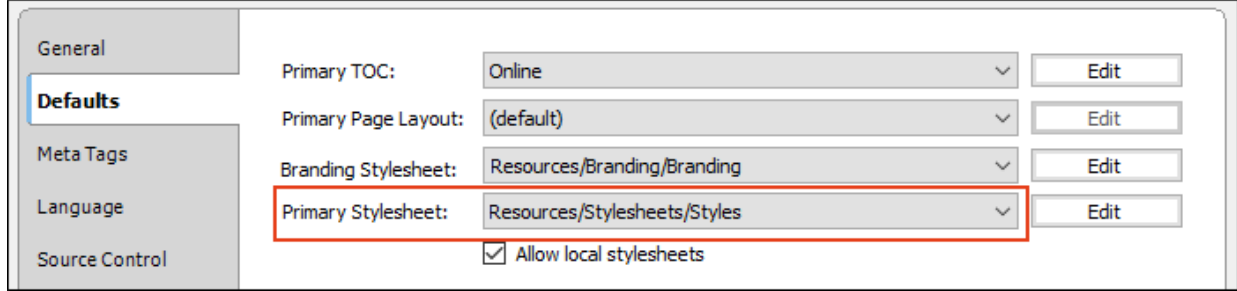

15. (Optional) Responsive output is automatically enabled for Side Navigation skins. But you can set a few additional options on the Skin tab of the Target Editor. See ["Responsive](#page-149-0) Skins" on [page](#page-149-0) 150.

When a skin is responsive, the navigation elements are automatically adjusted depending on the size of the screen.

- Tablet Breakpoint Enter the number of pixels for the maximum width of a Tablet view.
- **Nobile Breakpoint** Enter the number of pixels for the maximum width of a Mobile (or phone) view.
- Use device with media queries Select this option if you want to base the responsive output not merely on the width of the output display, but on its width in the actual device (browser, tablet, or mobile). In other words, if you do not have this option selected and you view the output on a full browser, you can see the tablet and mobile layouts simply by reducing the size of the browser window. But if you select this option and you reduce the width of the browser, the layout will not change to the tablet or mobile formats.

#### CHAPTER 4

# HTML5 Top Navigation Output

In Flare, Top Navigation is a type of frameless, flexible HTML5 output that can be designed to look like a modern website, where the main navigation is positioned at the top. This kind of output is possible with the Top Navigation skin type and other related features.

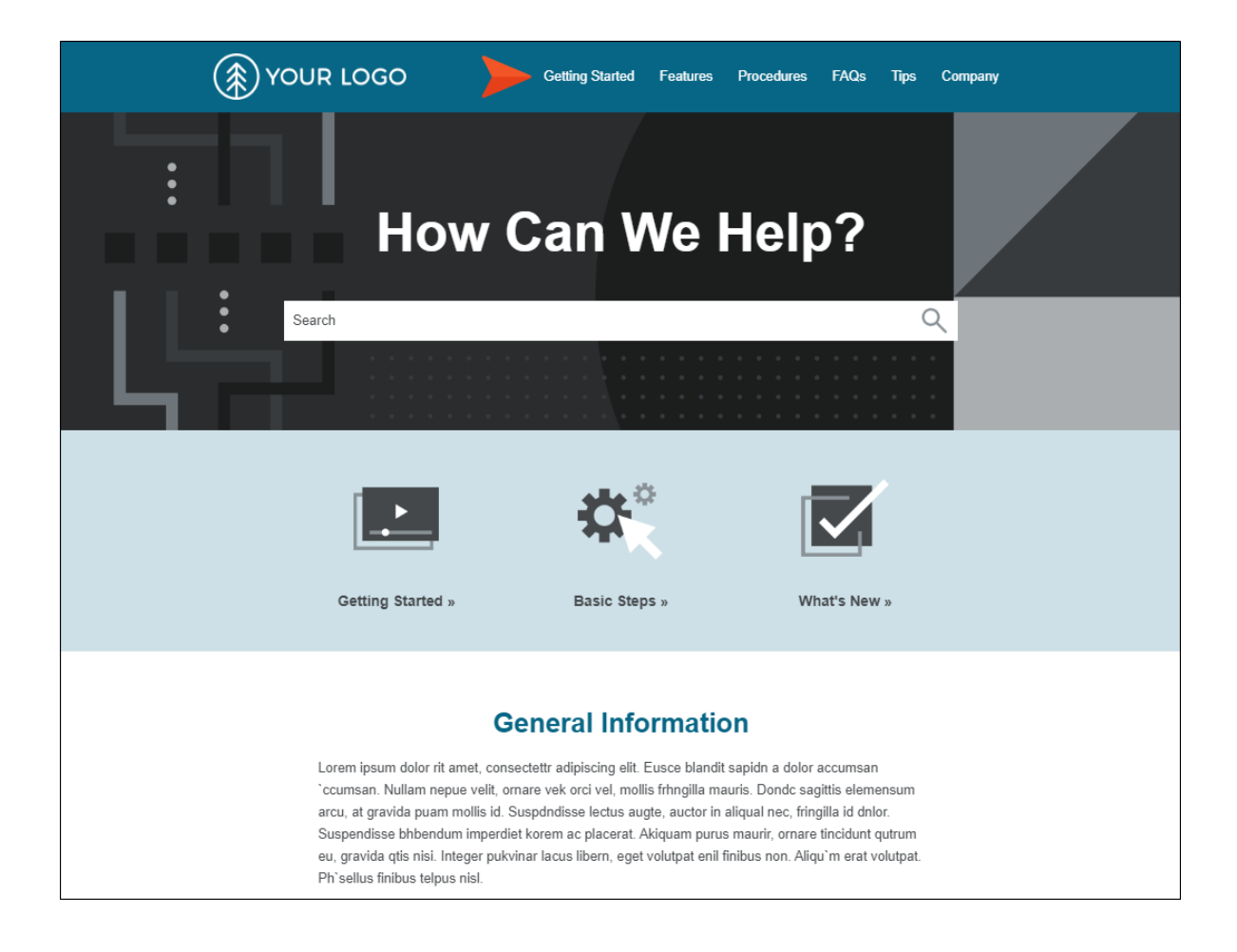

NOTE Flare's HTML5 Side and Top Navigation skins do not support runtime project merging.

#### This chapter discusses the following:

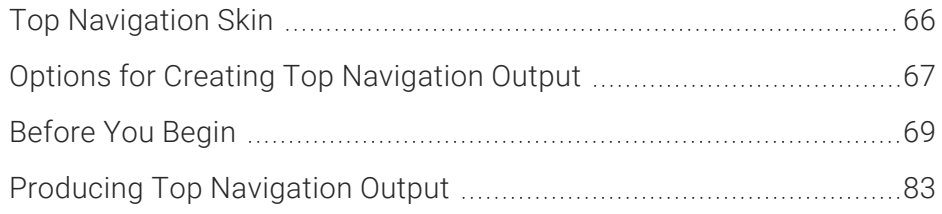

## <span id="page-65-0"></span>**I Top Navigation Skin**

A Top Navigation skin is the main element involved in creating HTML5 output with navigation (i.e., menu) on the top of topic pages. You can add a Top Navigation skin in the same way that you add other kinds of skins to a project.

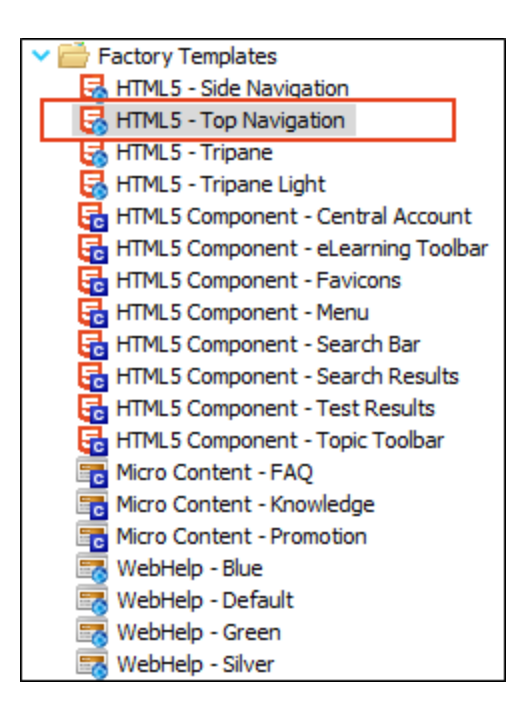

It is also common to use smaller HTML5 skin components with proxies in Top Navigation output. See "Skin [Components](#page-116-0) and Proxies" on page 117.

## <span id="page-66-0"></span>**I Options for Creating Top Navigation Output**

There can be just a few steps or many steps when producing Top Navigation output. It all depends on how much or how little you want to do. Most of the steps described below are optional. You might decide to follow just a few of the steps, or you might complete all of them for the maximum amount of customization.

You can approach Top Navigation output in three basic ways.

### Create New Project Using Flare Top Navigation **Template**

The easiest way to create this kind of output is to use one of Flare's HTML5 Top Navigation templates when you create a new project, making adjustments as necessary and replacing the content with your own. If you go this route, you may find yourself following few, if any, of the steps below.

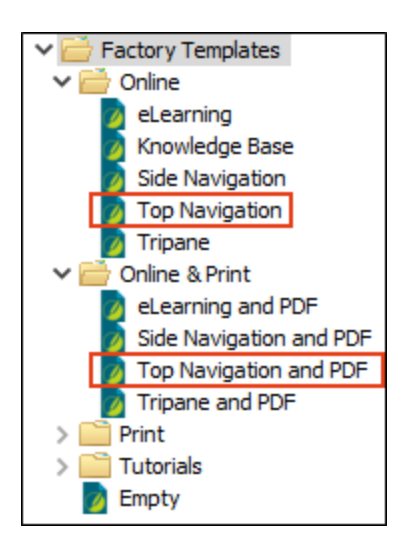

## Convert Existing Project

A second option is to create this kind of output in an existing project all by yourself, adding and modifying the elements described below.

## Convert Existing Project by Incorporating Pieces From a Flare Template

Finally, you can use a combination of the first two methods. You can create a small project from one of Flare's Top Navigation templates and then import or copy various pieces from it into your existing Flare project as necessary. For instance, from the template you might want to import the Home page, as well as the stylesheet and template page that go with it, but otherwise you plan to do much of the work using the pieces that are already inside your existing project.

## <span id="page-68-0"></span>Before You Begin

Before you start creating Top Navigation output for an HTML5 target, consider the following information and tips. Much of the work and time involved with Top Navigation output actually has to do with planning and preparation, especially if you are working with existing content.

## Limit the Number of Menu Items

For Top Navigation output, the menu at the top of pages is based on the structure and contents of your TOC file in the Project Organizer. But this menu has a design that emulates a modern website, not a traditional Help system. Therefore, you should try to limit the number of TOC books and entries under them. Following are a few ways to deal with this issue.

### Keep First-Level Items Few and the Text Short

When your first-level TOC items are more in number than the width of your content can handle, they wrap around to the next line.

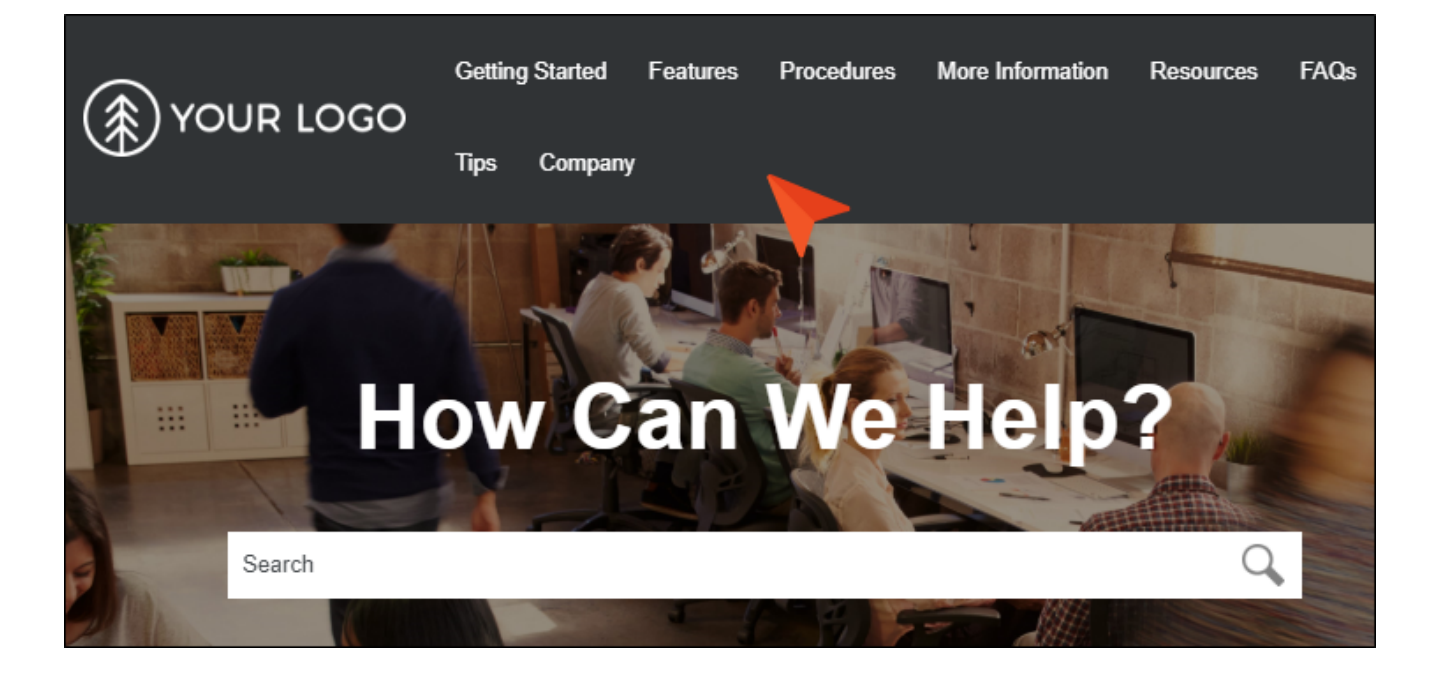

This will work, but it looks cleaner to have a single row of menu items at the top. Therefore, you should limit the number of first-level books and items in your TOC file. Also, if you keep the text for those items relatively short, you can fit more of them in a single row. We recommend keeping the number of first-level menu items to six or fewer. This may require some reorganization of your TOC file.

### Set the Menu Depth Level

It is recommended that you try to have no more than three levels of menus (the root menu and two submenus) at the top. This is the default setting on the Setup tab of the Skin Editor.

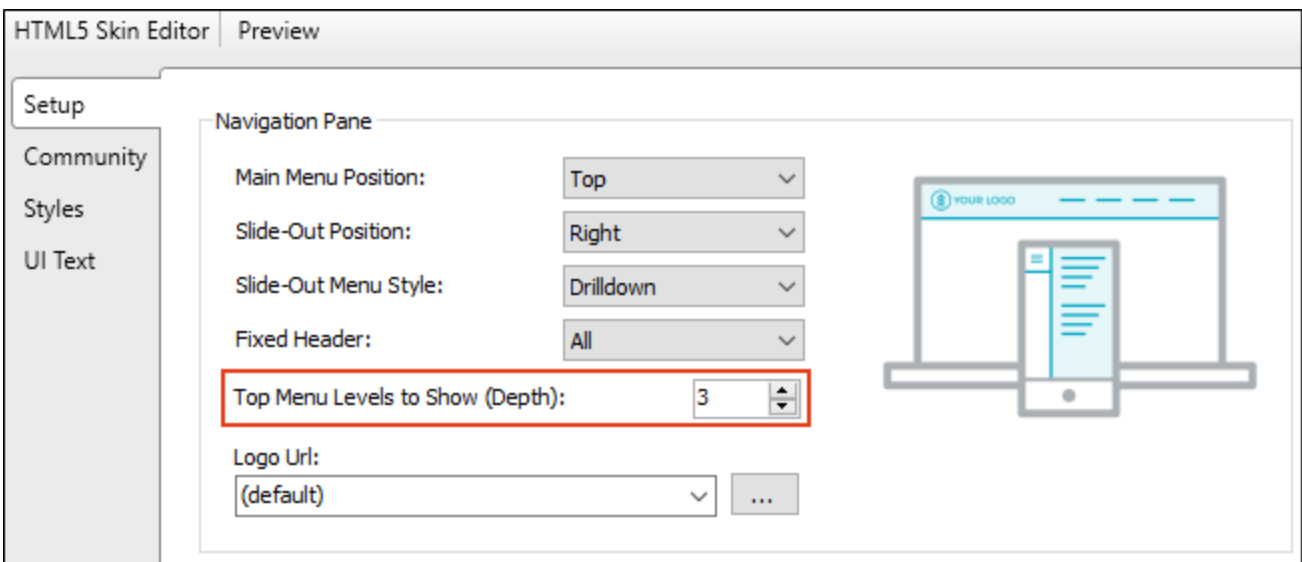

Having too many submenus extending from the top menu can be overwhelming.

### Restructure the TOC

Restructuring your TOC might be where you spend most of your time in preparing for Top Navigation output. It is a good idea to reorganize longer lists of books and entries in your TOC file, limiting the number of items under a book to around 10 or fewer.

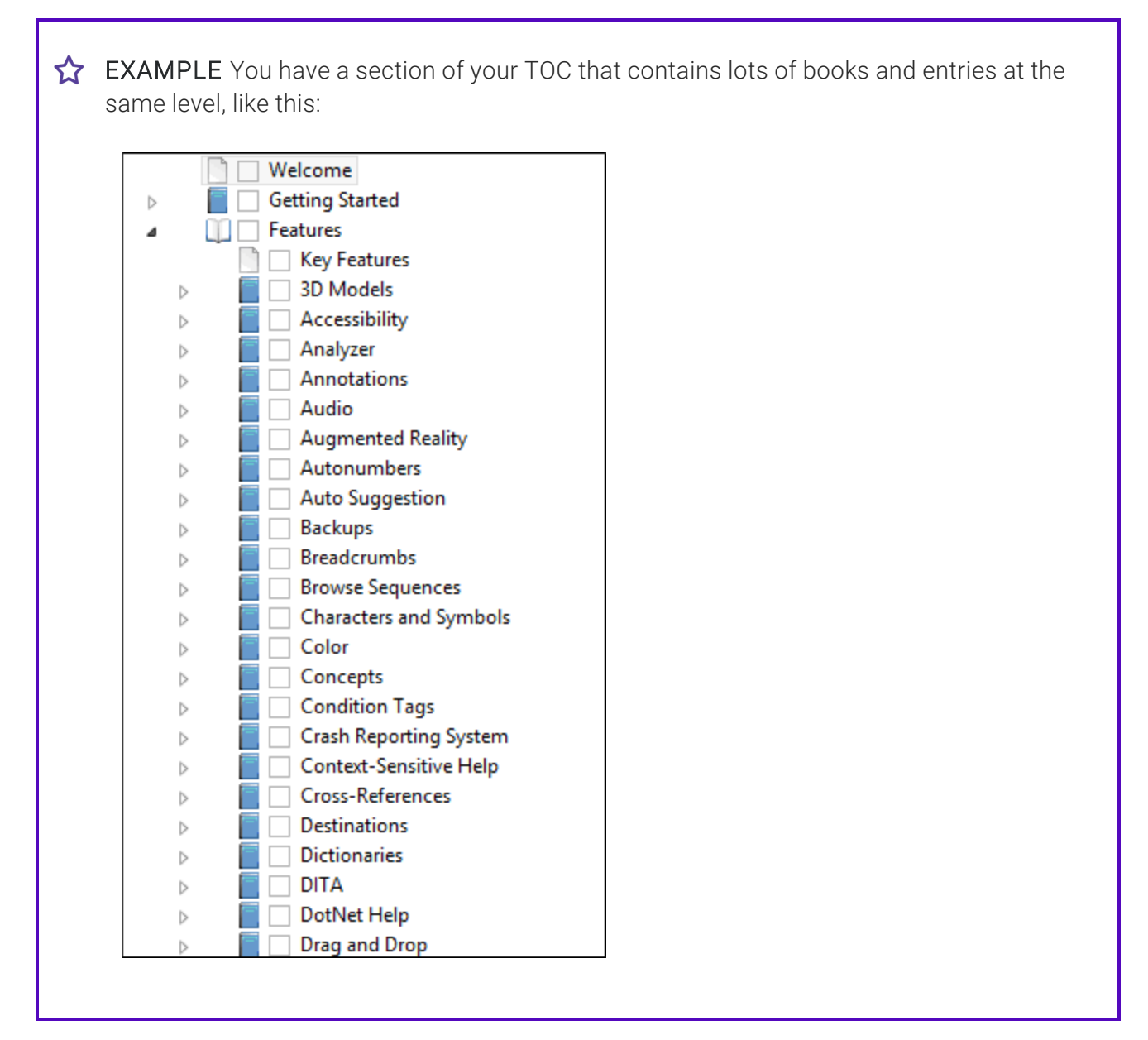

For a better result in Top Navigation output, you might restructure it so that it looks more like this:

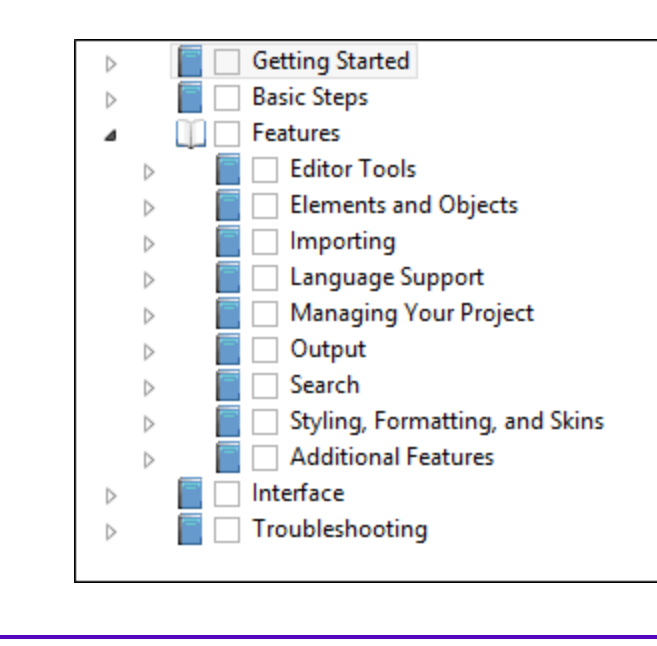
Of course, by using smaller fonts, more items can fit on the screen, but you should still try to limit the number of items in order to prevent them from disappearing off the edge of a smaller monitor. This is true at least for items that are displayed in the top menu. For books that are at deeper levels of the TOC (e.g., level 4 and beyond), it is somewhat more acceptable to allow longer lists of TOC items because a context-sensitive side menu is better able to display long lists.

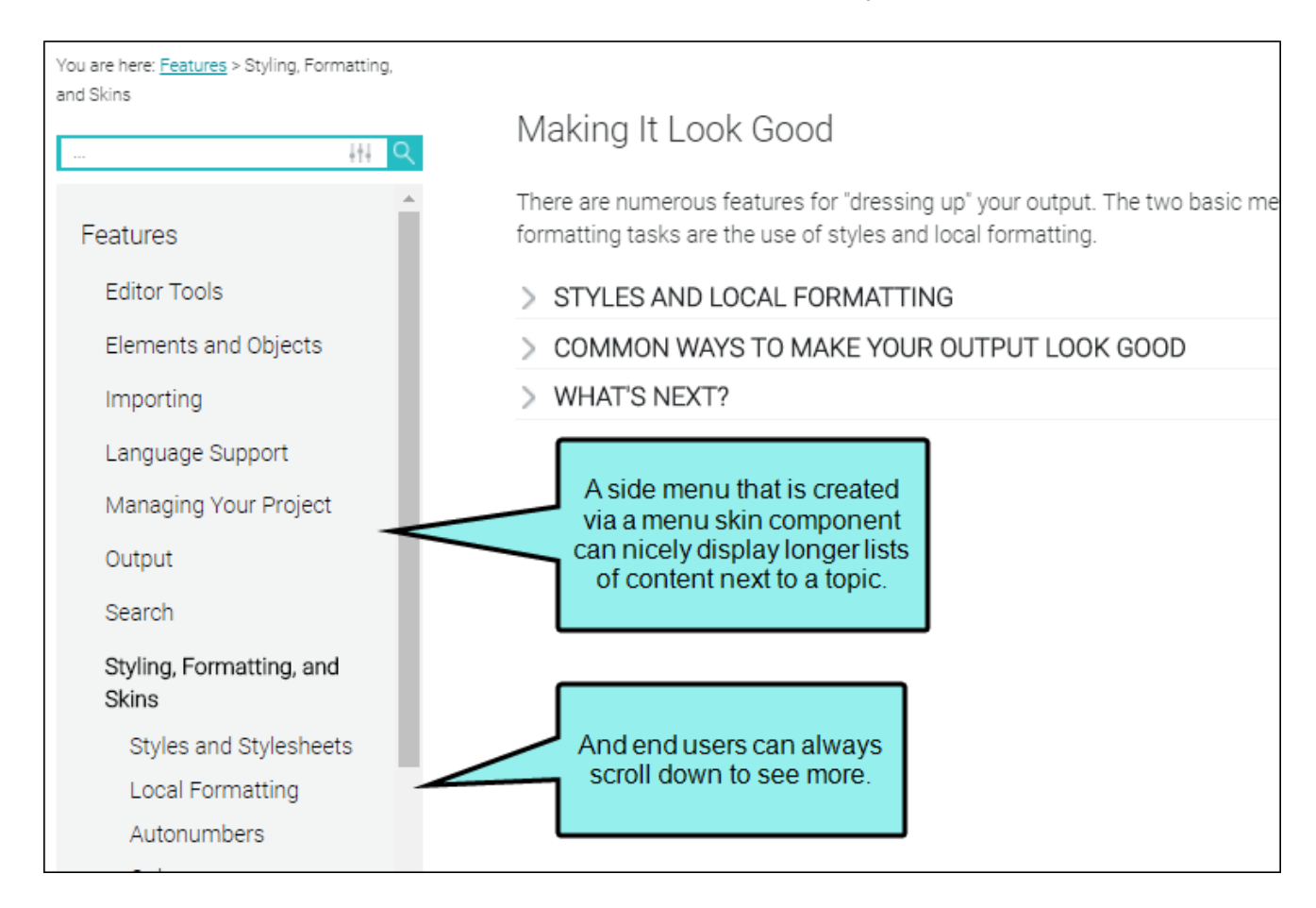

### Remove Items From the TOC

When looking at your TOC file, you might find that you have several topics that do not need to be included in it. Perhaps you decide to keep only the most important topics in the TOC, removing the others. When you generate your output, the most important items will be accessible in the top menu and context-sensitive menus (if you include them). As for the lesser topics you removed, end users can still find those by using search or from links found in other topics, which is what they will most likely do anyway.

## Turn Off Top Navigation

Although this kind of output is called "Top Navigation," it is designed to work responsively, changing its layout if it is being viewed on smaller device such as a tablet or smart phone. When this occurs, the top menu is replaced with a flyout menu on the side.

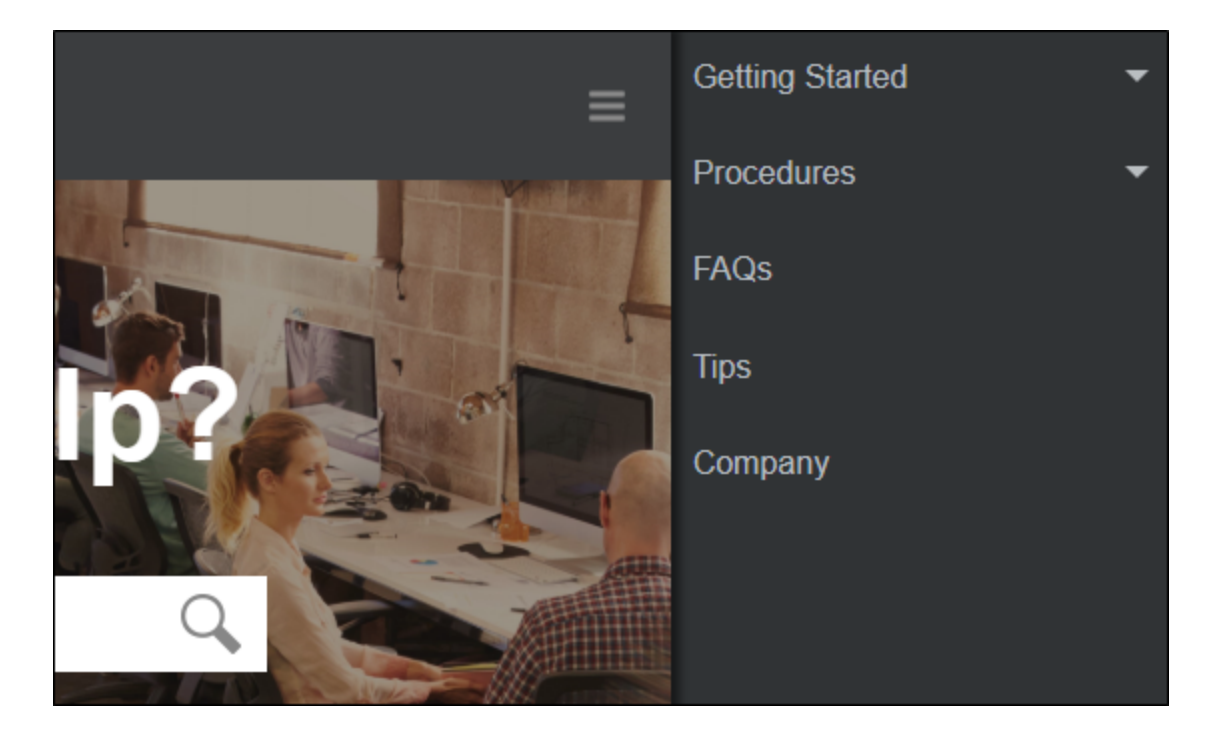

This kind of layout is better able to display longer lists of TOC items that would not look as good in a top menu.

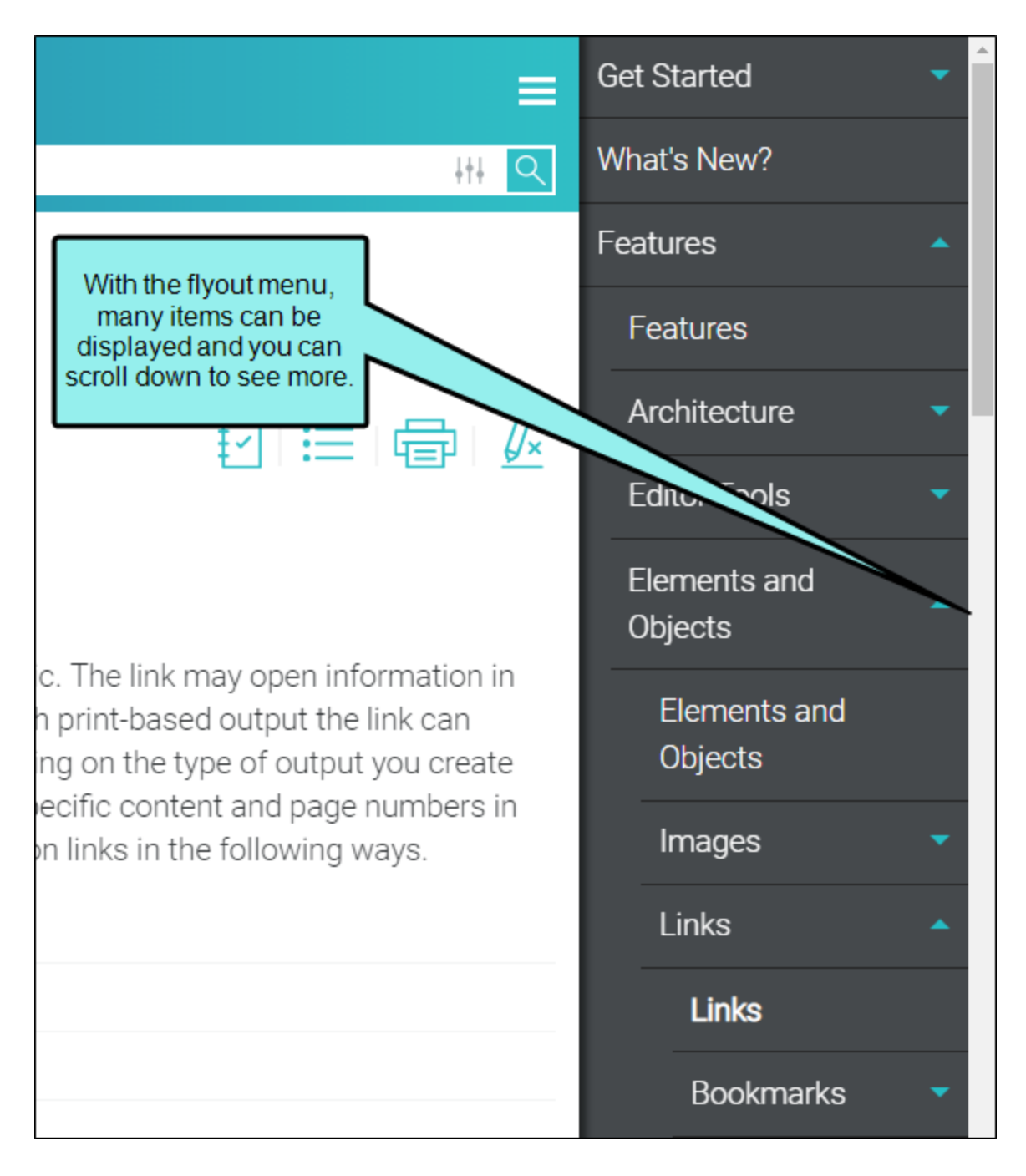

If you would like this kind of layout for larger browser windows—as well as for smaller tablets and mobile devices—you can turn off the top navigation altogether via the responsive output settings. To do this, open the Target Editor, select the Skin tab, and set the Tablet Breakpoint to a very high number. Doing this displays the output on extremely large monitors the same way that it looks on small tablets (i.e., with the side flyout menu instead of the top navigation menu). This workaround is probably the easiest way to deal with a long TOC without having to make changes to it.

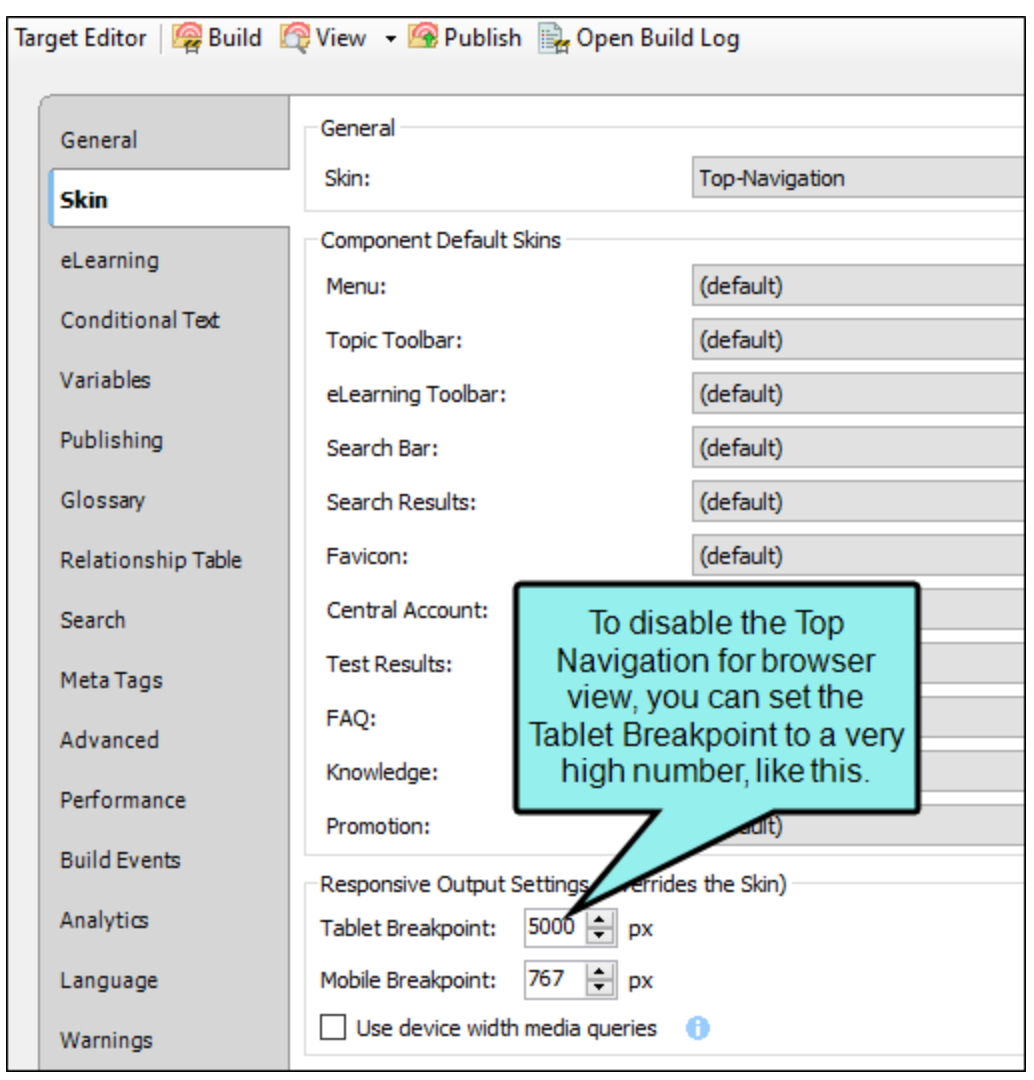

## Use Side Navigation

If you decide that you simply do not want to adjust your TOC, you might consider using Side Navigation instead of Top Navigation output. With Side Navigation, your TOC can be as long as you want and it shouldn't make any difference because the navigation will be on the left or right side of the screen, instead at the top. See "HTML5 Side [Navigation](#page-38-0) Output" on page 39.

## Avoid Duplicate File Names When Importing

You might decide to create a new project from one of Flare's Top Navigation templates and then import some of the files from it to your existing project. If so, you should first make sure that you do not have files with the same name in your existing project. You probably don't want a file from the template to overwrite existing files in your project.

## Consider the Width of Content

If you decide to use Flare's project templates as a basis for your new Top Navigation output, you will notice that we've made the main content area somewhat narrow on the left side of the contextsensitive menu, with content wrapping under the menu.

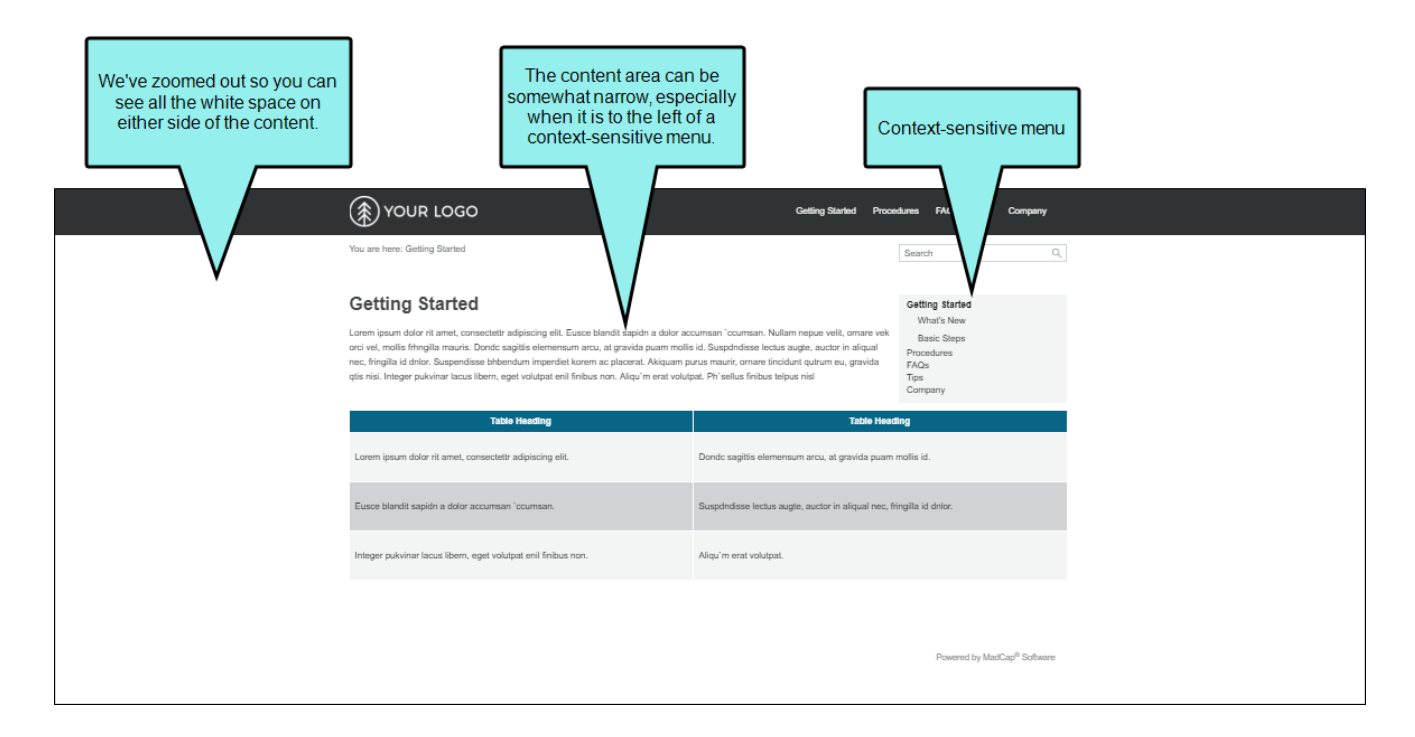

It's a nice look, but it also means that you might experience issues if you have extra wide content, such as big tables. You probably won't have an issue if the wide content in question wraps under the topic menu. But if you have a long topic menu on a particular page due to the number of related links in the TOC, you could have a challenge displaying the wide content properly.

If this is the case, you might consider either changing your content so it does not require so much horizontal space or making the content area wider. If you want to change the width, you can use the "Inspect" feature in your browser to see which style is influencing that look. With a topic in the output open, right-click in the browser and select Inspect (the option might be somewhat different depending on your browser).

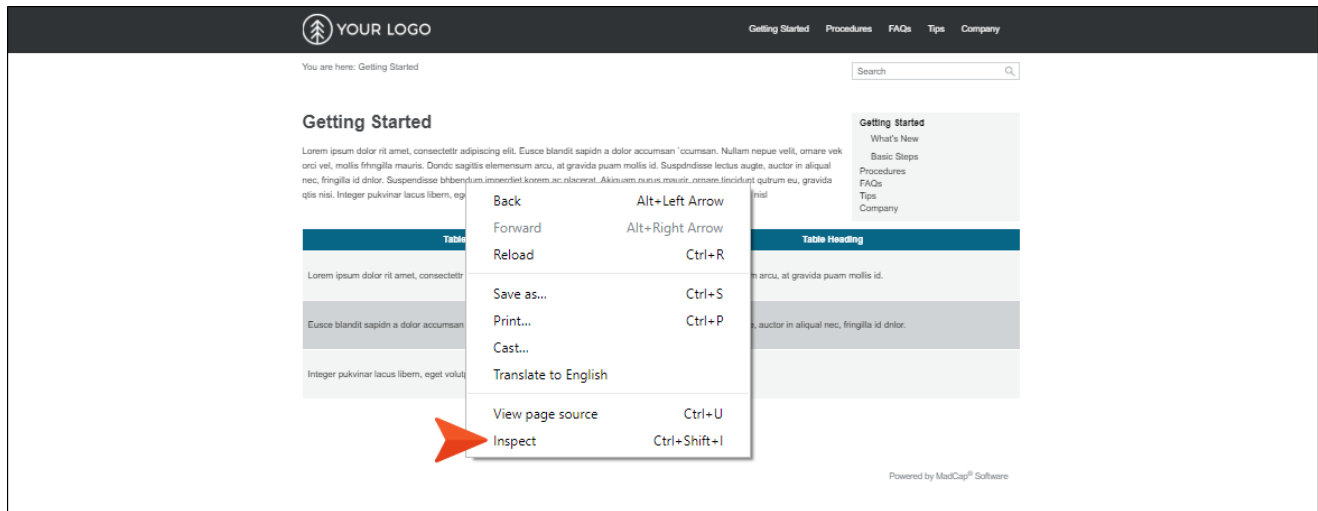

As you hover over styles in the code that is shown, different parts of the output will be highlighted. If you hover over this:

<div class="row outer-row sidenav-layout"> == \$0

You will notice that the output is highlighted like this:

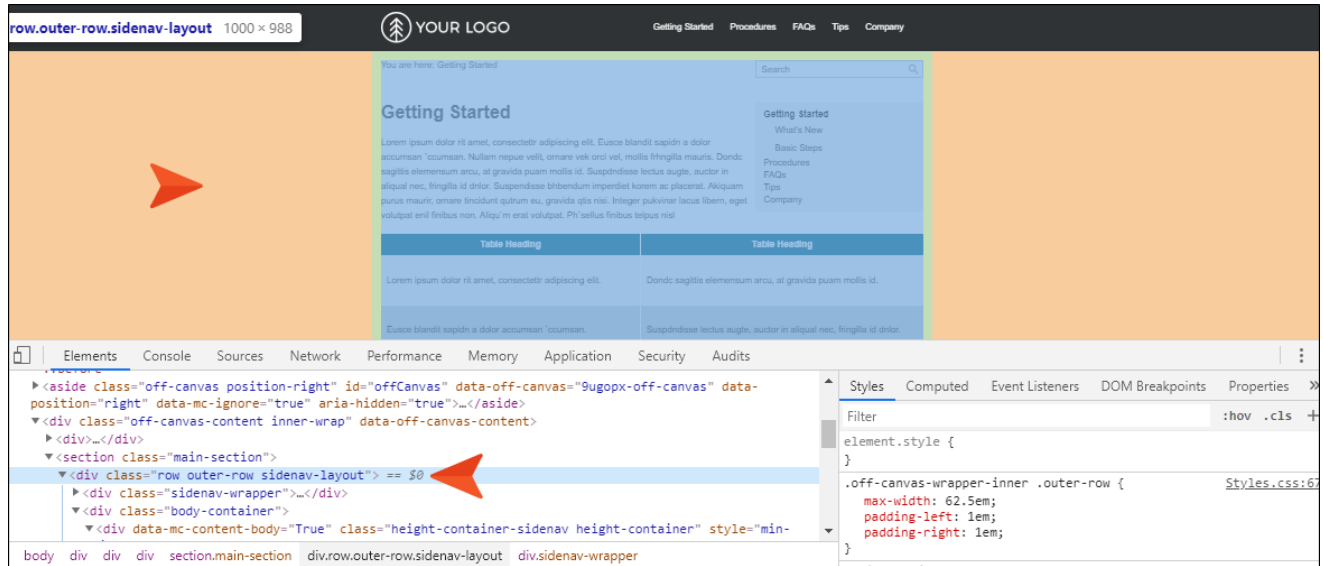

Then, on the right side, you will see this:

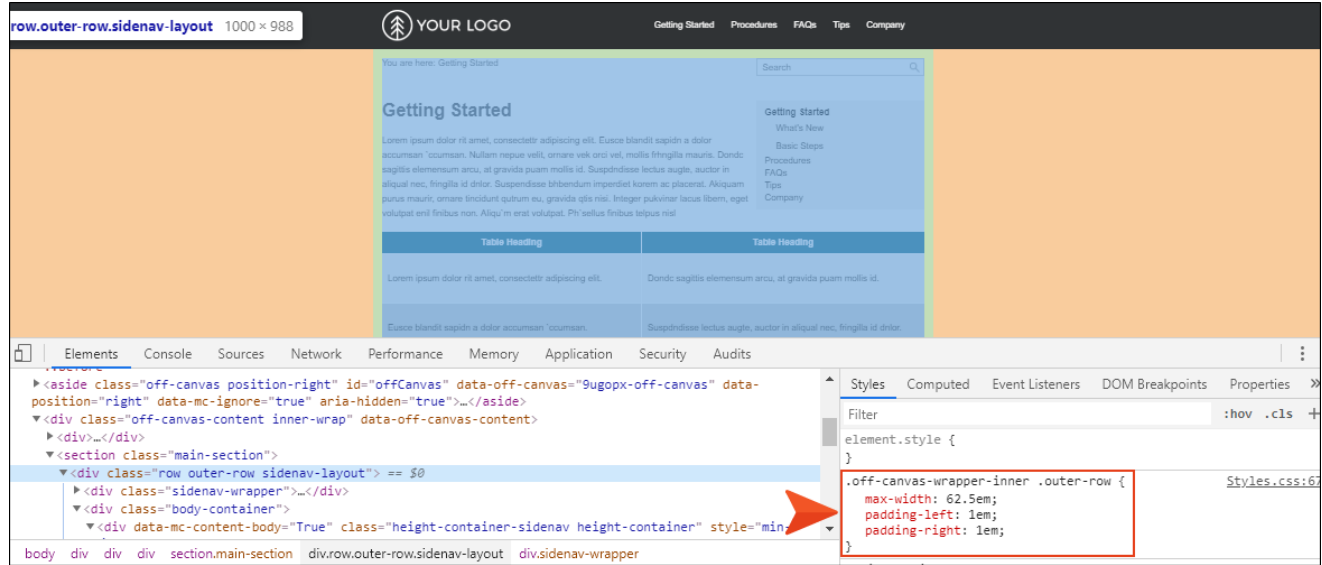

So you can open your stylesheet in the Internal Text Editor and add the following, increasing the value of the max-width property:

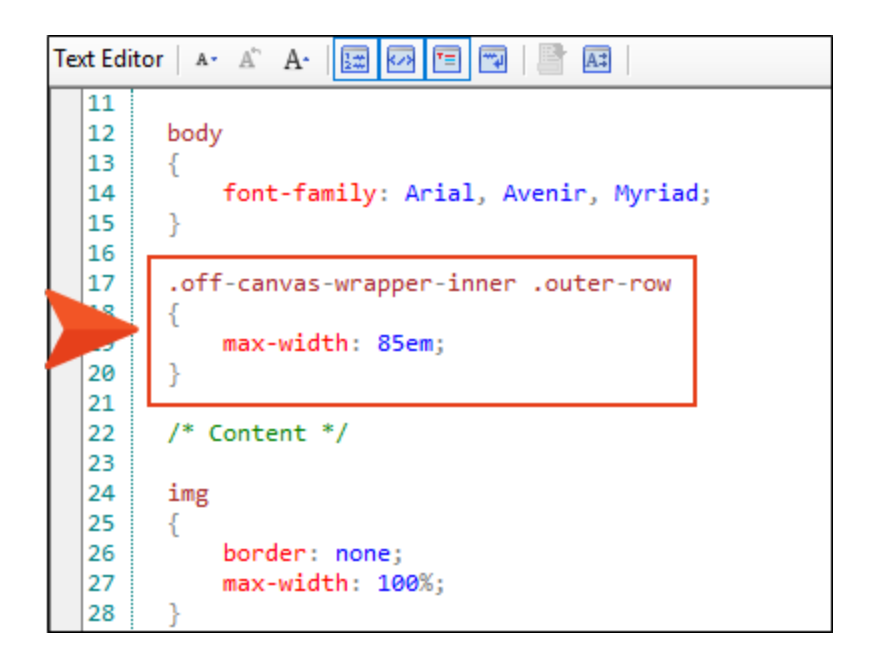

In this example, we increased the max-width to 85em, and as a result the content in our output now looks like this:

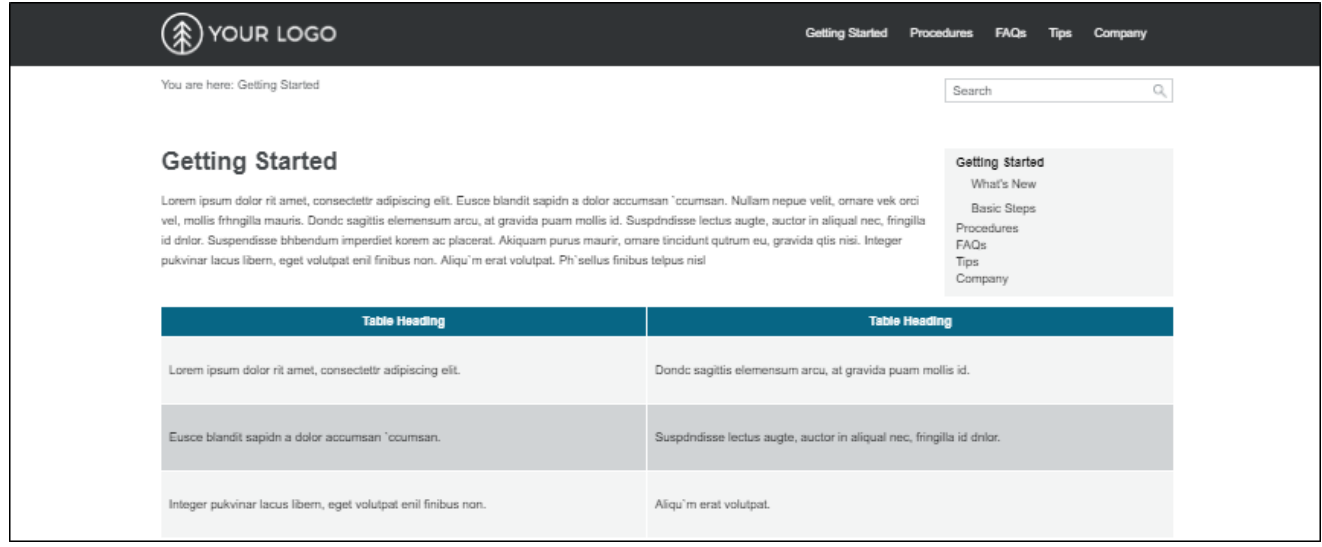

## Duplicate TOC Items

If you generate HTML5 output, links to the TOC (e.g., menu items, breadcrumbs, mini-TOCs) are dynamically generated when a particular topic is opened. This lets you keep these navigation elements in sync with your TOC. This is particularly important if the same topic is linked to multiple entries in your TOC; otherwise, menu items and other navigation elements might display for one instance of that topic in the TOC when another instance is preferred.

For HTML5 Tripane output, navigation elements will always remain in sync with your TOC entries. However, for HTML5 Side Navigation, Top Navigation, and skinless outputs, you must enable a feature in your target to synchronize navigation elements with TOC entries.

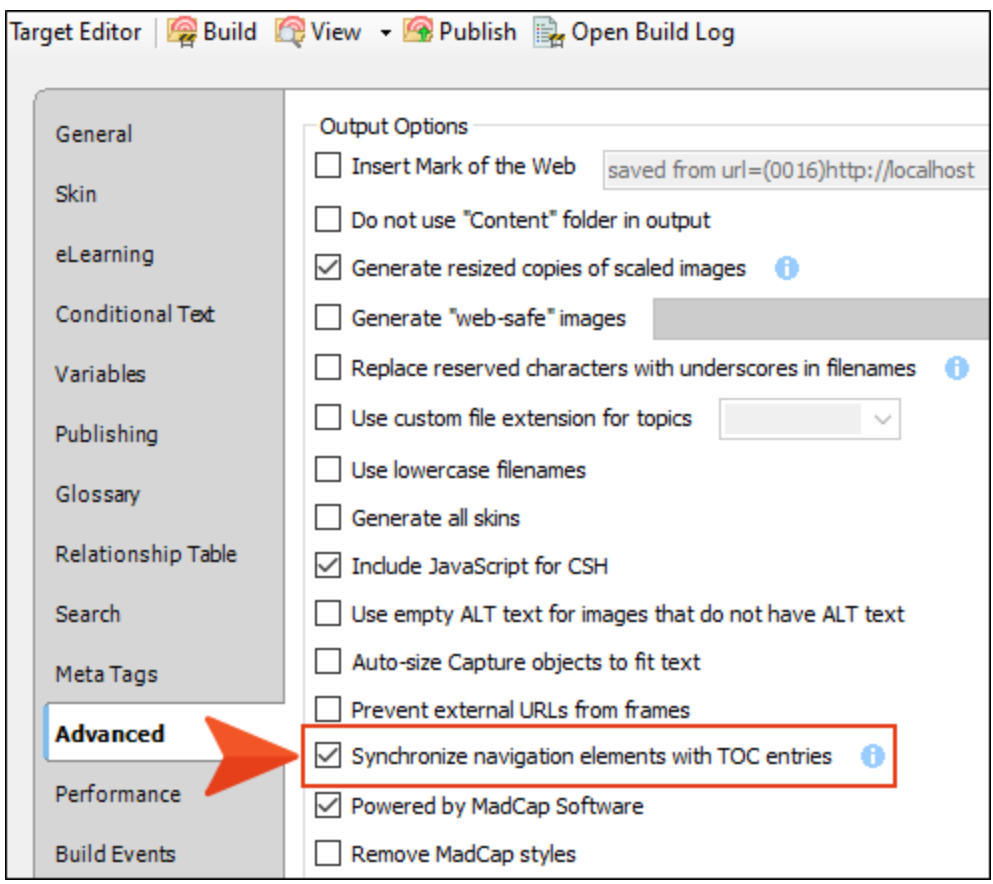

Synchronizing navigation elements with your TOC entries seems like an obvious decision, and for some authors it is. However, other authors might choose not to do this for their Side Navigation, Top Navigation, or skinless outputs. There are pros and cons.

 $\nabla$  NOTE If you decide not to use this option for your HTML5 Side Navigation, Top Navigation, or skinless output but you are still concerned about having duplicate TOC links, there is a workaround. You can create a snippet that holds all of the content for the topic. Then create multiple topics (as many topics as you need links to it in the TOC), and insert that snippet into each one. Rather than linking to one topic in multiple places in the TOC, you can link to a different topic in each place. By doing that, your navigation elements will point to the appropriate locations. You probably want to disable searching in all but one of those topics; otherwise, they will all show up in the search results.

## **I Producing Top Navigation Output**

After making decisions about how you want your Top Navigation output to look and work, you can follow the necessary steps to produce it.

## How to Produce Top Navigation Output

- 1. Add a Top Navigation skin to your project (Project > New > Add Skin).
- 2. (Optional) You can edit the Top Navigation skin and its styles, just like you can edit other types of skins.

Following are a few of the more common adjustments that are made in skins:

#### MAIN MENU POSITION

On the Setup tab of the Skin Editor, you can set the main menu position to Top, Left, or Right. This is the primary menu (links to topics) that is based on your TOC when the output is being viewed on a large screen (not tablet or mobile). In a new Top Navigation skin, this field is set to Top by default, meaning the main menu will be placed at the top of the screen. If you choose Left or Right, you will no longer be using a Top Navigation skin, but rather a Side Navigation skin, where the main menu is positioned at the left or right side of the screen.

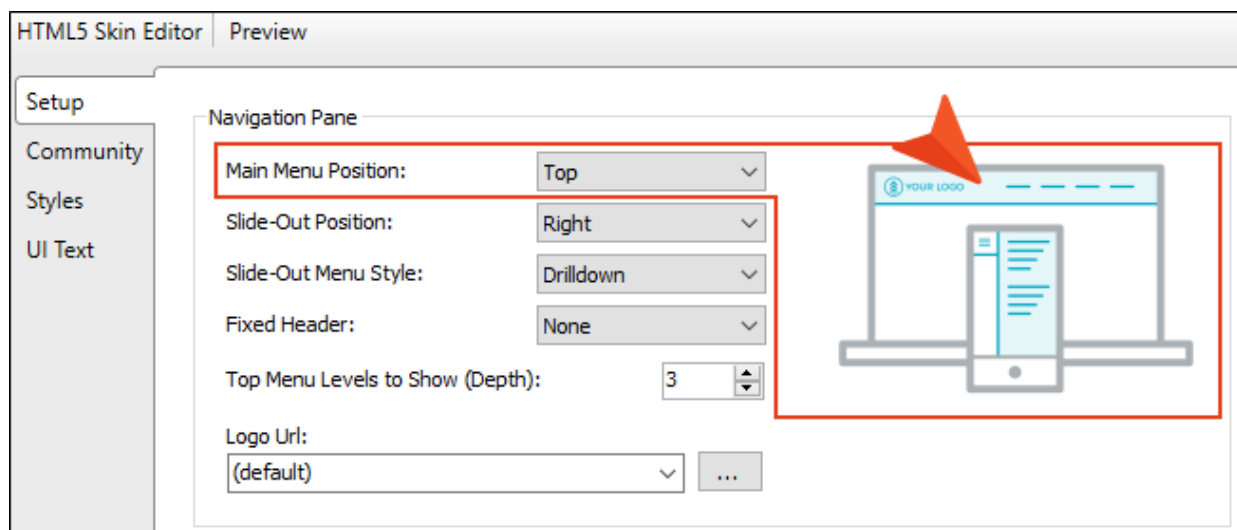

#### SLIDE-OUT POSITION

On the Setup tab of the Skin Editor, you can position the pane either on the Left or Right. This is the flyout menu pane that is seen on the side of the output when it is being viewed on a tablet or mobile device, replacing the menu that is seen on larger screens.

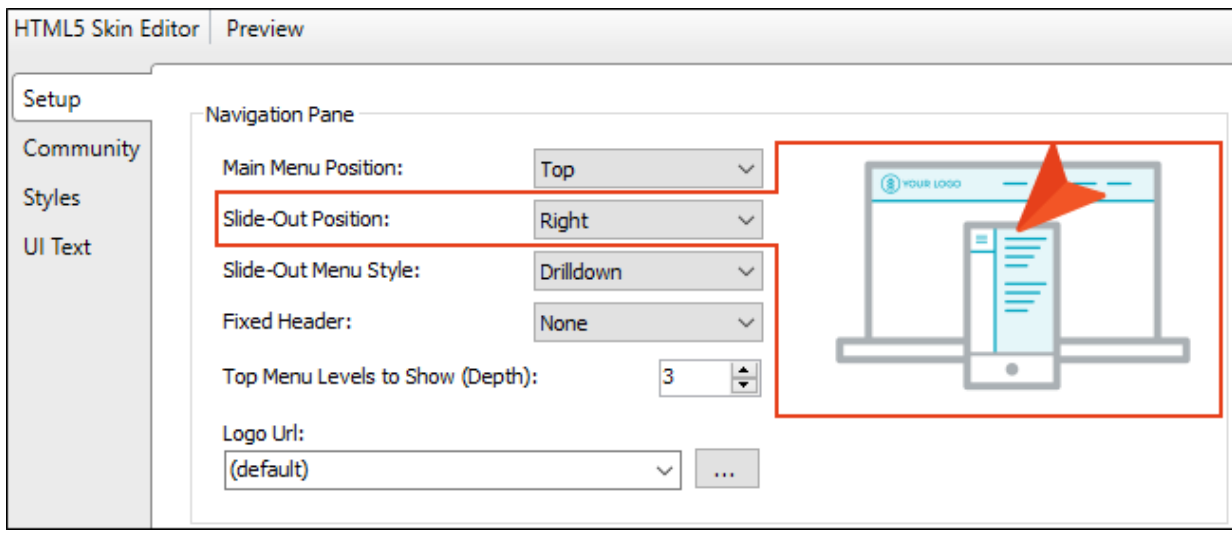

#### SLIDE-OUT MENU STYLE

On the Setup tab of the Skin Editor, you can choose the look of the slide-out menu for Top Navigation output (i.e., the menu that opens when you click the "hamburger" icon in tablet or mobile view).

You can select a drilldown format. Any item containing sub-items has a double-arrow next to it. When you click on such an item, the entire menu changes, showing only that item and its sub-items.

Alternatively, you have the option of using a tree format instead. With this format, any item containing sub-items has a down arrow next to it. When you click on that item, the sub-items are shown, but the rest of the menu remains in view as well.

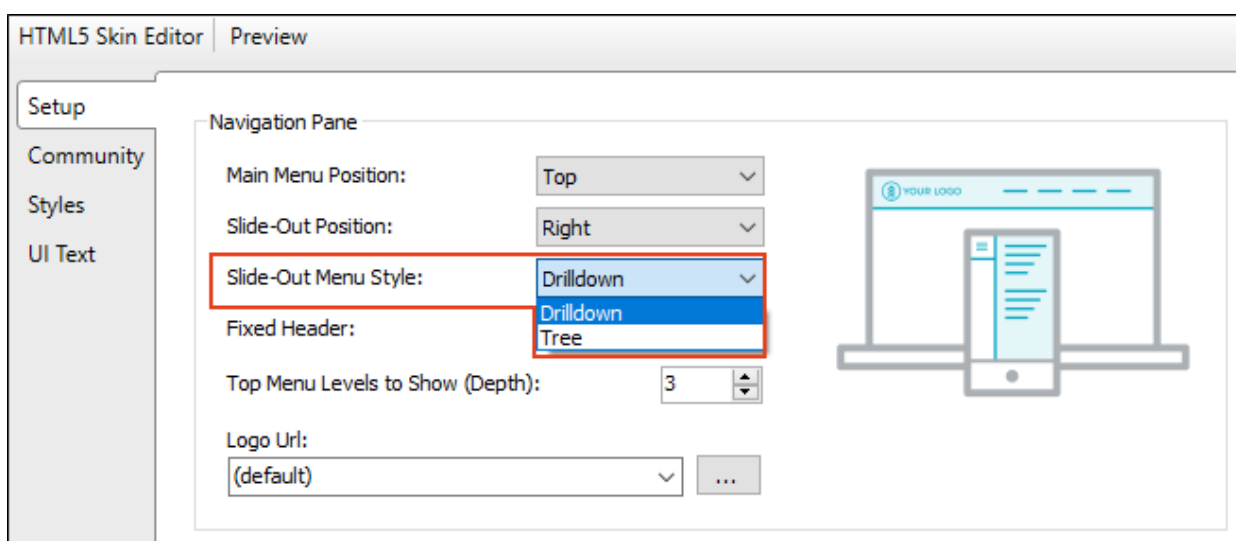

#### FIXED HEADER

On the Setup tab of the Skin Editor, you can fix the header portion of the topic so that it stays in place when users scroll down to see more content. For Top Navigation skins, you can do this for web, tablet, or mobile screens (or all of them).

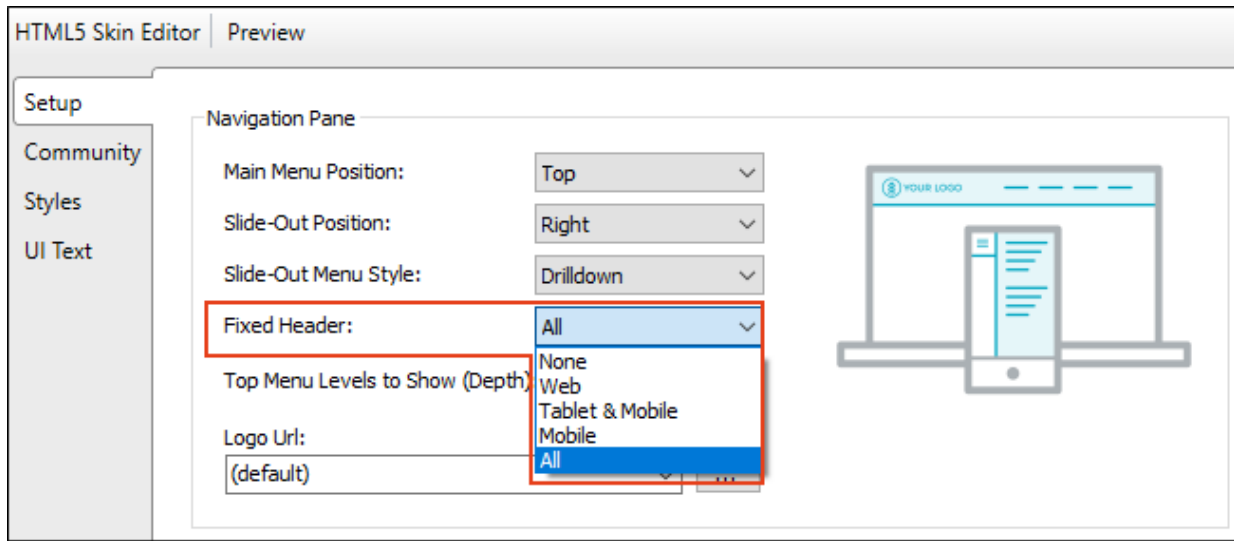

#### TOP MENU DEPTH

On the Setup tab of the Skin Editor, you can specify how many levels of your TOC items are included in the top menu navigation. The default is 3. It is recommended that you avoid including too many depth levels in the top navigation.

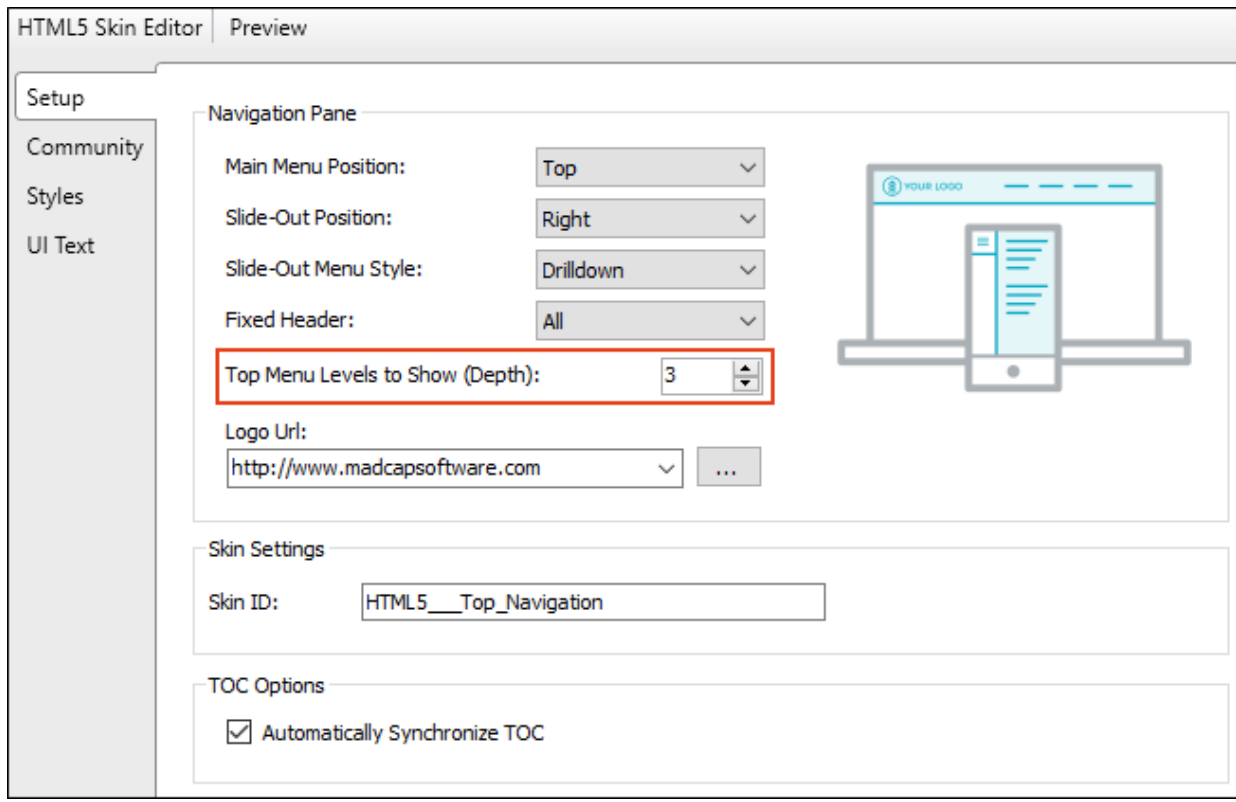

#### LOGO

On the Styles tab of the Skin Editor, you can replace the generic logo with your own (if you have not already done so using the branding feature).

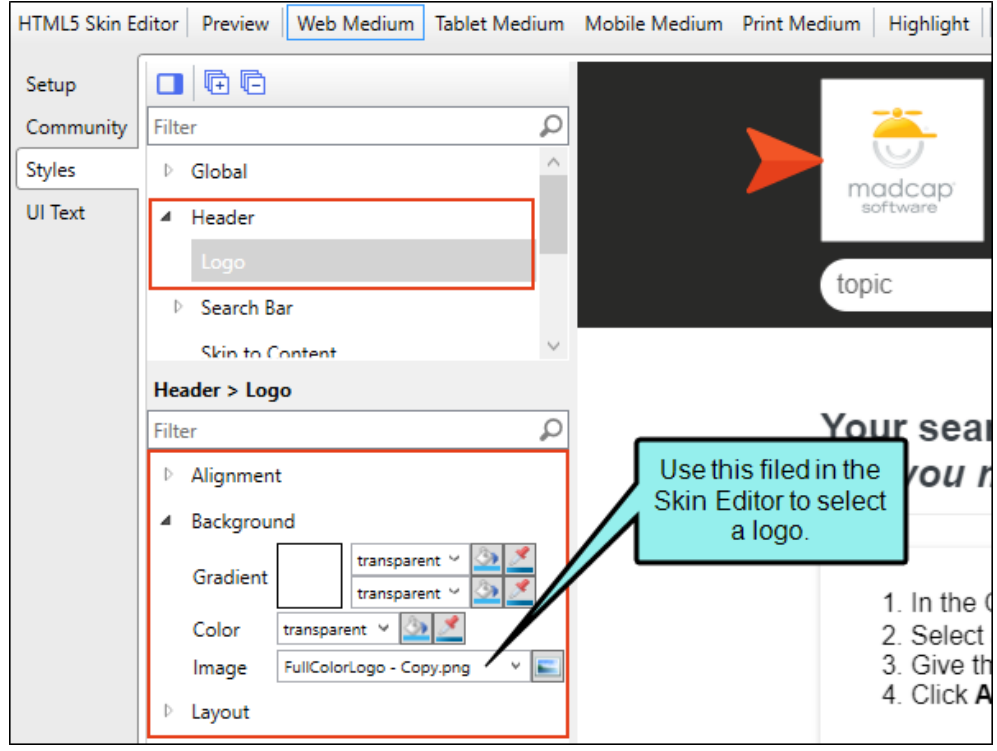

Whatever image you use for your logo, it is automatically set to link to the topic that you've set as the Startup Topic on the General tab of the Target Editor. However, you can select a different topic or even enter the URL to your company's website instead (remember to include http:// at the beginning of the path if you link to a website). This can be done on the Setup tab of the Skin Editor.

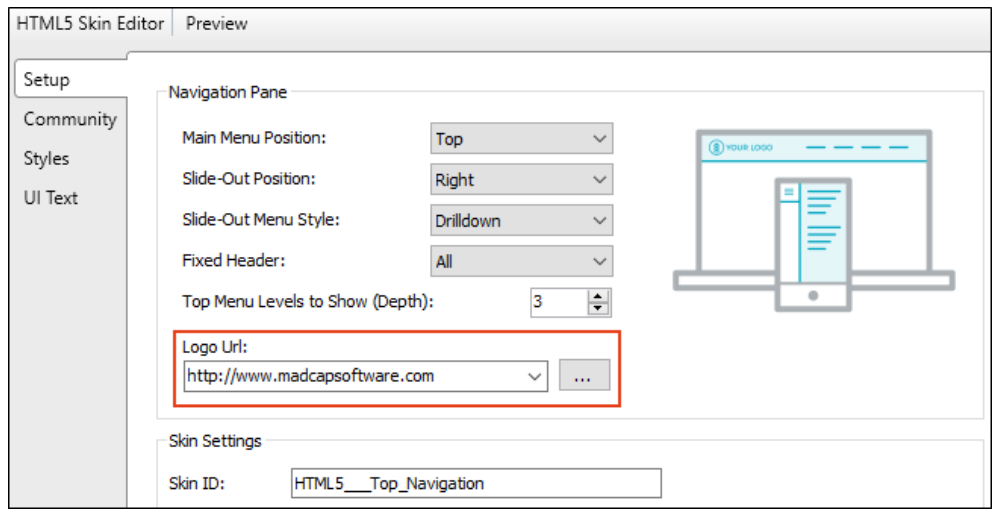

#### ALIGNMENT FOR LOGO, SEARCH BAR, AND MENU

There are some flexbox-related options on the Styles tab that let you align the logo, search bar, and menu in the header. These fields called "Full Row" and "Order."

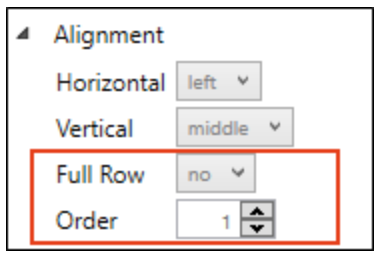

- Full Row This option allows the element to take up all of the space horizontally in the header.
- Order This option determines which element comes first, second, or third in the header. Top Navigation has three elements (logo, search bar, and menu), but Side Navigation has only two (logo and search bar).

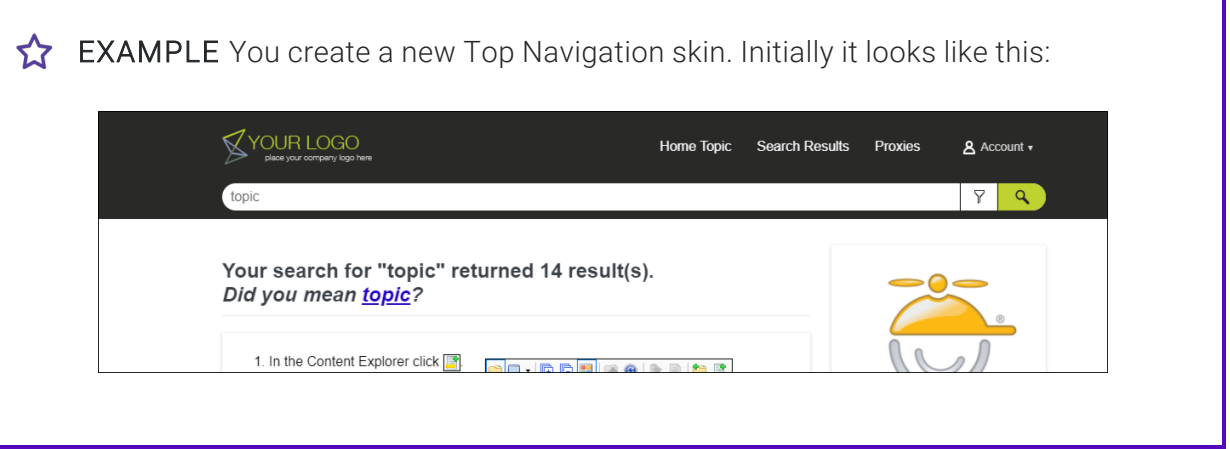

The logo comes first (Order=1) and is positioned left. The menu is second (Order=2) and is positioned right. The Central account link is third (Order=3). The search bar is fourth (Order=4) and is set to take up a full row.

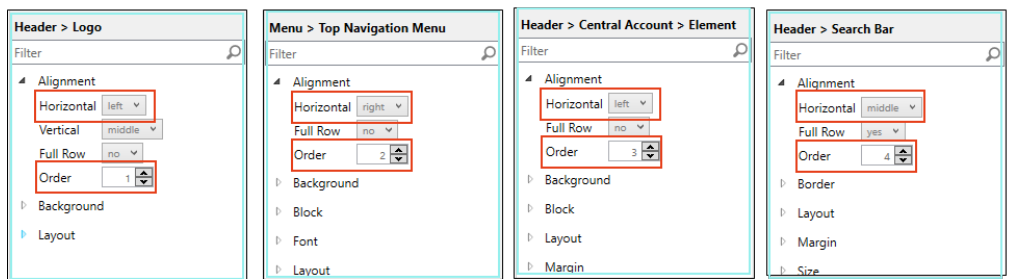

Now maybe you want each element to take up all the space on its row, centered, with the logo first, the search bar second, followed by the menu, and then the Central account link.

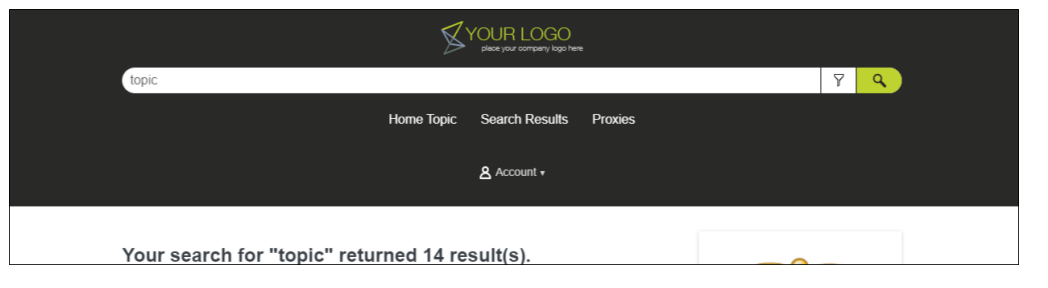

In that case, you would change the settings like this:

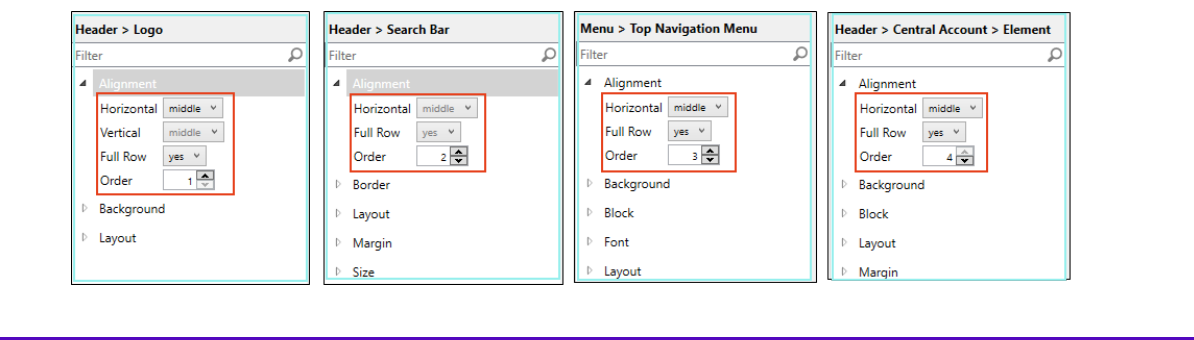

3. Open your HTML5 target and on the Skin tab, associate the Top Navigation skin with it.

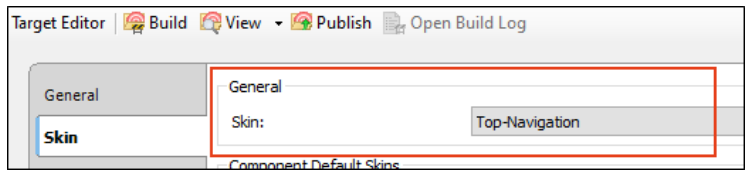

4. (Optional) By default, the Top Navigation skin includes a menu and search bar at the top of topics, but if you want to add elements such as these directly in topics or template pages, you can add small HTML5 skin components to your project to include special menus, search elements, and toolbars. This is the same process as adding a regular skin (Project > New > Add Skin), except you are adding an individual component.

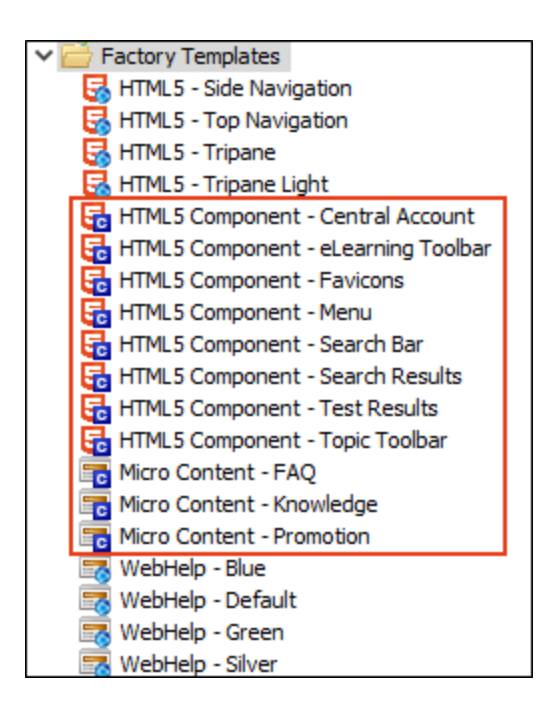

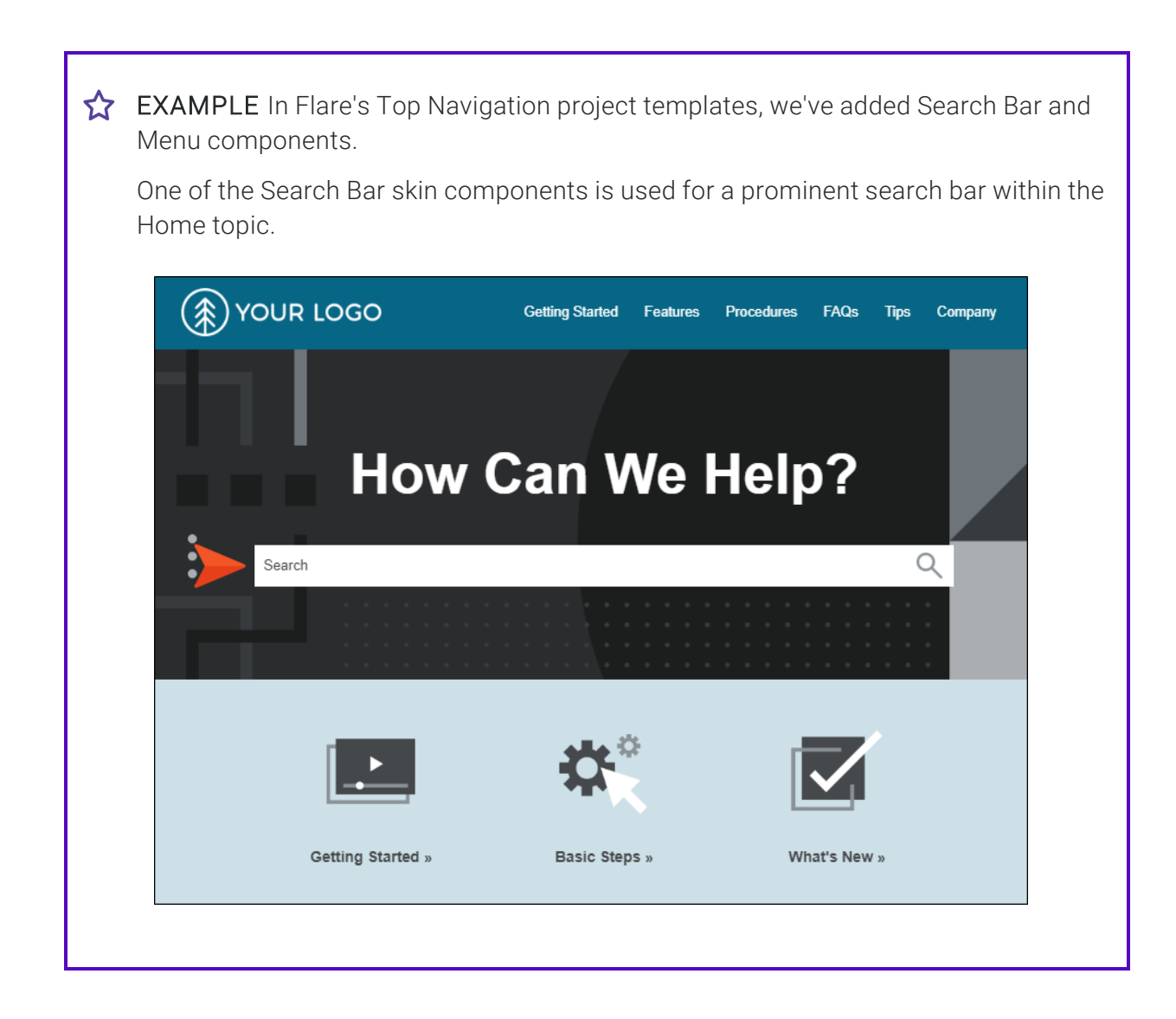

The Menu skin component is used for a context-sensitive side menu that displays to the right of topics, showing links to other topics that are next to them in the TOC.

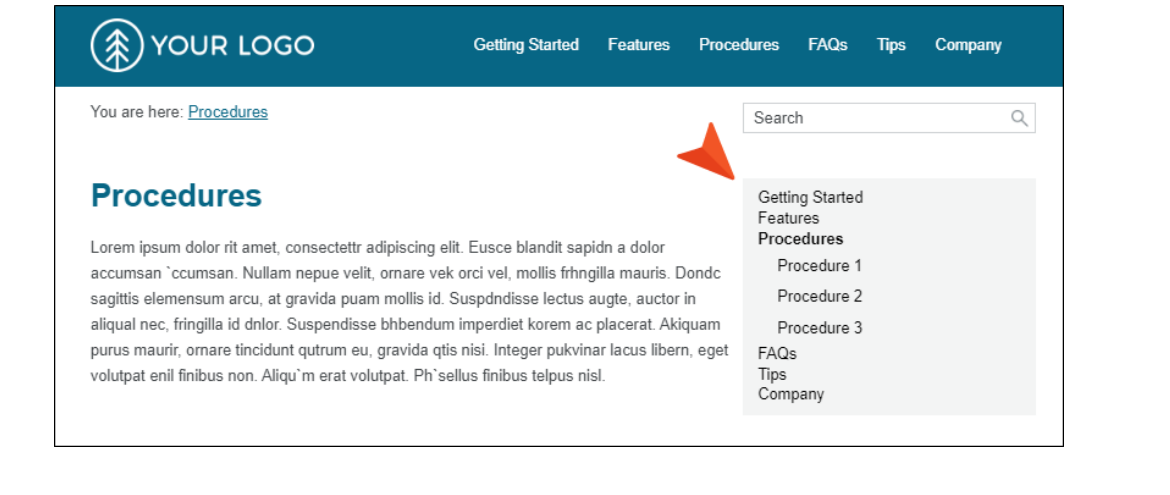

Actually, you can add features such as these in your output without adding skin components. You can do this by inserting the appropriate proxies (see step 11). The skin components are used to *create a custom look* for the elements, while their related proxies are used to *perform the actual generation* of the elements. So although adding skin components is an optional step, it is likely that you will want to do it if you decide to add navigation proxies.

For more details about these elements, see "Skin [Components](#page-116-0) and Proxies" on page 117.

5. (Optional) In the same way that you can edit a regular skin, you can edit individual skin components. When you open a component to edit it, you will notice that the Skin Editor is slimmed down to show only the properties and fields related to that component.

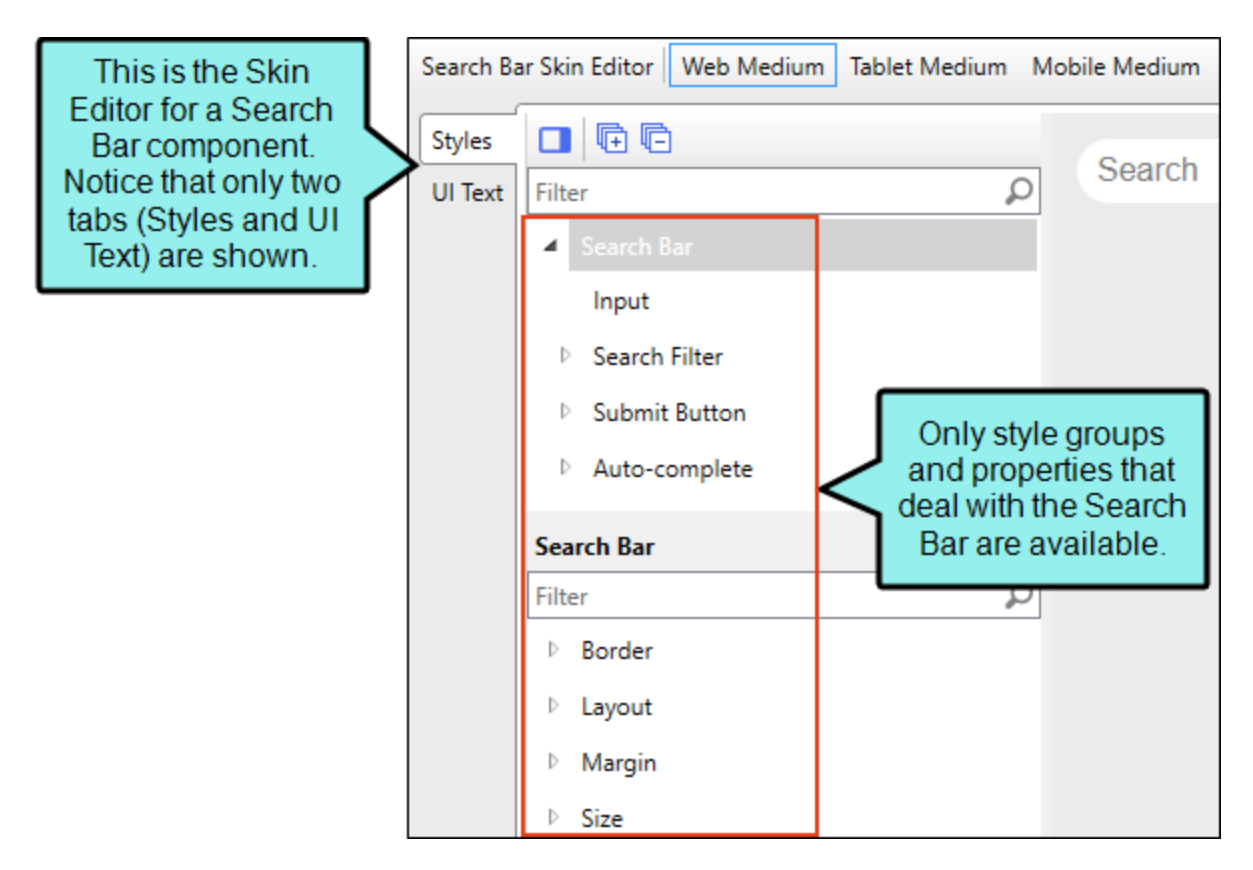

6. Create a Home topic. This is the first topic shown when users open the output. It is just a regular topic, but you might decide to design it to stand out from the rest of the topics. Make sure to set this topic as your startup topic. You can do this by opening the Target Editor, selecting the General tab, and choosing the topic in the Startup Topic field.

7. (Optional) You can create other topics, including regular topics that contain the bulk of your content.

You can also create a special topic to hold generated search results. A Top Navigation skin already includes a search bar, and you do not need to do anything else to incorporate search into your output. When an end user searches for text, Flare displays the results in its default format. However, if you want to be able to customize your own search results page, you can create a topic specifically for that purpose and insert a Search Results proxy into it (Insert > Proxy > Insert Search Results Proxy). This works with the Search Results skin component that you can add to a project (see step 4).

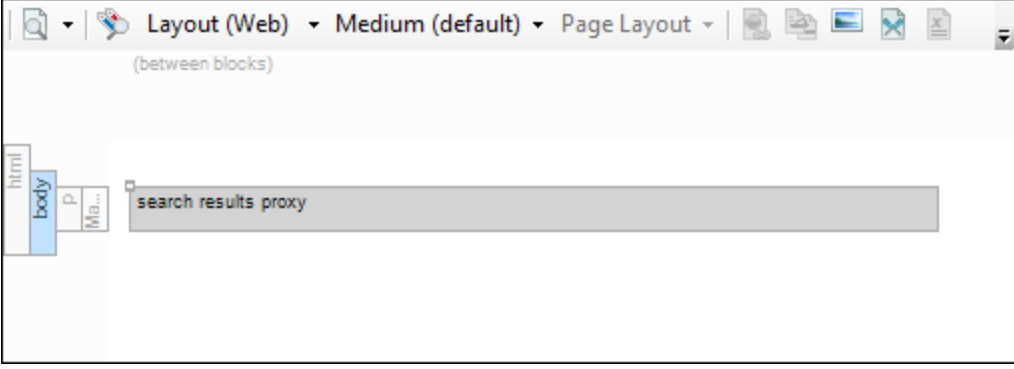

8. Add topics to a TOC file.

The Top Navigation skin uses the structure and contents of your TOC to populate the menu that appears at the top of topics. In addition, Flare's Top Navigation templates include a template page with a special Menu proxy inserted into it. This proxy creates context-sensitive menus that are displayed on the side of content, displaying links for topics that are located in the same TOC book (as well as the parent and child TOC topics).

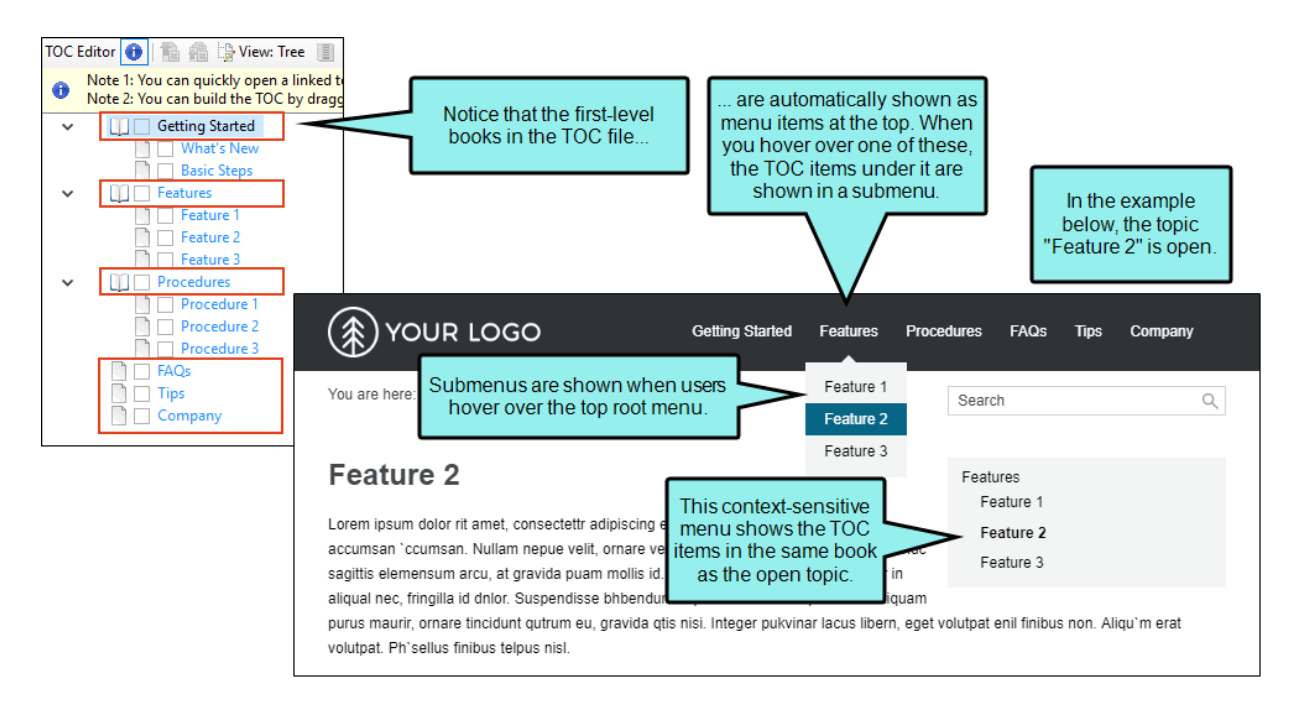

- $\odot$  TIP Although Flare lets you create books in the TOC file that do not link to anything (i.e., merely using the book to organize the TOC), it is a best practice for Top Navigation output to make sure that all TOC books and items are linked to something.
- $\odot$  TIP It is standard practice in web design to not include your Home page as a menu text link. The default behavior in Top Navigation output is to link the logo to the Home page, so it is not necessary to add this topic to your TOC.

9. (Optional) It is not mandatory to create any template pages in order to have Top Navigation output. However, template pages can be particularly useful, especially if you want the same content to automatically show up at the bottom or top of topics. They can also useful if you want your Home page's design to be much different from that of the rest of your topics. So if you would like to incorporate one or more template pages, create them.

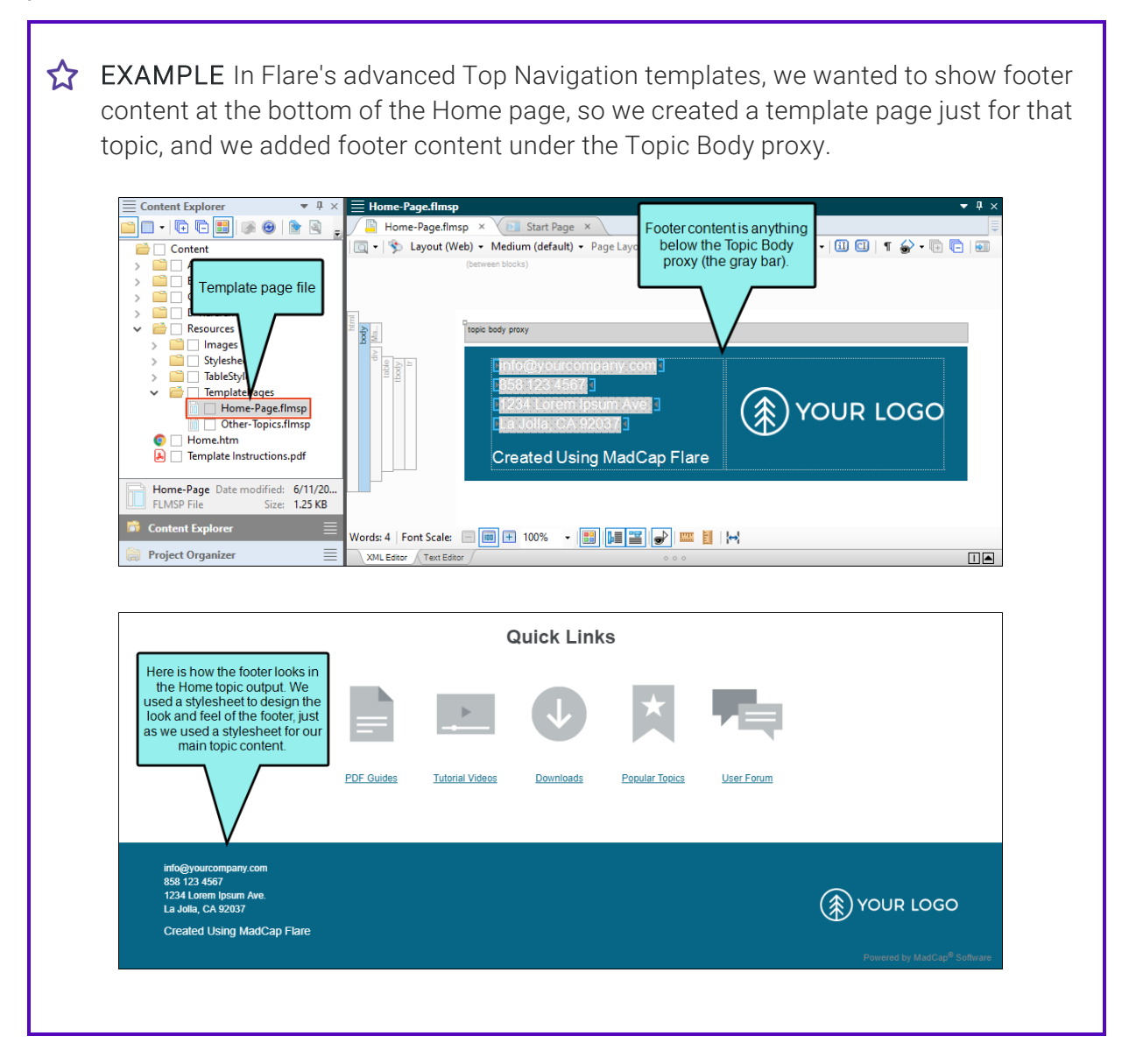

Then on the rest of the topics we wanted breadcrumbs to be displayed above the topic content. So we created a second template page ("Other-Topics.flmsp") for all of those topics and inserted a Search Bar proxy , a context-sensitive Menu proxy, and a Breadcrumbs proxy above the Topic Body proxy. Even though the Menu proxy was added above the Topic Body proxy, it was styled to display to the right of the topic content, with content wrapping under it.

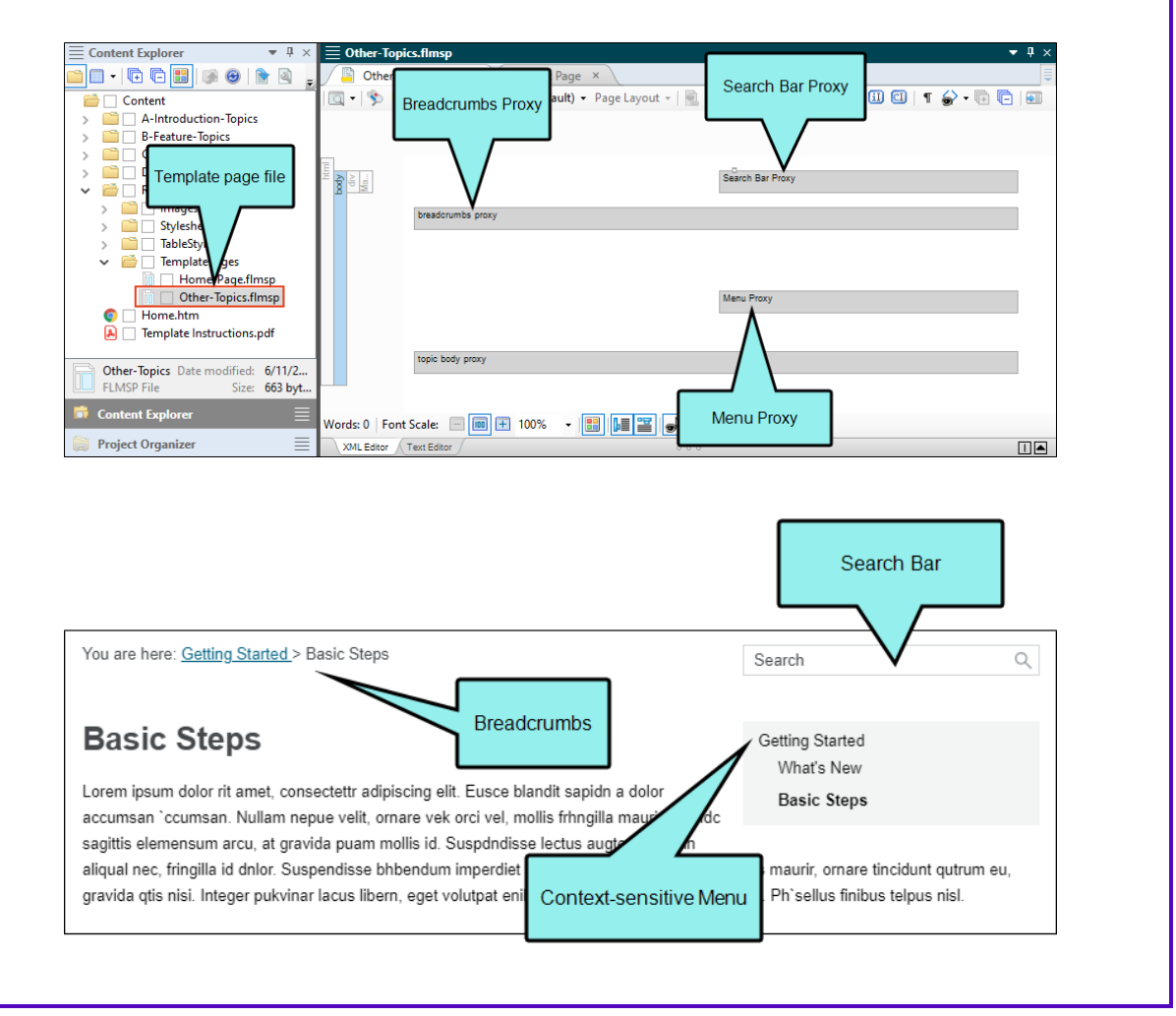

10. (Optional) You can select a template page on the Advanced tab of your HTML5 target.

This tells Flare that, unless otherwise directed, all topics will use the template page you selected. But if you want to use a second template page, you can open the Properties dialog for a particular topic and point to a different template page. In that case, the template page set in the target is typically the one that the majority of your topics will use. But for the other topic(s) using a different template page, you can override the target setting.

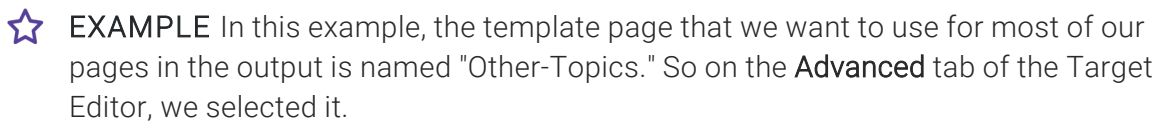

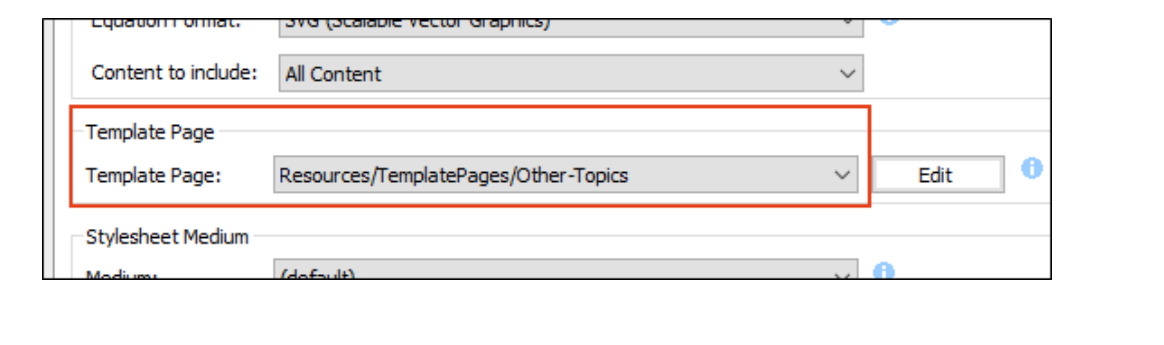

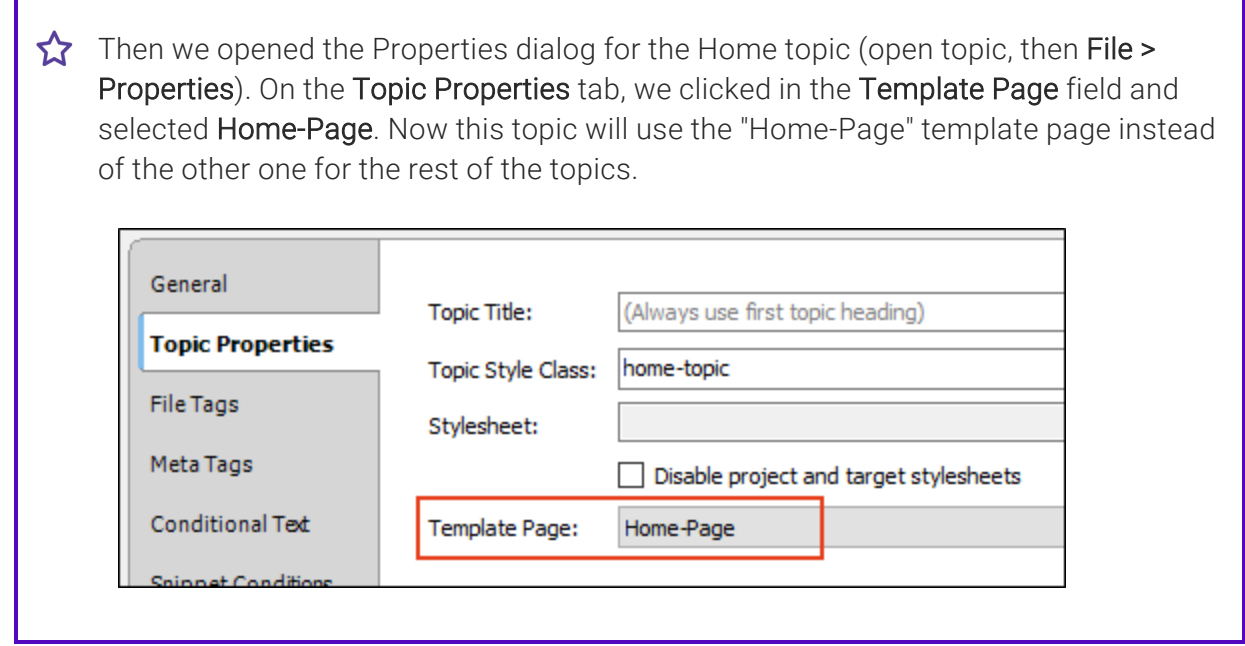

11. (Optional) You have the option of inserting a variety of proxies (Insert > Proxy > [Name of Proxy]) into your template page(s) and topics. This includes proxies that correspond to the different kinds of skin components you can add to your project (e.g., Menu, Topic Toolbar, Search Bar, Search Results).

For more details, see "Skin [Components](#page-116-0) and Proxies" on page 117.

12. (Optional) If you have added skin components to your project, you can associate them with an entire target or with individual proxies. If one skin component is associated with the target and a different one is associated with a proxy, the one associated with the proxy has precedence.

#### TARGET

To associate a skin component with an HTML5 target, open the Skin tab in the Target Editor, then make your selection in the Component Default Skins section

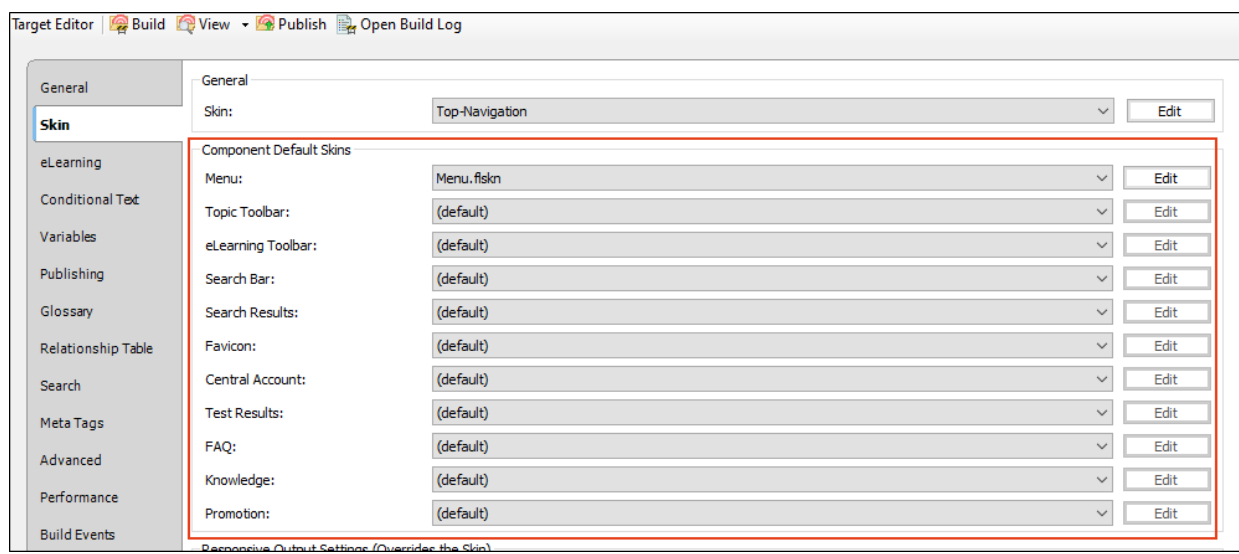

It is not necessary to select anything in these fields, especially if you have only one type of a particular skin component (e.g., one Topic Toolbar component). But if you have more than one type of a skin component (e.g., two Topic Toolbar components), you can choose one of them as the default for all of the topics in the target. Then for the other component(s) of that same type, you can override the target setting by pointing to it in the relevant proxy (see below).

#### PROXIES

To associate a skin component with a proxy, open the template page or topic where you've inserted the proxy. Then right-click the proxy and use the dialog to choose the skin component. Some proxies have additional settings, such as TOC depth for Menu proxies.

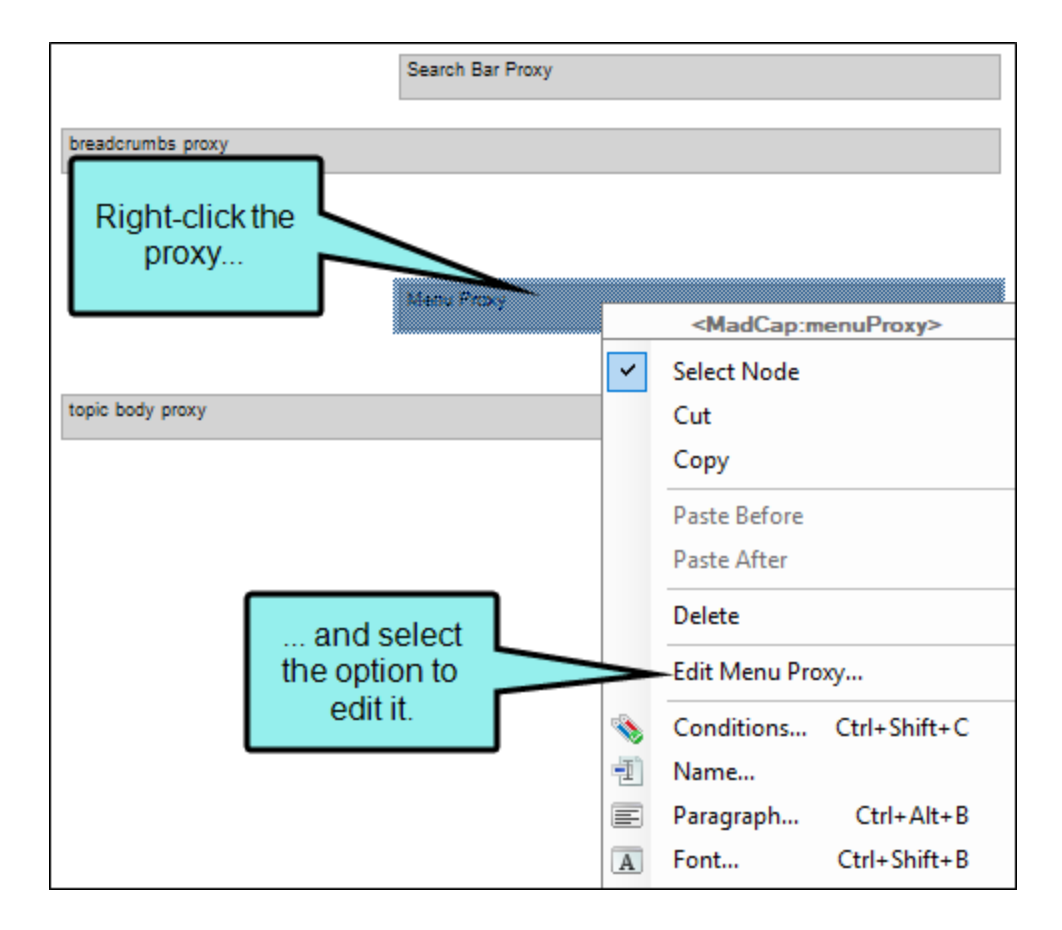

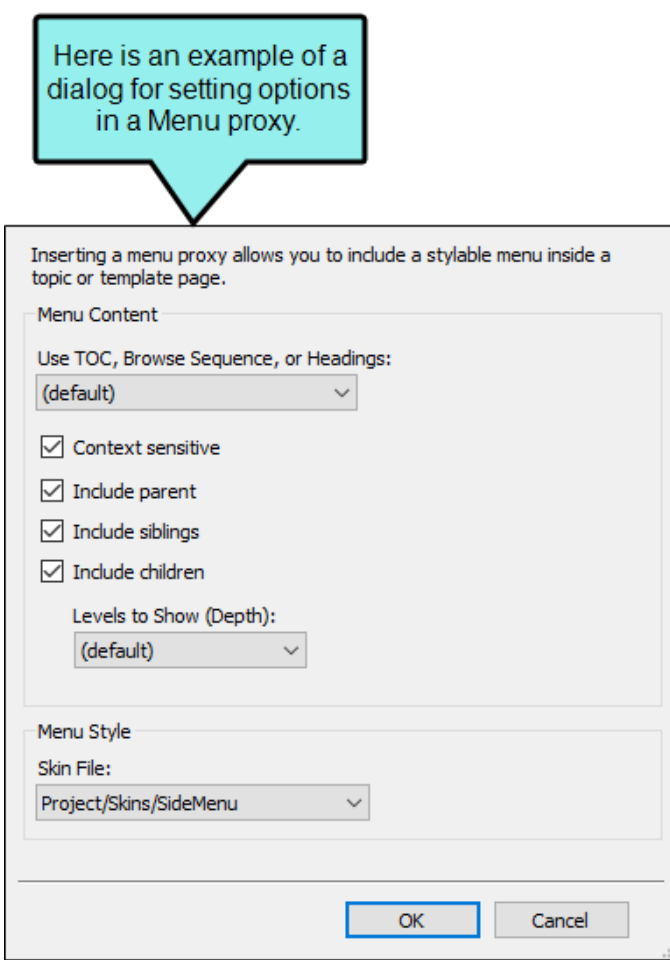

For more information about associating skin components with proxies, see ["Skin](#page-116-0) [Components](#page-116-0) and Proxies" on page 117.

 $\nabla$  NOTE It's possible that you will not need skin components in your project at all. If you have not added a skin component but you insert a proxy related to it, Flare will just use the default design from the application.

13. Create and edit stylesheets to control the look of your content in the output.

14. Make sure your stylesheet(s) are associated with the appropriate files.

If you decide to use multiple stylesheets in your project (e.g., one for most topics and a second one for your Home page topic), we recommend that you set your main stylesheet (the one intended for most topics) at the project or target level. When you do this, enable the Allow local stylesheets option.

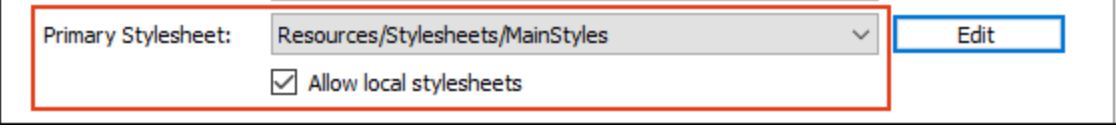

Then associate other topics (e.g., your Home page) with the a different stylesheet.

If you are using a separate template page for your Home topic, you will want to associate that template page with the other stylesheet as well.

 $\nabla$  NOTE Although it is possible to associate a stylesheet locally with a snippet, the only reason to do this is if you do not have any primary stylesheets in your project. Without a primary stylesheet, a snippet's content will look very plain when you open it. That's because Flare doesn't know which styles to use for it. In order to work in that snippet and apply styles to the content, you will need to associate the snippet with a stylesheet.

15. (Optional) Responsive output is automatically enabled for Top Navigation skins. But you can set a few additional options on the Skin tab of the Target Editor. See ["Responsive](#page-149-0) Skins" on [page](#page-149-0) 150.

When a skin is responsive, the navigation elements are automatically adjusted depending on the size of the screen.

- Tablet Breakpoint Enter the number of pixels for the maximum width of a Tablet view.
- Mobile Breakpoint Enter the number of pixels for the maximum width of a Mobile (or phone) view.
- Use device with media queries Select this option if you want to base the responsive output not merely on the width of the output display, but on its width in the actual device (browser, tablet, or mobile). In other words, if you do not have this option selected and you view the output on a full browser, you can see the tablet and mobile layouts simply by reducing the size of the browser window. But if you select this option and you reduce the width of the browser, the layout will not change to the tablet or mobile formats.

#### CHAPTER 5

# HTML5 Tripane Output

In Flare, Tripane is a type of HTML5 output that lets you generate output in a traditional format with three distinct frames (a navigation pane on the left, a toolbar and search on the top, and the main body pane). This kind of output is possible with a Tripane skin type.

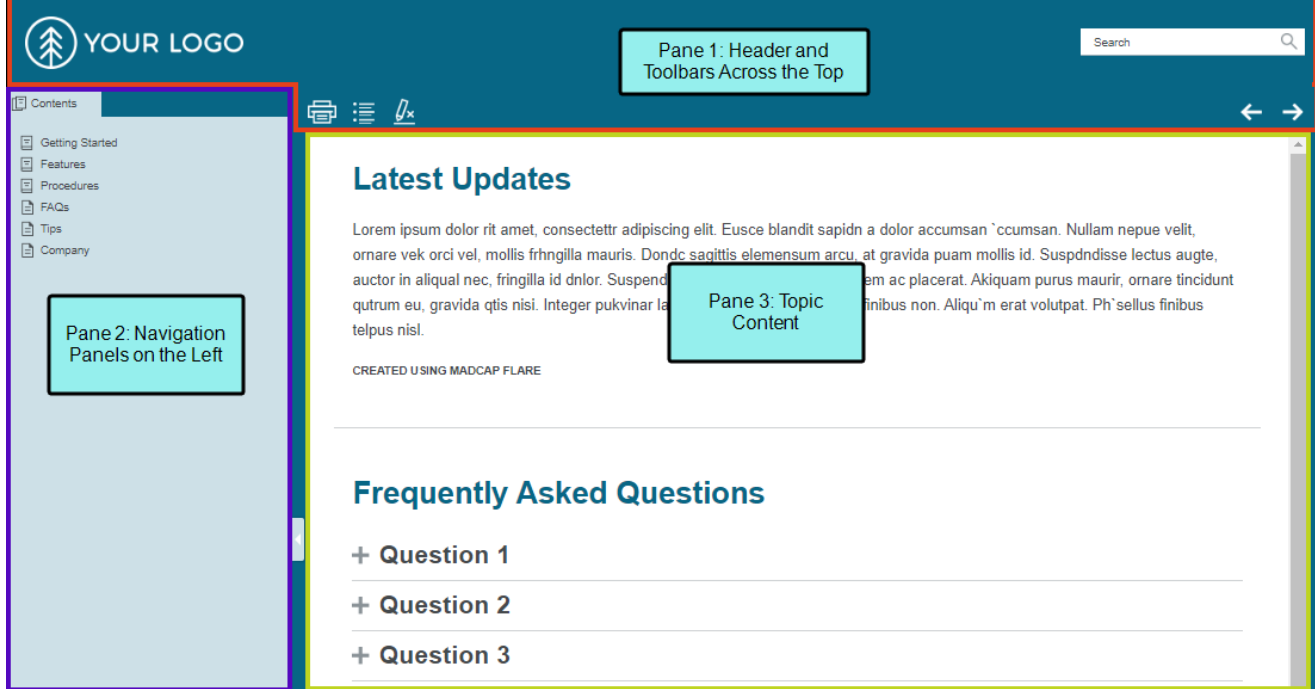

#### This chapter discusses the following:

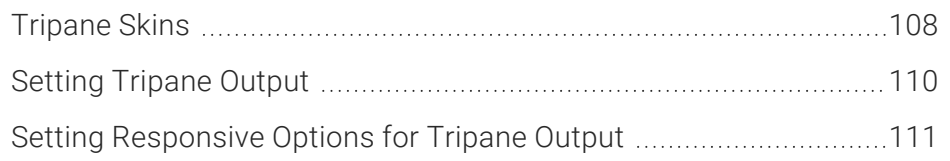

# <span id="page-107-0"></span>**I** Tripane Skins

A Tripane skin is the main element involved in creating HTML5 Tripane output. Flare provides two kinds of Tripane skins—one version with a dark background and another version with a light background. You can add a Tripane skin in the same way that you add other kinds of skins to a project.

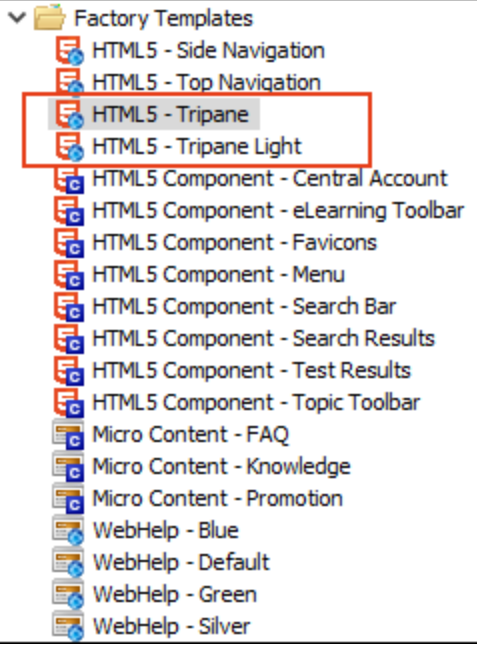
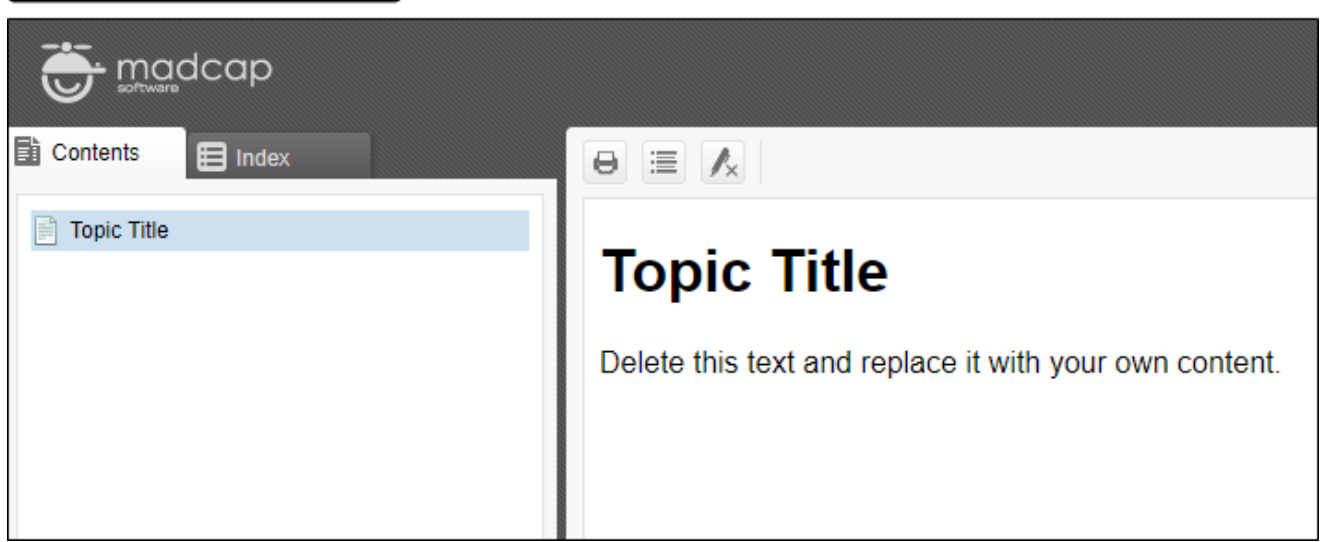

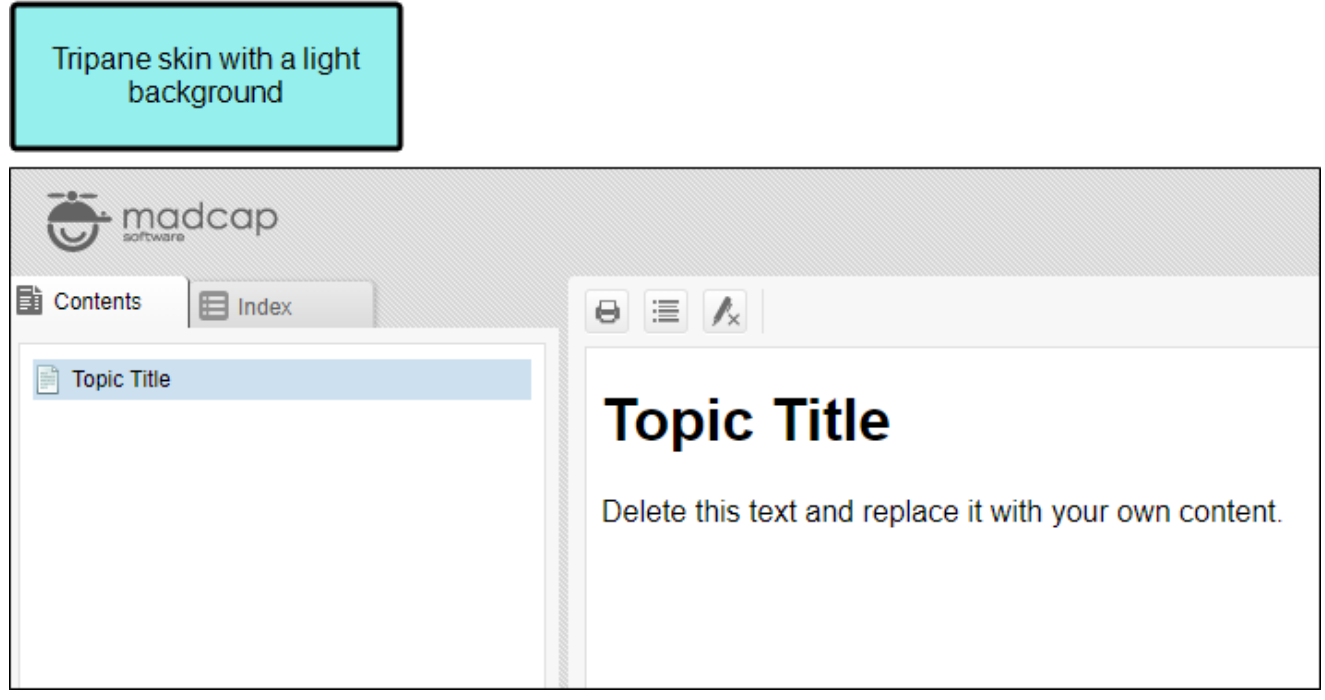

## Setting Tripane Output

You can use the following steps to set an HTML5 target to use the Tripane format.

#### How to Set Tripane Output

- 1. Open the HTML5 target from the Project Organizer.
- 2. Select the Skin tab.
- 3. Click the drop-down arrow in the Skin field and choose a Tripane skin that you've added to the project.

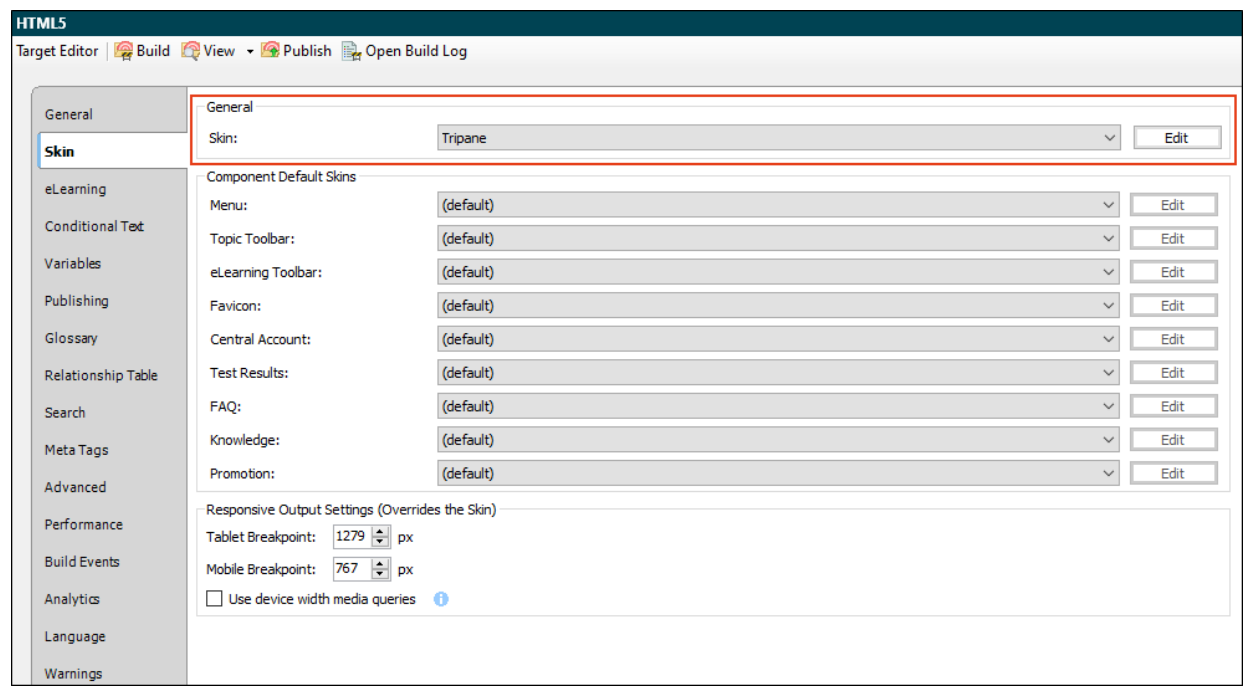

4. Click **to** save your work.

## Setting Responsive Options for Tripane Output

When a skin is responsive, the navigation elements are automatically adjusted depending on the size of the screen. For Tripane output, you can enable responsive output on the Setup tab of the Skin Editor. In addition, on the Skin tab of the Target Editor you can adjust the same settings as Side and Top Navigation output. See ["Responsive](#page-149-0) Skins" on page 150.

- Tablet Breakpoint Enter the number of pixels for the maximum width of a Tablet view.
- Mobile Breakpoint Enter the number of pixels for the maximum width of a Mobile (or phone) view.
- Use device with media queries Select this option if you want to base the responsive output not merely on the width of the output display, but on its width in the actual device (browser, tablet, or mobile). In other words, if you do not have this option selected and you view the output on a full browser, you can see the tablet and mobile layouts simply by reducing the size of the browser window. But if you select this option and you reduce the width of the browser, the layout will not change to the tablet or mobile formats.

Furthermore, you can use conditions, styles, and media queries to make your content responsive. See ["Responsive](#page-165-0) Conditions" on page 166 and ["Responsive](#page-178-0) Layouts" on page 179.

NOTE If you have a Tripane skin in your project and you enter responsive output settings in  $\Box$ both the Skin Editor and Target Editor, the settings in the target take precedence. However, this is not true if you *have not* yet made a change to the tablet or mobile breakpoint fields in the Target Editor, but you *have* made changes to them in the Skin Editor. In that case, the numbers from the changed Skin Editor will be used.

#### CHAPTER 6

# HTML5 Skinless Output

HTML5 skinless output is a frameless output that does not use a main skin at all (although you might use smaller skin components). This means you will not have a main menu, and perhaps no search field, anywhere in the output.

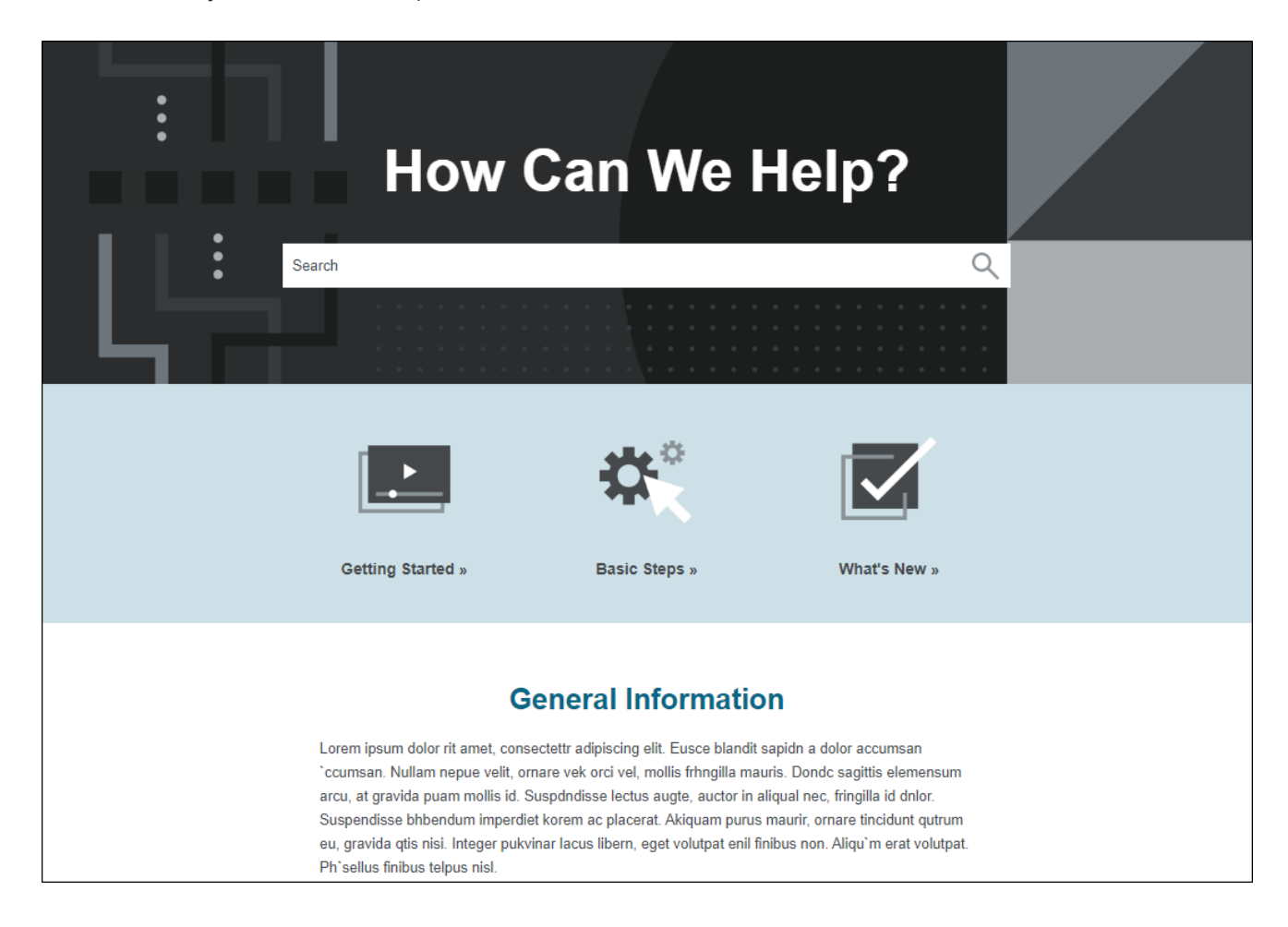

One common reason to create skinless output is if you are creating an online eLearning course. You might not want people to use the main skin navigation or search field, but rather guide them through the course via an eLearning toolbar that is inserted with a proxy and eLearning Toolbar skin component. This is why the eLearning project templates available in the Start New Project Wizard are already set up as skinless.

#### This chapter discusses the following:

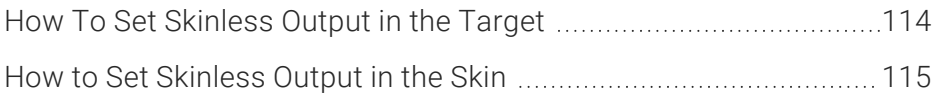

## <span id="page-113-0"></span>**I How To Set Skinless Output in the** Target

One way to create skinless output is to simply tell your target not to use a main skin.

- 1. Open the HTML5 target from the Project Organizer.
- 2. Select the Skin tab.
- 3. Click the drop-down arrow in the Skin field and select none.

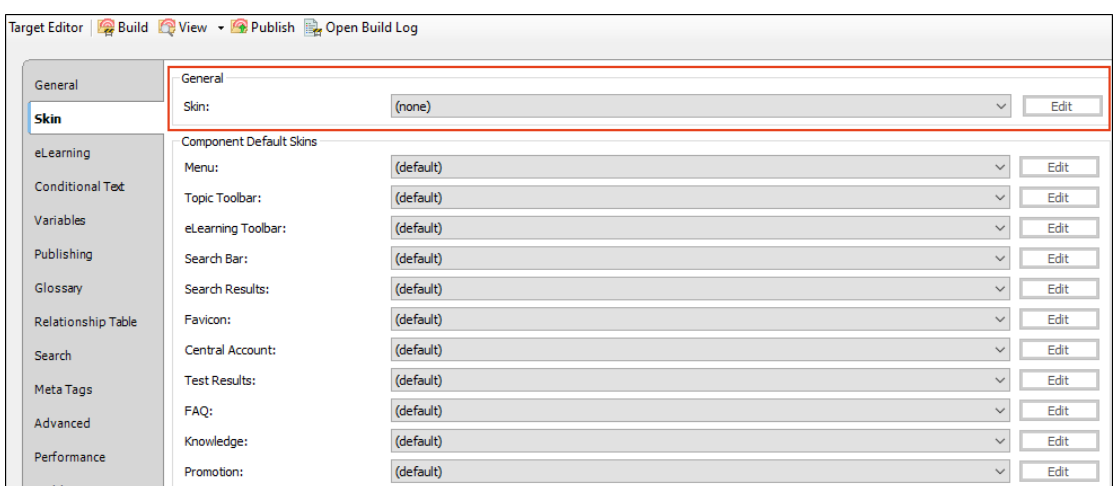

4. Click **to** save your work.

## <span id="page-114-0"></span>**I How to Set Skinless Output in the Skin**

Another way to create skinless output is to remove navigation and perhaps also the header or search from the main HTML5 Side or Top Navigation skin. You technically still have the skin, but not the navigation that it provides.

- 1. Open the HTML5 Side or Top Navigation Skin.
- 2. On the Setup tab, set the Main Menu Position and Slide-Out Position fields to None.

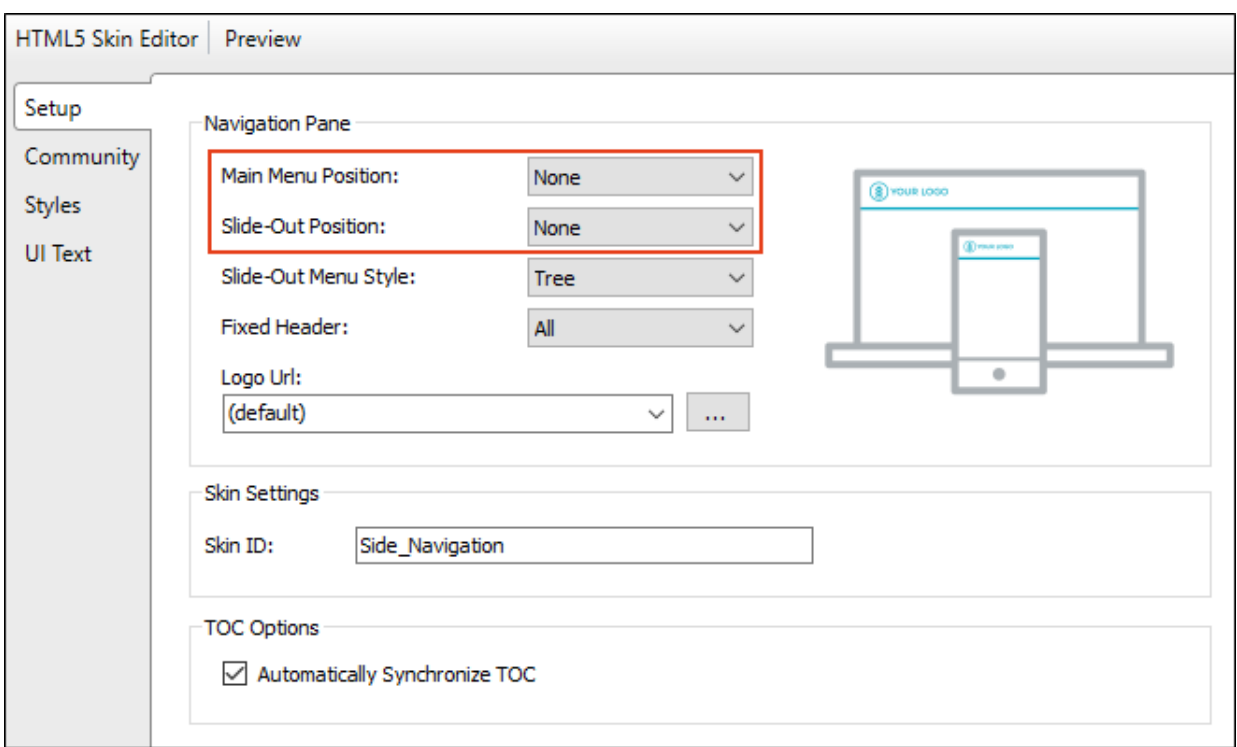

- 3. On the Styles tab, you can set the Header > Layout > Display field to none. The removes the entire header. If you want to keep the header but just remove the search, set the Search Bar > Layout > Display field to none.
- 4. Click **to** save your work.

 $\nabla$  NOTE Because skinless output does not include a main menu based on your TOC, the question must be asked, "How do you incorporate navigation into the output?" After all, you are likely to have more than just one topic and users will need to move from one page to another.

First, you can add various types of links throughout your content files. This might include features such as cross-references, hyperlinks, topic popups, image maps, and more. For more information about using links in Flare, see the online Help or the *Navigation Links Guide*.

Second, you can include proxies and skin components that allow you to inject small menus, toolbars, and search bars.

 $\nabla$  NOTE Although this type of output does not use a skin, you still must have at least one HTML5 skin in your project in order to generate a skinless target properly.

#### CHAPTER 7

# Skin Components and Proxies

In addition to a main skin, you can also use several smaller skin components with HTML5 targets. Most of these components are used in combination with corresponding proxies to add different features to the output, such as search elements, menus, and toolbars.

In most cases, a proxy is the element that actually generates the search element, menu, or toolbar when you build output. The related skin component is used to provide a look for it. Except for favicon skin components, a proxy is always necessary to generate the desired element, but a skin component is optional. If you do not add a particular type of skin component to your project, Flare provides a default design.

#### This chapter discusses the following:

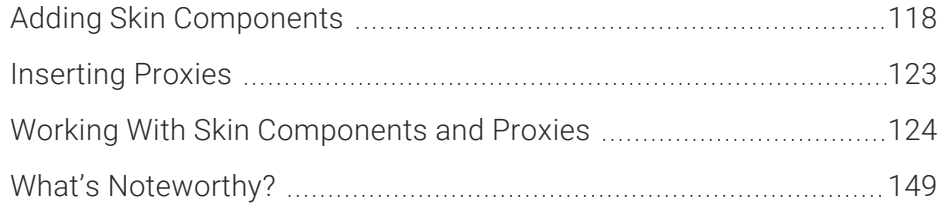

## <span id="page-117-0"></span>Adding Skin Components

Skin components can be added to a project in the same way that you would add full skins. In the Project Organizer, right-click the Skins folder and from the context menu select Add Skin. Then choose the kind of skin component you want to add.

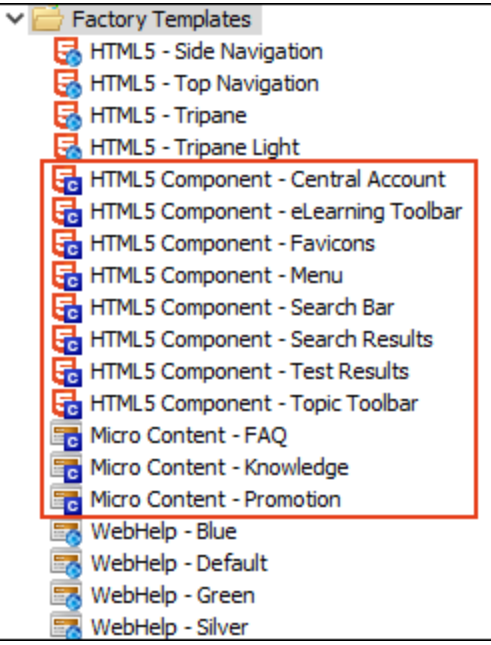

### Micro Content Skin Components

You can add micro content elements to your HTML5 output using a regular full skin such as Side Navigation or Top Navigation, without worrying about additional skin components. Both the featured snippets and Knowledge Panel search results can be included from the Target Editor using default styles.

But if you want more control over the look and behavior of the micro content item, you can add a micro content skin component and proxy (e.g., FAQ, Knowledge, Promotion) for maximum customization. When you add a micro content proxy to a content file, you can select a specific skin for filtered micro content files.

The micro content skin types are Micro Content – FAQ, Micro Content – Knowledge, and Micro Content – Promotion. Each skin takes on slightly different default styles and options that cater to the intended use.

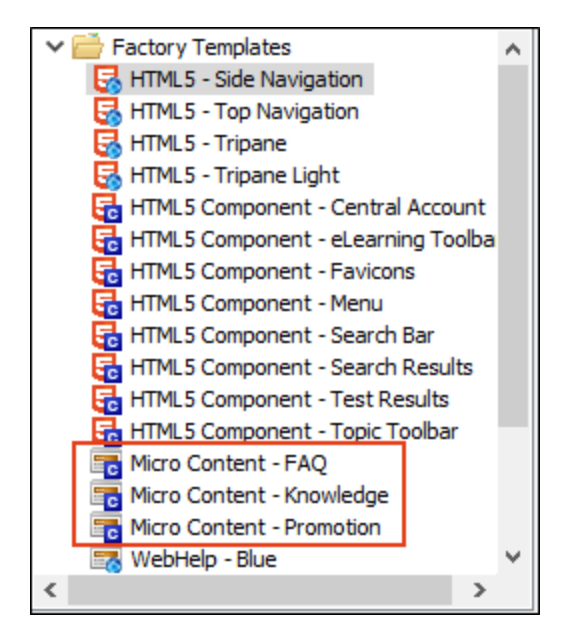

When you add one of the micro content skin types, it automatically opens in the Micro Content Skin Editor. This editor is a slimmed down version of the regular Skin Editor, but it focuses just on the selected skin component and proxy.

■ Micro Content - FAQ This skin defaults to drop-down view mode. It is used for FAQ proxies, but it can also be used for Knowledge and Promotion proxies.

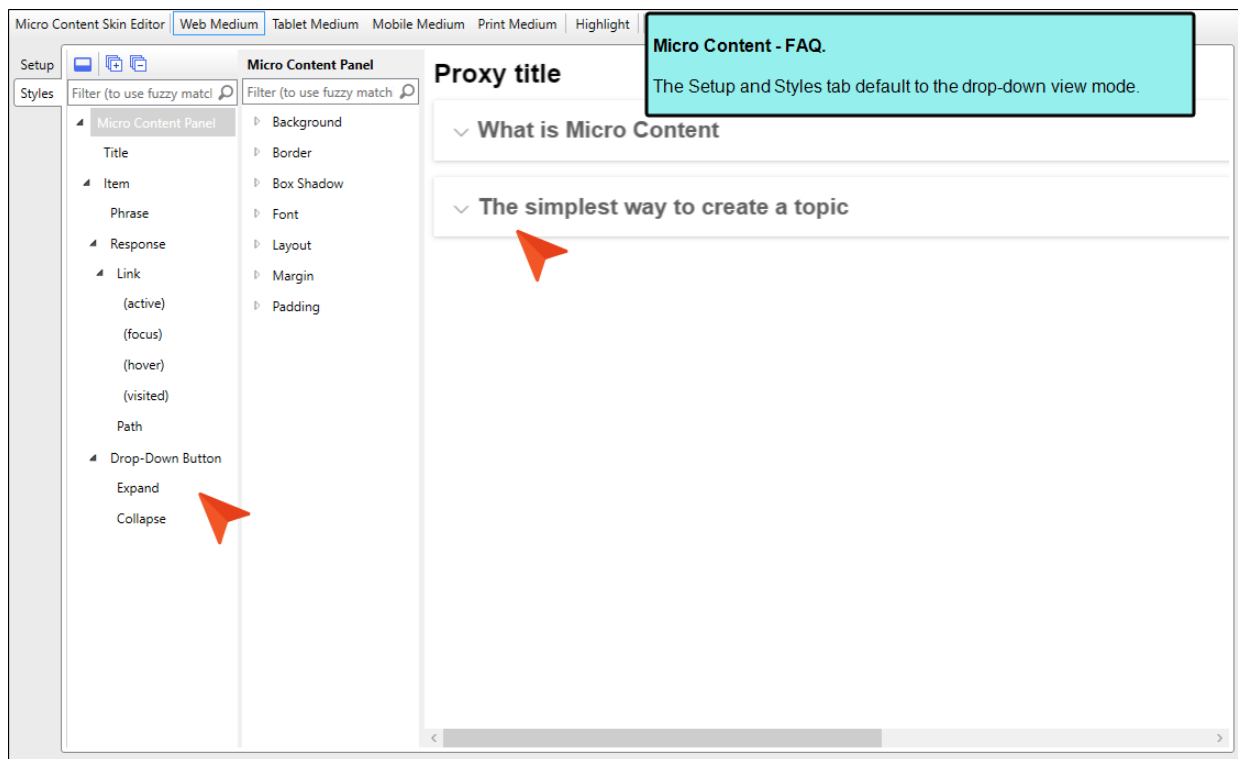

■ Micro Content - Knowledge This skin defaults to truncated view mode. It is used for Knowledge proxies, but it can also be used for FAQ and Promotion proxies.

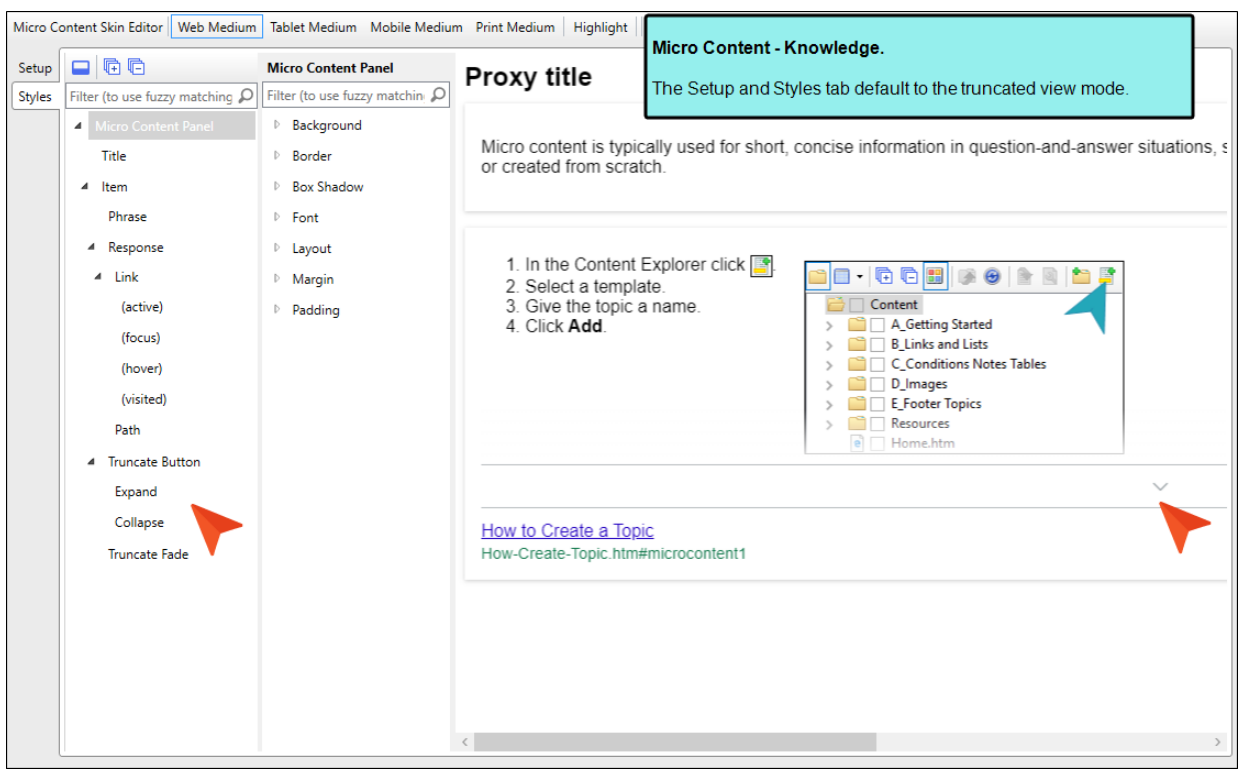

■ Micro Content - Promotion This skin defaults to plain text view mode. It is used for Promotion proxies, but it can also be used for FAQ and Knowledge proxies.

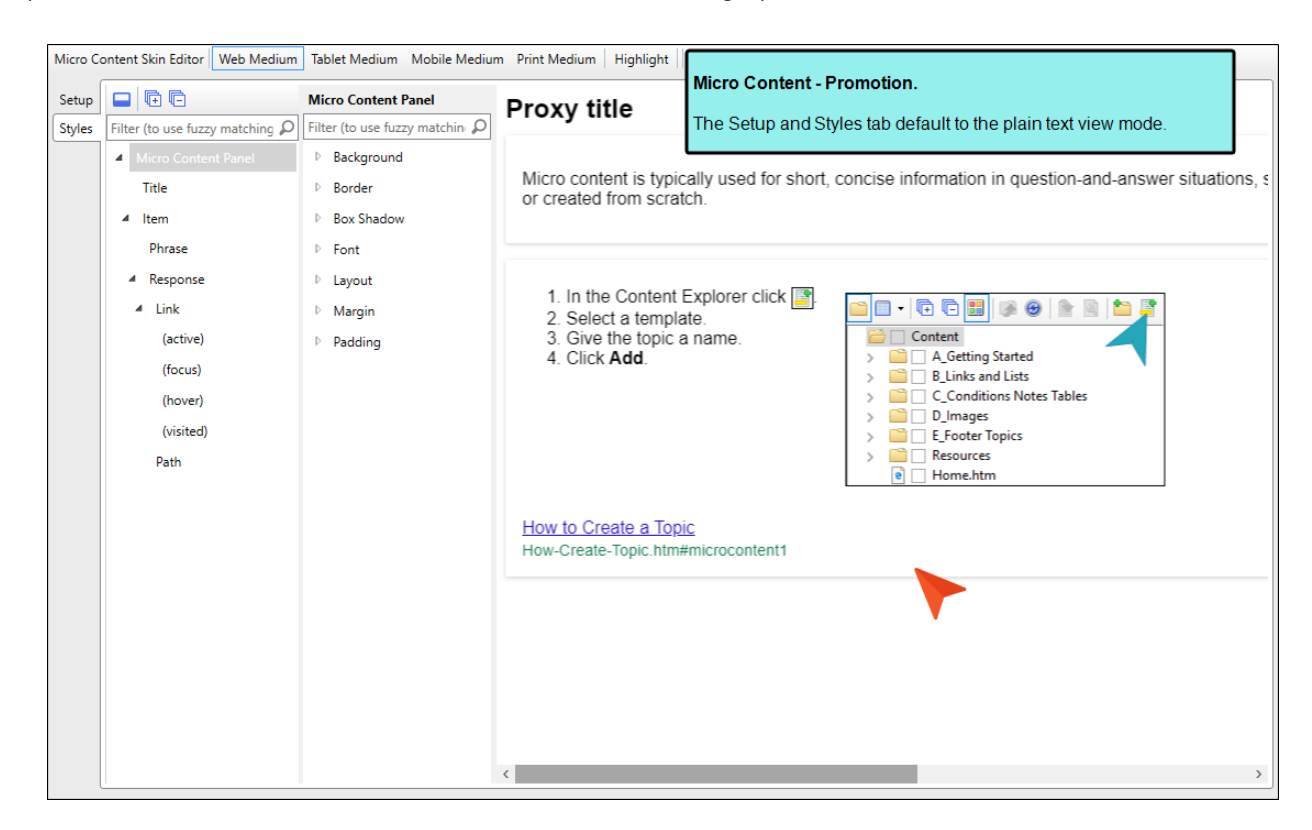

 $\Box$ NOTE The Micro Content - FAQ skin component and FAQ proxy are unique in that they are applicable to non-HTML5 targets in addition to HTML5 targets (e.g., PDF, Word, Clean XHTML, Eclipse, EPUB, and HTML Help).

The other micro content skin components (i.e., Micro Content - Knowledge, and Micro Content - Promotion) can be used for styling only HTML5 outputs.

## <span id="page-122-0"></span>**I** Inserting Proxies

You can add a proxy by clicking in the content file where you want it to be placed. Then from the Insert ribbon, select Proxy > Insert [Name of Proxy].

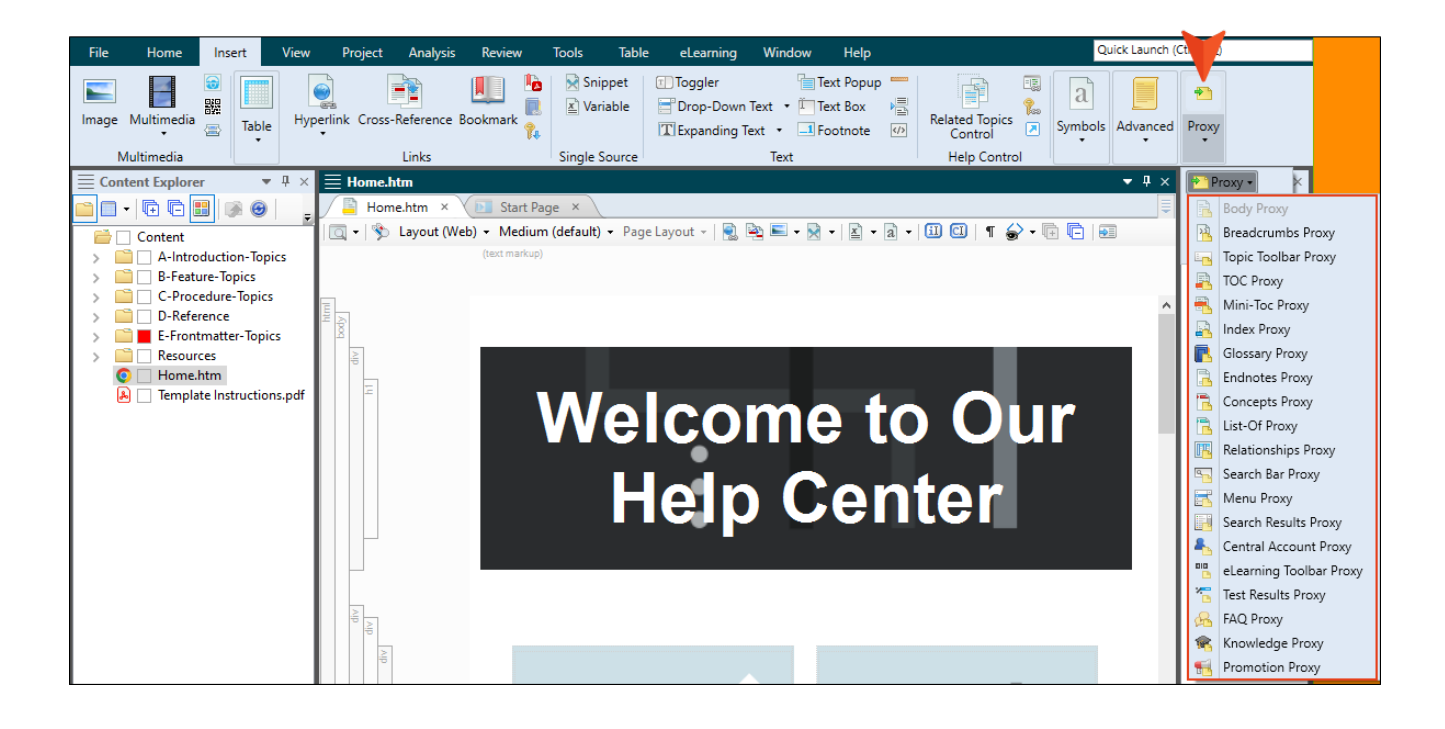

#### <span id="page-123-0"></span>Working With Skin Components and Proxies

The following skin components and related proxies are commonly used for HTML5 outputs. Some are more useful in some outputs than in others.

 $\nabla$  NOTE The Favicons skin component is the only one that is not associated with a proxy. Simply by adding and editing this type of skin component, your HTML5 output will include favicons in the appropriate locations. We will not be covering favicons in the following sections. For more information see the online Help.

#### Central Account

A Central Account proxy lets you create an account link drop-down, allowing users viewing private output to log out or edit their MadCap Central profile settings. By default, the account link is included automatically in the header of the regular skin.

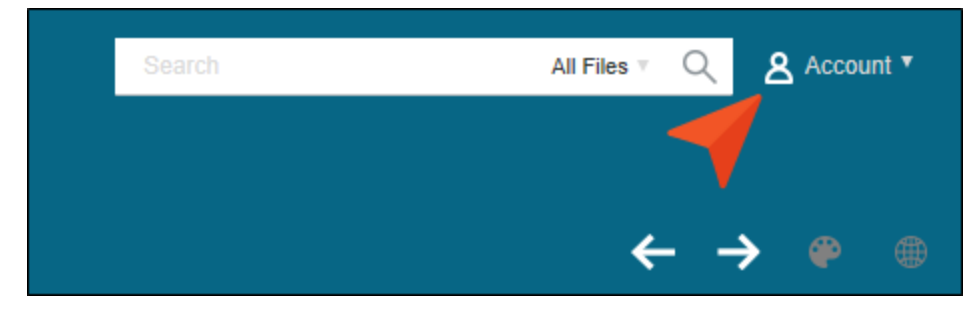

After inserting a Central Account proxy, you can edit it. To do this, open the topic or template page where the proxy is inserted, right-click on it, and select Edit Central Account Proxy. You can also edit the look of the account link by editing the styles in the regular skin or the Central Account skin component that you used.

### eLearning Toolbar

The eLearning Toolbar proxy lets you include intuitive navigation buttons and controls in your course. These might be a Next and Previous button, or a progress bar. When you build HTML5 output, the proxy content is replaced with the generated navigation tools.

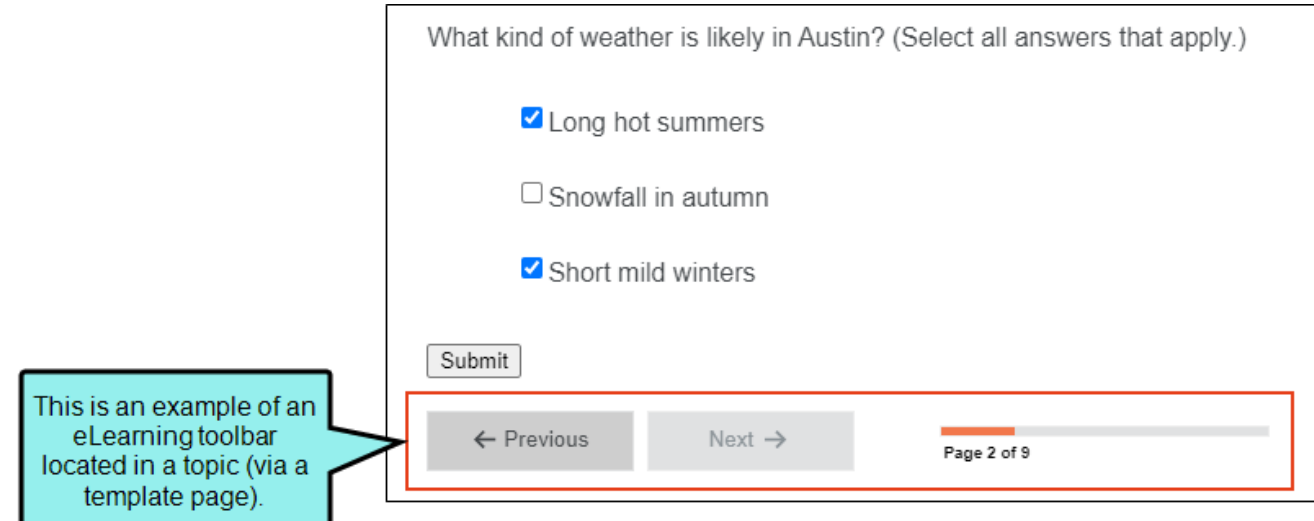

When you insert this proxy, the eLearning Toolbar Proxy dialog opens. If you have customized the eLearning Toolbar skin component, you can select it from the Skin File drop-down.

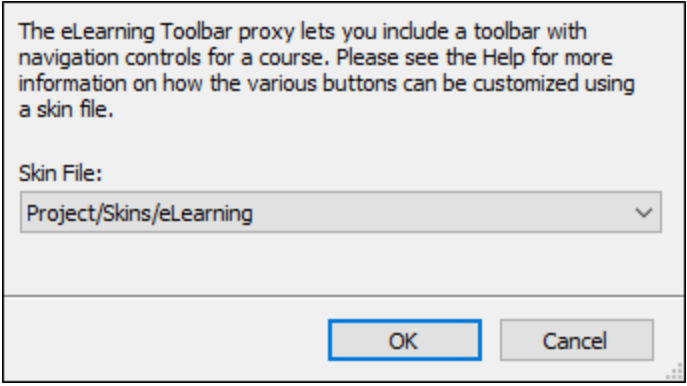

#### Favicons

Short for "favorite icons," favicons are supported in Flare for HTML5 output. A favicon is the image that you sometimes see in a browser tab, address bar, bookmark, Windows tiles, etc. The Favicons skin component is the only one that is not associated with a proxy. Simply by adding and editing this type of skin component, your HTML5 output will include favicons in the appropriate locations.

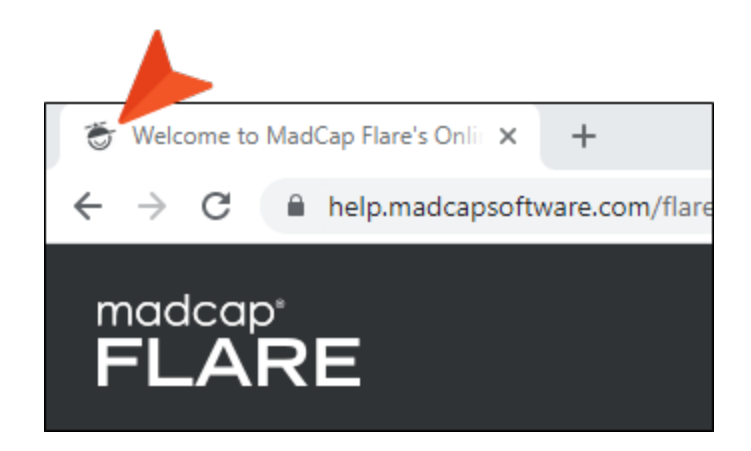

#### Menu

A Menu proxy lets you create a topic menu based on your TOC file, allowing users to navigate to other topics. This proxy can be especially useful if you are creating HTML5 Top Navigation or skinless output and you want a context-sensitive menu to display next to each topic. When you build the output, the proxy is replaced with the generated menu.

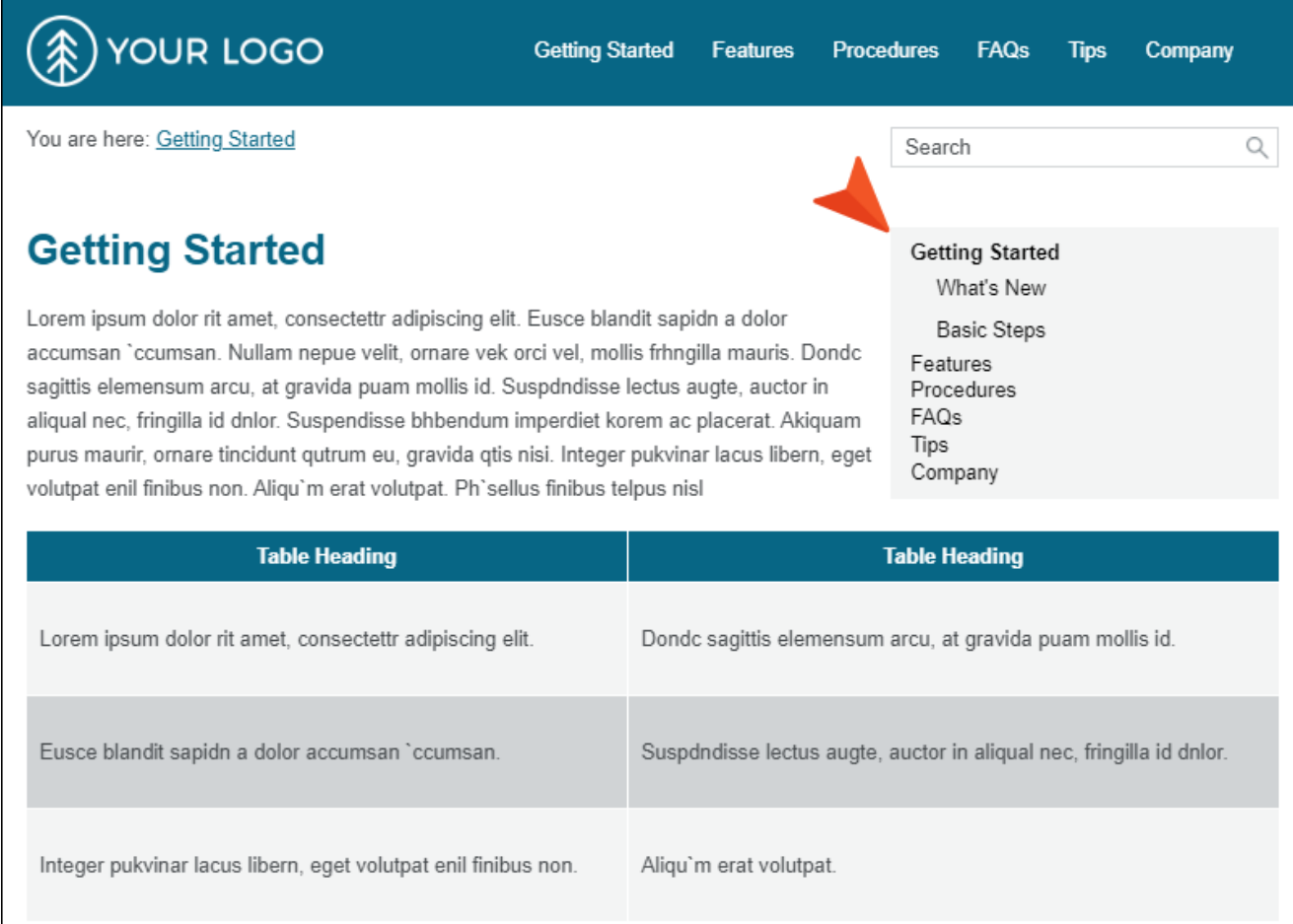

The Menu proxy and skin component allow users to access navigation unique to each topic, while the main navigation at the top of the page is typically limited to the first few levels of your TOC. This feature is not as common in Side Navigation or Tripane outputs, because those formats always include the full navigation on the side of topics.

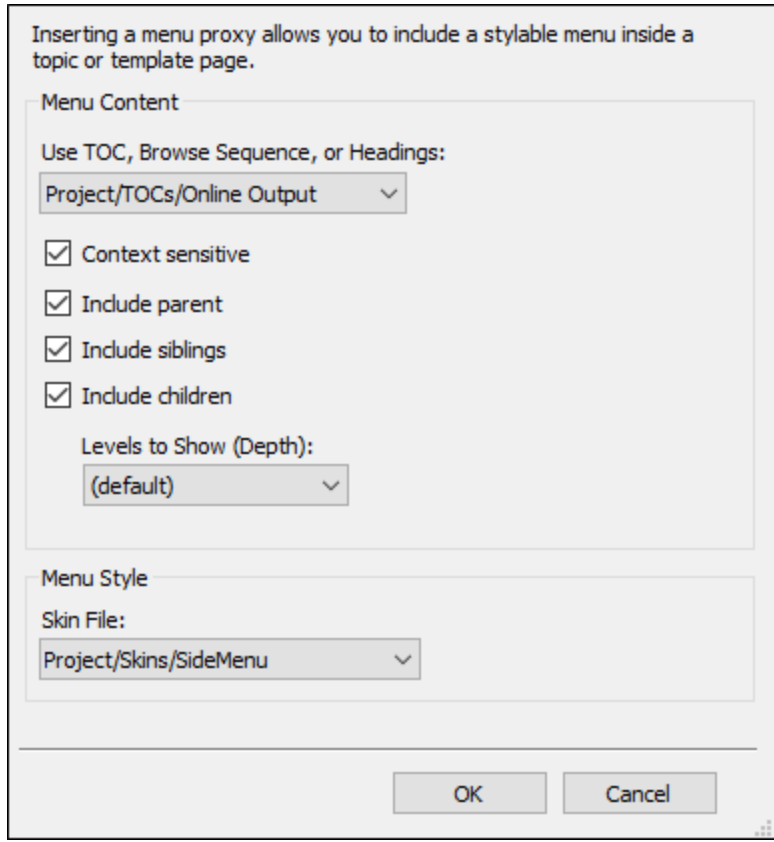

When you insert a Menu proxy, the Menu Proxy dialog opens.

You can select the following options:

■ Use TOC, Browse Sequence, or Headings If you have more than one TOC file in your project, you can select the one that the Menu proxy should use. It is most common to base a menu on a TOC, but you can also select a browse sequence.

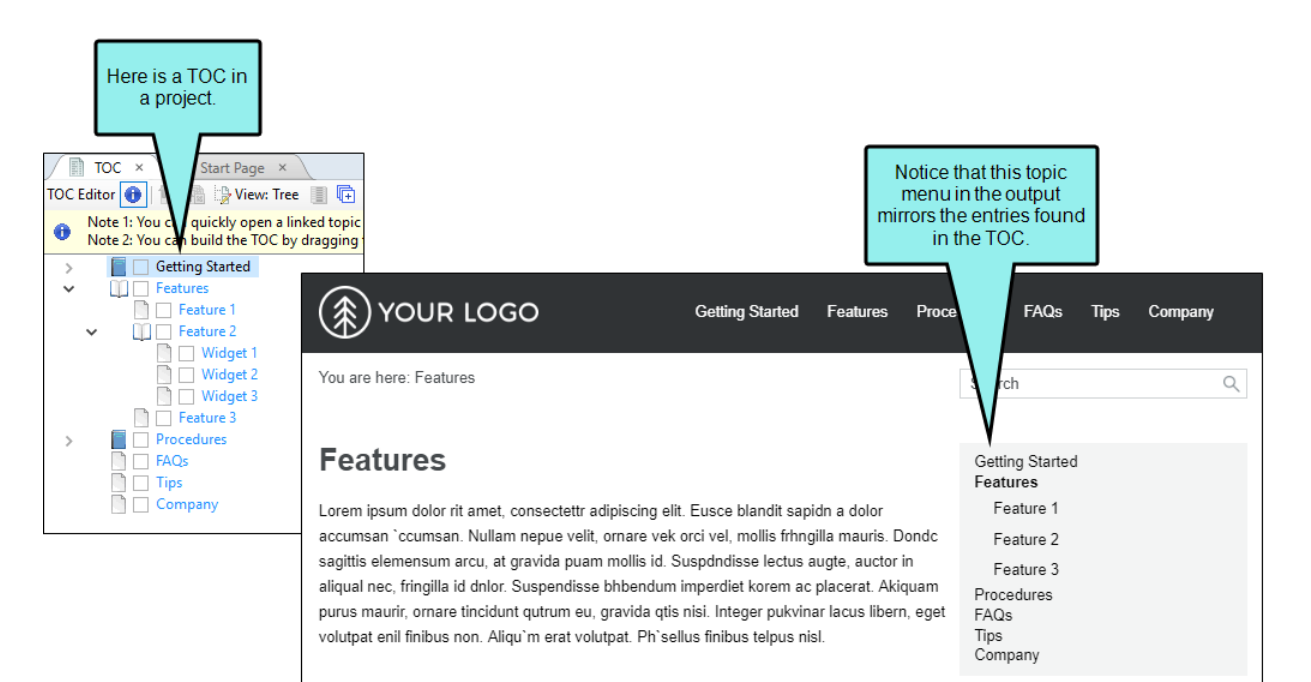

You also have the option of selecting "Headings," which will display topic headings in the side menu instead. In other words, any headings or subheadings (e.g., h1, h2, h3, h4) that you've included in a topic will be shown in the side menu instead of other topics in the output.

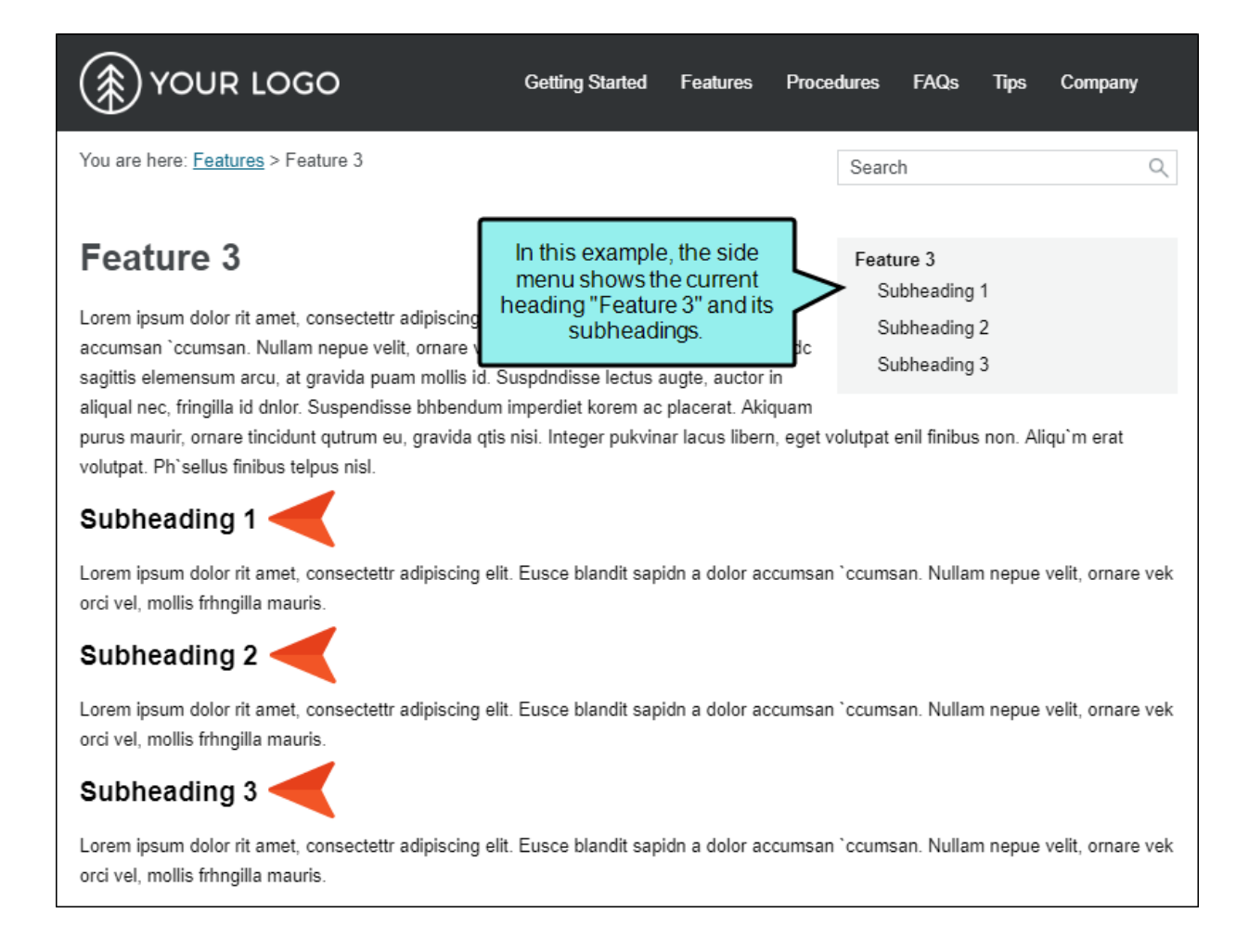

Also, when viewing a topic that is set up like this—and the menu is fixed in place (via the Setup tab of the Skin Editor)—each sub-heading section will be highlighted as you scroll down in the topic.

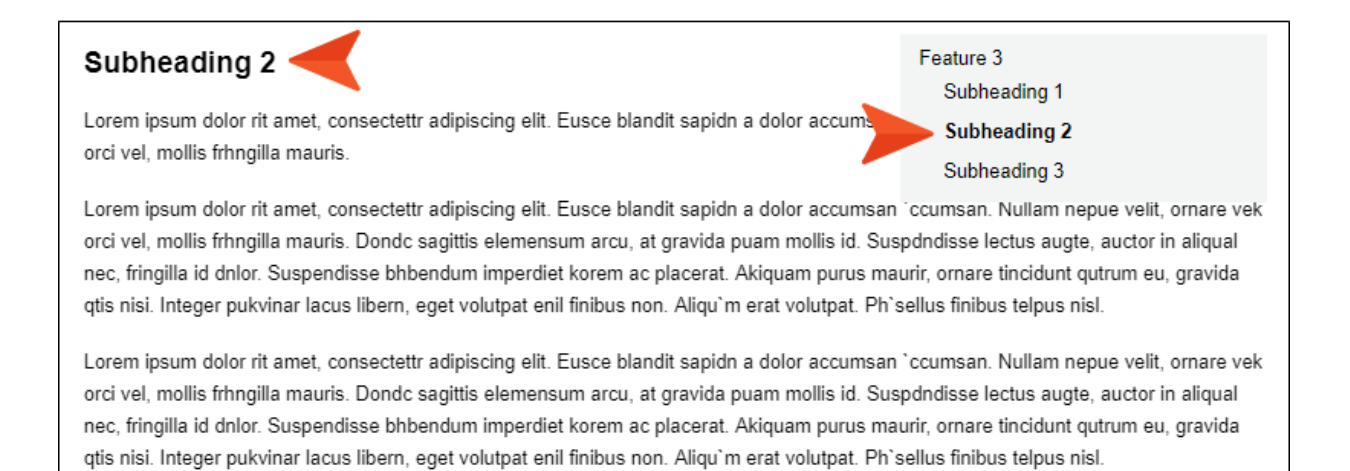

■ Context sensitive Select this check box if you want the menu to show only closely related entries in the TOC. In Flare's Top Navigation project templates, this kind of proxy was inserted into a template page to create a side menu for most of the topics in the output.

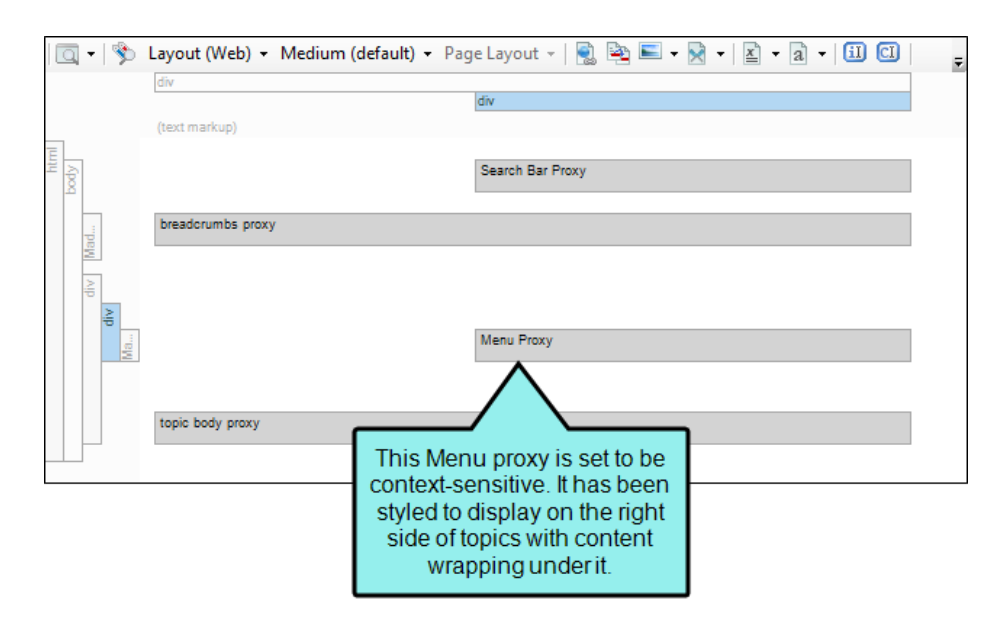

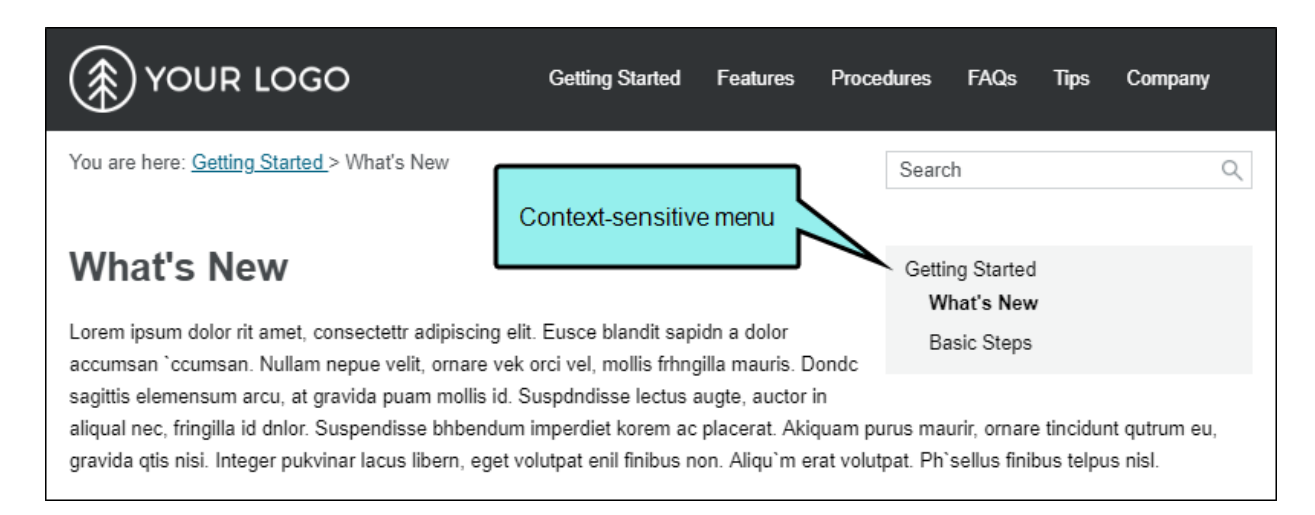

If you do not make the menu context-sensitive, it displays everything in the TOC (depending on the depth level you select).

Include parent If you have selected the Context sensitive option, you can also select this check box to include the parent TOC item in the menu.

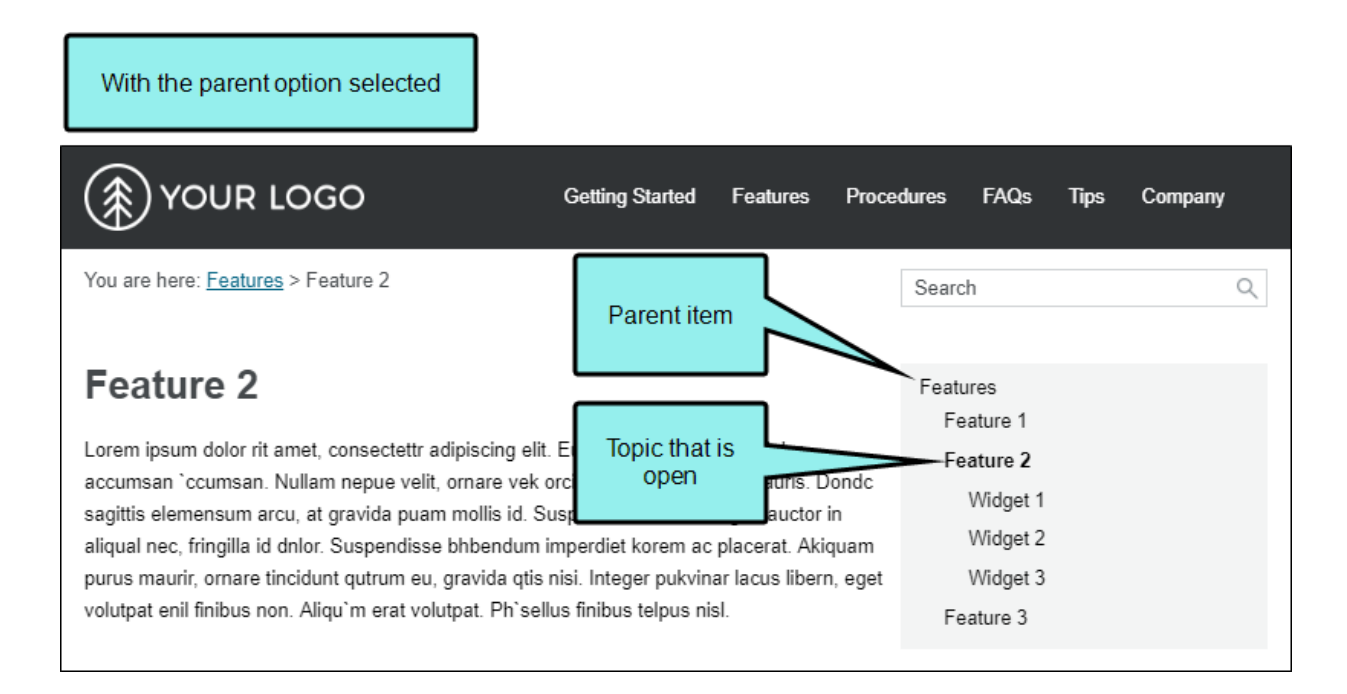

With the parent option disabled

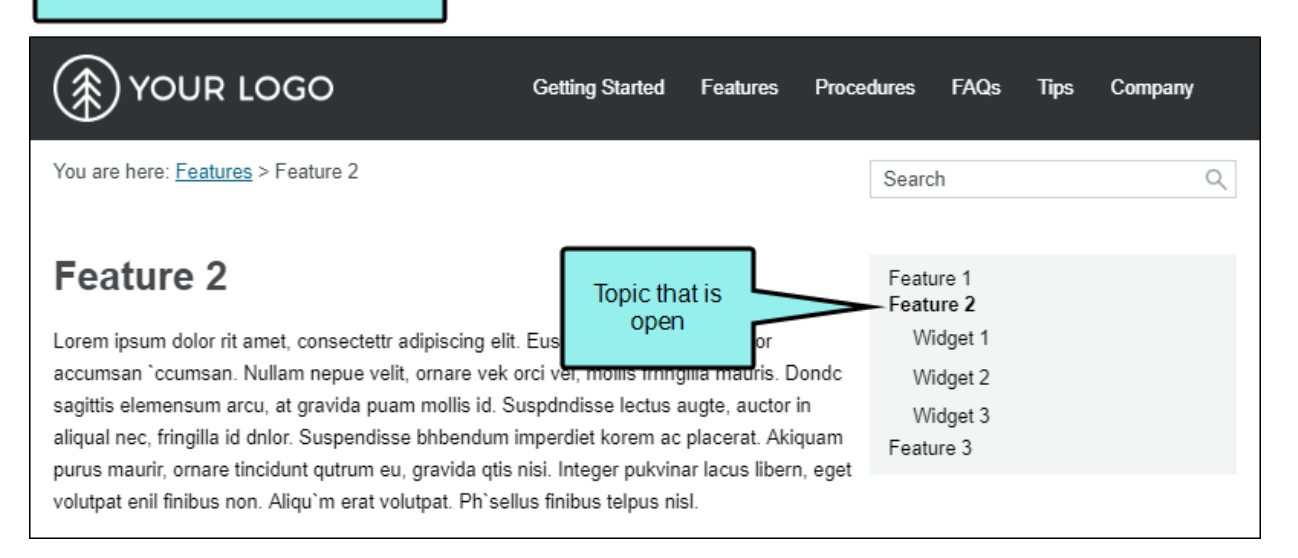

n Include siblings If you have selected the Context sensitive option, you can also select this check box to include TOC items in the menu that are on the same level as the open topic.

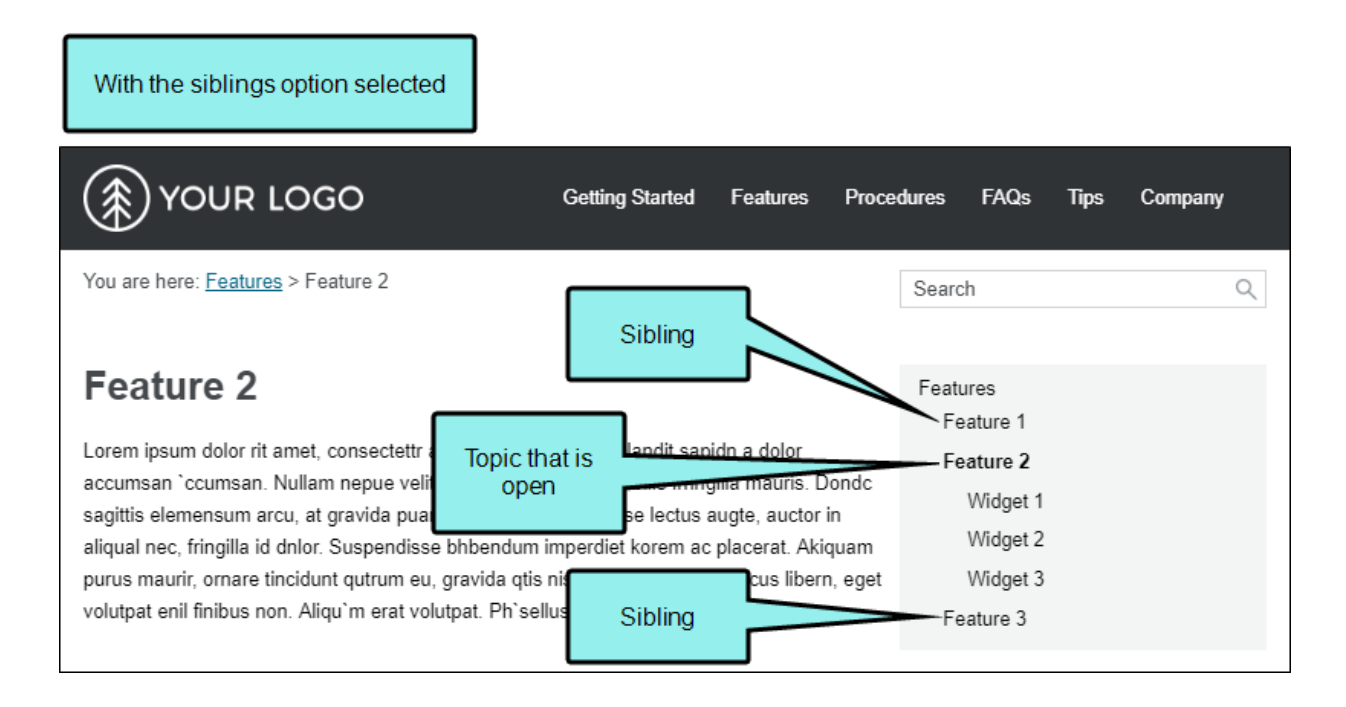

With the siblings option disabled

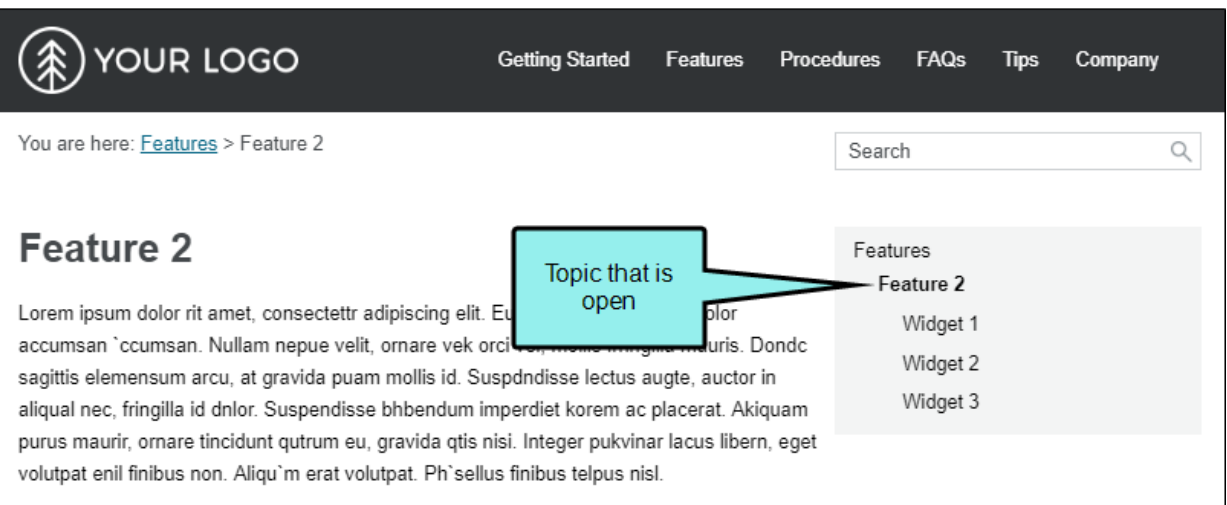

n Include children If you have selected the Context sensitive option, you can also select this check box to include TOC items in the menu that are children of the topic that is open.

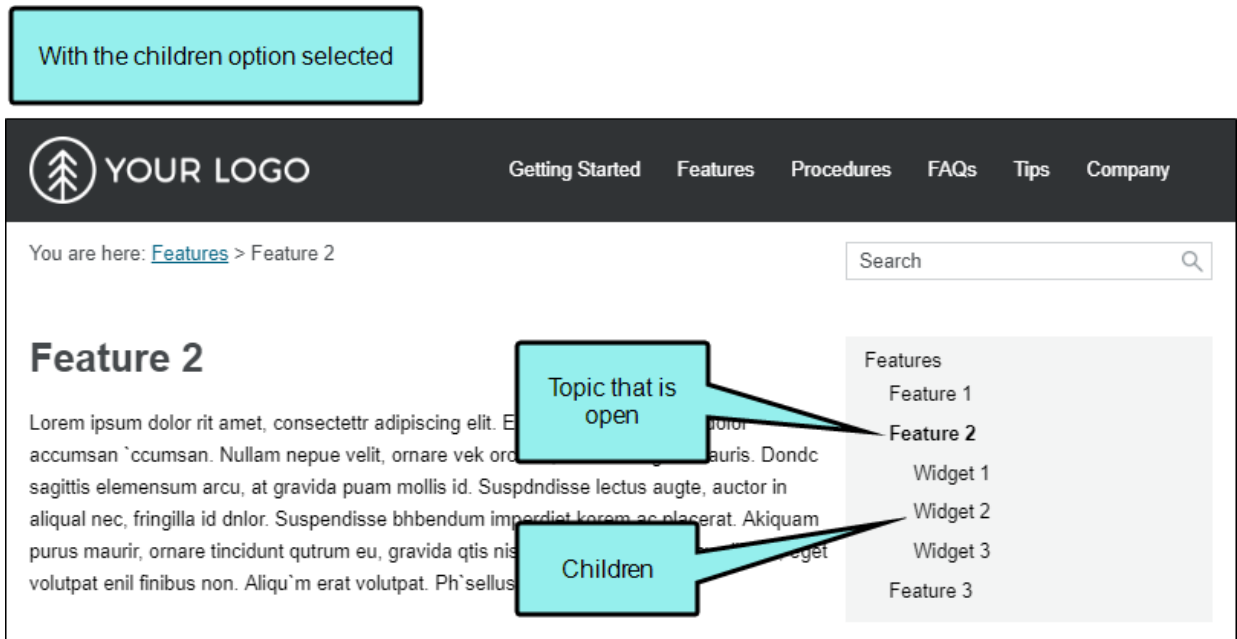

With the children option disabled

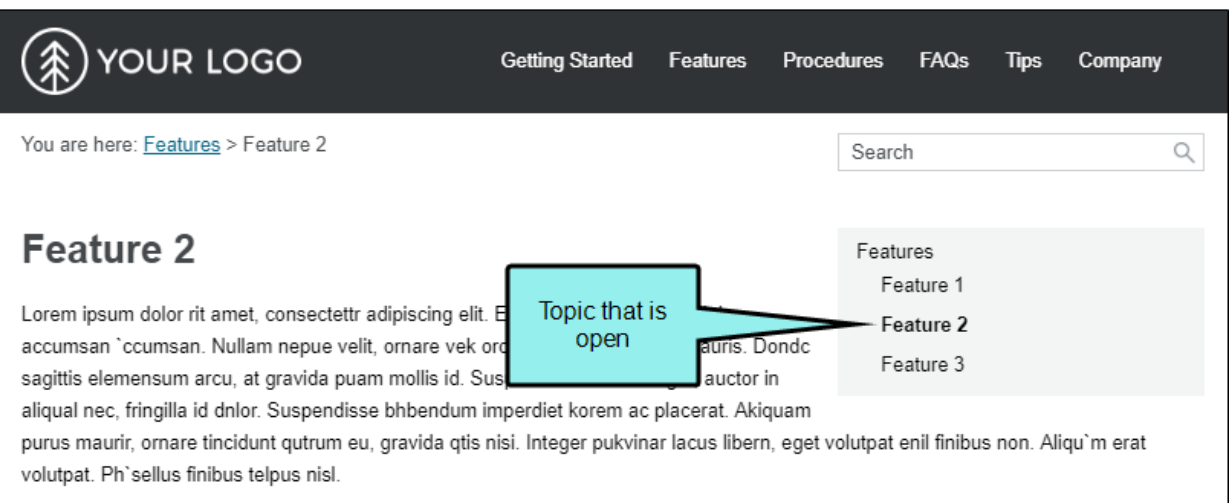

- **E** Levels to Show (Depth) This lets you choose how many levels of items deep in the TOC to include in the menu. If the Context sensitive option is disabled, this refers to the depth level overall for the TOC. If both the **Context sensitive** and the **Include children** options are enabled, it refers to the number of levels under the topic that is open.
- Skin File If you have added a Menu skin component to your project and want to use it to control the look of the menu, you can select it from this field.

If you do not select a Menu skin component in this field, Flare uses the first one it finds in your project (if one exists). Otherwise, Flare provides a default design.

 $\nabla$  NOTE If you use a Menu skin component and proxy to include a topic menu in your HTML5 Top Navigation output, you can set that menu to be fixed in place. You can set a fixed menu for web, tablet, or mobile screens (or all of them).

 $\nabla$  NOTE For HTML5 Tripane output, the Menu proxy and skin component will not work for merged projects or linking to external Help systems. Merging projects is not supported in Side or Top Navigation output at all.

#### Search Bar

A Search Bar proxy lets you create a field that can be used to perform searches in HTML5 output. When you build the output, the proxy is replaced with the generated search bar. If you insert a search bar using a proxy, you might also need to hide the search bar from some topics so that you do not have two search bars on a page.

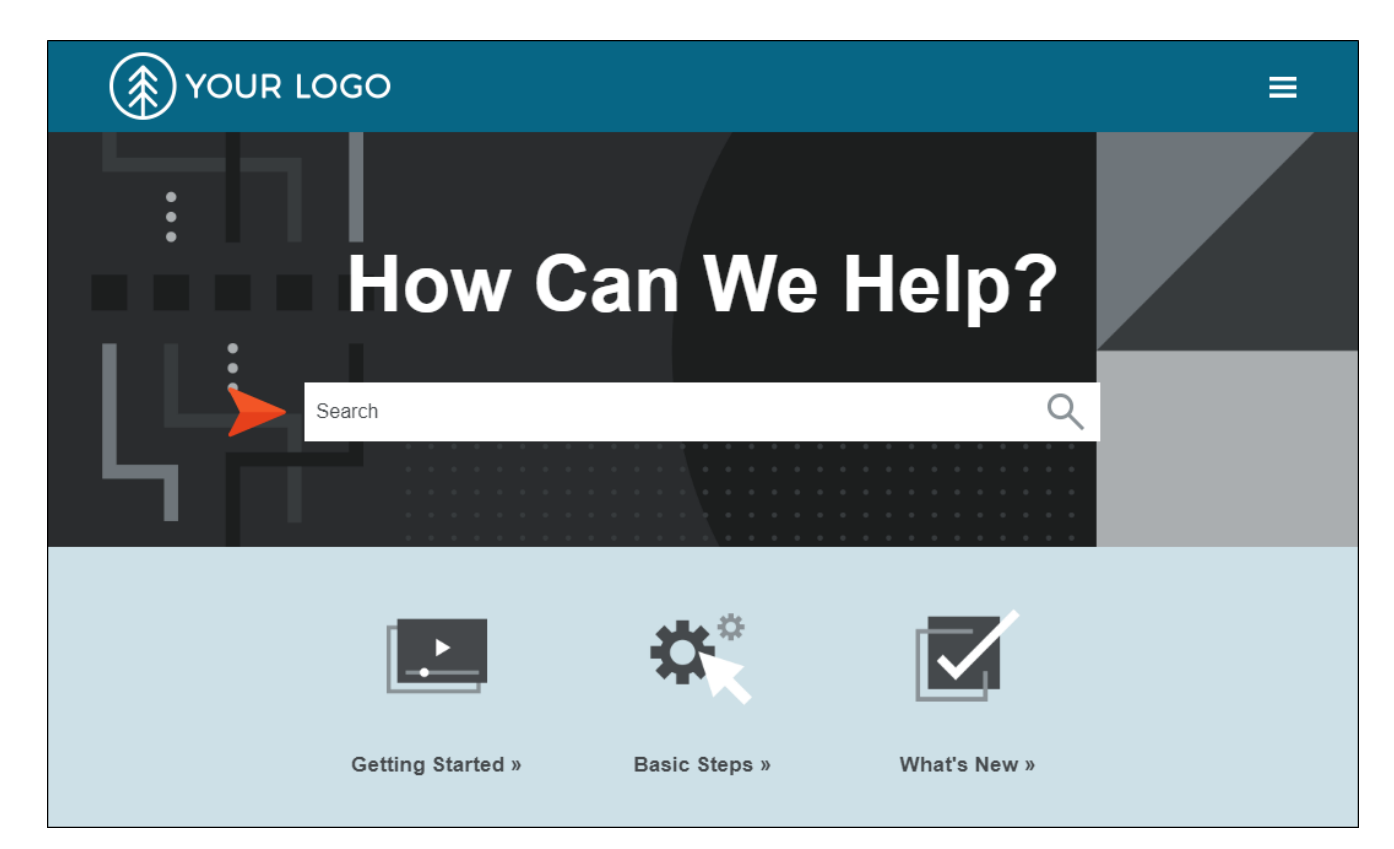

When you insert a Search Bar proxy, the Search Bar Proxy dialog opens.

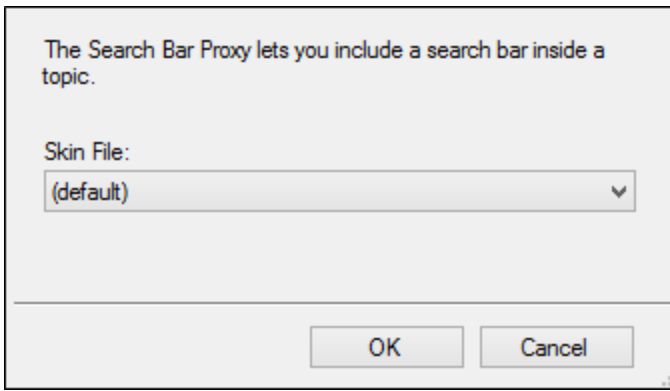

You can select the following:

■ Skin File If you have added a search bar skin component to your project and want to use it to control the look of the search bar, you can select it from this field.

If you do not select a Search Bar skin component in this field, Flare uses the first one it finds in your project (if one exists). Otherwise, Flare provides a default design.

 $\nabla$  NOTE The Search Bar proxy and skin component are not supported in HTML5 Tripane output.

#### Search Results

A Search Results proxy works with the Search Bar proxy and lets you create a container that is used to display the results of end user searches in your output. When you build the output, the proxy is replaced with the generated search results.

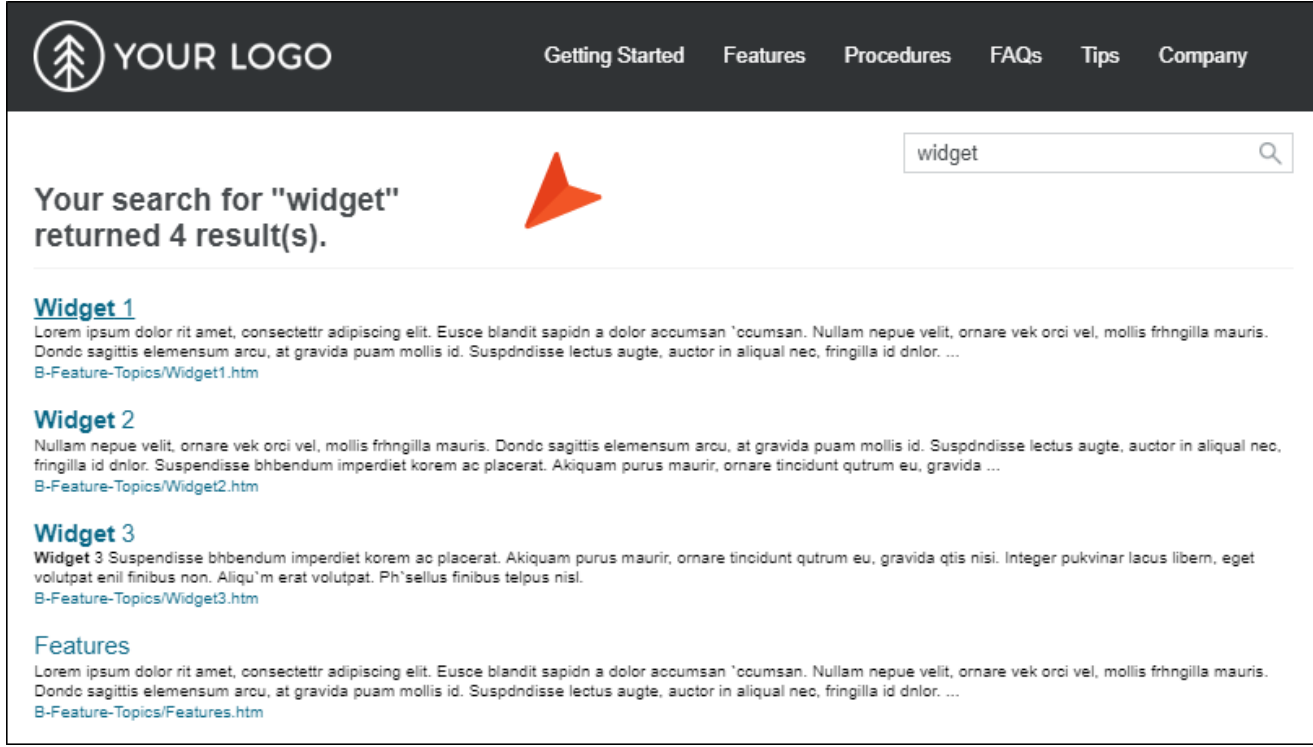

When you insert this kind of proxy, the Search Results Proxy dialog opens.

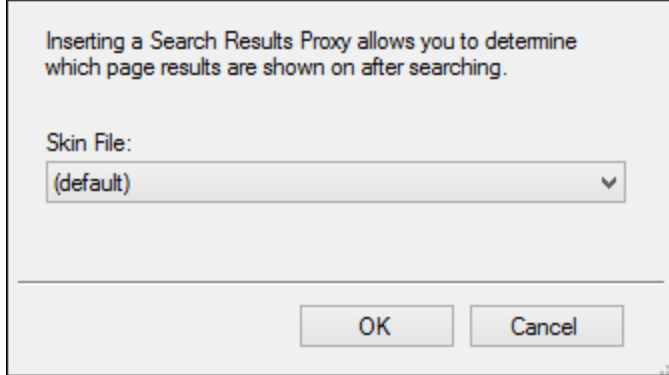

You can select the following:

- Skin File A skin component lets you control the look of generated search results. If you have added multiple skin components to your project, you can use this field to select the one to associate with this proxy. You can then edit that skin component to change its appearance.
- WARNING Do not insert a Search Results proxy into a template page. Insert it only into topics.

 $\Box$  NOTE The Search Results proxy and skin component are not supported in HTML5 Tripane output.

#### Test Results

The Test Results proxy is necessary for ending course navigation and calculating the test results score when you link a custom pass or fail topic for the test results page. When you insert this proxy, the Test Results Proxy dialog opens. If you have customized the Test Results skin component, you can select it from the Skin File drop-down.

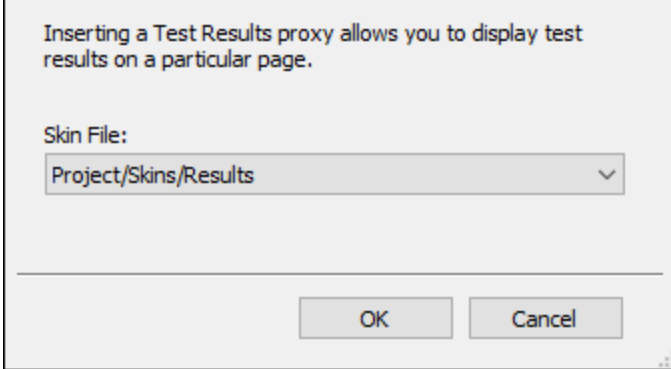

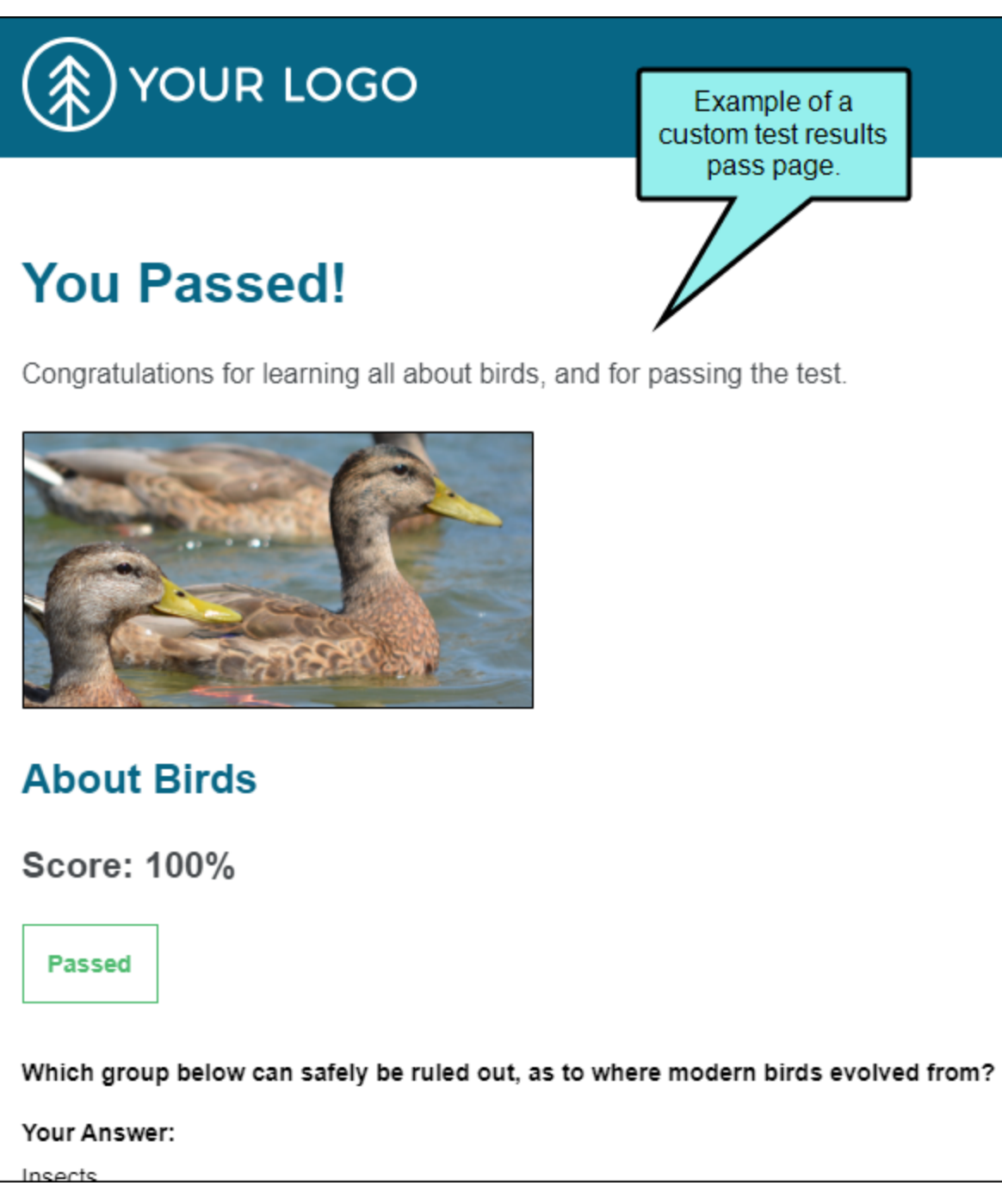

### Topic Toolbar

You can use the Topic Toolbar proxy to generate a toolbar anywhere in your topics. This is an alternative (or an additional option) to the web toolbar that can be included in some online outputs.

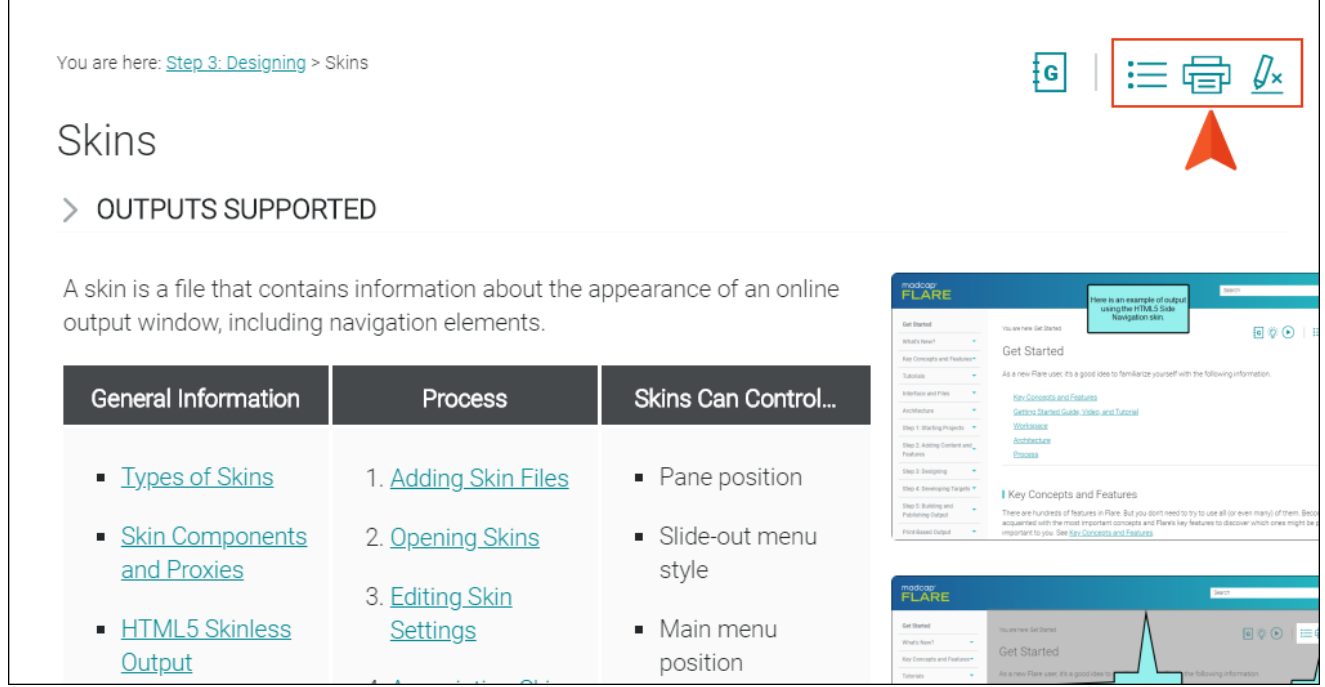

When you insert a Topic Toolbar proxy, the Topic Toolbar Proxy dialog opens.

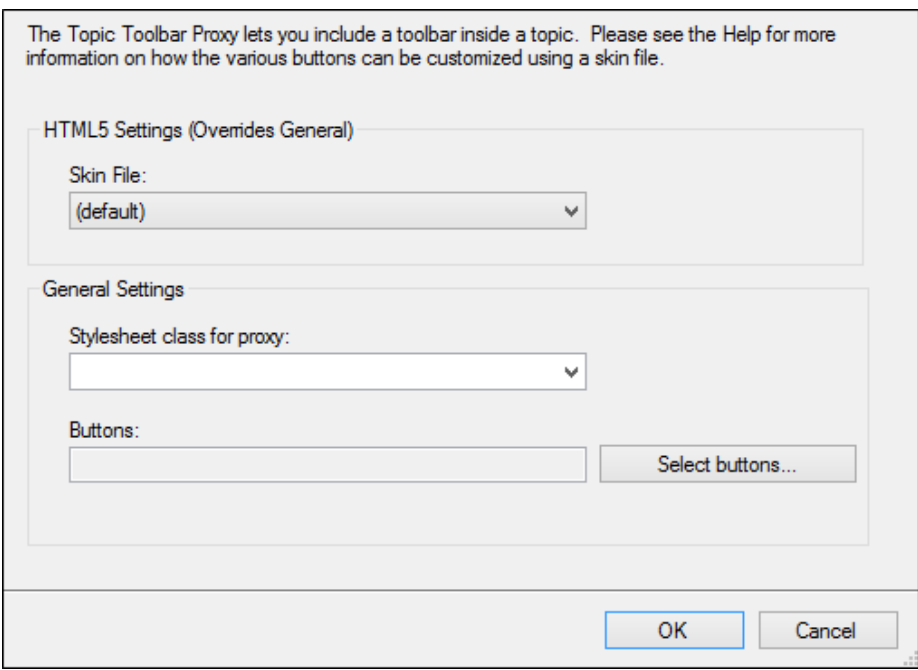

Topic toolbars can be inserted into outputs other than HTML5. However, the Topic Toolbar skin component is supported in HTML5 only. Therefore, the Topic Toolbar Proxy dialog is split into two sections. The HTML5 Settings area pertains only to HTML5 output. The General Settings area pertains to all of the outputs that support topic toolbars, including HTML5. Anything that is set in the HTML5 Settings area overrides what is set in the General Settings area, including the buttons that are selected for the toolbar.

You can select the following options:

■ Skin File If you have added an HTML5 Topic Toolbar skin component to your project and want to use it to control the look of the toolbar, you can select it from this field. From the Skin Editor, you can select the buttons to be included in the toolbar. Alternatively, you can select buttons from the Buttons field below.

If you do not select a Topic Toolbar component in this field, Flare uses the first one it finds in your project (if one exists). Otherwise, Flare provides a default design.

**E** Stylesheet class for proxy You can select a class to affect the look of the entire toolbar. This is an alternative, or supplement, to editing the skin component in the Skin Editor. However, for HTML5 output, using a skin component is the most common method for designing the look of the toolbar.
You might create and use a proxy style class, for example, if you want to add a border around the toolbar. If you do not select a class from this field, the generated toolbar will use the style settings from the parent MadCap|topicToolbarProxy style. You have the option of creating a class for this proxy style in the Stylesheet Editor. To do this, select the

MadCap|topicToolbarProxy style and in the local toolbar click Add Selector to create a class. The class will then be available from this field.

■ Buttons You have the option of selecting buttons for a toolbar in the Skin Editor or by using this field. You can click Select buttons to open a dialog, then select the buttons to include in the toolbar. For HTML5 outputs, the Topic Toolbar proxy will use whatever settings are specified in a Topic Toolbar skin component (if you have added one to your project), overriding any buttons you may have selected directly in the proxy. If you have not associated a Topic Toolbar skin component with the proxy, Flare will just use the first one it finds in your project. However, for outputs using Standard and Mobile skins, the settings in the proxy take precedence over anything you may have set on the Toolbar tab in the Skin Editor.

## Micro Content - FAQ

The FAQ proxy lets you generate a list of phrases and responses for the selected micro content file (s) in most outputs. Results are static, based on specific criteria selected when the target is built, not on the search engine output. This type of proxy is ideal for including traditional FAQs, but it can be used for other purposes as well.

When you insert an FAQ proxy into a content file, the FAQ Proxy dialog opens. If you have added a Micro Content - FAQ skin component to your project and want to use it to control the look of micro content item, you can select it from the Skin File field.

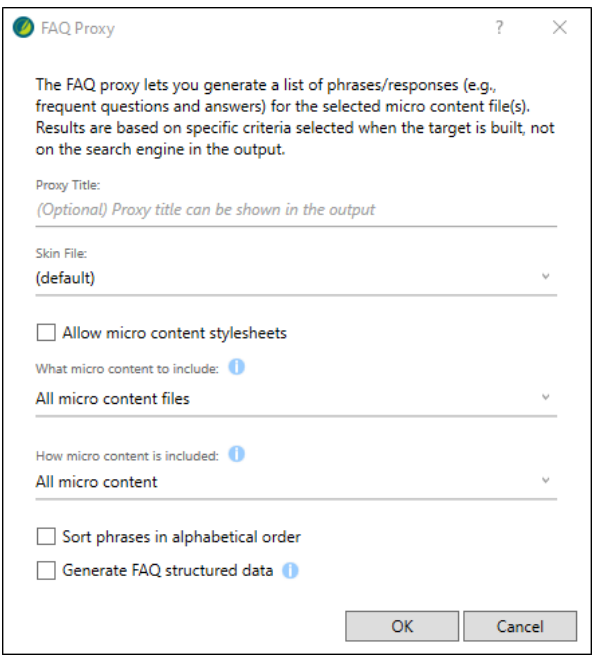

 $\nabla$  NOTE The Micro Content - FAQ skin component and FAQ proxy are unique in that they are applicable to non-HTML5 targets in addition to HTML5 targets (e.g., PDF, Word, Clean XHTML, Eclipse, EPUB, and HTML Help).

The other micro content skin components (i.e., Micro Content - Knowledge, and Micro Content - Promotion) can be used for styling only HTML5 outputs.

## Micro Content - Knowledge

The Knowledge proxy lets you display filtered micro content items in HTML5 output. Results are dynamic, generated at runtime in the browser, using search engine rankings. You might use a Knowledge proxy to display content such as information about a person, a company, technical specifications, related tasks, etc.

When a Knowledge proxy is inserted, the Knowledge Proxy dialog opens. If you have added a Micro Content - Knowledge skin component to your project and want to use it to control the look of micro content item, you can select it from the Skin File field.

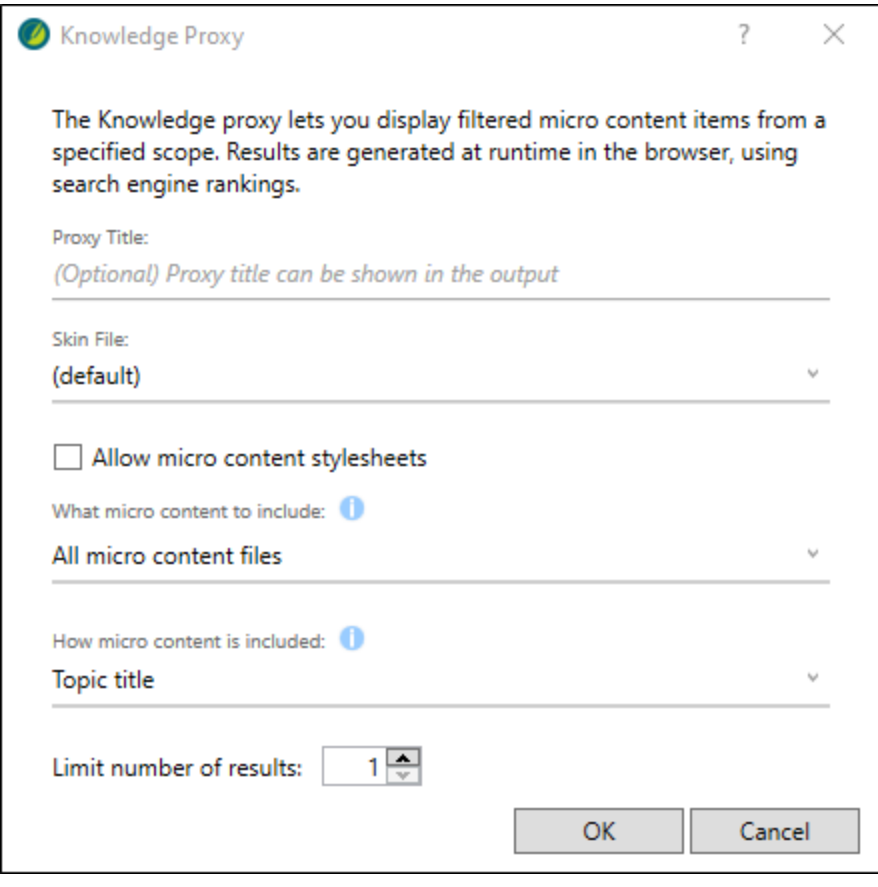

## Micro Content - Promotion

The Promotion proxy lets you display random micro content items in HTML5 output. Results are dynamic, generated at runtime in the browser, using the search engine. You might use a Promotion proxy to display information about relevant products, events, new features, etc.

When a Promotion proxy is inserted, the Promotion Proxy dialog opens. If you have added a Micro Content - Promotion skin component to your project and want to use it to control the look of micro content item, you can select it from the Skin File field.

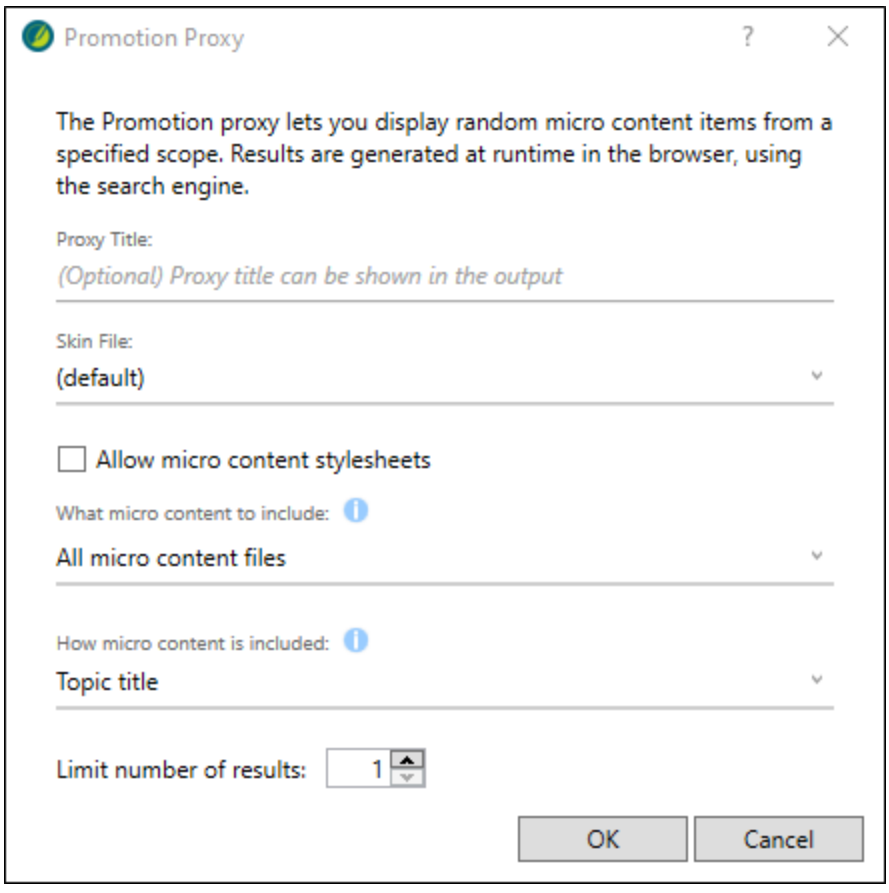

# What's Noteworthy?

- $\nabla$  NOTE HTML5 Side and Top Navigation outputs do not support the Current Topic Index button. Additionally, in HTML5 Side and Top Navigation outputs, the Next Topic and Previous topic buttons navigate between topics in the table of contents; in HTML5 Tripane output these buttons navigate between topics in a browse sequence (if one is available). Otherwise, HTML5 Side and Top Navigation outputs support the same buttons as HTML5 Tripane output.
- $\nabla$  NOTE You are not limited to one skin component of each type, although that is the most common situation. If you want, you can use multiple skin components of any type. If this is the case, you can associate a default skin component with a target. When you do this, the skin component you choose will always be used for any proxy of that same type that you insert for that target, unless you override it by associating a different skin component with a specific proxy that you've inserted.

### CHAPTER 8

# Responsive Skins

HTML5 Side and Top Navigation skins are always enabled for responsive output, but you can adjust some settings on the Skin tab in the Target Editor. For Tripane output, you can enable responsive output in the Skin Editor, and you can adjust the same settings as Side and Top Navigation output in the Target Editor. When a skin is responsive, the navigation elements (e.g., menu/table of contents items) are automatically adjusted depending on the size of the screen.

#### This chapter discusses the following:

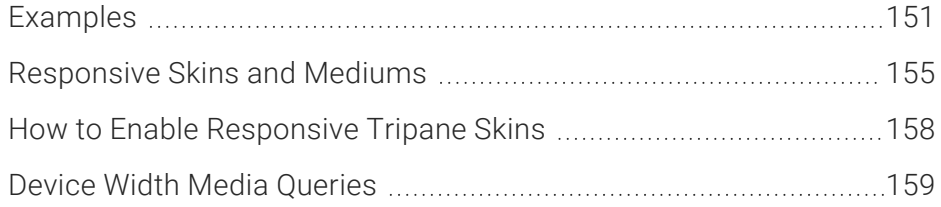

## <span id="page-150-0"></span>Examples

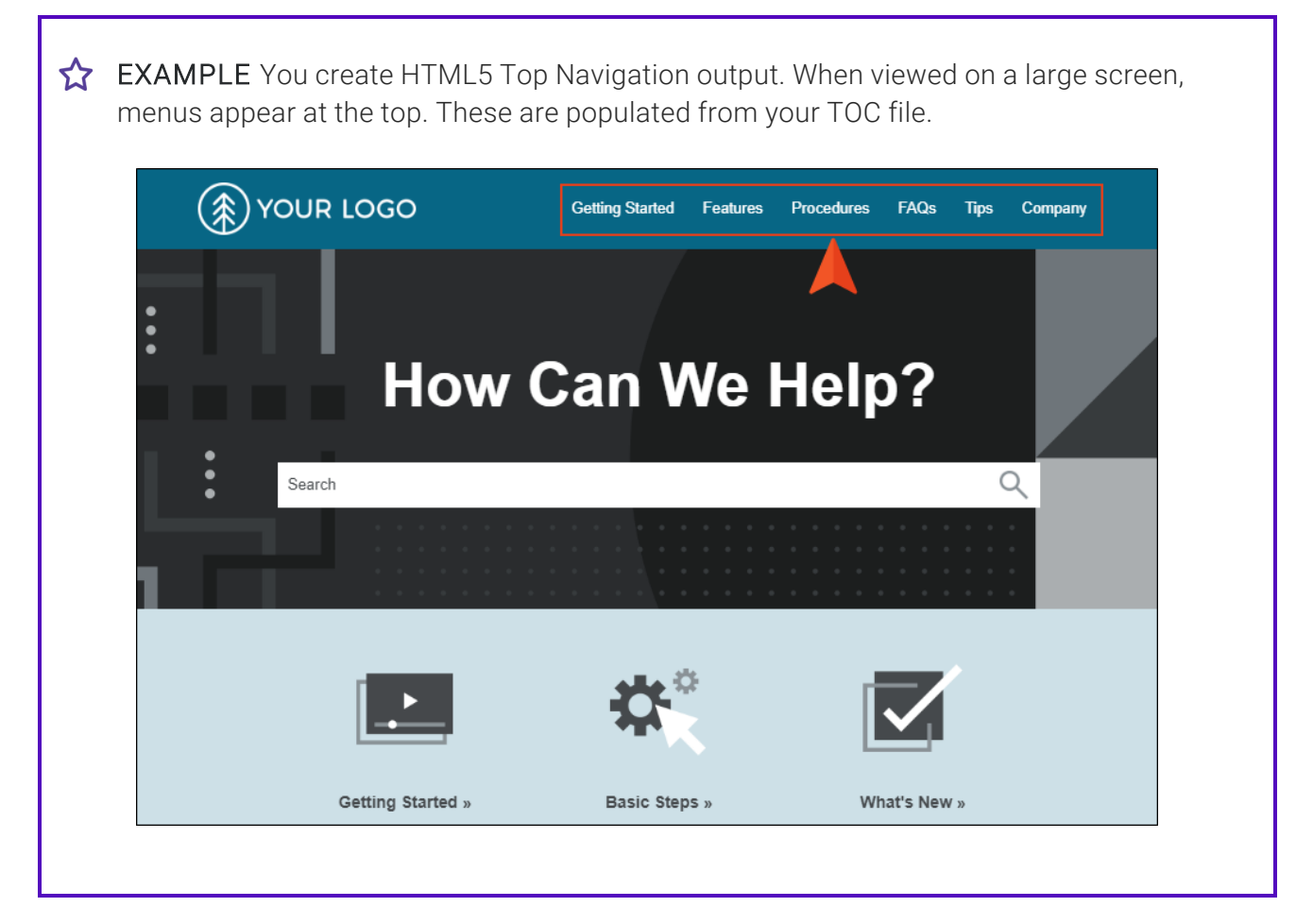

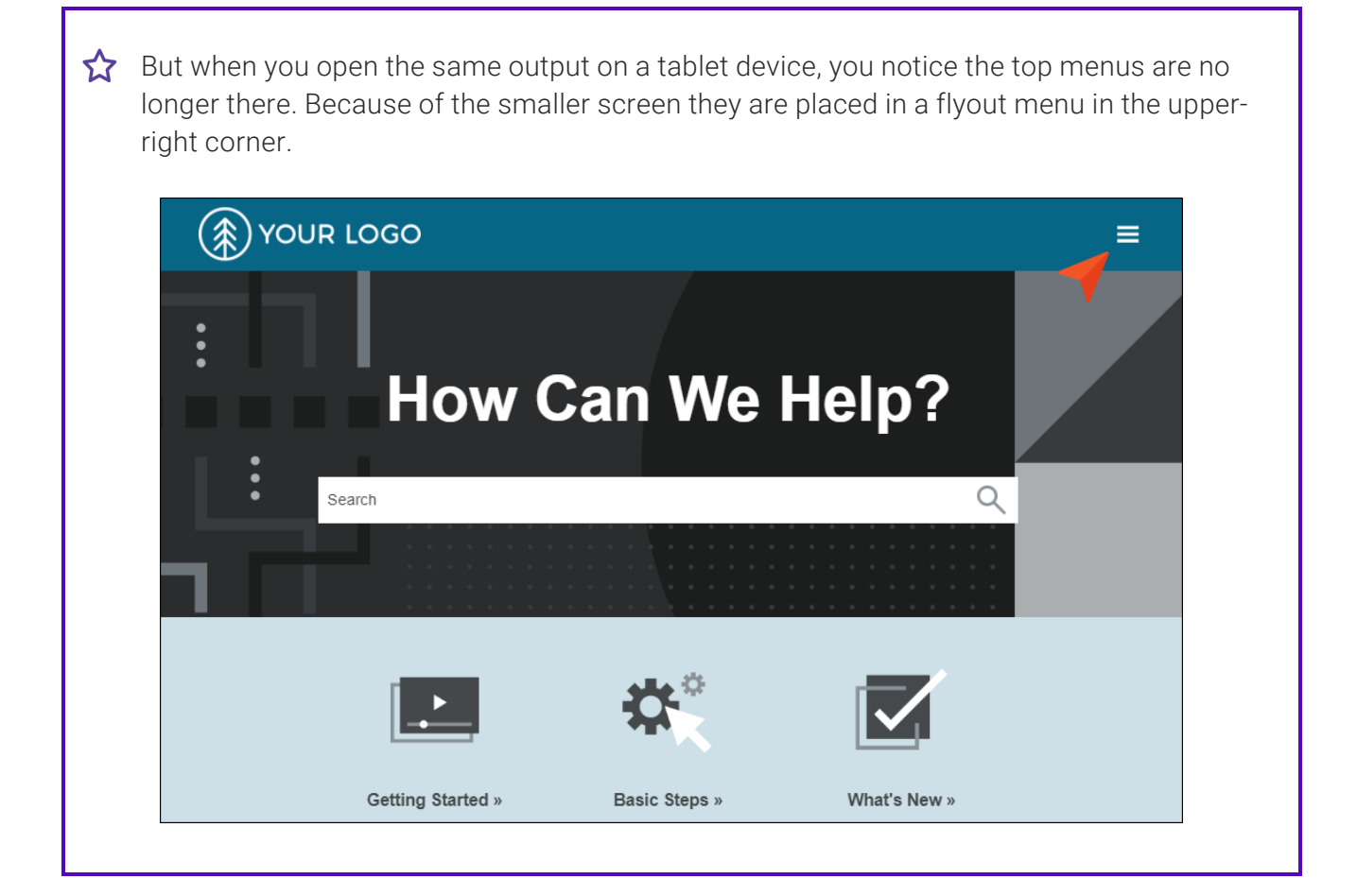

**EXAMPLE** You want to create HTML5 Tripane output from your project and provide it to people using both large desktops and small mobile devices. Without using responsive output, you would need to create two targets and two skins, and perhaps separate settings elsewhere (e.g., stylesheet mediums). If you do not create a separate target and skin for the mobile output, but instead direct people to open the full output on their smart phones, it can be difficult (if not impossible) to navigate through that output on a smart phone.

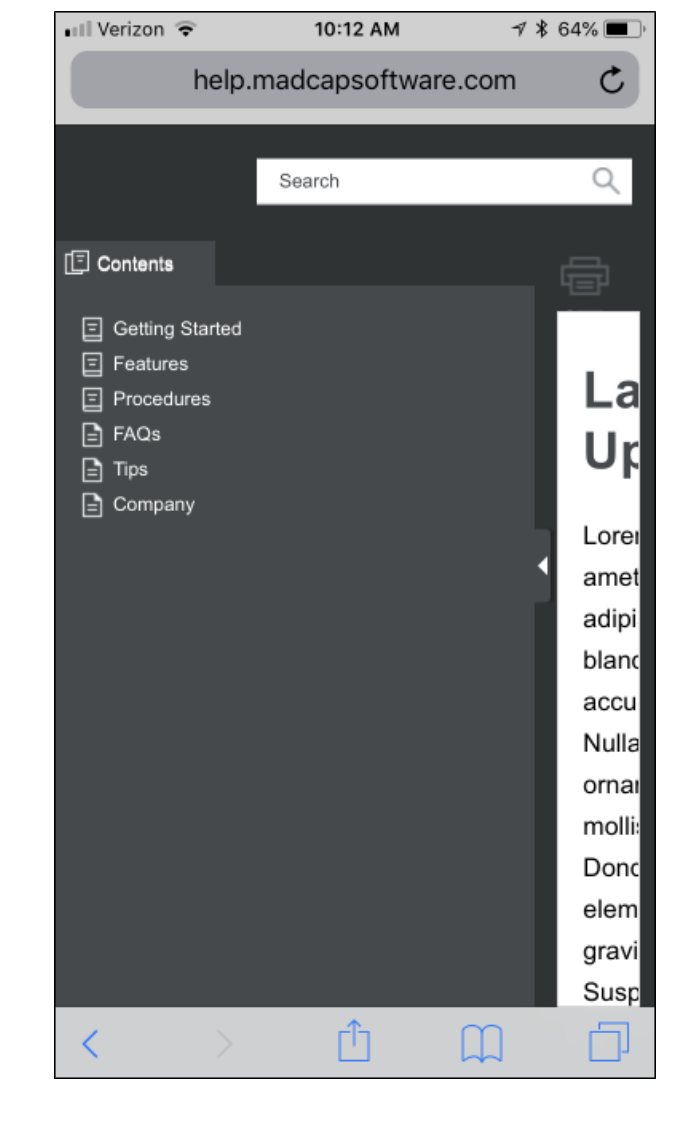

So instead, you enable responsive output in the HTML5 Tripane skin. When finished, you direct end users to open the same HTML5 output, regardless of their browser or device. On a smart phone, the skin is adjusted automatically.

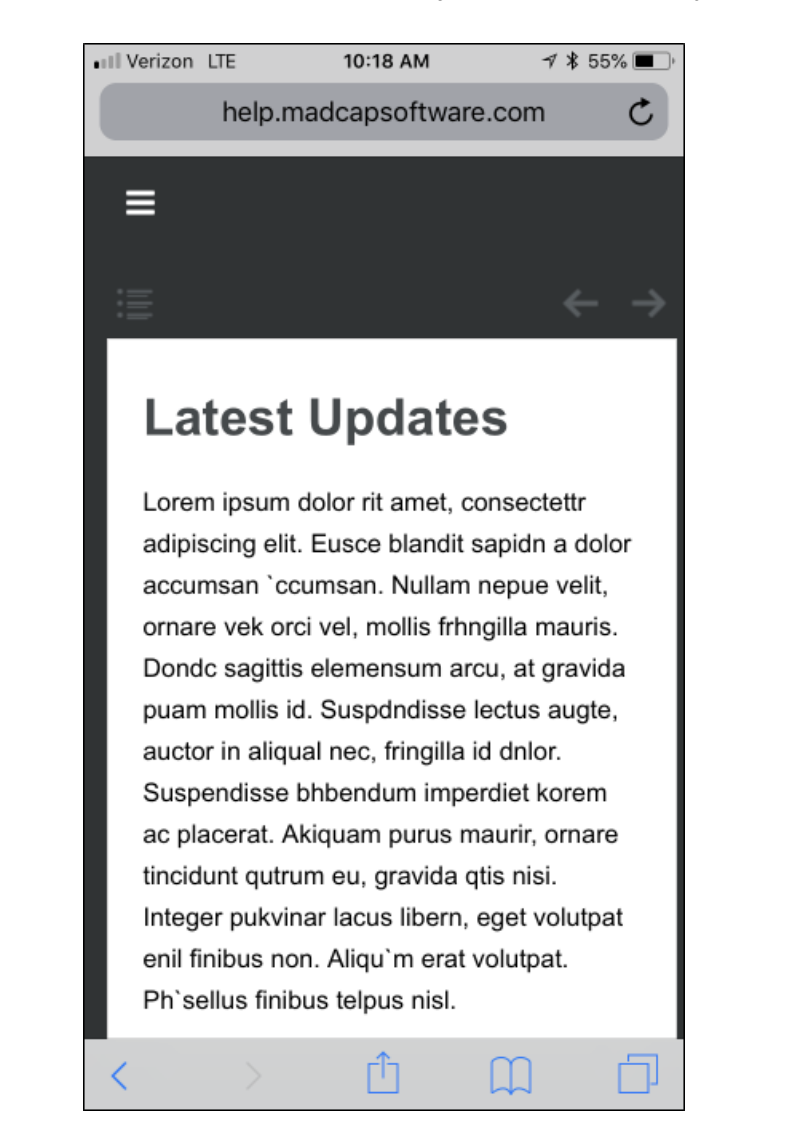

In the end, you accomplished essentially the same thing that you did with two targets and two skins, but you did it with only one target and skin.

# <span id="page-154-0"></span>Responsive Skins and Mediums

To support responsive output, HTML5 skins come equipped with three mediums/media queries— Web, Tablet, and Mobile. Web kind of serves as both a medium and media query in Flare (controlling how skins and content look on a large screen), whereas tablet and mobile are technically both media queries, not mediums. You can use these media queries to specify different looks when necessary for the various devices people might be using to view your output.

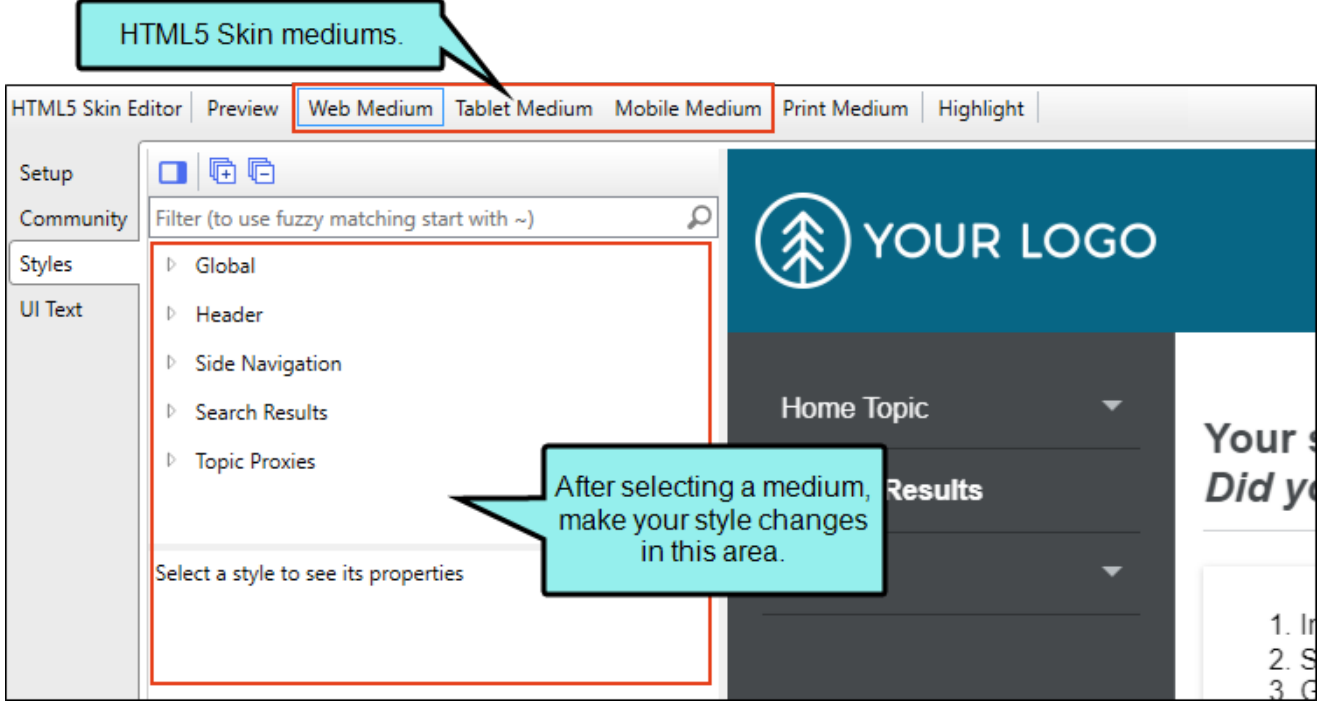

- Web When you first open an HTML5 skin, Web Medium is selected. With that medium chosen, any changes you make to the styles are applied to that medium. This means that when users are viewing your output on a regular browser, that's the look they will see.
- Tablet If you want to change the look that users see when viewing your output on a tablet, select Tablet Medium and make your style changes.
- Mobile If you want to change the look that users see when viewing your output on a mobile device, select Mobile Medium and make your style changes.

Similar to cascading stylesheets (CSS), there is a system of inheritance at work with skin mediums. The Web medium is the default. Most settings in that medium are inherited by the Tablet medium. In turn, settings in the Tablet medium are inherited by the Mobile medium. Therefore, if you want all of the mediums to share the same look (e.g., your company logo), you can set it once in the Web medium and it will automatically be used in all three. If you make any changes in the Tablet medium, those settings will override whatever had been inherited from the Web medium. Likewise, you can make changes in the Mobile medium, which will override any settings inherited from the Tablet medium.

 $\nabla$  NOTE An exception to this inheritance is with navigation icon images. Because these icon images are often different sizes in the Web medium than in the other mediums, most navigation icon images do not pass down from the Web medium to the Tablet medium. However, the Tablet medium does inherit the icon image used for the "Mark as New" feature from the Web medium. Also, icon images are passed down from the Tablet medium to the Mobile medium.

- $\nabla$  NOTE Within each medium, the icons under the TOC Entry style inherit from the icon settings in the Navigation Panel > TOC. Therefore, if no icons are set in the TOC Entry style classes in the Web medium, Flare will use the Navigation Panel > TOC icons in that medium. The same holds true for the Tablet medium; if no icons are set in the TOC Entry classes in the Tablet medium, they will be inherited from the Navigation Panel > TOC icons in the Tablet medium. And the same is the case with the Mobile medium.
- $\nabla$  NOTE In the HTML5 Skin Editor, the user interface displays a Print medium button next to the Web, Tablet, and Mobile mediums. The main purpose of the Print medium is for controlling how the skin looks when printed from an online source. The Print medium in the skin is its own entity, separate from the other mediums, and it does not share the same purpose as mediums in the stylesheet or in responsive output.

## <span id="page-157-0"></span>**How to Enable Responsive Tripane Skins**

For Tripane output, you can use the following steps to enable responsive output:

- 1. Open an HTML5 Tripane skin and select the Setup tab.
- 2. In the Responsive Output Settings section, select Enable responsive output.
- 3. (Optional) Responsive output works by automatically changing the display once the viewer reaches a certain width. You can change the maximum width at which the display changes from one medium to the next. Use the following to specify responsive settings for a skin. For more information about making topic content responsive, see ["Responsive](#page-164-0) Content" on page [165.](#page-164-0)
	- Tablet Max-Width Enter the number of pixels for the maximum width of a Tablet view.
	- **Mobile Max-Width** Enter the number of pixels for the maximum width of a Mobile view.
	- EXAMPLE You keep the default settings of 1279 pixels for the Tablet maximum width and 767 pixels for the Mobile maximum width.

If you generate output and view it in a regular browser with the window maximized, you will see the skin style settings for the Web medium.

You then click and drag the browser window to reduce it. Once the width of the browser window reaches 1279 pixels of width, the display changes to show the skin style settings associated with the Tablet medium.

You continue to reduce the size of the browser window. Once the width reaches 767 pixels, the display changes to show the settings for the Mobile medium.

Therefore, the Web medium is named as it is because the largest size is usually meant for a regular web browser. The next size down is often used for tablets, such as iPads, so that medium is called "Tablet." And the smallest size is controlled by the Mobile medium, because a display that small is usually seen in mobile phones.

4. Click  $\blacksquare$  to save your work.

# <span id="page-158-0"></span>Device Width Media Queries

In addition to the fields in the Skin Editor, there are additional responsive output settings in the Target Editor that are available for Side and Top Navigation, as well as Tripane outputs. One setting lets you enable device width media queries for responsive output.

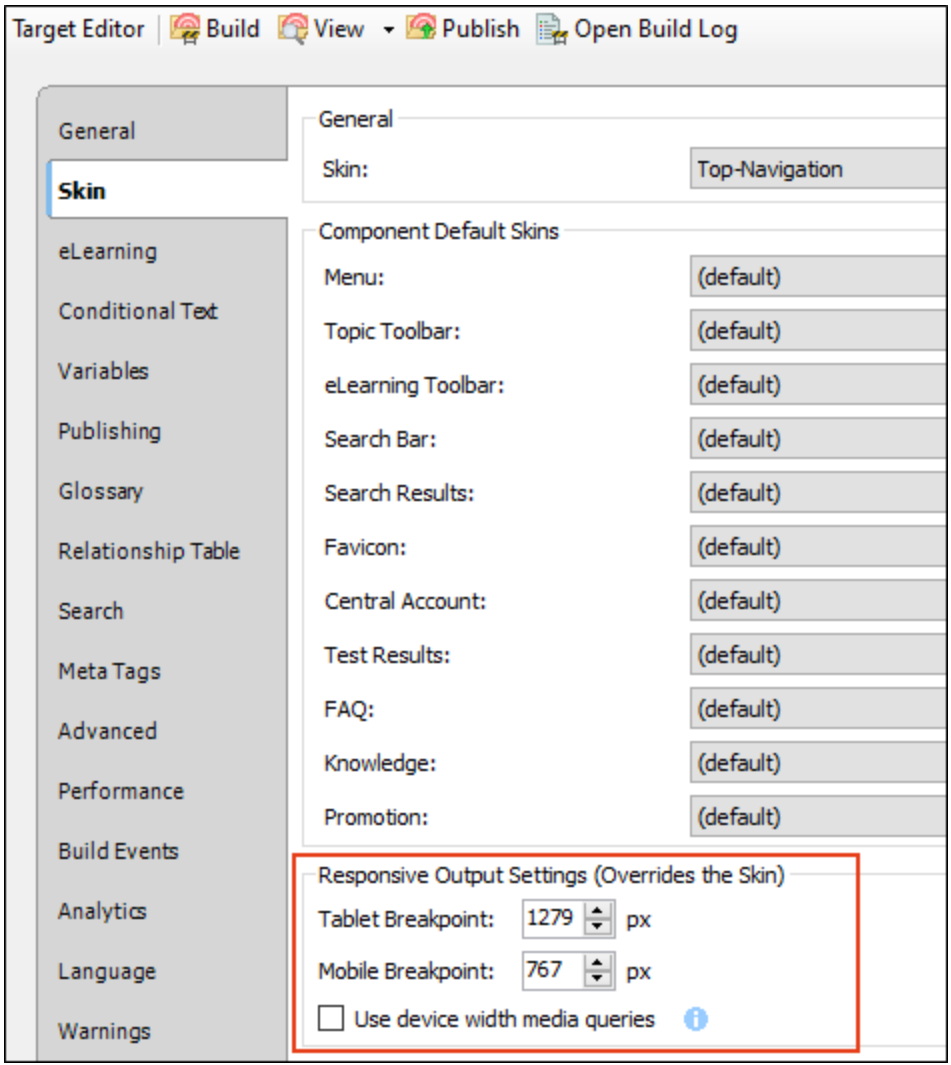

This means that the responsive nature of the skin depends on the device being used to view the output (browser, tablet, or mobile phone), rather than on merely the width of the screen.

Similar to the fields in the Skin Editor, you can set values to tell Flare at which sizes to change the display.

- Tablet Breakpoint Enter the number of pixels for the maximum width of a Tablet view.
- Mobile Breakpoint Enter the number of pixels for the maximum width of a Mobile (or phone) view.

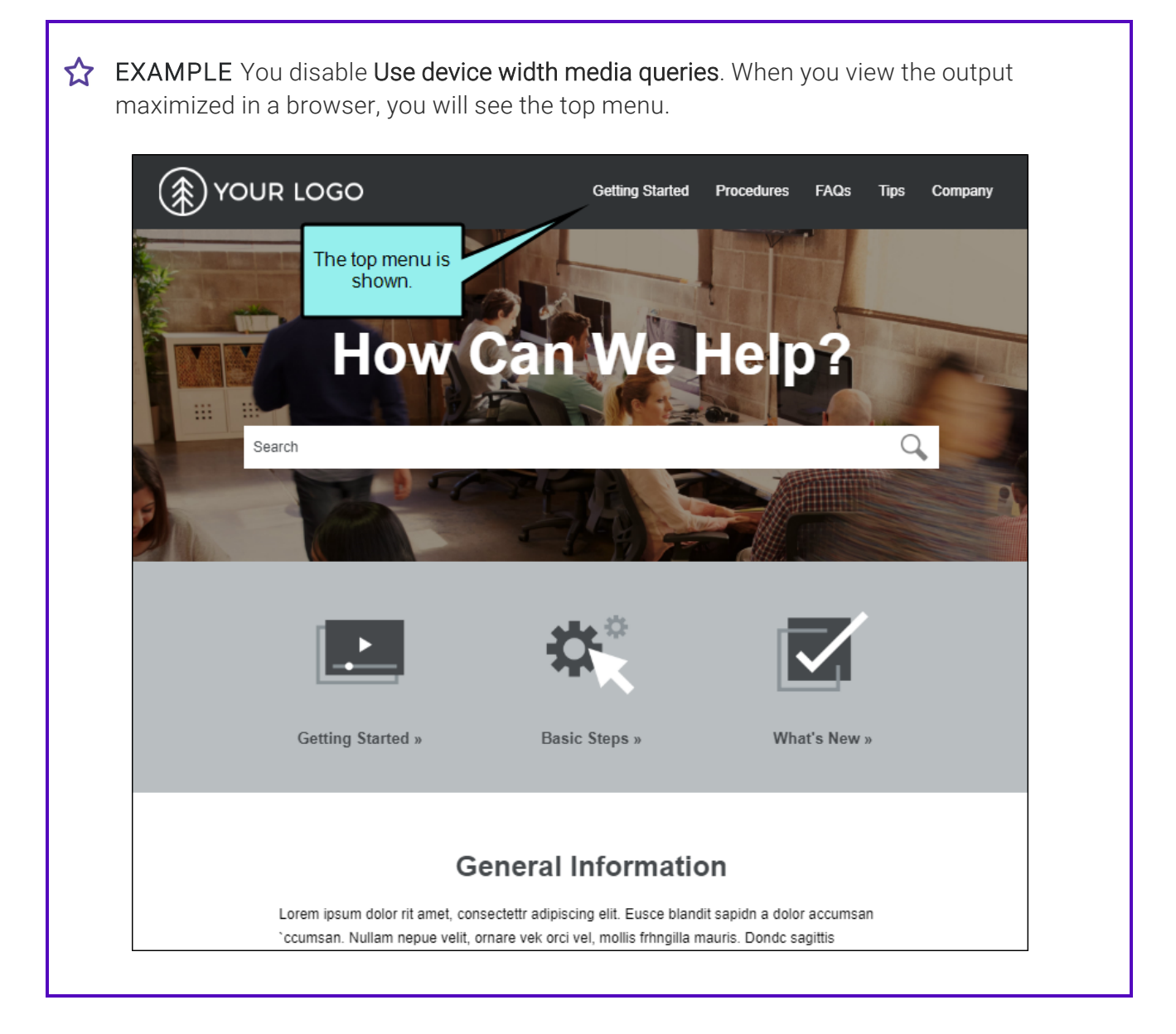

When you drag the browser window, making it smaller so that its resolution is lower than the number you provided in the Tablet Breakpoint field, the display changes. Now you won't see the top menu anymore. Instead, you will see the side flyout menu. That's because the responsiveness is based on the width of the output in the browser, rather than on the width of the output in the device itself.

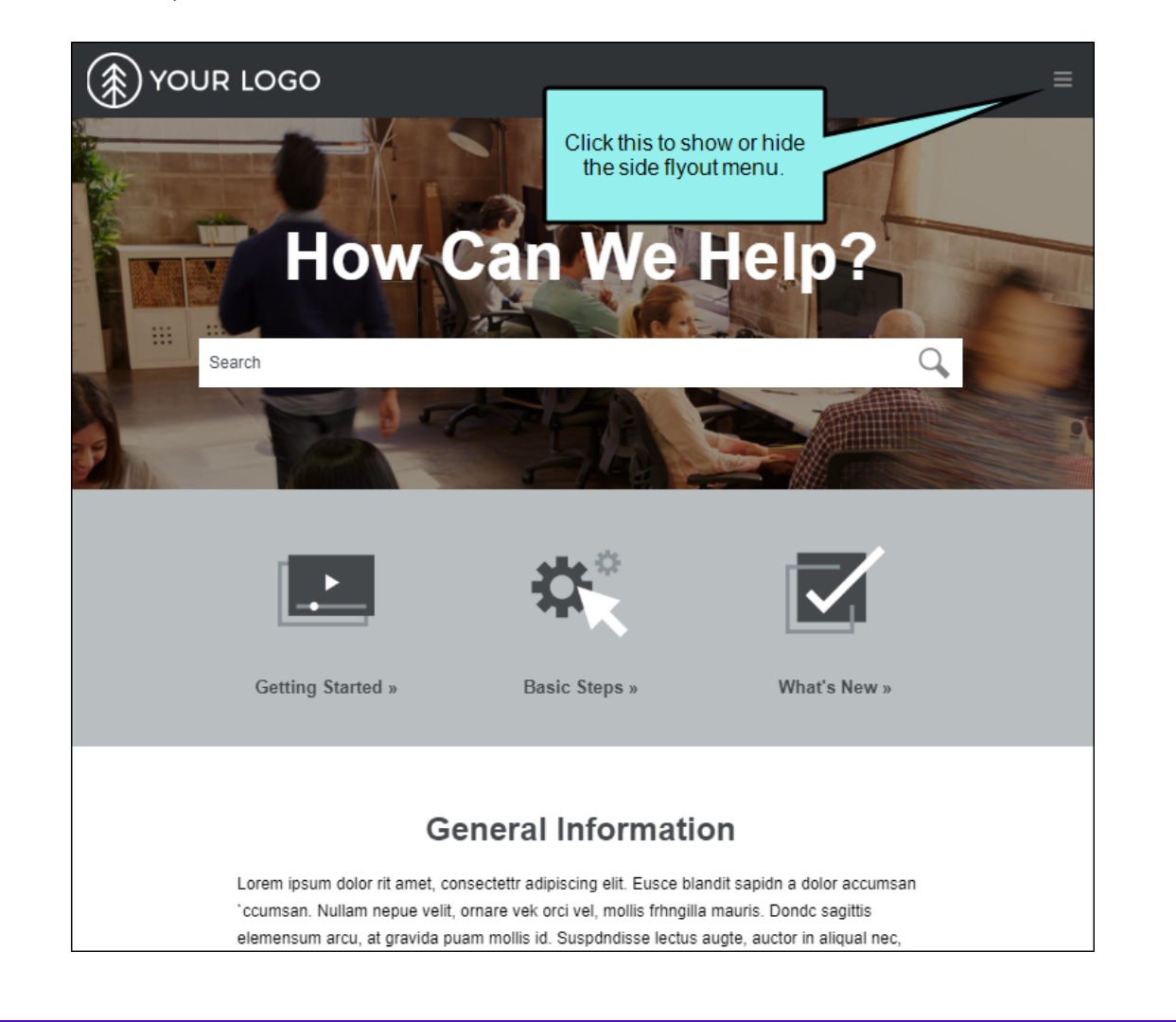

Now suppose you enable Use device width media queries. When you view the output maximized in a browser, it will look just like it did before, with the top menu visible. But now when you make the browser window smaller, the display stays the same, even if you reduce it all the way down to the mobile width settings.

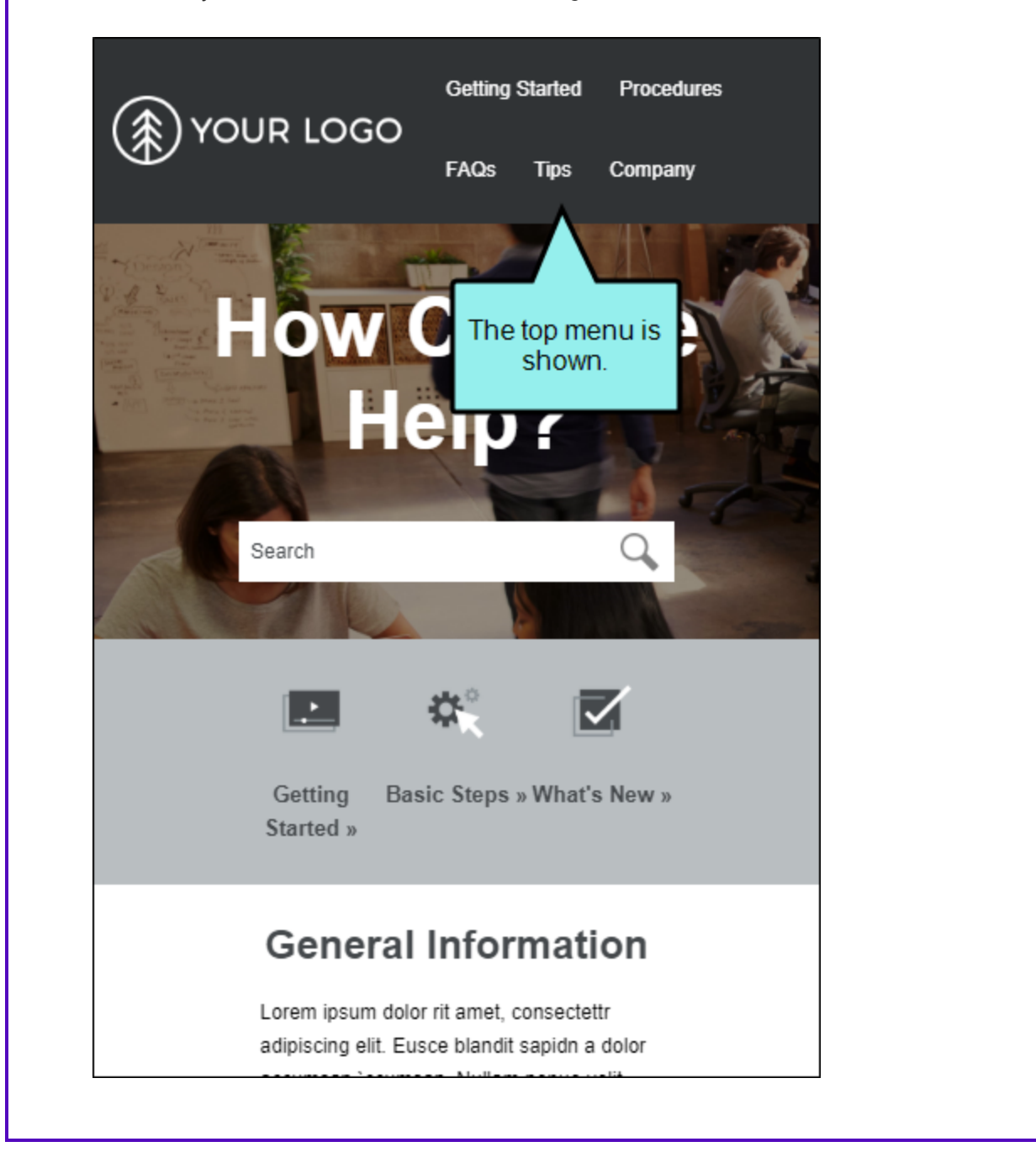

But if you view that same output on an actual tablet or mobile phone, it will display with the side flyout menu.

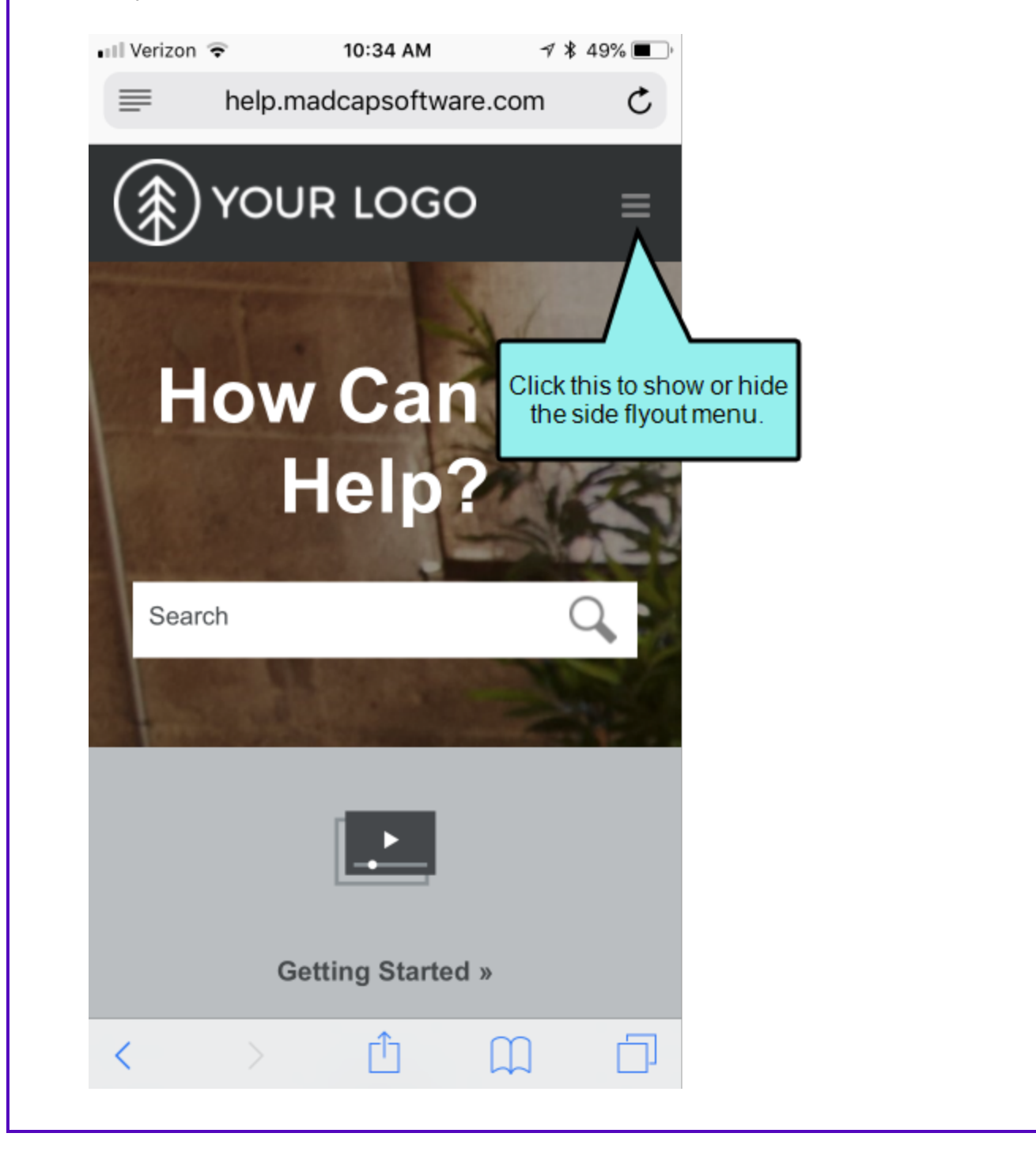

 $\odot$  TIP Even if you want to base your responsive skin on the device width, you might find it most useful to leave the "Use device width media queries" option disabled while you are still editing content. This lets you test your responsive output more easily by dragging the browser to different sizes. Then when you're ready to generate and publish your final output, enable the check box.

 $\odot$  TIP If you want to disable the top menu when viewed on a browser, and use only the side flyout menu that is usually reserved for tablets and mobile devices, you can set the tablet width value to a very high number.

 $\nabla$  NOTE If you have a Tripane skin in your project and you enter responsive output settings in both the Skin Editor and Target Editor, the settings in the target take precedence. However, this is not true if you *have not* yet made a change to the tablet or mobile breakpoint fields in the Target Editor, but you *have* made changes to them in the Skin Editor. In that case, the numbers from the changed Skin Editor will be used.

### <span id="page-164-0"></span>CHAPTER 9

# Responsive Content

Depending on the output type, you can make your content responsive to different devices and screen sizes by using responsive conditions and responsive layouts, in conjunction with media queries.

### This chapter discusses the following:

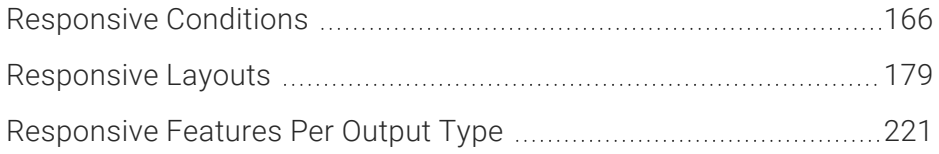

# <span id="page-165-0"></span>Responsive Conditions

For HTML5 targets, conditions can be used to make content responsive (e.g., content changes automatically according to the size of the screen, rather than simply based on "include" or "exclude"). Associating conditions with factory media queries (Web, Tablet, Mobile) can help make some content more appropriate or easier to read on different devices.

### <span id="page-165-1"></span>Features and User Interface Areas Affected

In addition to using this feature in targets, it can also be accessed when working in other areas of the user interface. Following are the features for which you can and cannot set conditions to display by media query:

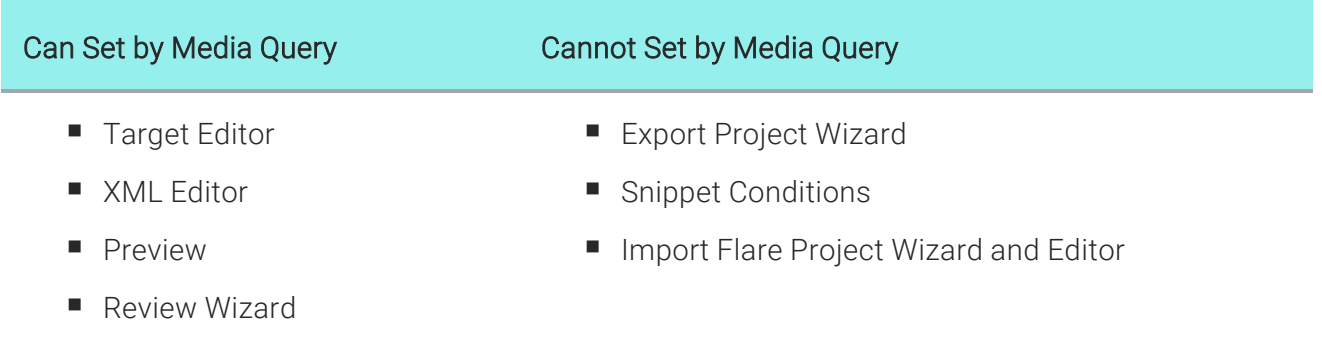

### Limitations

Keep the following in mind if you intend to display conditioned content according to media queries:

- This feature does not support all outputs. It works only for HTML5 targets.
- Only *factory* media queries (Web, Tablet, Mobile) are supported and are controlled by the breakpoints specified in the skin or target. This feature does not support *custom* media queries.
- Only conditions applied to *content* are supported. This feature does not support conditions that are applied to *folders and files*.

## How to Set Conditions by Media Query

Following are steps for setting conditions by media query in the Target Editor. The steps are similar if you are working in the XML Editor, Preview window, or Send Files for Review Wizard; the first few steps would vary, depending on the part of the user interface. For links to each full set of steps, see ["Features](#page-165-1) and User Interface Areas Affected" on the previous page.

- 1. Open an HTML5 target.
- 2. Click the Conditional Text tab.
- 3. Toward the bottom of the tab, make sure the Basic option is selected.

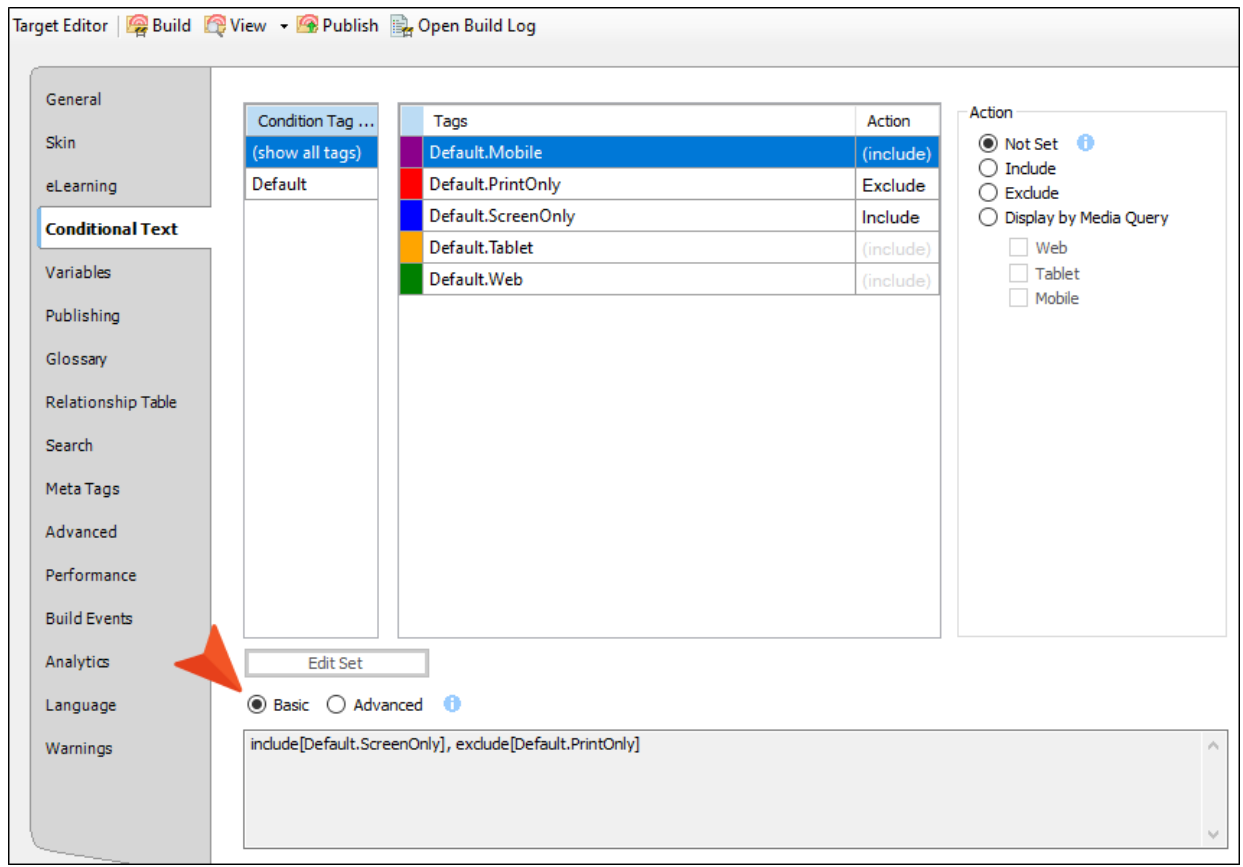

4. In the Condition Tag Sets area, you can choose to view tags for all condition tag sets or you can select a specific set. The tags associated with the selected set are shown to the right, with their associated colors. An Action cell appears next to each condition tag. When Basic is selected, the Action cell is shown and the Advanced section below is disabled. In the Tags area, select a condition tag in the grid to set its action. (You can also hold down the SHIFT or CTRL key and choose multiple rows to set the same action on all of them at once.)

5. The Action cell in the grid indicates the current setting for the condition. The text is gray if you have not explicitly chosen an option. Select Display by Media Query. Then choose any of the options below it.

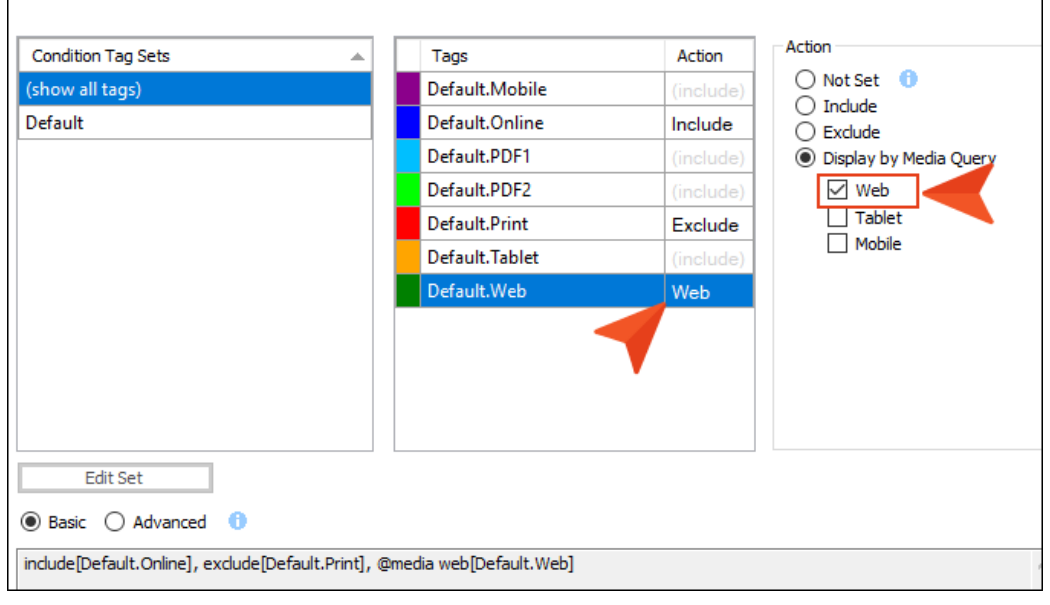

■ Web The content will display if the user is viewing it on a large screen.

Tablet The content will display if the user is viewing it on a medium screen, such as an iPad.

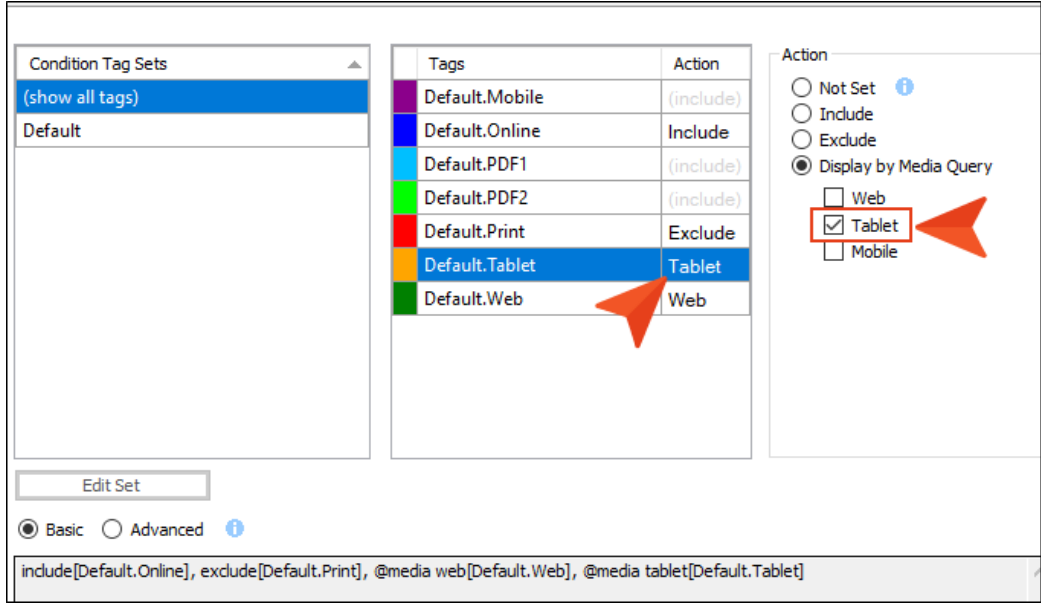

**Mobile** The content will display if the user is viewing it on a small screen, such as an iPhone.

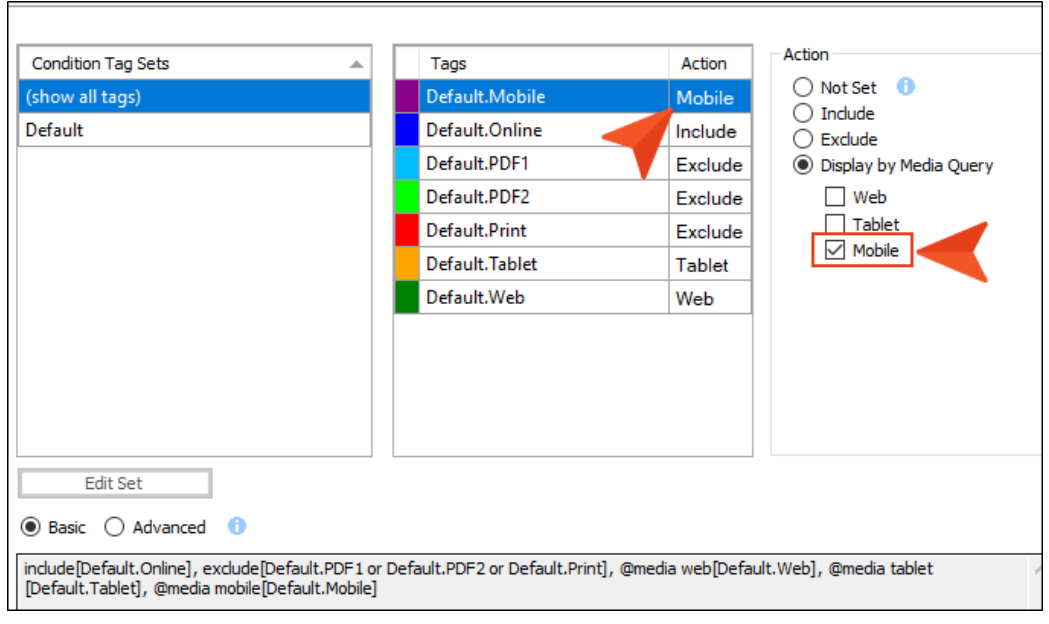

 $\nabla$  NOTE If you select all three of the media query check boxes, it has the same effect as choosing the "Include" option.

NOTE The "Display by Media Query" option is not available unless you are working in an HTML5 target. Other target types do not show this option.

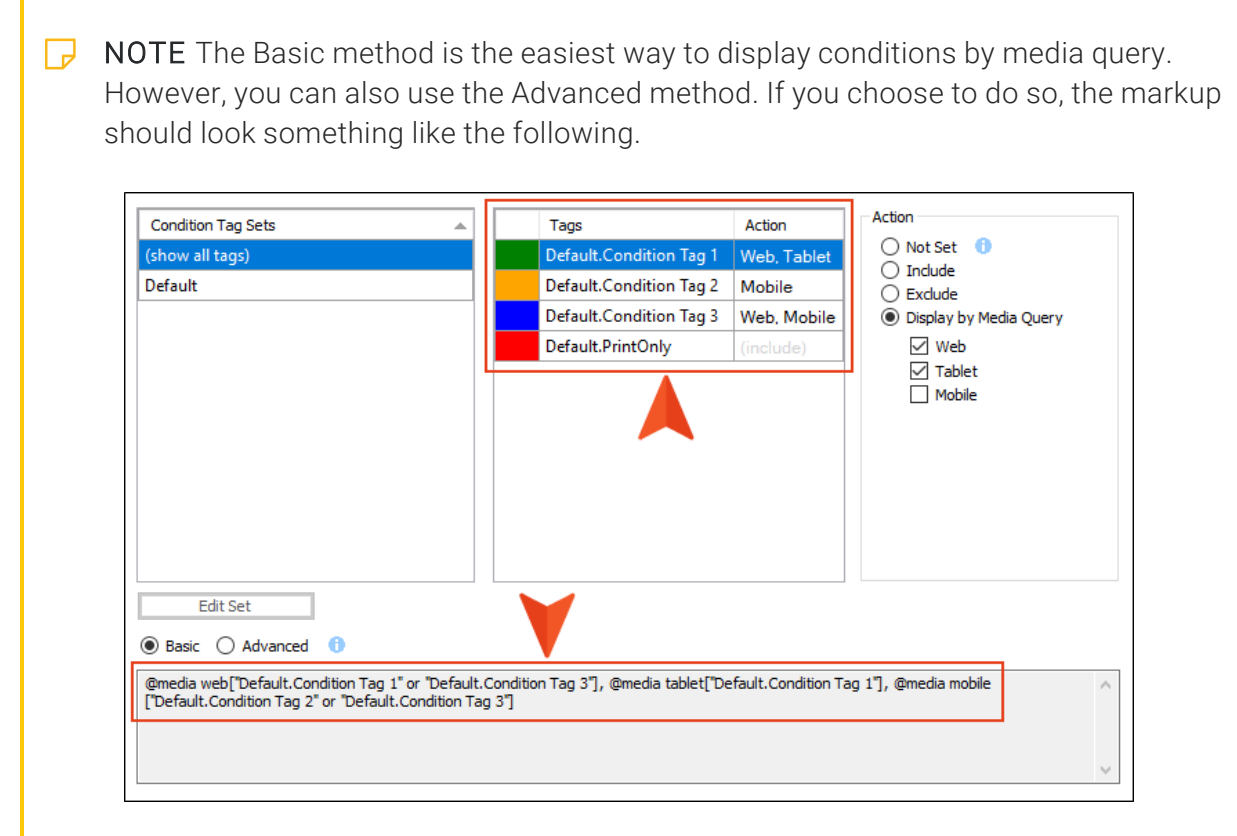

6. Click  $\blacksquare$  to save your work.

**EXAMPLE** You are writing documentation for a cloud-based product, where it is more appropriate to tell users to "click" an option if they are working on a large screen, but to "tap" the option if they are using a tablet or smart phone.

So in a condition tag set, you create three new conditions—one for each of those screen sizes.

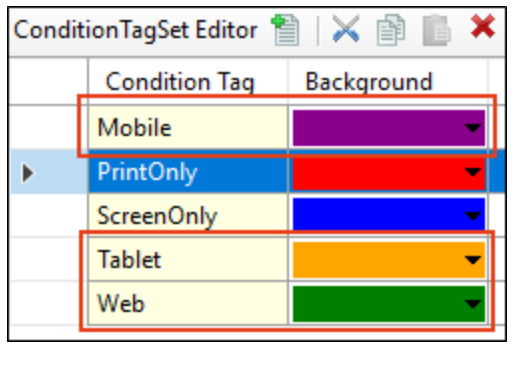

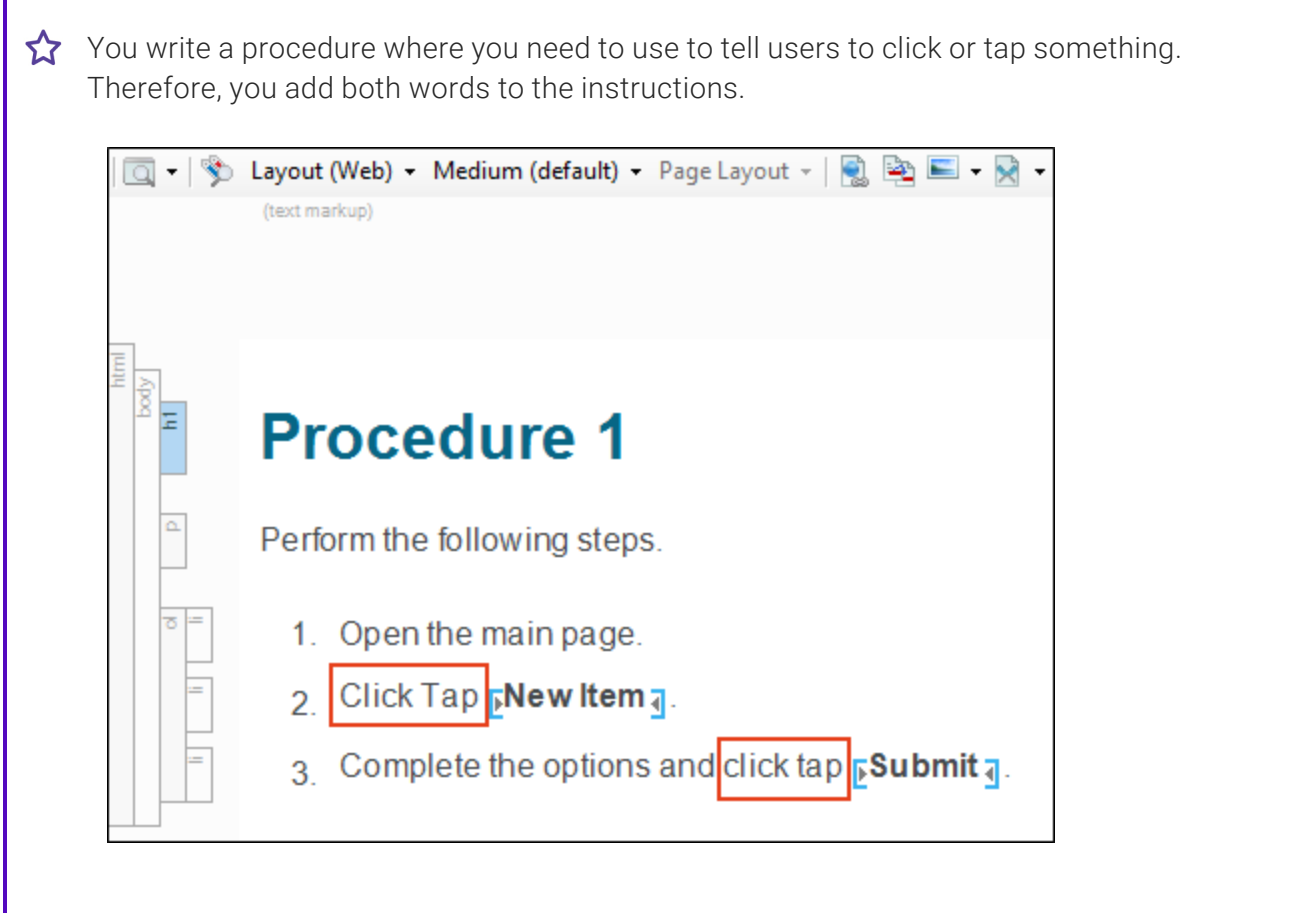

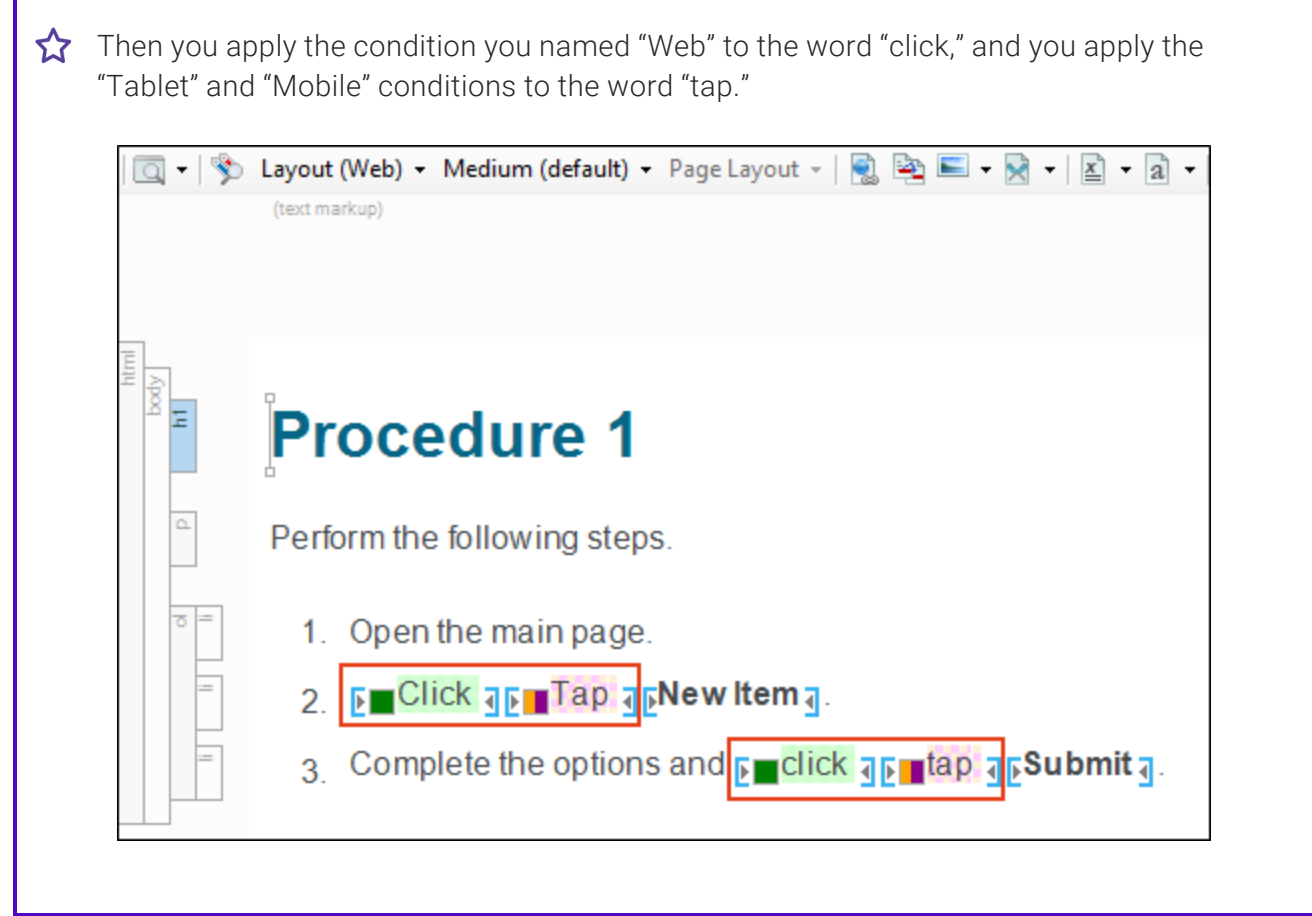

Г

You anticipate that you will need to use these words many times throughout the project, so you create snippets—one holding the uppercase pair of words, and the other holding the lowercase pair. That way, you can just insert the appropriate snippet wherever those words are needed, rather than applying the conditions to text each time.

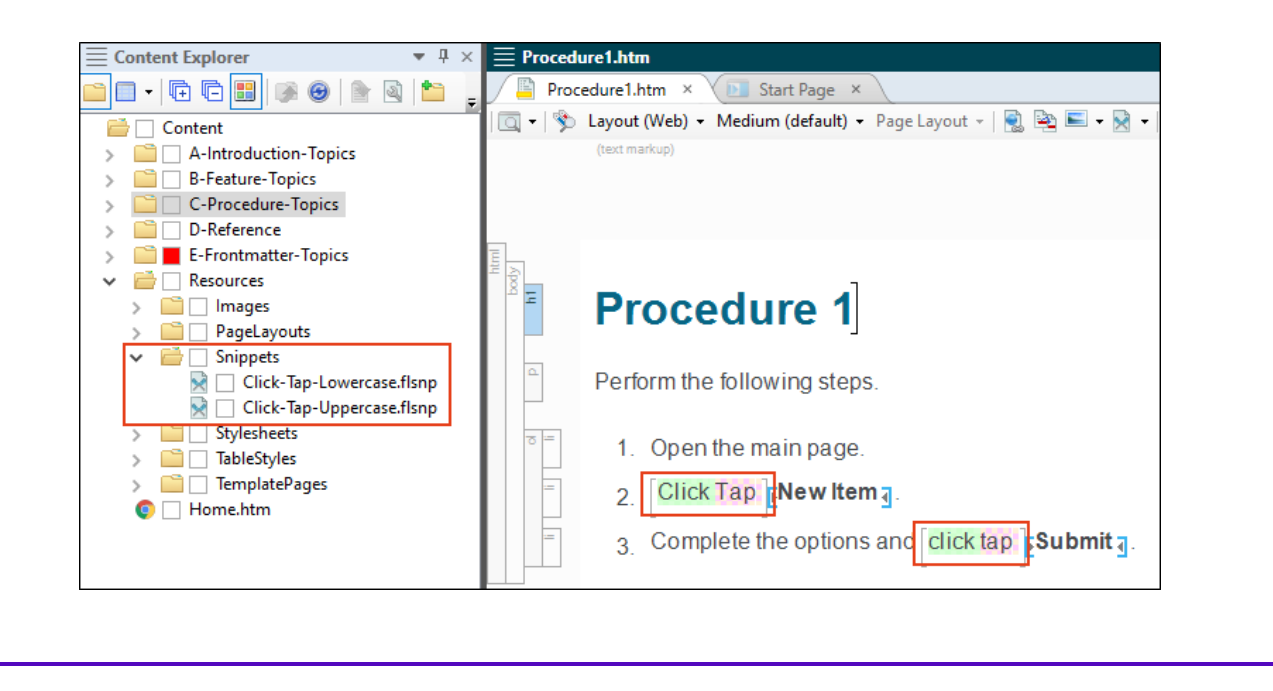

Next, you open the target and associate each of these conditions with the appropriate media query.

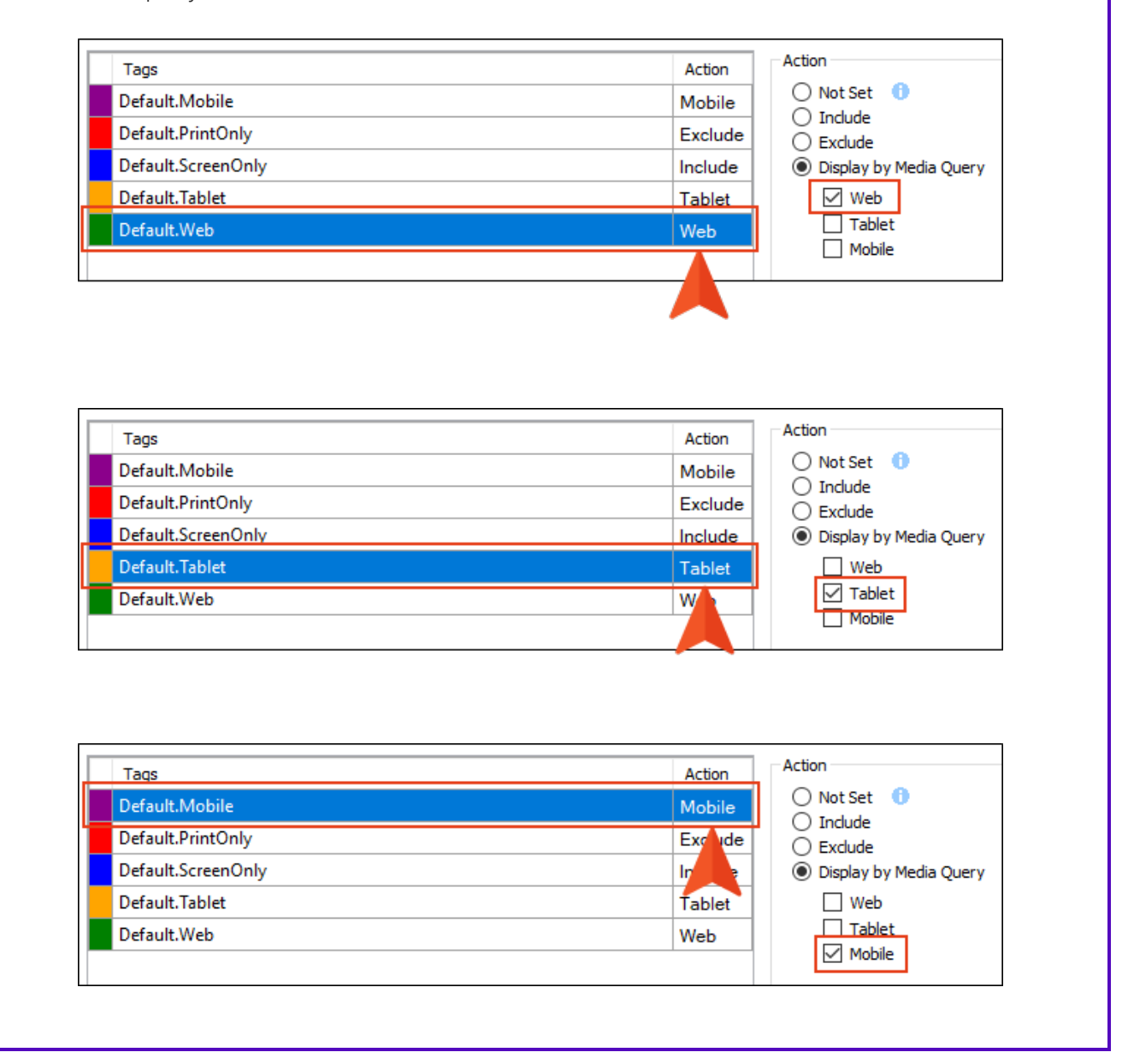

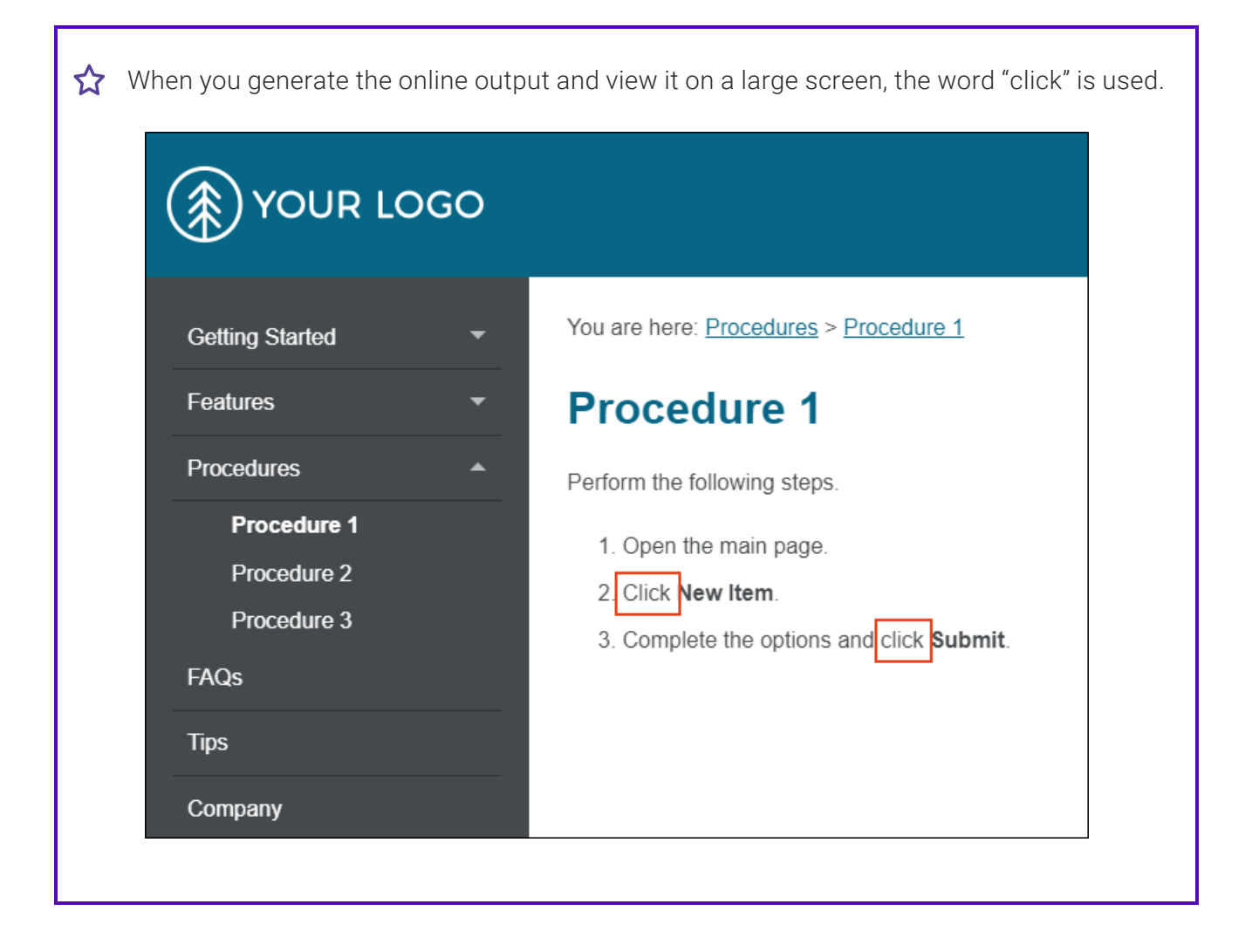

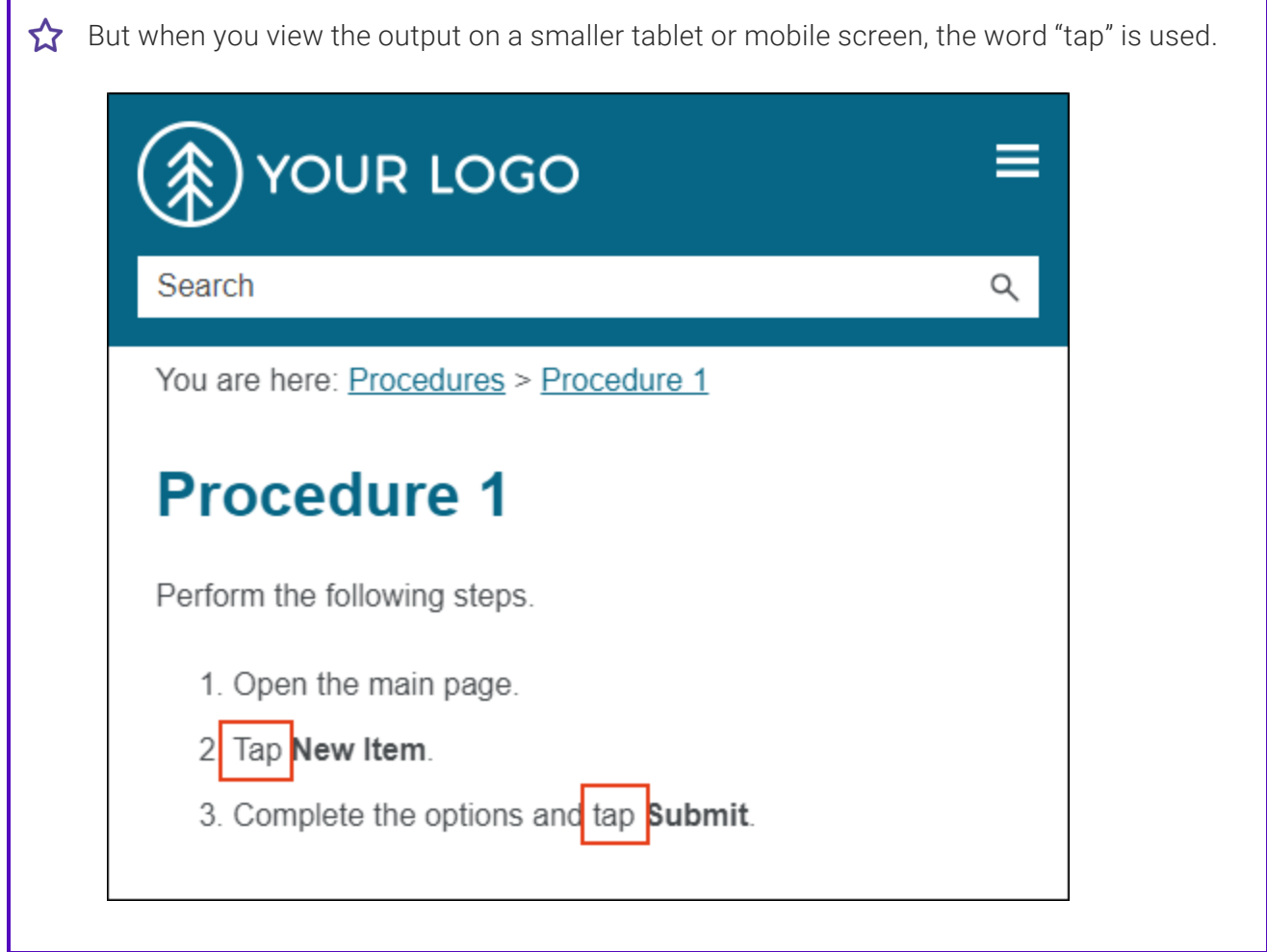

### What's Noteworthy?

 $\nabla$  NOTE You can set responsive conditions on tables. However, if you also have a table stylesheet applied to the table, responsive conditions only work if they are set on the entire table (i.e., the <table> tag); they do not work if the conditions are set on individual rows, columns, or cells.

# <span id="page-178-0"></span>**Responsive Layouts**

Styles and media queries can be used to make your content responsive in HTML5 output. This lets you present information—both its substance and structure—differently depending on the size of the screen or device. Flare provides a Responsive Layout window pane that helps you create this kind of content more easily. You also have the option of using third-party solutions (e.g., Zurb Foundation grid system) by adding the appropriate styles in your stylesheets and topics.

 $\nabla$  NOTE Flexbox is another popular web layout model. Unfortunately, Flare does not have an interface to support Flexbox. However, you can add styles to a stylesheet and then edit the topic markup directly using the Text Editor.

### System Options

- "Flare's [Responsive](#page-182-0) Layout System" on page 183
- ["Foundation](#page-194-0) and Other Systems" on page 195

#### Process

- 1. "Creating [Responsive](#page-195-0) Layouts" on page 196
- 2. "Editing [Responsive](#page-212-0) Layouts" on page 213
- 3. "Viewing [Responsive](#page-219-0) Output" on page 220

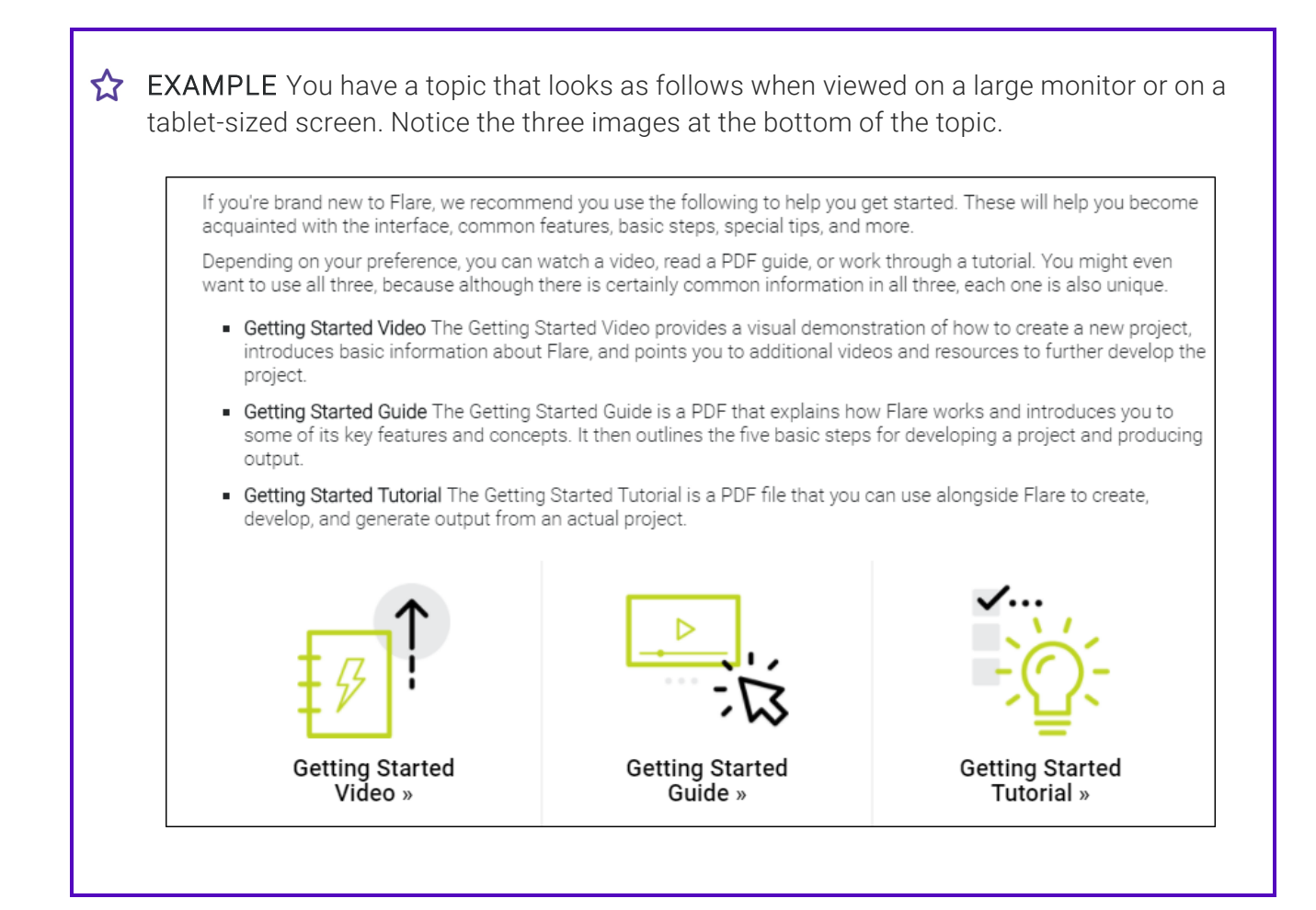
But when the browser is reduced to a mobile size, the images shift so that they display one on top of the other.

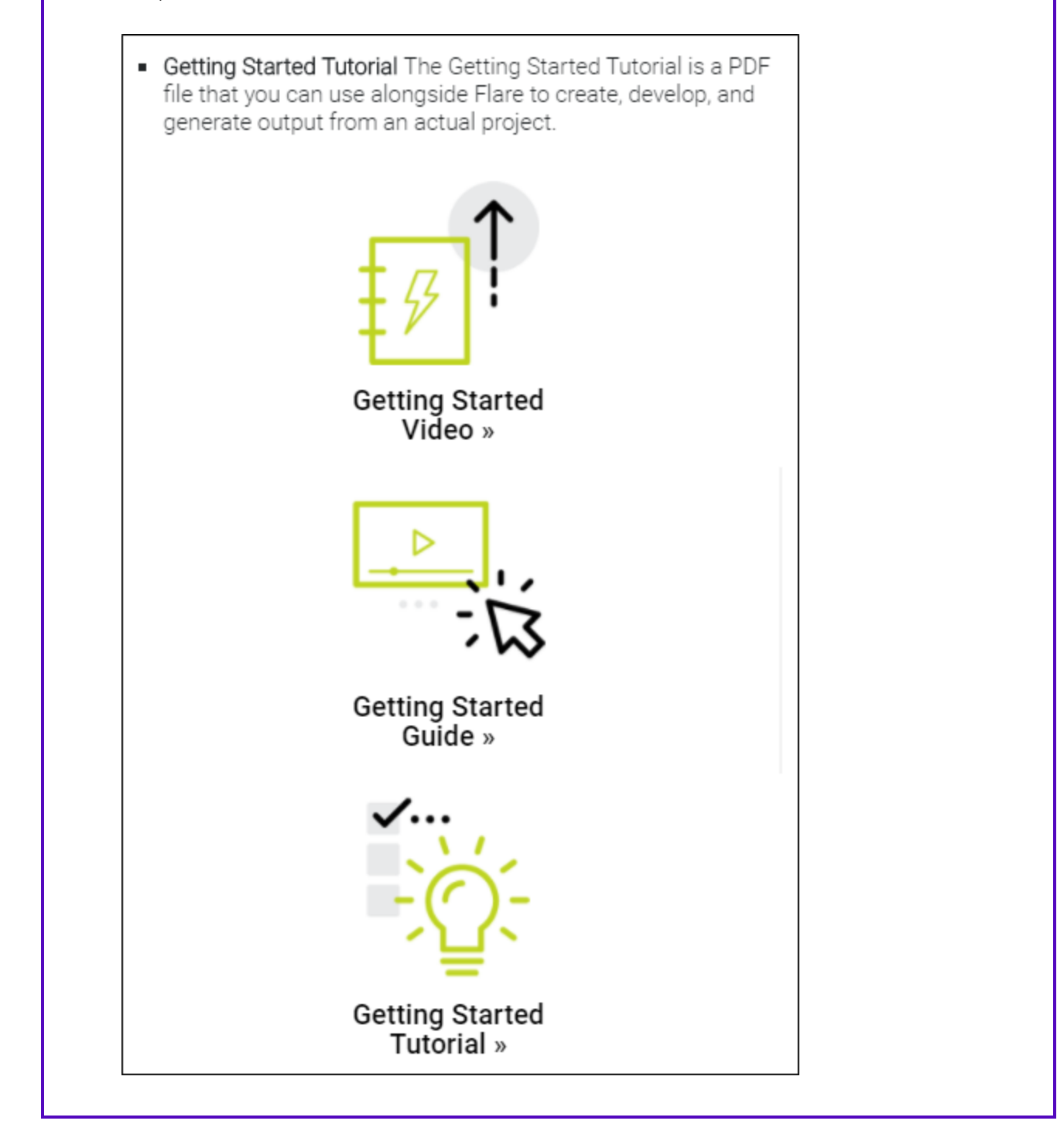

 $\nabla$  NOTE Depending on the approach you use, it may be technically possible to create responsive content in other formats besides HTML5. However, you will notice that best results are achieved with HTML5 targets, and in particular, Side and Top Navigation outputs. Many of the other formats are able to produce responsive content only in very basic ways.

Also, even though the Responsive Layout window pane is designed with only online output in mind, the content you add to the layouts will show up in other outputs, including printbased outputs (unless you condition that content out). You can open your stylesheet, choose the print medium, and edit the resulting div and complex selectors that were created from a responsive layout. You just might find that you are able to reuse those layouts in your print-based outputs, depending on the simplicity of the responsive layout and the style settings that you provide for the print output.

# Responsive Layout Systems

When using responsive layouts, it is important to understand the different systems that are available.

## Flare's Responsive Layout System

Flare's system for creating responsive content is possible with its Responsive Layout window pane, which can be opened from the Styles section of the Home ribbon in Flare.

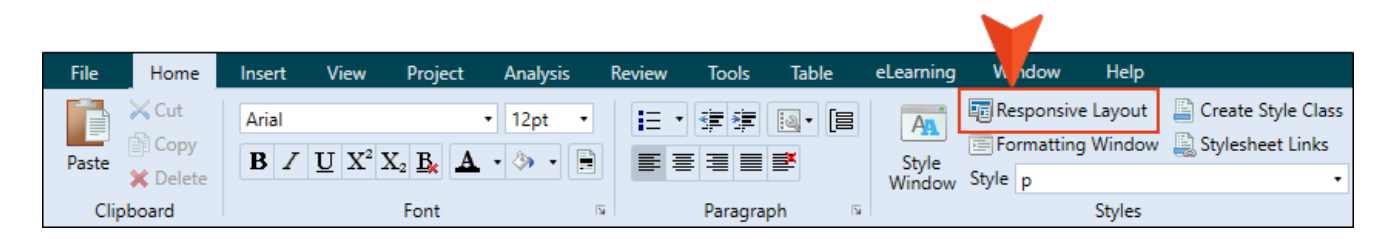

It displays by default on the right side of the interface.

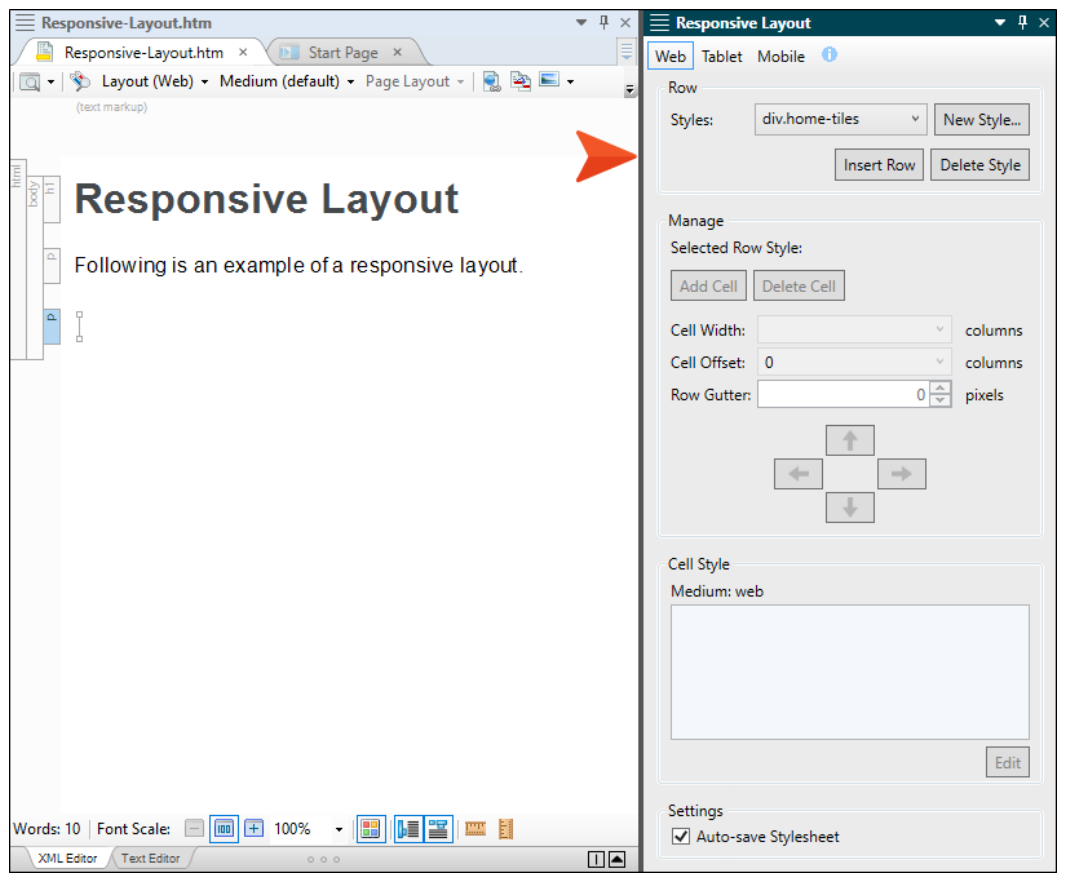

This window pane lets you create a "one-row grid" to hold content. The benefit of putting your content into such a grid is that it allows it to shift and be responsive to screens of different sizes.

#### Main Activities

- "Creating [Responsive](#page-195-0) Layouts" on page 196
- "Editing [Responsive](#page-212-0) Layouts" on page 213
- "Viewing [Responsive](#page-219-0) Output" on page 220

### The 12-Column Grid System

Both the Flare and Foundation systems are based on a 12-column grid system (i.e., a row has the potential of using 12 "columns" of content). But keep this very important point in mind:

*Responsive content columns are not the same as the columns you are used to with tables. With responsive content, columns are purely used for measuring width (in percentages).*

Flare considers the entire width of the screen displaying your output, and it divides this into 12 imaginary columns. The maximum width is 100% of the space, so 12 columns equals 100%. Half the width of the available screen space is 50%, or 6 imaginary columns. One-third of the width is 33.333%, or 4 columns. It is no more complicated than that. Assigning a number of columns in this type of layout is simply a shortcut; it is a quick way to tell Flare how wide a particular area should be.

When you create a new row using the Responsive Layout window pane, it contains a certain number of cells, and you can add more cells to the row as necessary. Then you assign a certain number of imaginary columns to each cell to set its width.

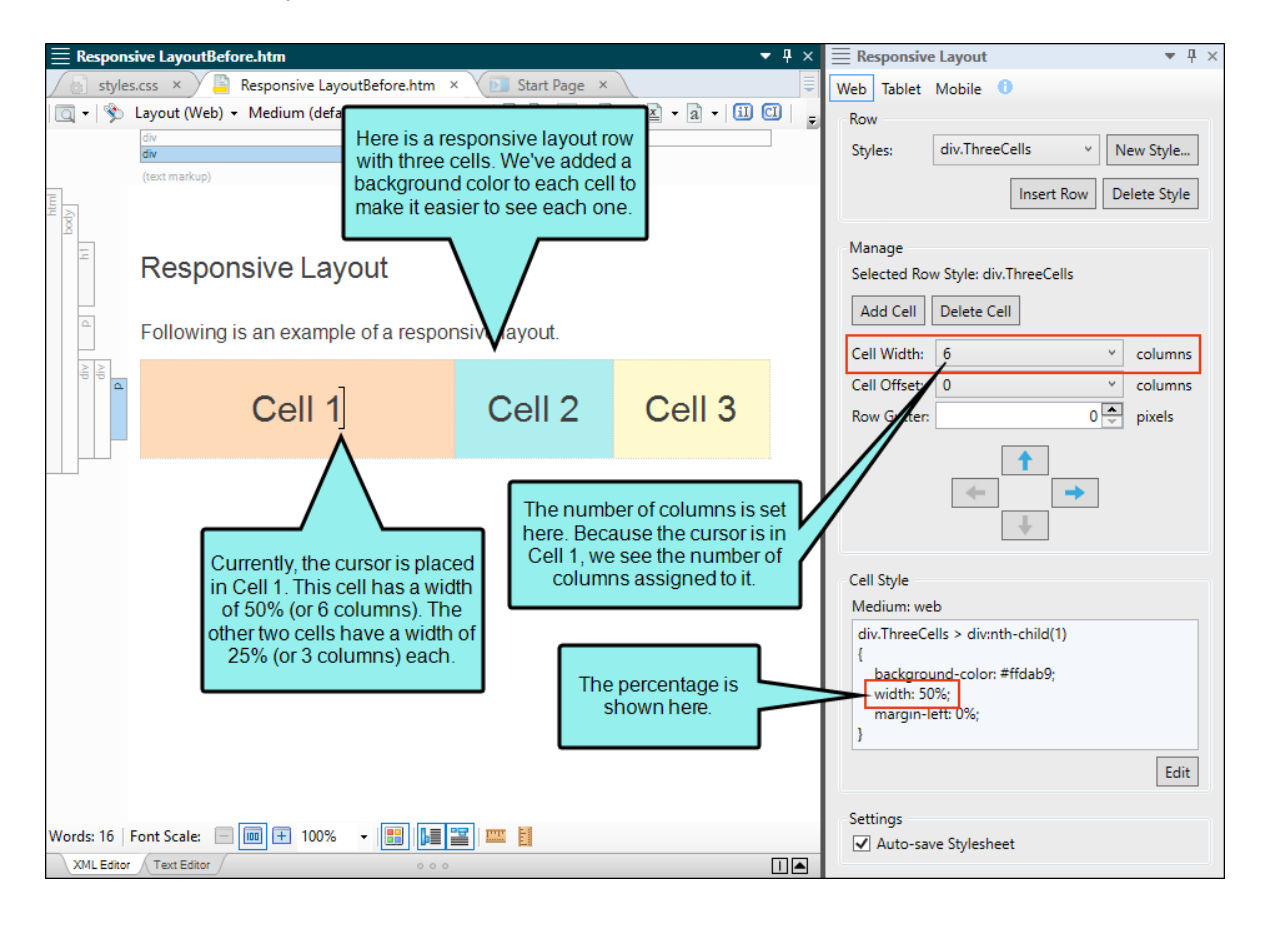

Why is this called a "grid" if it has only one row? Well, it has to do with what the end user perceives when looking at the output. Although each responsive layout consists of only one row (i.e., all of the content is contained within one <div> tag), the widths that you assign to the various cells can cause the layout to look like multiple rows in the output. Therefore, it appears to the end user to be a grid.

The key to this is the fact that for any row, you can exceed 100%. This usually happens when you *assign column widths to cells for tablet and mobile screens.*

For your large web layouts, you usually want the total number of columns in a row to add up to 100%. However, you can use fewer columns if you want (e.g., you might end up using only 10 columns, or roughly 83% of the space). In fact, there might be times when you use more than 100%, even for the large web view.

But for smaller devices to show the same content, you are likely to exceed 100% for the entire row. When the total width exceeds 12 columns (100%), the next cell moves downward. That way the content can be reconfigured and will be easier to see on a small screen. To the end user, it might look like you're using extra rows to display the same content. But it's actually still just one row, with the extra content shifted downward.

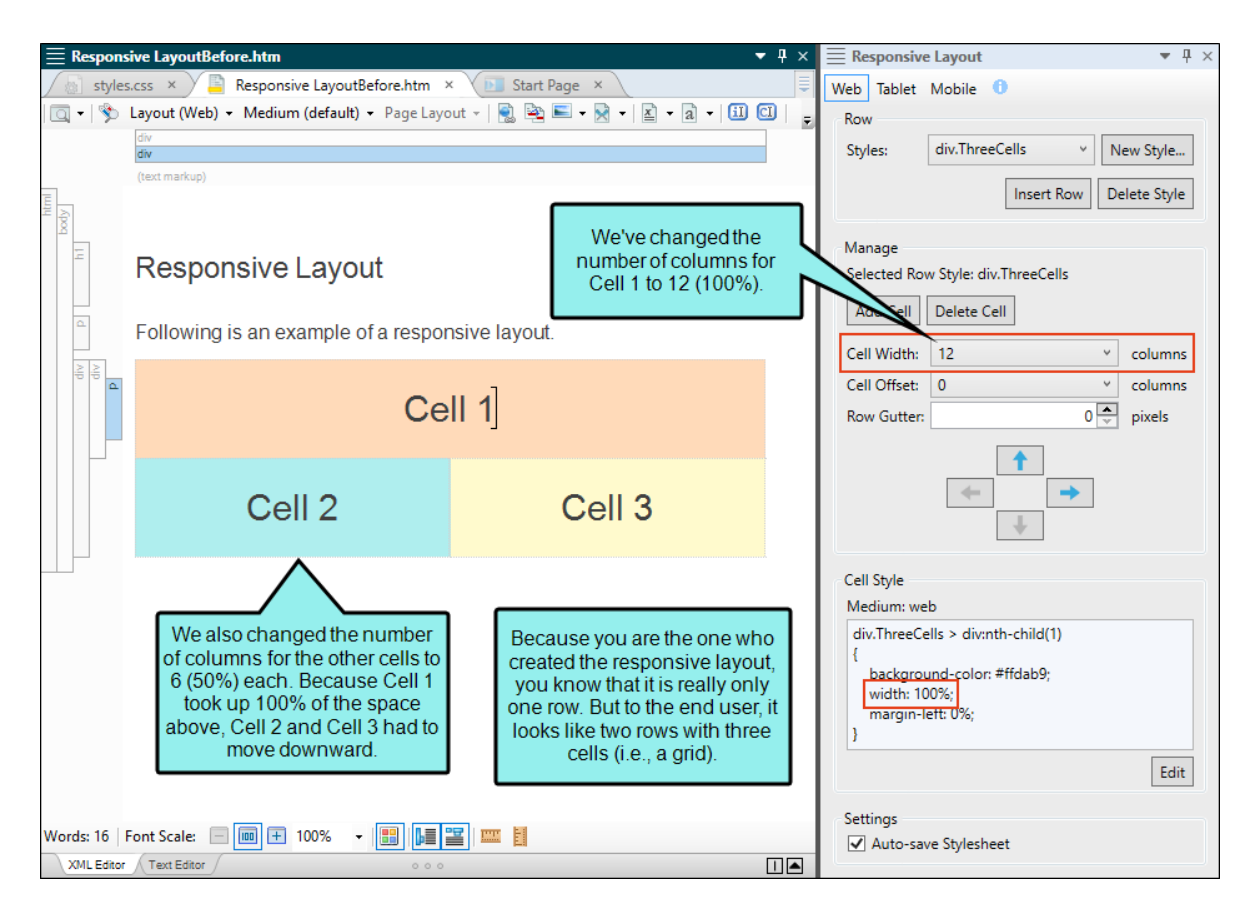

You can also use the Offset field in the Responsive Layout window pane to give any cell a left margin percentage (by assigning a number of columns to it). As far as right margins are concerned, you can accomplish that by editing your stylesheet (see ["Responsive](#page-190-0) Layout Styles" on page 191).

The following graphic illustrates how the 12-column grid system works. Three different layouts are shown with various column (cell width) settings. One layout also uses offset (left margin) settings.

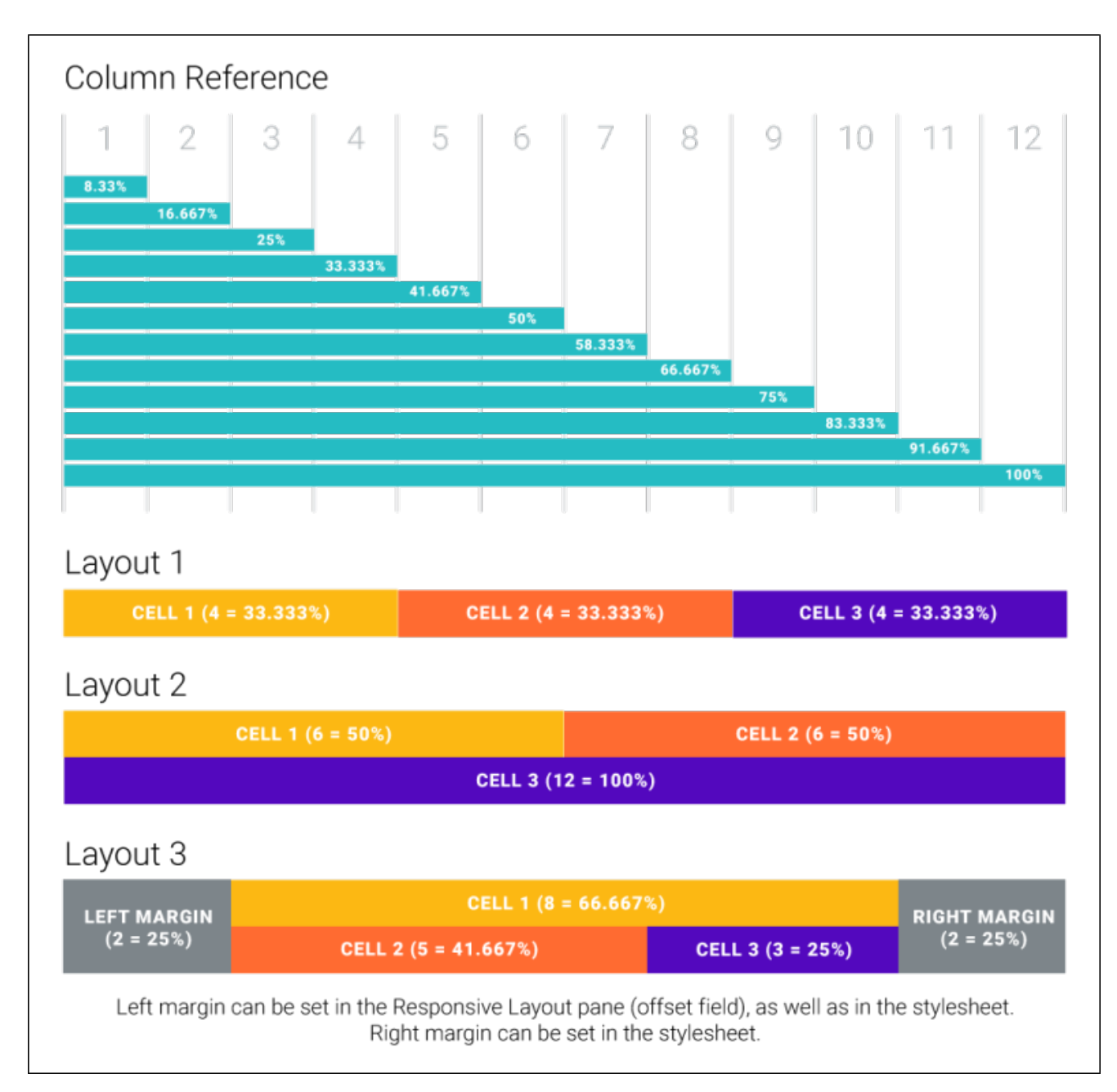

### Layout and Media Query Integration

Just as you can specify skin settings for web, tablet, and mobile mediums, you can do the same with responsive layouts. You will see buttons for each medium at the top of the Responsive Layout window pane. Actually, these are more accurately referred to as "media queries," but they are sometimes called by both names.

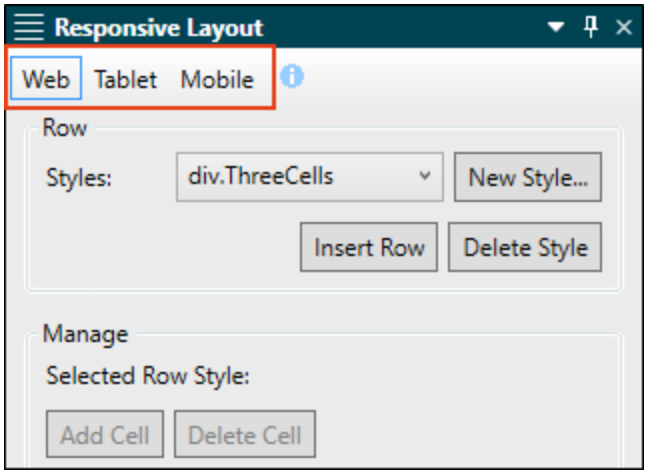

These are synchronized with the layout and medium settings in the XML Editor. So when you select a particular layout in the XML Editor, the appropriate medium is also selected in both the XML Editor and the Responsive Layout window pane. And if you choose a medium in the Responsive Layout window pane, the corresponding layout and medium are selected in the XML Editor.

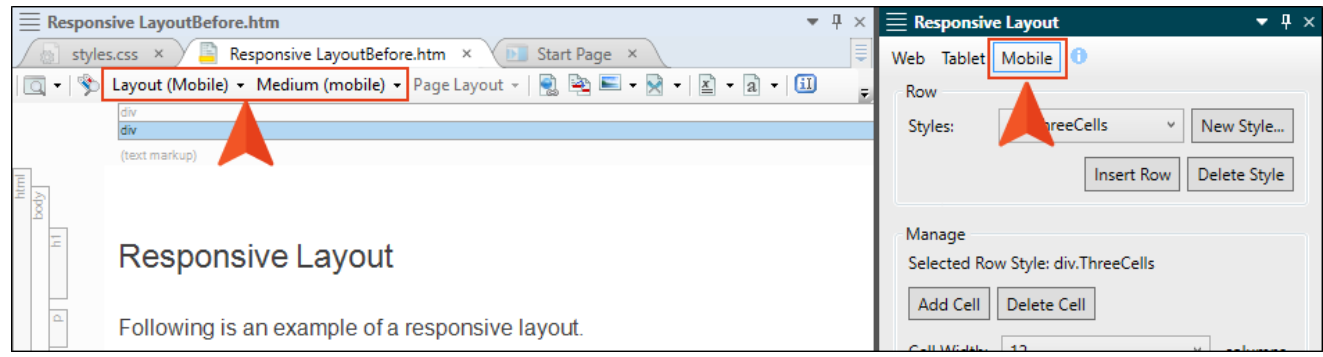

So when a particular layout/medium is selected, the settings you apply will be used for that size of screen in the output.

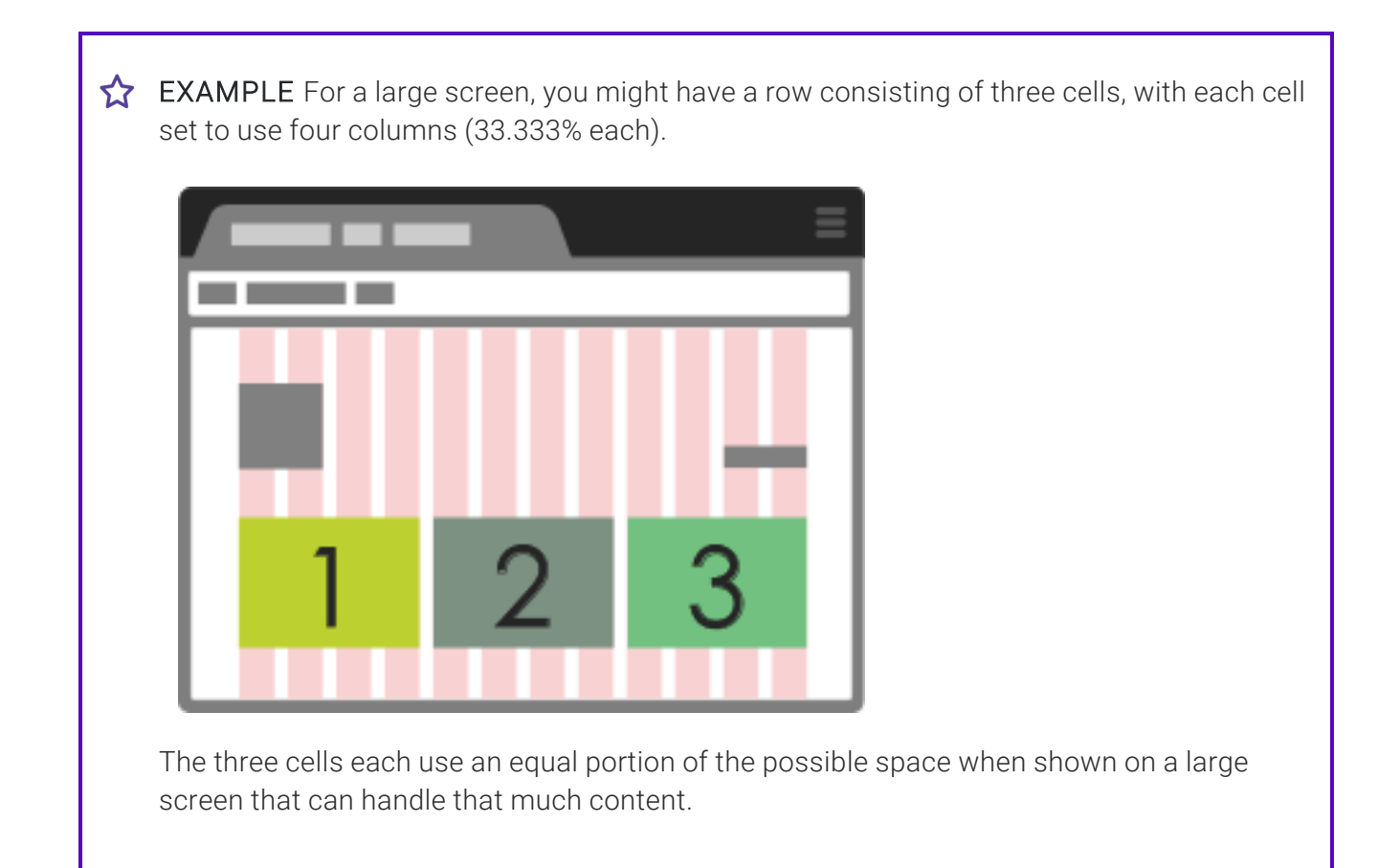

But this is too much for an iPhone. So for your Mobile layout, you tell Flare to use 12 columns in each of those three cells.

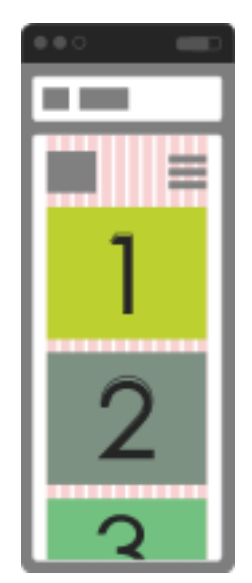

As the image above shows, the first cell took up the largest amount of space (12 columns, or 100%), so Flare had to shift the next cell downward. The second cell also used 100% of the space, so Flare had to move the third cell down even farther.

### <span id="page-190-0"></span>Responsive Layout Styles

If you've used the Foundation framework, you know that there are several styles involved. In the simplified Flare system, there are only a few styles to know about.

When you create a responsive layout in Flare, you are asked to create a new "row" style, or use an existing one. It's called a row style because it controls everything that is going on inside that onerow grid. However, in CSS it is actually a div style.

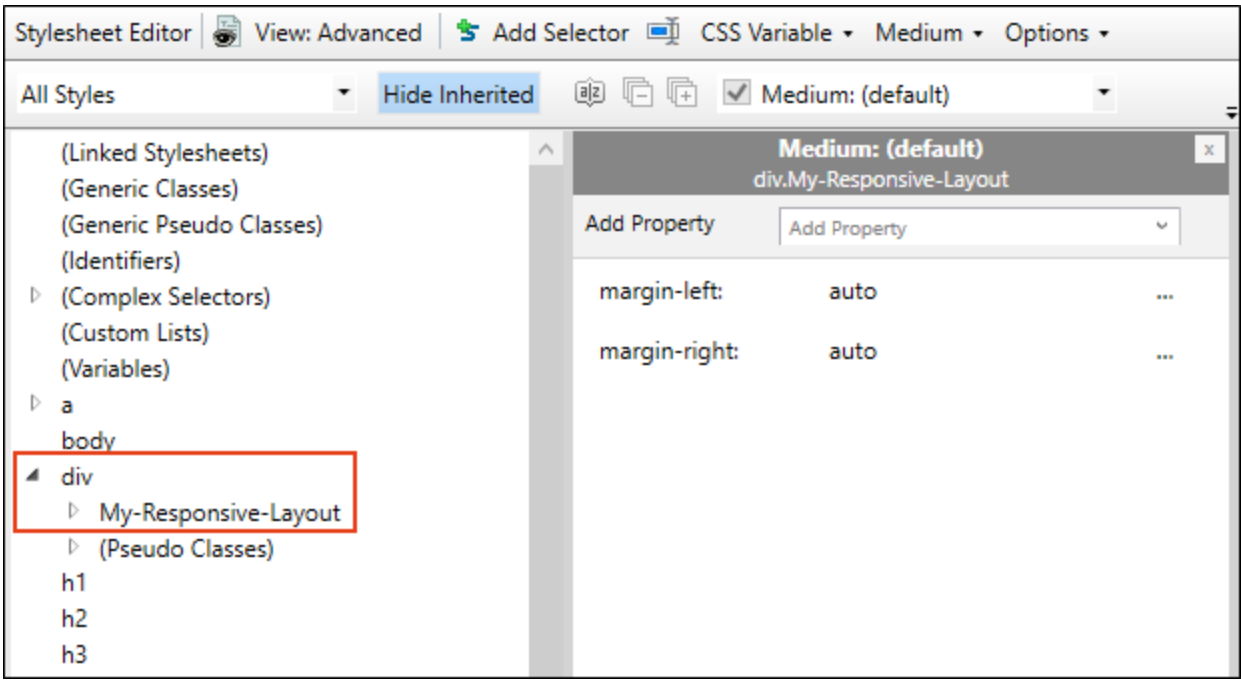

In fact, when you are all done adding cells to the row and assigning columns, you will also end up with multiple complex selectors in your stylesheet. These selectors consist of div styles, using the nth-child pseudo class for each cell.

EXAMPLE In the following image, we have a responsive layout with three cells, so we have three complex selectors; the number at the end in parentheses represents the order of the cells.

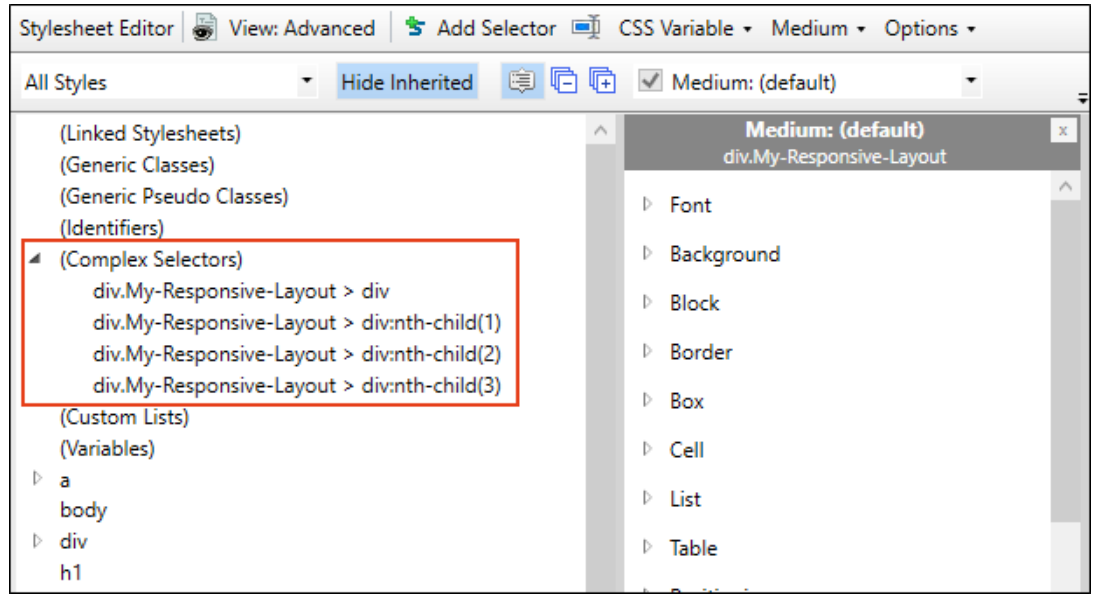

Maybe you want to make formatting adjustments to the second cell in this row style. In that case, you would select div.My-Responsive-Layout > div:nth-child(2) and modify the properties for it on the right side of the editor.

When you click in a cell in the XML Editor, the Responsive Layout window pane will show the relevant complex selector and the definitions for it. You cannot edit this part of the Responsive Layout window pane, but you can copy and paste it elsewhere if necessary. If you click the Edit button below this section, the stylesheet opens and automatically chooses the appropriate selector so that you can edit its properties.

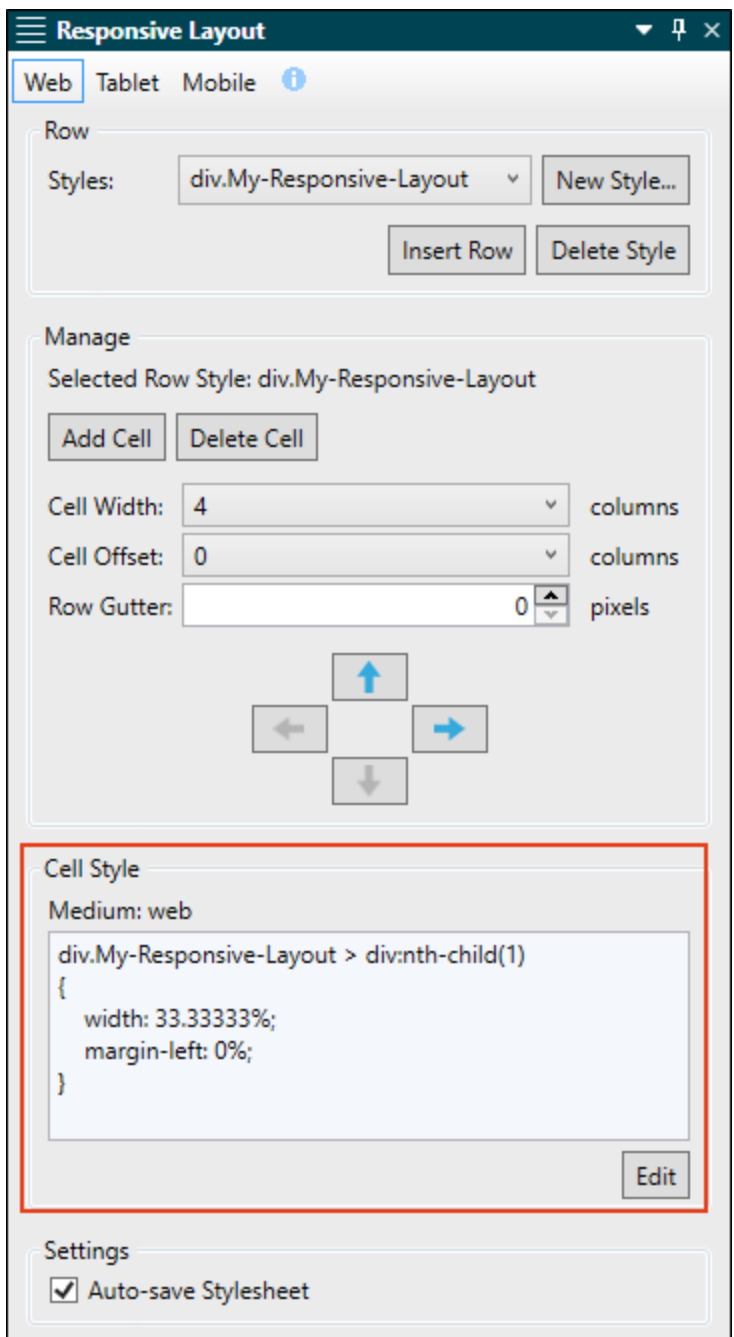

 $\odot$  TIP Depending on the type of content you add to your responsive layouts, certain additional styles and settings might be especially useful for you. If you create a grid where the content in each cell is exactly the same size, you're likely to have a much easier time configuring your layout. But if you have different types of content in your cells, or content that requires more space in some cells than others, you might need to use additional styles and properties in your stylesheet. For example, the "height" property can be quite useful to keep all of your cells looking the same. In the Stylesheet Editor, you would expand (Complex Selectors), choose your main selector (e.g., if your layout is named "Grid," you would select div.Grid > div) and then complete the height or other settings to the right.

## Foundation and Other Systems

As an alternative to using Flare's Responsive Layout window pane, you can use a third-party framework to create responsive output.

Zurb Foundation (<http://foundation.zurb.com/>) lets you freely download files such as CSS, HTML, and Javascript in order to take advantage of the responsive output framework they've created. To support responsive content in Flare, a Foundation CSS file has been downloaded and placed in the following location where you installed Flare:

C:\Program Files\MadCap Software\MadCap Flare 20\ Flare.app\Resources\WebHelp2\Desktop\Skins\Fluid\Stylesheets\foundation.5.5.0

 $\nabla$  NOTE It is recommended that you do not edit the Foundation stylesheet or move it from this location in the application installation folder. However, if you want, you can make a copy of the stylesheet, place it in any Flare project, and make changes to it. Any stylesheets in your project have precedence over any stylesheets located in your Flare installation folder.

There are other frameworks similar to Foundation. Bootstrap may be the most popular alternative. As long as you have a system using valid CSS and HTML, you can use it in Flare. However, Foundation is the only responsive framework where the stylesheet is already included in Flare. To use another system, you would need to download the appropriate CSS files and add them to your Flare project.

Keep in mind that Foundation and other third-party frameworks are not supported in Flare's XML Editor. So topics using these systems will likely not appear in the XML Editor the same way they appear in the output. On the other hand, the system using Flare's Responsive Layout window pane is supported in the XML Editor. Therefore, what you see in the editor is much closer to what you will see when you generate the output.

Also, Flare's Responsive Layout window pane is much more simple than these third-party systems. Although you can do a great deal with these other frameworks, they also require more time and effort to learn how to use them.

# <span id="page-195-0"></span>Creating Responsive Layouts

You can create responsive layouts in Flare using the Responsive Layout window pane. This window pane works alongside media queries and your stylesheet.

## How to Create a Responsive Layout

- 1. Open the content file.
- 2. Select Home > Responsive Layout. The Responsive Layout window pane opens.
- 3. At the top of the Responsive Layout window pane, select the appropriate medium/media query: Web, Tablet, or Mobile.

Alternatively, you can select the appropriate layout view in the top local toolbar of the XML Editor.

It is recommended that you start with Web to create a layout for large screens. After you finish those settings, you can move on to the Tablet and then finally Mobile.

- 4. In the content file, place your cursor where you want to create the layout. (The row will be added below the location of your cursor.)
- 5. In the Responsive Layout window pane, do one of the following.

#### TO SELECT AN EXISTING STYLE

If you want to use the same row style for a responsive layout that you've created previously, click in the Styles drop-down and select it.

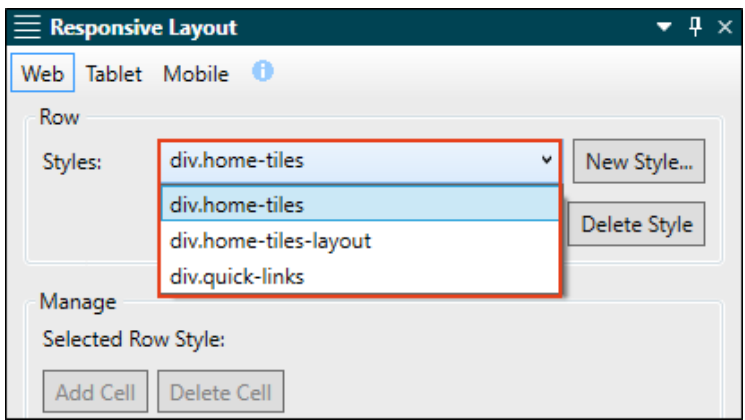

#### TO CREATE A NEW STYLE

- a. Click New Style. The New Row Style dialog opens.
- b. In the Class name field, enter a name for the new row style (or you can keep the default name).
- c. (Optional) In the Stylesheet drop-down, you can select a stylesheet where the new style will be added.
- d. On the left side of the dialog, select a template. This will list three factory templates provided by Flare. Also, any of your previously created row styles will also be listed in this dialog as available templates.

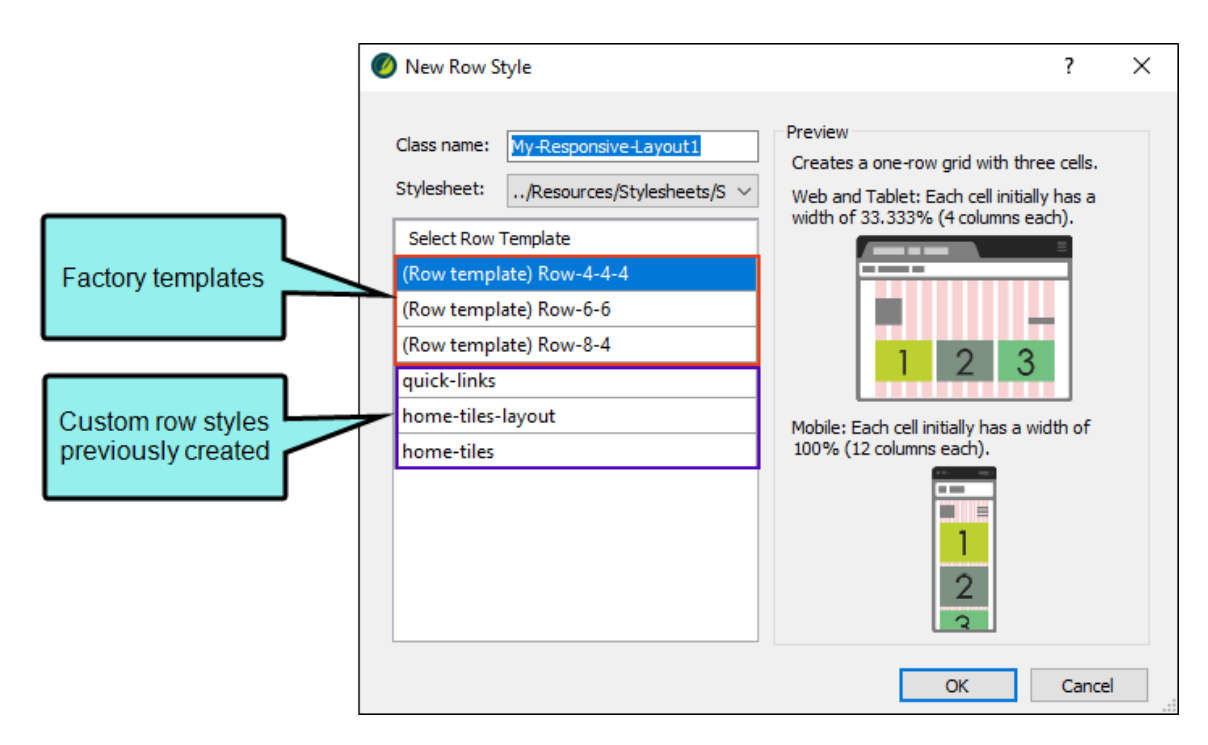

As you click on each factory template, a preview to the right describes how each one is configured. If you click on one of your previously created row styles, you will see some default text. This text was added as a comment for that new style. You can open your stylesheet and replace this text with whatever you want to describe your layout. This can be especially useful if you work with a team of authors who will be creating responsive layouts. For more information on adding comments to styles, see the online Help.

Selecting a template simply makes a copy of the style settings in that template and places them in your new style. You can then make changes to those styles when you choose different settings in the Responsive Layout window pane. So when you choose a template, pick one that is closest to the design that you plan on creating.

Following are the three factory templates:

- $\blacksquare$  Row-4-4-4 This template starts you out with three cells, each taking up the space of four columns (33.333%) for Web and Tablet layouts, and 12 columns (100%) for Mobile layouts.
- Row-6-6 This template starts you out with two cells, each taking up the space of six columns (50%) for Web and Tablet layouts, and 12 columns (100%) for Mobile layouts.
- Row-8-4 This template starts you out with two cells. For Web and Tablet layouts, the first cell takes up the space of eight columns (66.667%) and the second cell takes up the space of four columns (33.333%). For Mobile layouts, both cells take up the space of 12 columns (100%).
- e. Click OK. The Row Styles field in the Responsive Layout window pane is now populated with the new style. Also, your stylesheet will open behind the topic (if it isn't already open).
- $\nabla$  NOTE If you no longer want to use an existing row style anywhere in your project, you can select it from the Styles drop-down and click Delete Style. This removes the appropriate styles from your stylesheet.

6. Click Insert Row. In the XML Editor, the row is inserted below your cursor location. A <div> tag—using the style name that you created or selected in the previous step—acts as the container for the row. Within that <div> tag there will be additional plain <div> tags, one for each cell.

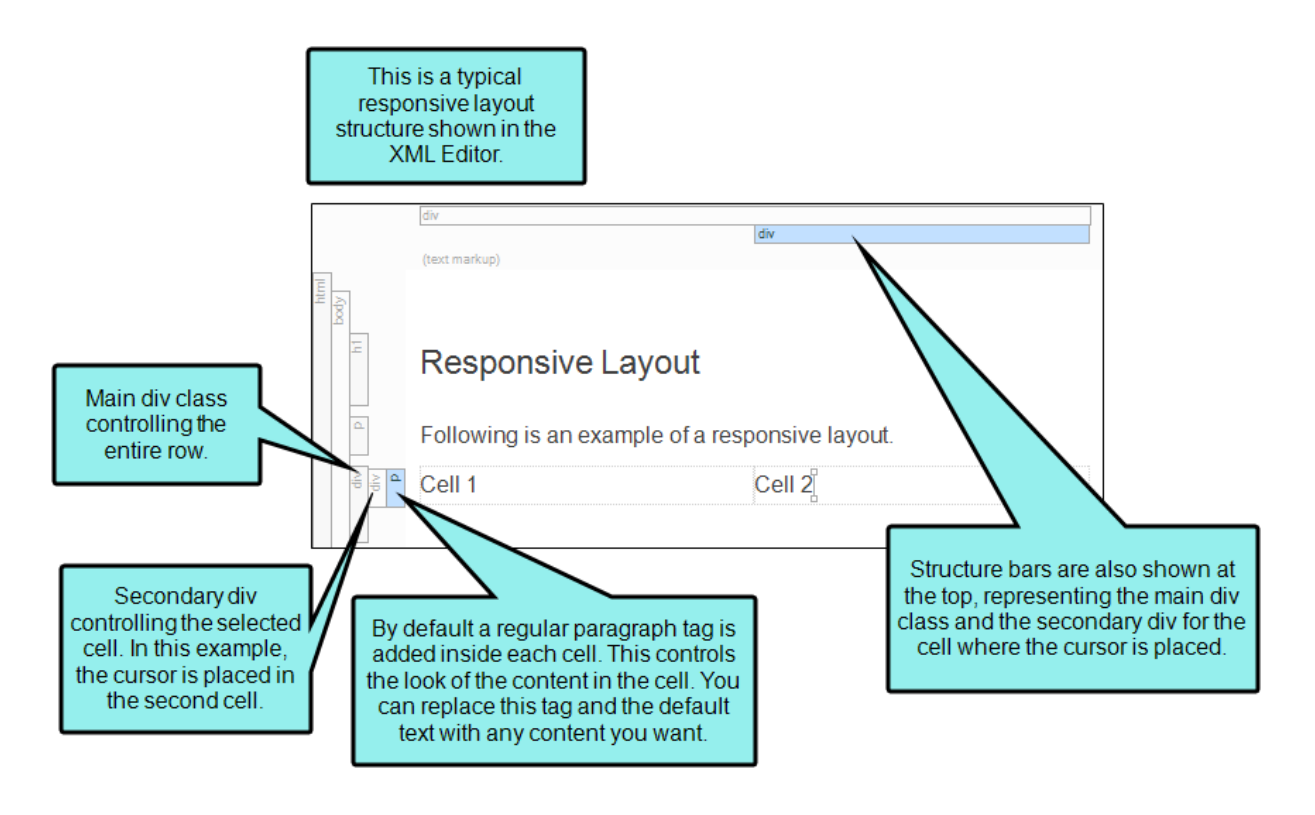

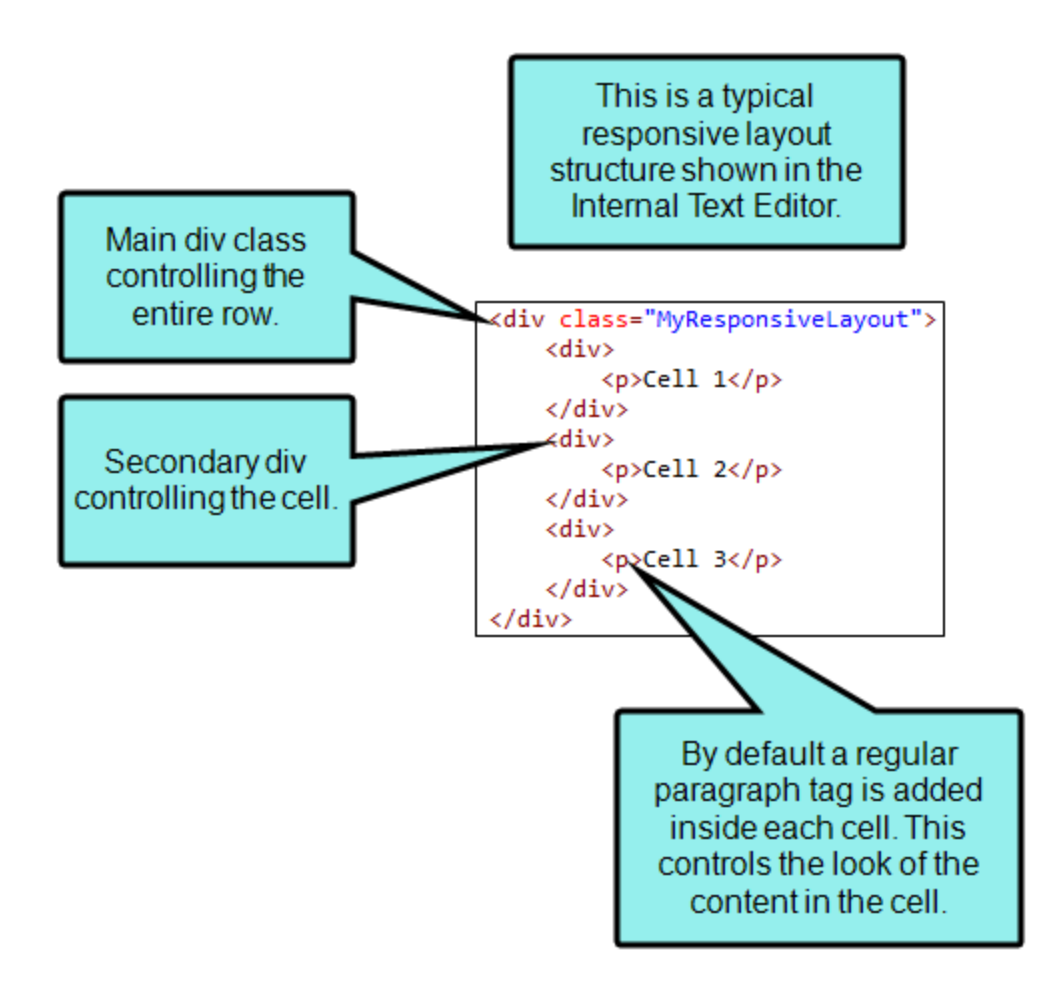

- 7. In the XML Editor, click in the cells, remove the default text, and add your own content. If you want, you can save this task until after you configure your row using the options in the next step.
- 8. Click in a cell in the XML Editor. The row style for that layout is indicated at the top of the Manage section in the Responsive Layout window pane. So any changes you make will be applied to that style in your stylesheet.

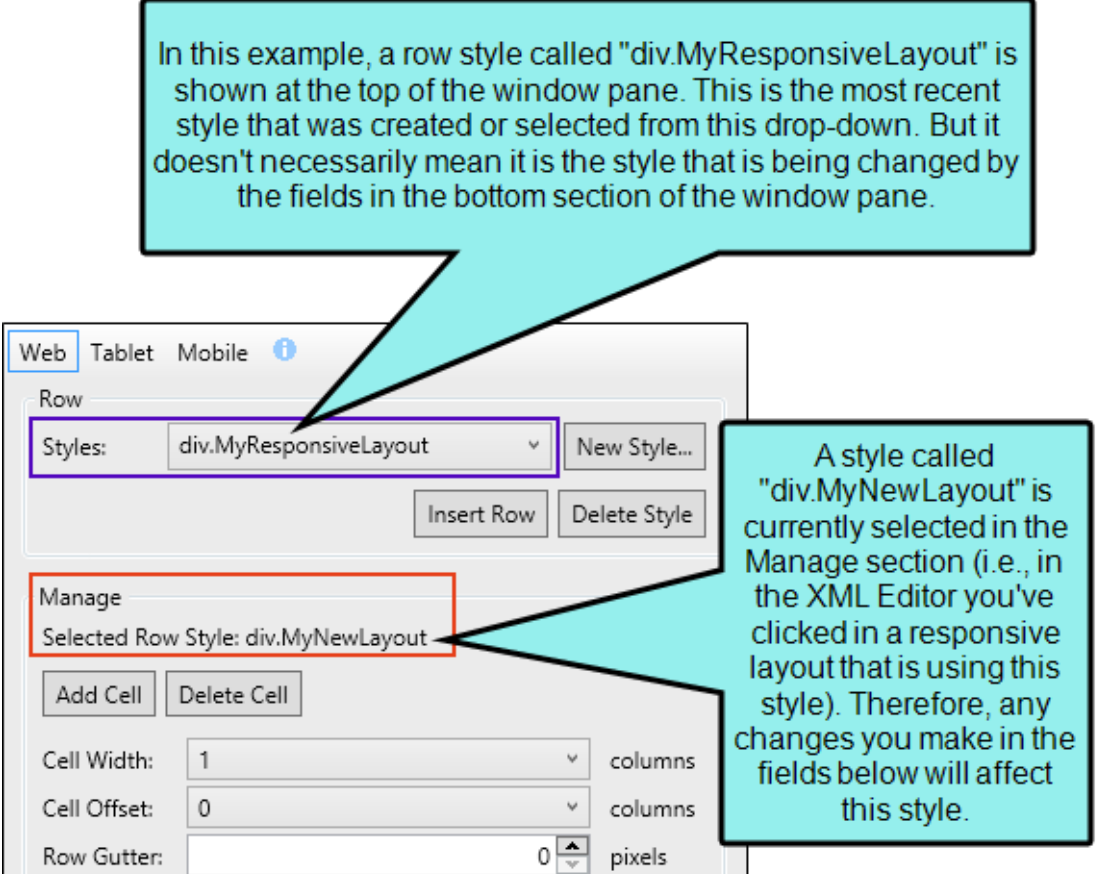

Use any of the following options in the Responsive Layout window pane to enhance the cell and your layout.

WARNING Keep in mind that your changes in this window pane will be auto-saved to your stylesheet by default. This means that anyone making changes to a particular row style using the Responsive Layout window pane will be affecting any other responsive layouts that are using that same style wherever they have been inserted throughout the project. You can remove the check mark from the Auto-save Stylesheet option at the bottom of the window pane; however, if you do that, you will need to save your changes to both your content file *and* your stylesheet as you work.

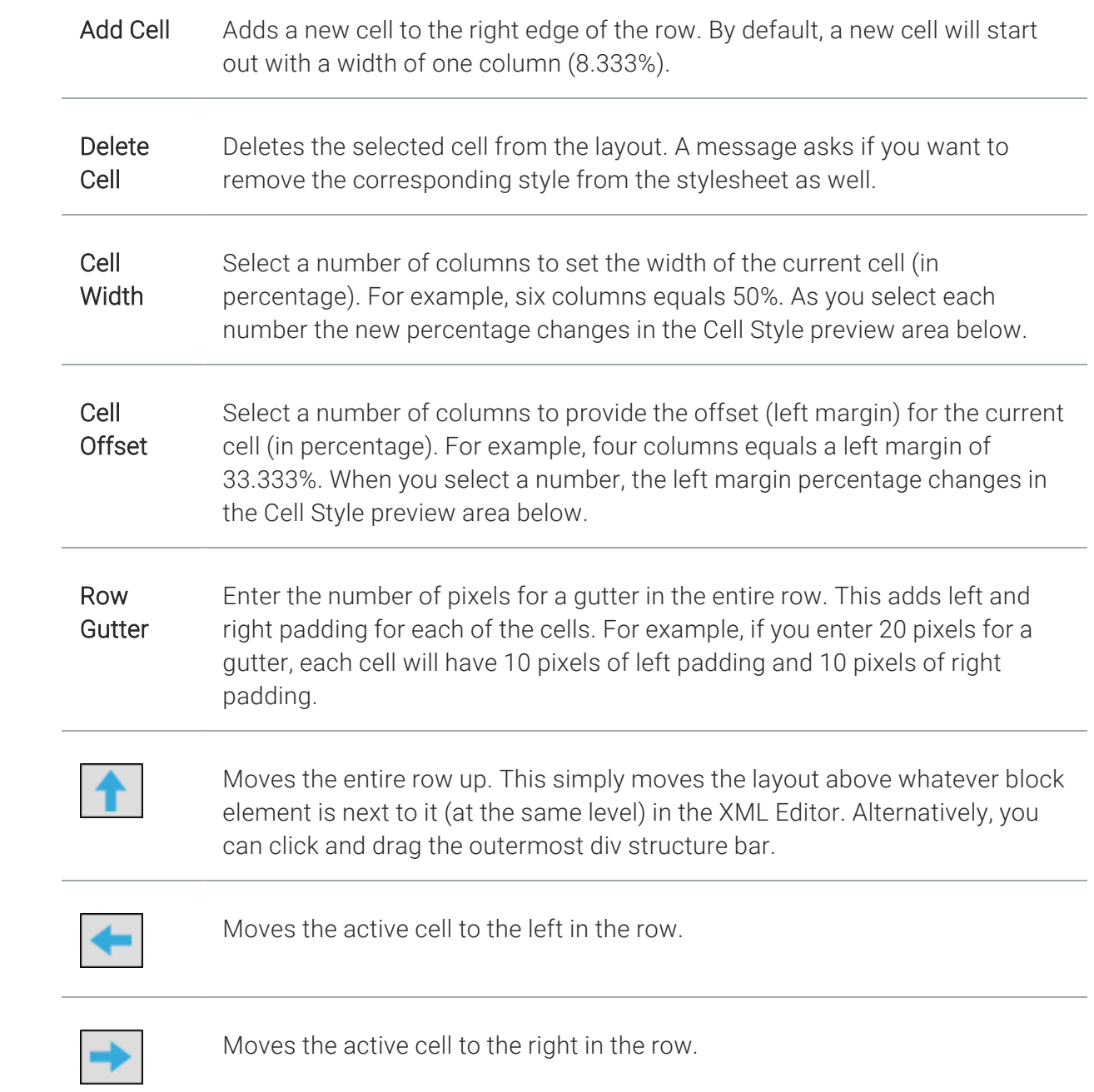

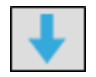

Moves the entire row down. This simply moves the layout below whatever block element is next to it (at the same level) in the XML Editor. Alternatively, you can click and drag the outermost div structure bar.

Edit Opens the stylesheet so that the style (i.e., complex selector) for the current cell is selected. You can then make any additional style changes (e.g., add a border, add a background color, set the right margin).

> You can also make style changes for the entire row. For more information, see the online Help.

Autosave If this is selected any changes made to the selected style in this window pane will be applied in the stylesheet. If you disable this option, you must save changes in both the XML Editor and Stylesheet Editor as you work.

- 9. When you are finished configuring the row for your current layout, select a different media query (e.g., Tablet, Mobile) at the top of the Responsive Layout window pane. (Alternatively, you can change the layout in the local toolbar of the XML Editor.)
- 10. Repeat steps 8 and 9 until you are finished designing the row for all of your mediums/media queries.
- 11. Click  $\blacksquare$  to save your work.

EXAMPLE You want to embed four YouTube videos in a topic. When viewed on a large screen, you want the videos to display like this, two videos above the other two:

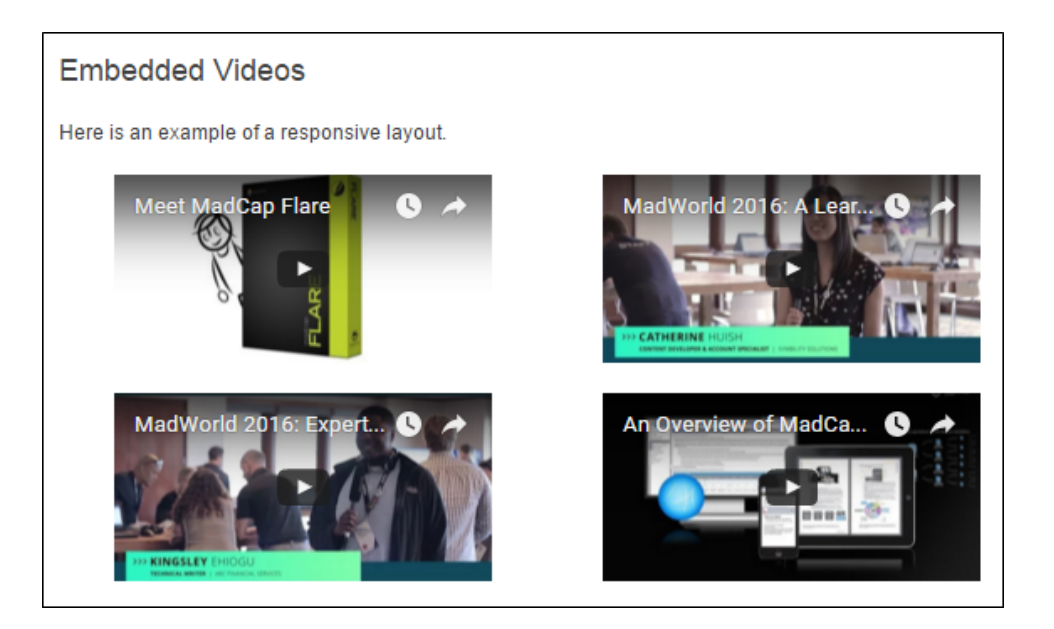

You want this same configuration to be used when the topic is viewed on a smaller tablet device.

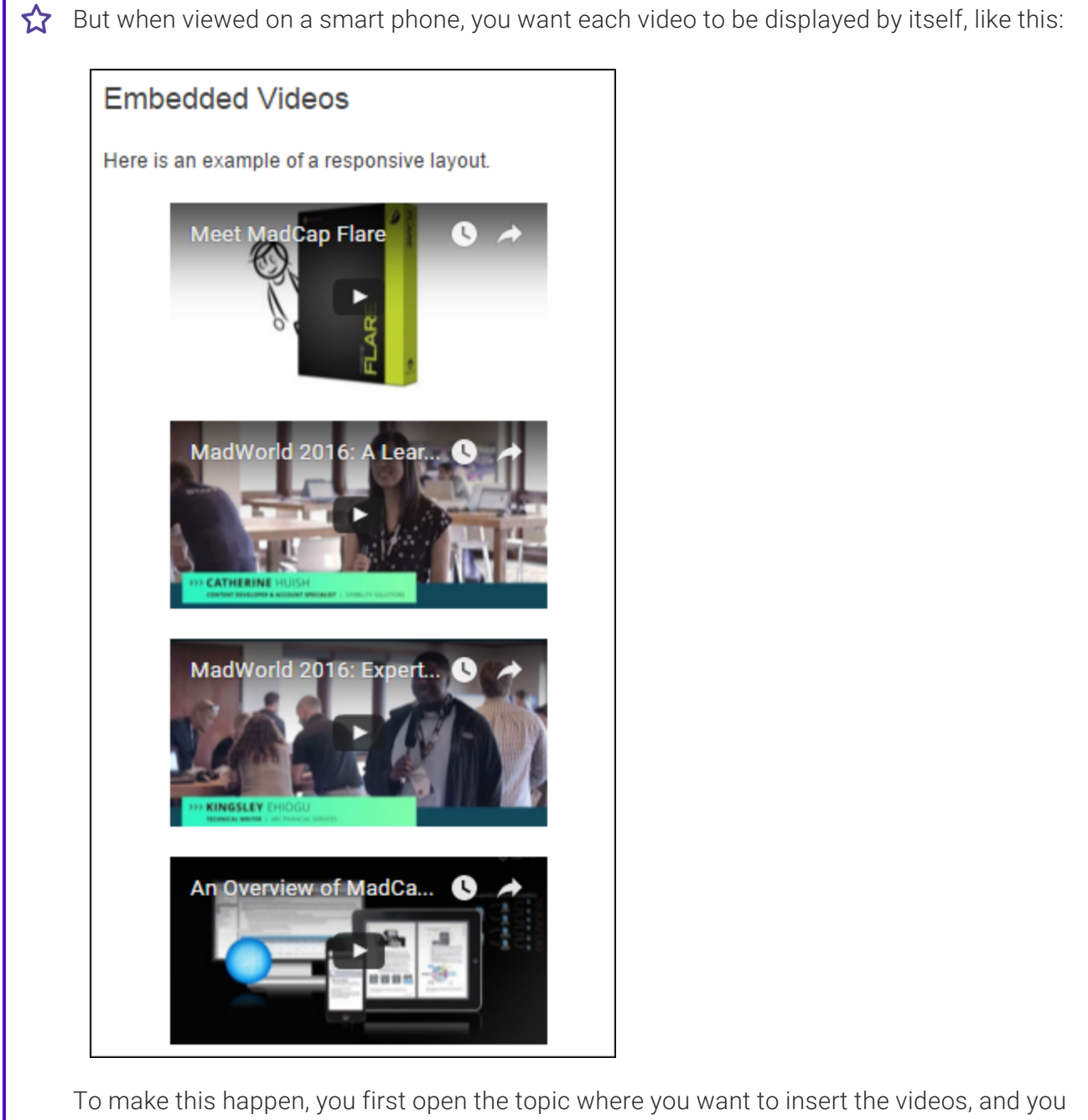

also open the Responsive Layout window pane.

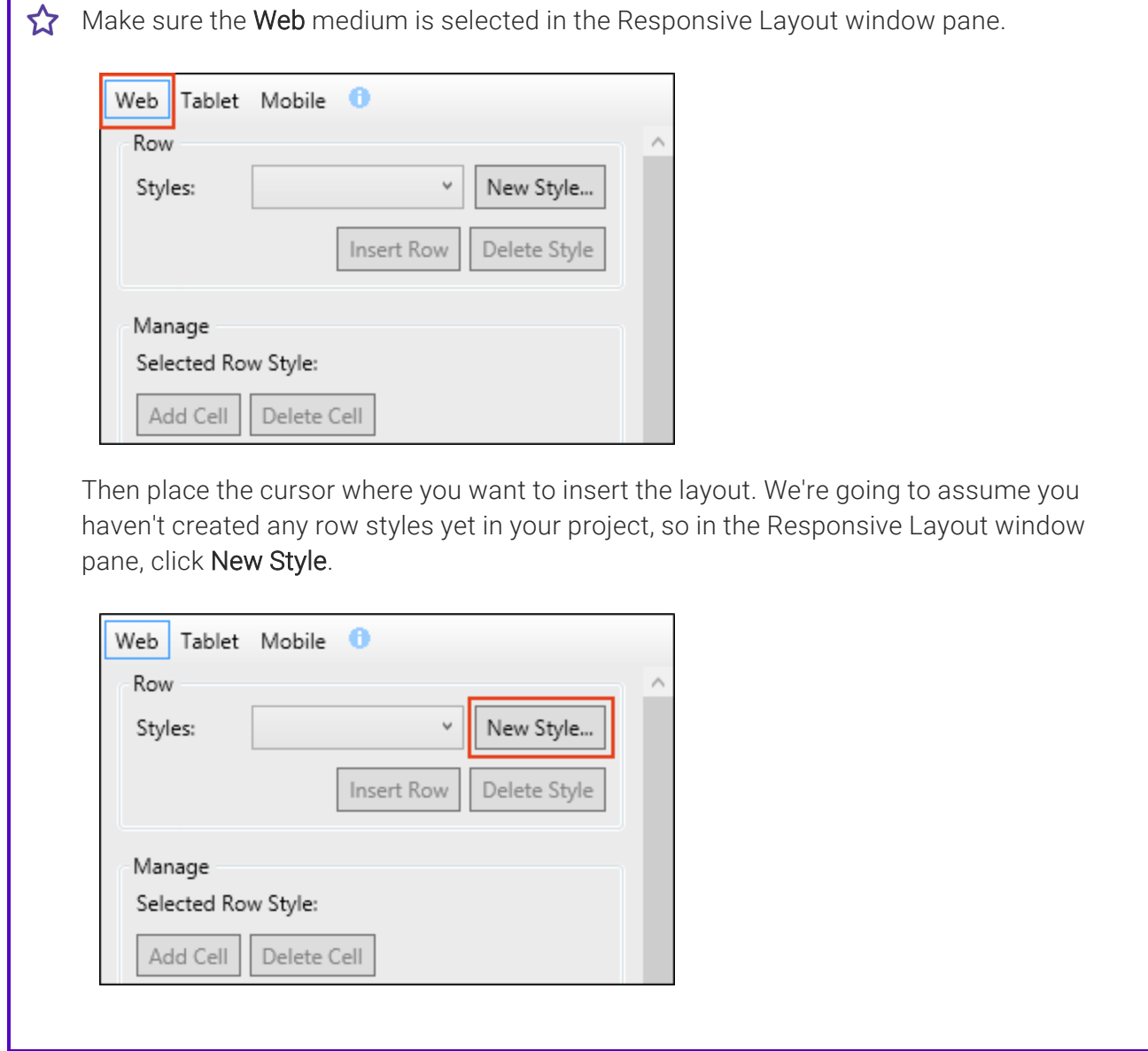

I

In the New Row Style dialog, give the new style a name. Let's say you call it FourVideos. Your stylesheet is already selected in the dialog, but you need to choose a template. Click Row-6-6, which will start you out with two cells in the row, each taking up half the total space.

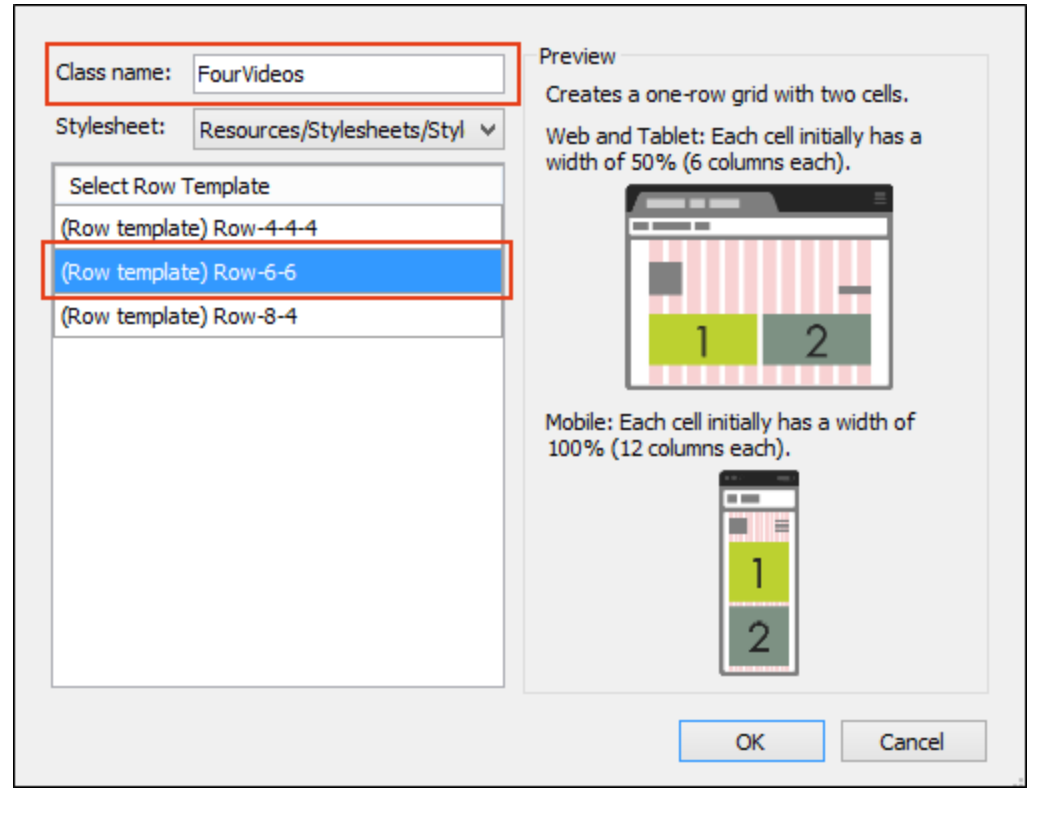

After you click OK, the row style is added to your stylesheet and is selected in the Responsive Layout window pane. Also, your stylesheet will open behind the topic.

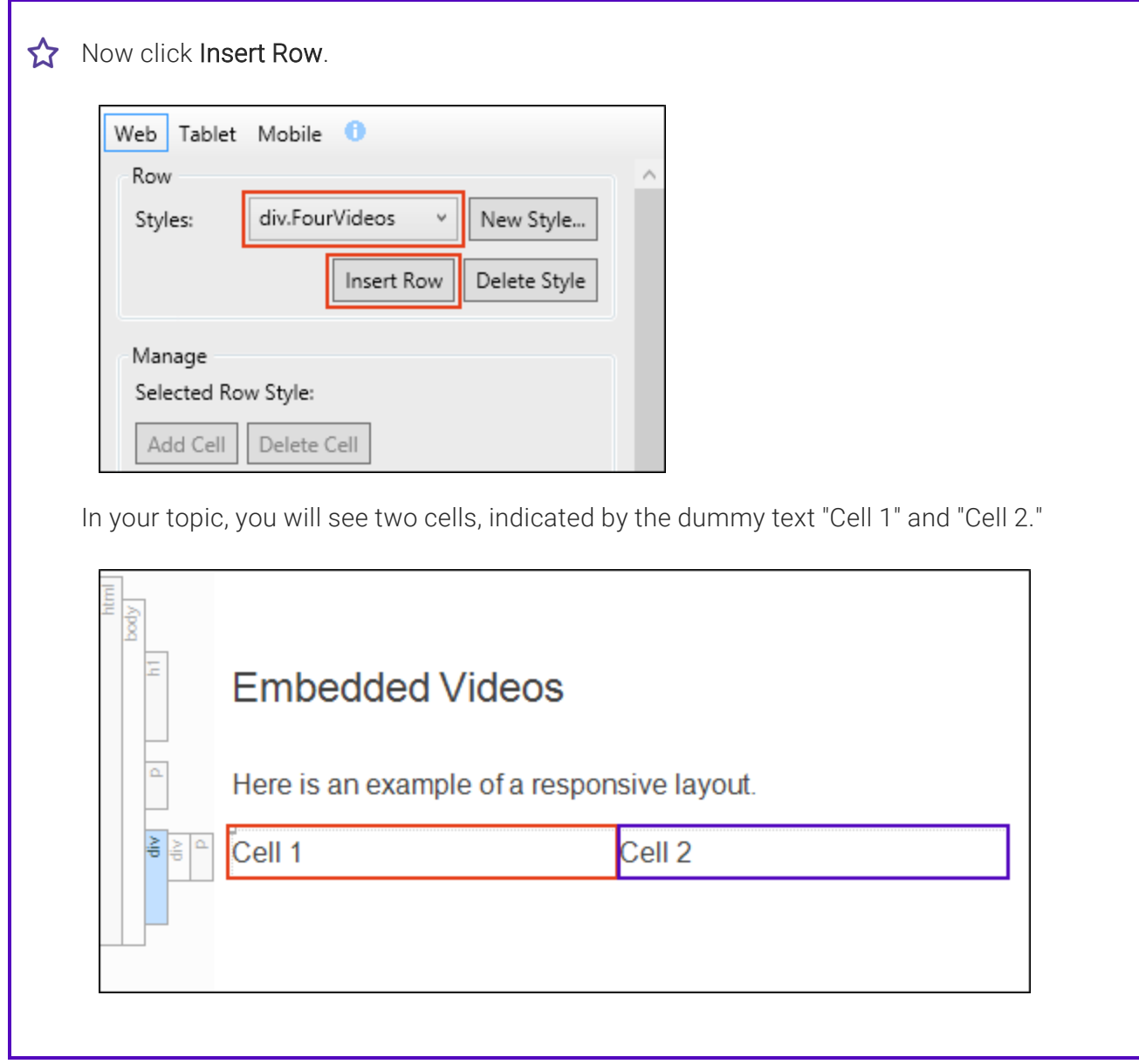

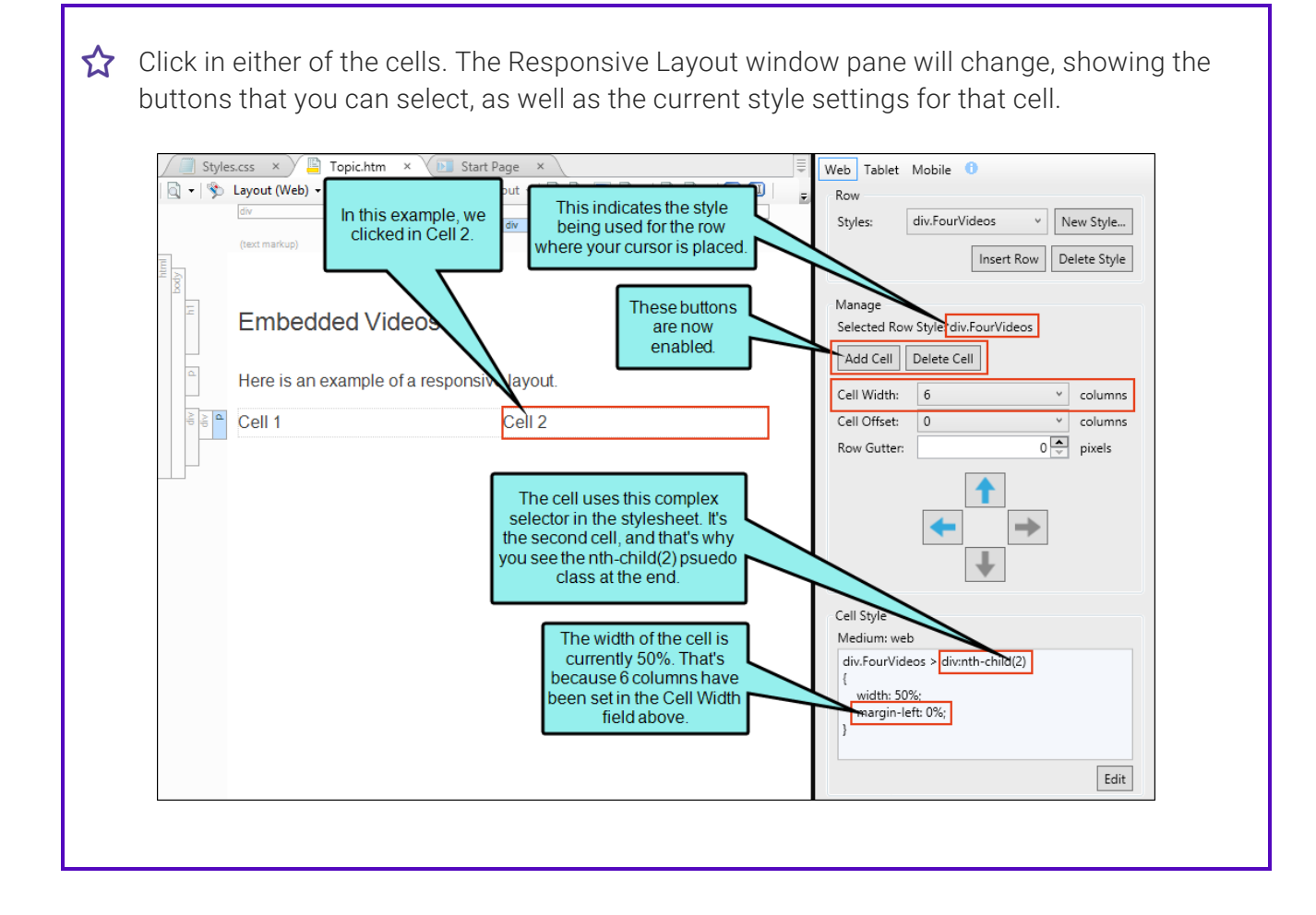

You've got two cells, but you need two more. So click Add Cell. This inserts a third cell in your topic. Click Add Cell again. This adds a fourth cell.

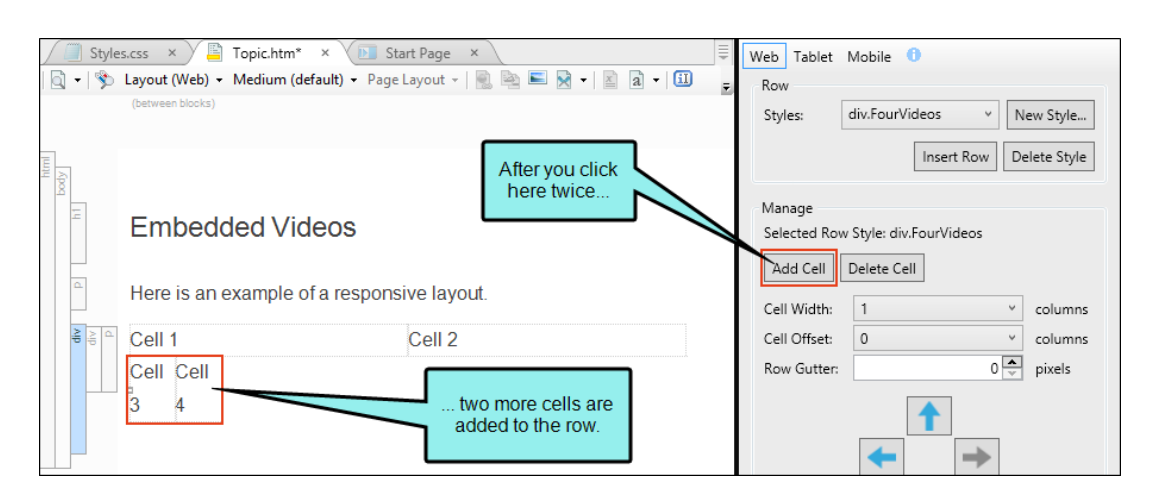

So you've got four cells for the four videos, but you need to adjust their widths. Click in the third cell and in the Responsive Layout window pane, change the Cell Width to 6. Do the same for the fourth cell. Now each of the four cells has a width of 50%.

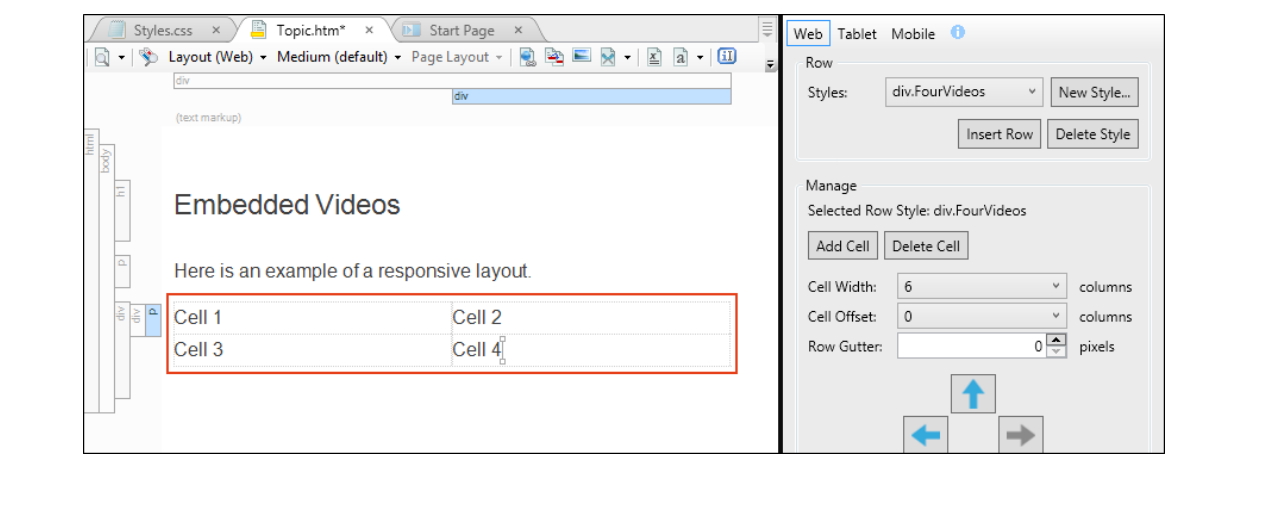

Next, click in each cell and replace the default text with your embedded YouTube videos. In the XML Editor, it might look something like this:

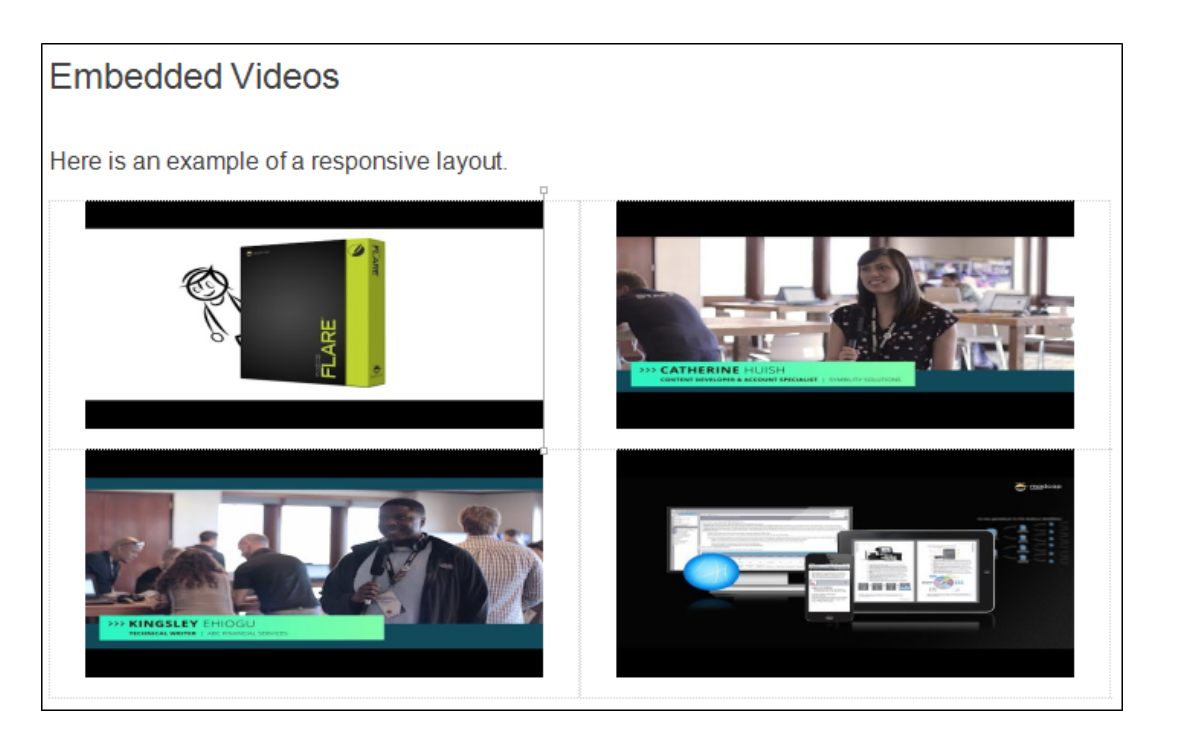

You can also apply other styles to your content as needed. For example, you might want to center your content.

At the top of the Responsive Layout window pane, click Tablet. The layout view and medium in the XML Editor change automatically.

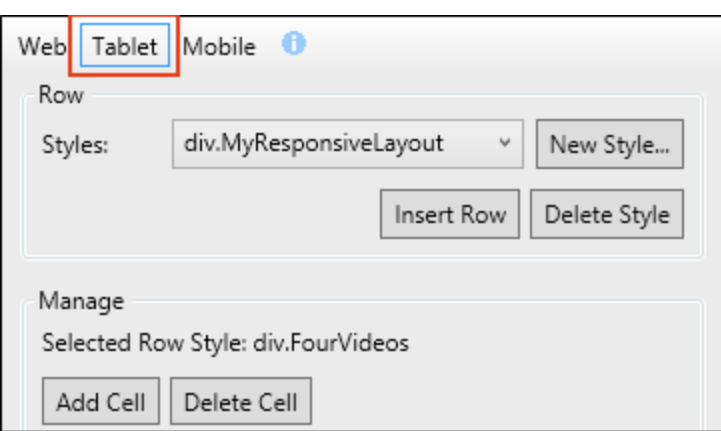

Set all four cells to the same width (6 columns, 50%).

At the top of the Responsive Layout window pane, click Mobile. The layout view and medium in the XML Editor change automatically.

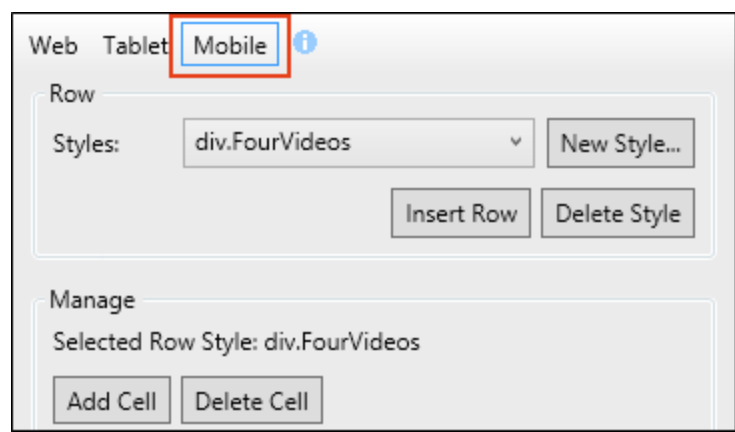

Click in each cell and in the Responsive Layout window pane, make sure the Cell Width is set to 12. This results in a width of 100% for each cell.

When you generate your HTML5 output, you should see the configuration shown at the beginning of this example for each of the three layouts (Web, Tablet, Mobile).

# <span id="page-212-0"></span>Editing Responsive Layouts

After creating a responsive layout, you may need to return to it at times to make modifications. You also might need to adjust some of the associated styles for it.

## How to Edit a Responsive Layout

- 1. Open the content file.
- 2. In the content file, click in the responsive layout that you want to edit.
- 3. If you want to change the content within the layout, you can simply click in the cells and replace or edit the content as necessary.
- 4. Select Home > Responsive Layout. The Responsive Layout window pane opens.

In the Manage section, the style being used by the current responsive layout is shown. So any changes you make will be applied to that style in your stylesheet.

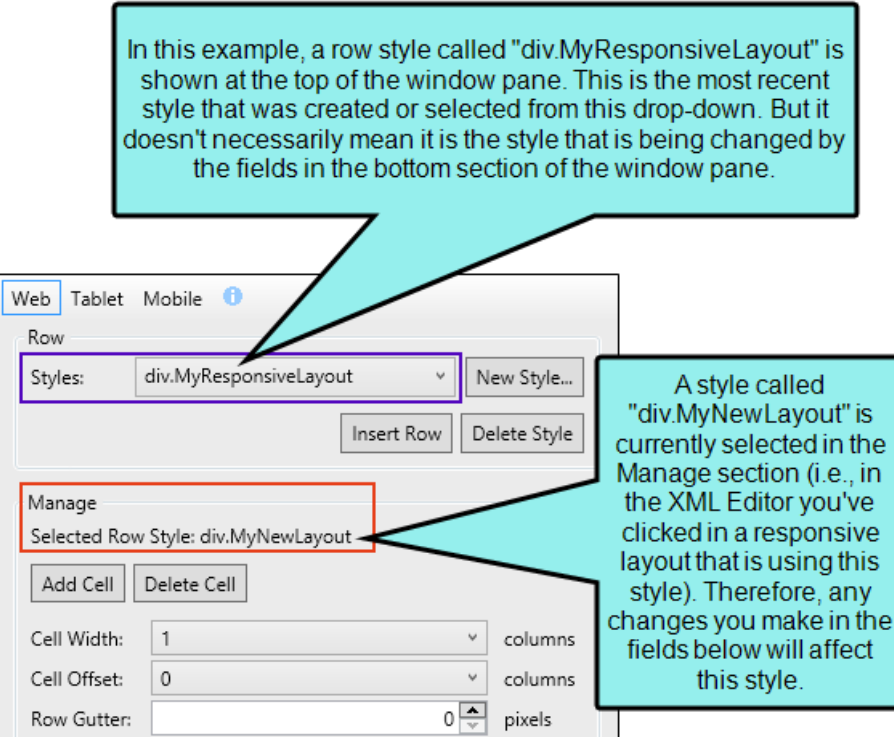

5. At the top of the Responsive Layout window pane, select the appropriate medium/media query: Web, Tablet, or Mobile.

Alternatively, you can select the appropriate layout view in the top local toolbar of the XML Editor.

It is recommended that you start with Web to edit a layout for large screens. After you finish those settings, you can move on to Tablet, and then finally Mobile.

- 6. Use any of the following options in the Responsive Layout window pane to enhance the cell and your layout.
	- WARNING Keep in mind that your changes in this window pane will be auto-saved to your stylesheet by default. This means that anyone making changes to a particular row style using the Responsive Layout window pane will be affecting any other responsive layouts that are using that same style wherever they have been inserted throughout the project. You can remove the check mark from the Auto-save Stylesheet option at the bottom of the window pane; however, if you do that, you will need to save your changes to both your content file *and* your stylesheet as you work.

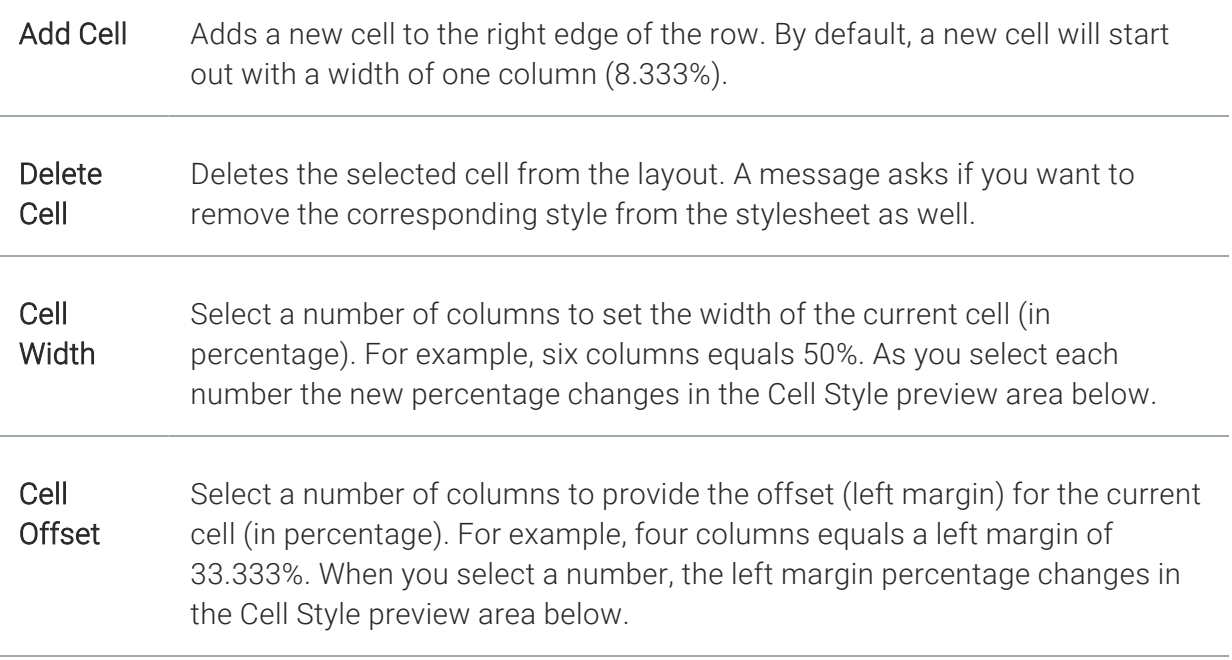

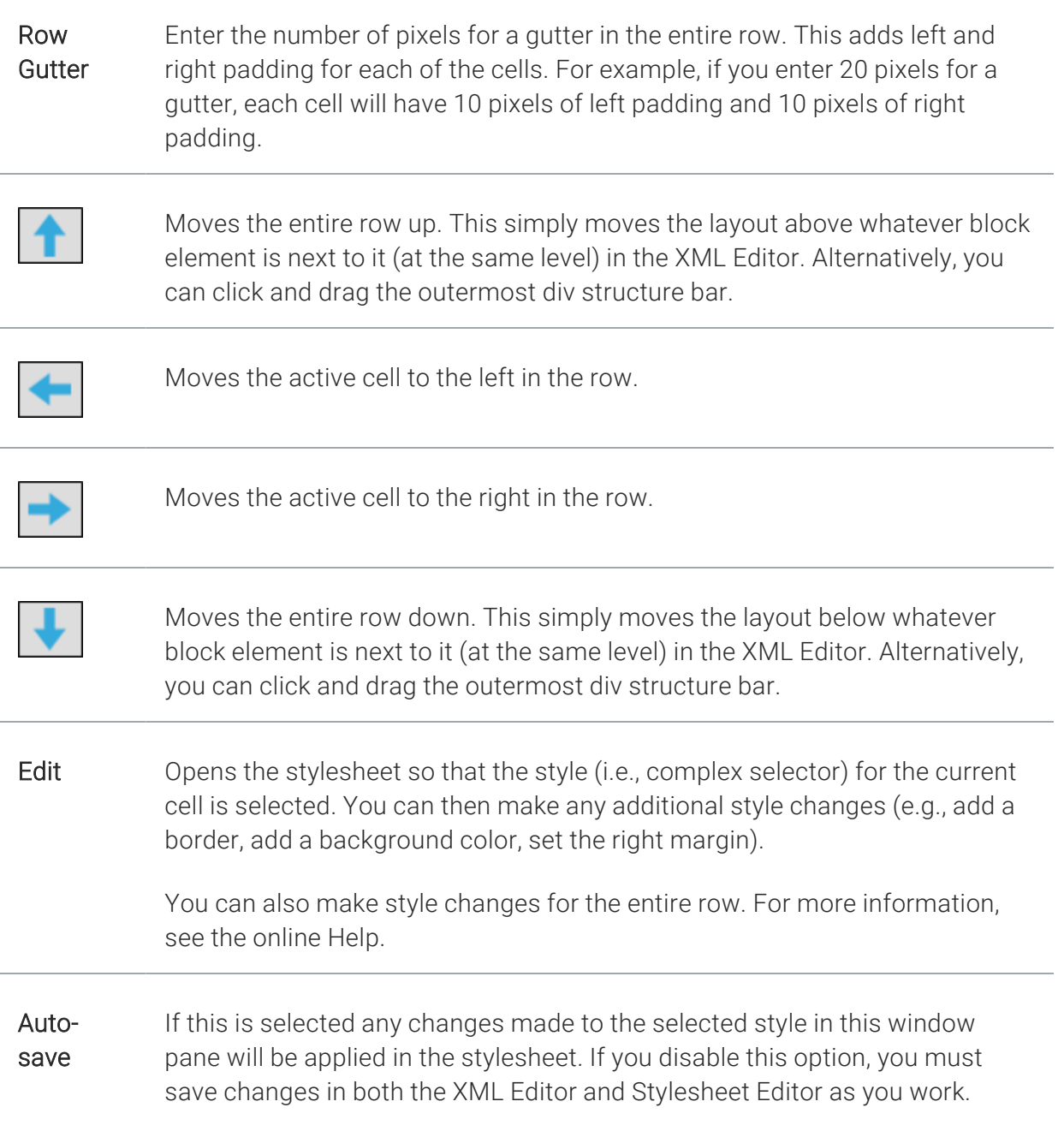

- 7. When you are finished configuring the row for your current layout, select a different media query (e.g., Tablet, Mobile) at the top of the Responsive Layout window pane. (Alternatively, you can change the layout in the local toolbar of the XML Editor.)
- 8. Repeat steps 6 and 7 until you are finished designing the row for all mediums/media queries.
- 9. Click **to** save your work.

## How to Edit Responsive Layout Styles in the Stylesheet Editor

Most of the editing for a responsive layout can be done in the XML Editor and in the Responsive Layout window pane. When you make changes in the Responsive Layout window pane, they affect the appropriate styles automatically in your stylesheet. However, the number of settings you can select in the Responsive Layout window pane is limited (e.g., width, left margin, gutter). Therefore, if you want to make additional style changes to your layout, you need to open and edit your stylesheet.

- 1. From the Content Explorer, open the stylesheet that you want to modify. Alternatively, you can click Edit in the Responsive Layout window pane; this opens the stylesheet, selecting the style related to the cell currently selected in the XML Editor.
- 2. Open the Advanced view of the Stylesheet Editor. In the local toolbar, make sure the first button displays  $\left[\frac{1}{2}\right]$  View: Advanced. If the button displays  $\left[\frac{1}{2}\right]$  View: Simplified instead, then click it.
- 3. In the upper-left of the editor, make sure the drop-down field is set to All Styles  $\overline{\phantom{a}}$ .
- 4. On the left side of the editor, select the style that you want to edit, depending on whether you want to make changes for the entire row or for a particular cell:
	- **Entire Responsive Layout Row** You can expand the div style and choose the class you created for the layout.

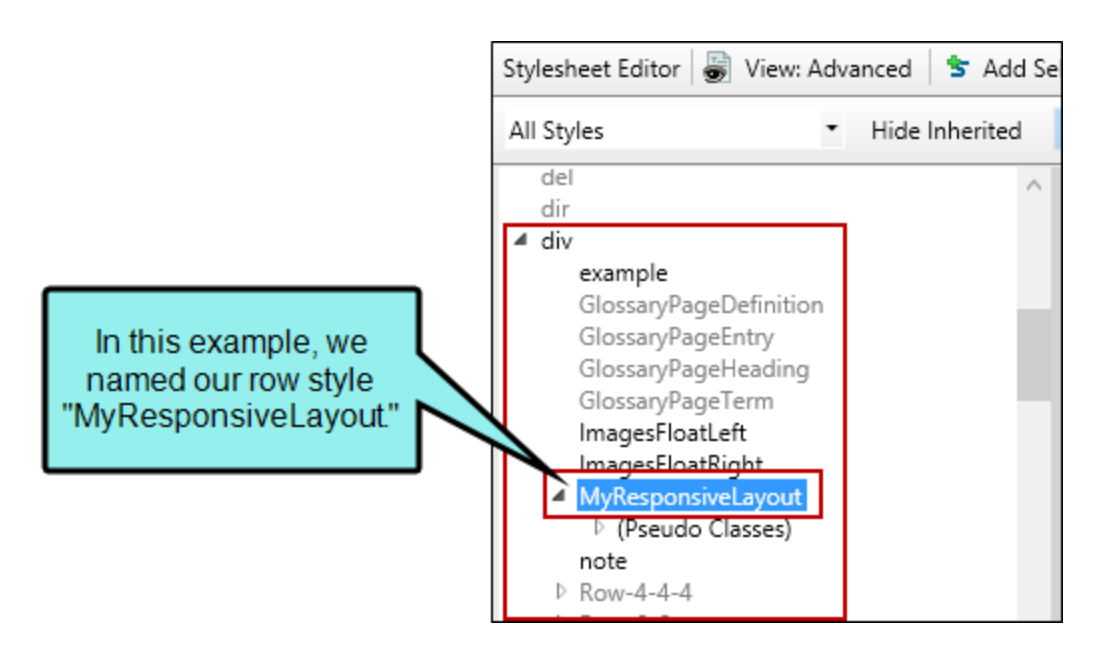
Alternatively, you can expand (Complex Selectors) at the top of the styles list, and choose the first selector with the name of your class.

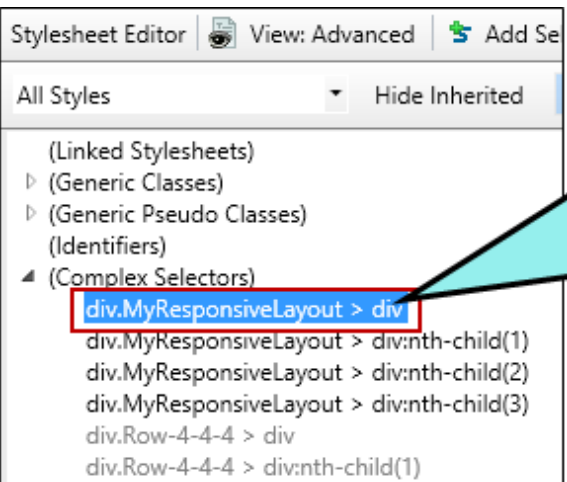

The > symbol indicates that this is a child selector. This means that your style changes will affect all div styles that immediately follow your main div class. And because each cell is contained within another <div>tag. they will all be affected.

**F** Specific Responsive Layout Cell Expand (Complex Selectors). Then choose the selector with the class you created, with a number at the end. The number indicates which cell in the layout will be changed (e.g., 1=first cell, 2=second cell).

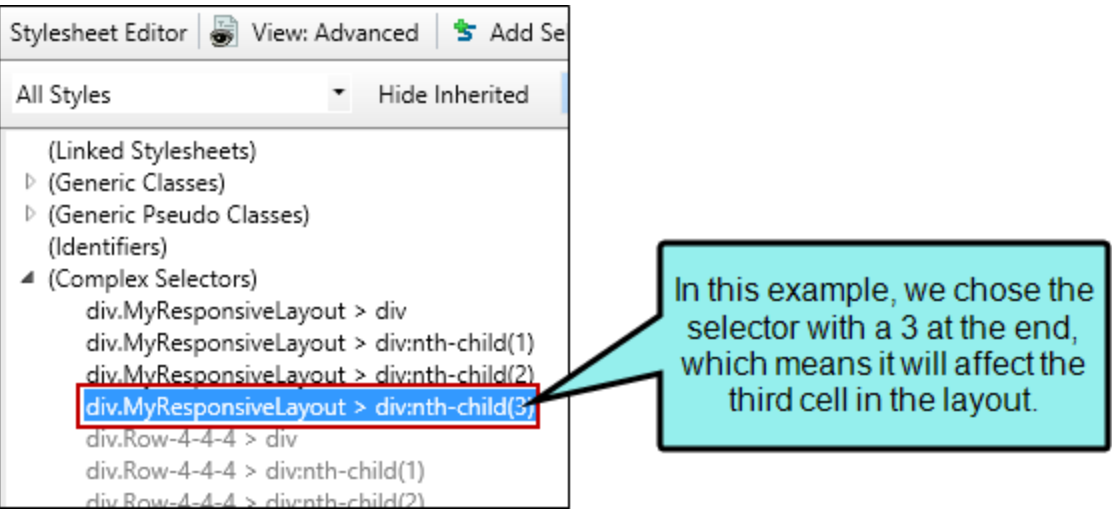

- 5. (Optional) From the Show drop-down list on the upper-right side of the editor, select any of the options shown to determine which properties are displayed below. This is simply a way to find the appropriate property as quickly as possible.
	- Set (Locally) Properties Displays properties that have been set explicitly in the stylesheet.
	- Set Properties Displays properties that have been set explicitly in the stylesheet. It will also show properties that have been set in an imported stylesheet or inherited properties that have been set in a factory stylesheet.
	- **E** Assorted Relevant Properties Displays the property groups that are used most often for the selected style type.
	- All Properties Displays all the different groups holding the properties for the selected style. This is simply a way to organize the properties intro groups so that they are easy for you to find. If you want to see the values for a given property group, expand it.
- 6. (Optional) You can use the toggle button in the local toolbar to show properties below in a group view  $\left[\frac{1}{2}\right]$  or an alphabetical view  $\left[\frac{1}{2}\right]$ .
- 7. Locate the property you want to change.

Making your changes in the correct medium is important. If you want to make changes that affect large screens, edit the **default** medium. If you want to make changes to medium-sized screens, edit the tablet media query. And if you want to make changes to small screens, edit the mobile media query.

8. The area to the right of the property is used for selecting and entering values. If you know how to enter the information correctly, you can click in the value field and type it directly. Otherwise, click the ellipsis button  $\blacksquare$  to the right of the property. Depending on the type of property, the appropriate controls and options display, allowing you to choose or enter values (e.g., select from a drop-down list, click a button, complete fields in a dialog or popup). If you completed values in a popup, click OK at the bottom of the box.

As you make changes to a property's values, you can see how the changes look in the Preview section at the bottom of the editor.

9. Click  $\blacksquare$  to save your work.

## How to Delete a Responsive Layout Style

- 1. Open the content file.
- 2. Select Home > Responsive Layout.
- 3. At the top of the Responsive Layout window pane, click the Styles drop-down and choose the row style you want to delete.
- 4. Click Delete Style. All styles related to that responsive layout are removed from your stylesheet.

## Viewing Responsive Output

When you finish generating responsive output, you can use view options not only for seeing output on a full browser output, but also on a tablet or smart phone. These options are available from the View buttons in the Project ribbon, Target Editor, and Builds window pane.

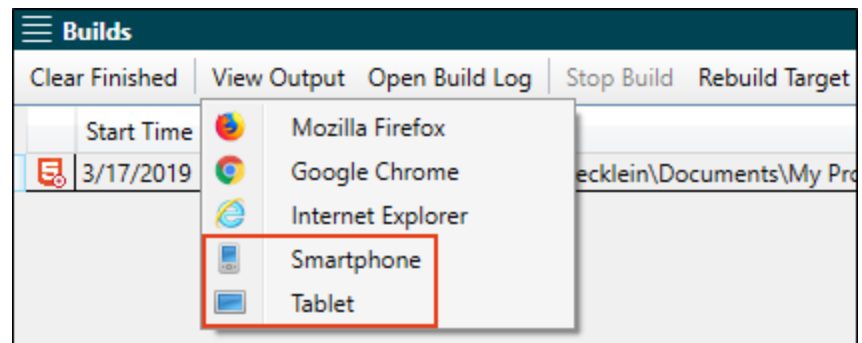

A preview of the output is shown based on your selection.

# Responsive Features Per Output Type

Following are responsive output features supported in each output type.

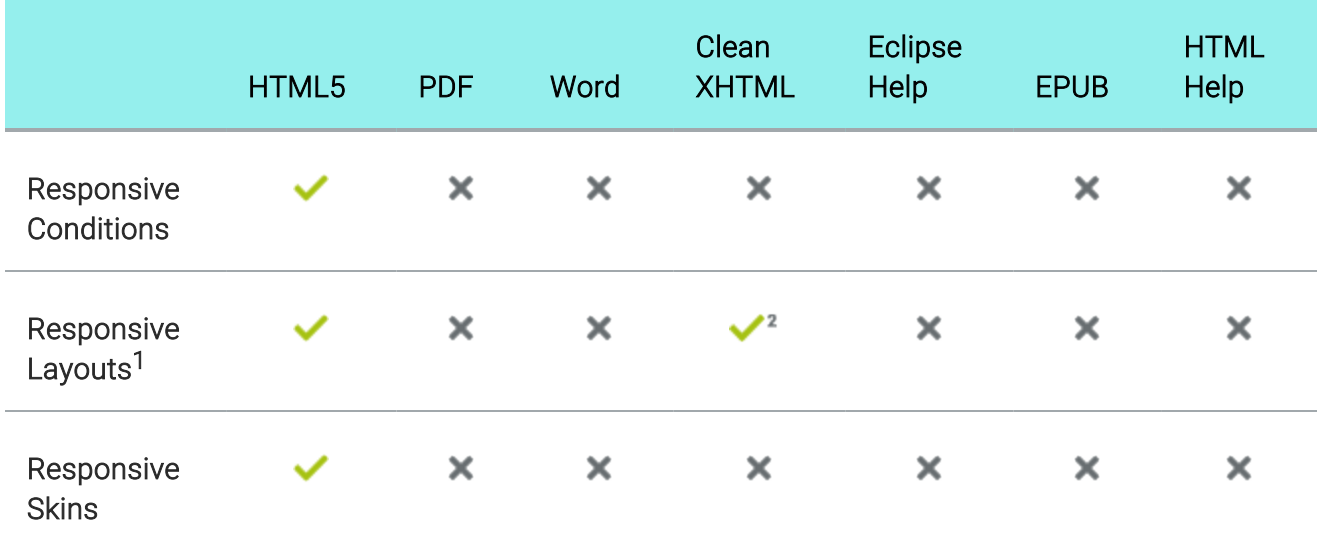

1This refers to the use of the Responsive Layout window pane (Home > Responsive Layout) to create content that adjusts automatically, depending on the screen size.

2Responsive layouts are supported in Clean XHTML output only if you *do not* select the target option to convert styles to inline.

### CHAPTER 10

# HTML5 Server-Based Output

You can create HTML5 output in its regular state, or you can select an option in the Publishing tab of the Target Editor to enable server-based functionality. This lets you accomplish the same results as WebHelp Plus output—server-side search and searching of non-XHTML content.

#### This chapter discusses the following:

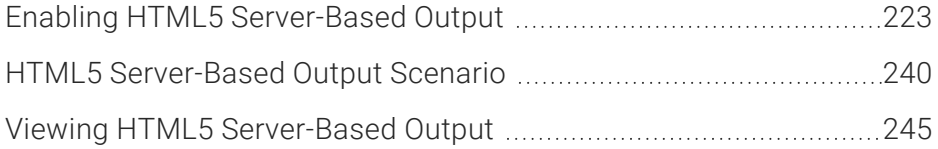

# <span id="page-222-0"></span>Enabling HTML5 Server-Based Output

If you want to take advantage of the advanced server-side features of HTML5 (i.e., automatic runtime project merging, server-side search, searching of non-XHTML files), you must enable HTML5 server-based output. This includes performing the following tasks: (1) installing Microsoft Internet Information Services (IIS) and ASP.NET, (2) setting up the HTML5 target and generating/publishing, (3) configuring IIS on the production server, (4) starting Microsoft Indexing Service or Microsoft Windows Search (depending on the operating system), and (5) enabling HTML5 search.

It is not necessary to install these in order to simply build HTML5 server-based output. However, if you want to be able to view and display HTML5 server-based output, the following steps are necessary. You must perform these steps on the machine that will be hosting the published HTML5 server-based output. If you want to view the output on your local machine to test the results, then you also need to perform these steps on your local computer, except for the procedure "Configuring IIS on Production Server."

For a complete scenario that illustrates these and other HTML5 server-based output steps in a reallife situation, see "HTML5 [Server-Based](#page-239-0) Output Scenario" on page 240.

## Installing IIS and ASP.NET

The following steps show you how to install IIS and ASP.NET, depending on the operating system.

## Windows 8

The following steps show you how to install IIS and ASP.NET 4.5 for Windows 8.

### INSTALLING IIS

- 1. Open the Control Panel. On many computers, you can do this by clicking Start > Control Panel.
- 2. Select Programs and Features.
- 3. Click Turn Windows features on or off.
- 4. Select Internet Information Services.
- 5. Expand Internet Information Services > Web Management Tools > IIS 6 Management Compatibility.
- 6. Click IIS Metabase and IIS 6 configuration compatibility.

#### INSTALLING ASP.NET 4.5

- 1. Under Internet Information Services expand World Wide Web Services.
- 2. Expand Application Development Features.
- 3. Click the check box next to ASP.NET 4.5 to add a check mark.
- 4. Click OK.

## Windows 7

The following steps show you how to install IIS and ASP.NET for Windows 7.

#### INSTALLING IIS

- 1. Open the Control Panel. On many computers, you can do this by clicking Start > Control Panel.
- 2. Select Programs and Features.
- 3. Click Turn Windows features on or off.
- 4. Select Internet Information Services.
- 5. Expand Internet Information Services > Web Management Tools > IIS 6 Management Compatibility.
- 6. Click IIS 6 Metabase and IIS 6 configuration compatibility.

#### INSTALLING ASP.NET

- 1. Under Internet Information Services expand World Wide Web Services.
- 2. Expand Application Development Features.
- 3. Click the check box next to ASP.NET to add a check mark.
- 4. Click OK.
- 5. Click Start.
- 6. In the search field enter run.
- 7. Click Run. The Run dialog opens.
- 8. In the Open field, copy and paste one of the following into the field, depending on whether you have a 32-bit or 64-bit system:

#### 32-BIT

C:\WINDOWS\Microsoft.NET\Framework\v4.0.30319\aspnet regiis -i

#### 64-BIT

C:\WINDOWS\Microsoft.NET\Framework64\v4.0.30319\aspnet\_regiis -i

9. Click OK. A window opens, displaying the installation progress of ASP.NET. The window will close automatically when the installation finishes.

## Windows Server 2012

The following steps show you how to install IIS and ASP.NET 4.5 for Windows Server 2012.

### INSTALLING IIS

- 1. Open the Server Manager.
- 2. Click Add roles and features. The Add Roles and Features Wizard opens.
- 3. Click Next two times until you ge to the Server Roles page.
- 4. Click the check box next to Web Server (IIS).
- 5. In the dialog that opens click Add Features.

#### INSTALLING ASP.NET 4.5

- 1. In the Add Roles Wizard click Next.
- 2. Expand .NET Framework 4.5 Features and click ASP.NET 4.5.
- 3. Click Next.
- 4. At the Web Server Role (IIS) tab, click Next again.
- 5. Expand Management Tools > IIS 6 Management Compatibility and click IIS 6 Metabase Compatibility.
- 6. On the Confirm Installation Selections page of the wizard, click Install.
- 7. After the installation is completed, the Installation Results page opens. Click Close.

## Windows Server 2008 r2

The following steps show you how to install IIS and ASP.NET for Windows Server 2008 R2.

#### INSTALLING IIS

- 1. From the Start menu open the Server Manager dialog.
- 2. Click Add roles. The Add Roles Wizard opens.
- 3. Click Next.
- 4. Click the check box next to Web Server (IIS).
- 5. In the dialog that opens click Add Required Features.
- 6. In the Add Roles Wizard click Next.
- 7. Click Next again.
- 8. On the "Select Role Services" page of the wizard, expand Management Tools > IIS 6 Management Compatibility and click IIS 6 Metabase Compatibility.
- 9. On the Confirm Installation Selections page of the wizard, click Install.
- 10. After the installation is completed, click Finish.

#### INSTALLING ASP.NET

- 1. In the Server Manager dialog, expand Roles.
- 2. Select Web Server IIS.
- 3. In the Role Services section, click Add Role Services.
- 4. Click the check box next to **ASP.NET** to add a check mark.
- 5. Click Next.
- 6. Click Install.
- 7. Click Close.
- 8. In the search field enter run.
- 9. Click Run. The Run dialog opens.

10. In the Open field, copy and paste one of the following into the field, depending on whether you have a 32-bit or 64-bit system:

### 32-BIT

C:\WINDOWS\Microsoft.NET\Framework\v4.0.30319\aspnet\_regiis -i

### 64-BIT

C:\WINDOWS\Microsoft.NET\Framework64\v4.0.30319\aspnet\_regiis -i

#### 11. Click OK.

A window opens, displaying the installation progress of ASP.NET. The window will close automatically when the installation finishes.

## Windows Server 2008

The following steps show you how to install IIS and ASP.NET for Windows Server 2008.

### INSTALLING IIS

- 1. From the Start menu open the Server Manager dialog.
- 2. Click Add roles. The Add Roles Wizard opens.
- 3. Click Next.
- 4. Click the check box next to Web Server (IIS).
- 5. In the dialog that opens click Add Required Features.
- 6. In the Add Roles Wizard click Next.
- 7. Click Next again.
- 8. On the "Select Role Services" page of the wizard, expand Management Tools > IIS 6 Management Compatibility and click IIS 6 Metabase Compatibility.
- 9. On the Confirm Installation Selections page of the wizard, click Install.
- 10. After the installation is completed, click Finish.

#### INSTALLING ASP.NET

- 1. In the Server Manager dialog, expand Roles.
- 2. Select Web Server IIS.
- 3. In the Role Services section, click Add Role Services.
- 4. Click the check box next to **ASP.NET** to add a check mark.
- 5. Click Next.
- 6. Click Install.
- 7. Click Close.

## Windows Server 2003

The following steps show you how to install IIS and ASP.NET for Windows Server 2003.

### INSTALLING IIS VIA THE MANAGE YOUR SERVER DIALOG

- 1. From the Start menu open the Manage Your Server dialog.
- 2. Click Add or remove a role. The Configure Your Server Wizard opens.
- 3. Click Next.
- 4. Select Application server (IIS, ASP.NET) and click Next.
- 5. Click Enable ASP.NET and click Next.Your selections are summarized.
- 6. Click Next.The Windows Components Wizard opens, displaying the status of the installation.
- 7. After the installation is completed, click Finish.

#### INSTALLING IIS VIA THE CONTROL PANEL

- 1. Open the Control Panel. On many computers, you can do this by clicking Start > Control Panel.
- 2. Double-click Add or Remove Programs. The Add or Remove Programs window opens.
- 3. Click Add/Remove Windows Components.The Windows Components Wizard opens.
- 4. In the list of components select Application Server and then click Details. The Application Server Dialog opens.
- 5. Click the check box next to Internet Information Services (IIS) to add a check mark.
- 6. In the Windows Component Wizard, "Application Server" should now be selected. Click Next.
- 7. Click Finish.

#### INSTALLING ASP.NET

- 1. Click Start > Run. The Run dialog opens.
- 2. In the Open field, copy and paste one of the following into the field, depending on whether you have a 32-bit or 64-bit system:

### 32-BIT

C:\WINDOWS\Microsoft.NET\Framework\v4.0.30319\aspnet\_regiis -i

#### 64-BIT

```
C:\WINDOWS\Microsoft.NET\Framework64\v4.0.30319\aspnet_regiis -i
```
#### 3. Click OK.

A window opens, displaying the installation progress of ASP.NET. The window will close automatically when the installation finishes.

 $\nabla$  NOTE ASP. NET pages by default are prohibited in IIS. Therefore, you must set these pages to be allowed if you are running Windows Server 2003. To do this: (1) In Internet Information Services (IIS) Manager, select Web Service Extensions from the left pane; (2) in the right pane, make sure that ASP.NET v4.0.30319 is set to Allowed. If it is not, select it and click the Allow button.

## Setting Up an HTML5 Target

The following steps show you how to set up your HTML5 target for server-based output.

## How to Set Up the HTML5 Target

- 1. In Flare, open the HTML5 target.The Target Editor opens.
- 2. Select the Publishing tab.
- 3. In the Server-based Output section, click the check box.
- 4. In the Indexing Service Catalog Name field, type the catalog that you are using for the output. In most cases, this will be Web, which is the default value. However, if you or someone in your company (e.g., network administrator) creates a custom catalog, you need to enter that name in the field.

What is a catalog? Microsoft Indexing Service stores all of its index information in catalogs. A catalog comprises index information and stored properties for a particular group of file system directories. If Internet Information Services (IIS) is installed, the Indexing Service also creates a web catalog, which contains an index of IIS, the default virtual server of the World Wide Web.

 $\nabla$  NOTE This step is necessary only for Windows Server 2003.

- 5. Click  $\blacksquare$  to save your work.
- 6. Generate the target.
- 7. Publish the output to any location on the web server. If you want to use the default location that was created after you installed IIS, you can publish the output to C:\Inetpub\wwwroot. If you do this, you can use the "Default Web Site" folder that you will encounter when performing the next set of steps (i.e., configuring IIS on the production server).

If you are working on your local machine for testing purposes, you do not need to publish the output. You can simply view your WebHelp Plus output. When you view HTML5 output on your local computer, you need to create a special folder called "MCPreview" within your "C:\Inetpub\wwwroot" folder. Place a copy of your HTML5 output files in it. This enables you to test the advanced features of HTML5 on your local machine.

## Configuring IIS on Production Server

The following steps show you how to configure IIS, depending on the operating system. These steps are necessary only for the server where you will be publishing the final output. It is not necessary to perform these steps on your local computer for testing HTML5 server-based output.

## Windows Server 2003

- 1. Open the Control Panel. On many computers, you can do this by clicking Start > Control Panel.
- 2. Double-click Administrative Tools. The Administrative Tools dialog opens.
- 3. Double-click Internet Information Services.The Internet Information Services dialog opens.
- 4. Find your output folder and right-click the Service subfolder. Then select Properties. The Service Properties dialog opens.
- 5. Select the Virtual Directory tab.
- 6. Next to the Application name field, click the Create button.

 $\nabla$  NOTE If this button has already been selected, it will display as "Remove" instead. In this case, you do not need to click the button.

- 7. In the Execute Permissions drop-down, make sure Scripts only is selected. It should already be selected by default.
- 8. Click OK.

### Windows Server 2008 and 2008 r2, Windows 2012, Windows 7, and Windows 8

- 1. Open the Control Panel.
- 2. Select System and Security.
- 3. Select Administrative Tools. The various operating systems have different ways to find this option.
- 4. Open the Internet Information Services (IIS) Manager.
- 5. Expand the node with the computer name.
- 6. Expand the Sites folder.
- 7. Expand the website folder corresponding to the one that you published.
- 8. Find your output folder and right-click the Service subfolder. Then select Convert to Application.
- 9. Make sure the application pool is using the .NET 4 framework.
	- a. In the dialog click Select.
	- b. From the drop-down select an application pool that is using the .NET 4 framework.
	- c. Click OK.
- 10. Click OK.

## Starting Microsoft Indexing Service

The following steps show you how to start the Microsoft Indexing Service on machines that are running Windows Server 2003. This procedure is not necessary for the other operating systems.

### Windows Server 2003—How to Start Microsoft Indexing Service

- 1. Open the Control Panel. On many computers, you can do this by clicking Start > Control Panel.
- 2. Double-click Administrative Tools. The Administrative Tools dialog opens.
- 3. Double-click Computer Management.The Computer Management dialog opens.
- 4. Expand Services and Applications.
- 5. Right-click Indexing Service.
- 6. In the context menu, click Start. The Indexing Service is now started.

## Starting Microsoft Windows Search

The following steps show you how to start the Microsoft Windows Search on machines that are running Windows Server 2008. This procedure is not necessary for the other operating systems.

### Windows Server 2008—How to Start Microsoft Windows Search

- 1. From the Start menu open the Server Manager dialog.
- 2. Click Add roles.The Add Roles Wizard opens.
- 3. Click Next.
- 4. Click the check box next to Files Services.
- 5. Click Next twice.
- 6. Click the check box next to Windows Search Service.
- 7. Click Next twice.
- 8. Click Install.
- 9. Click Close.

## Enabling HTML5 Server-Based Search

The following steps show you how to enable HTML5 server-based search. These steps must be done for each catalog that you are using on the server (or on your local machine, if you are viewing HTML5 server-based output on your computer for testing purposes).

## How to Enable HTML5 Server-Based Search

1. Navigate to the output folder for the HTML5 target on the server or on your local machine.

If you are enabling HTML5 server-based output on your local machine, you can quickly find the output folder by doing the following.

- a. Open the Project Organizer.
- b. Double-click the Targets folder.
- c. Right-click on the target and select Open Output Folder.
- 2. In the output folder, double-click the **Service** folder.
- 3. Double-click the folder labeled Console.ConfigureSearch.
- 4. Double-click ConfigureSearch.exe. A window appears very briefly and then disappears.
- 5. Create a folder called "AutoMergeCache" at the root of the site. Then you must set security preferences on the AutoMergeCache folder so the application can create and update files.
	- a. Right-click on the root folder and choose Explore to open Windows Explorer.
	- b. Right-click on AutoMergeCache and choose Properties.
	- c. On the Security tab click the Edit button.
	- d. Click Add.
		- i. Type Everyone and click Check Names, making sure it gets underlined.
		- ii. Click OK.
	- e. Make sure Everyone is highlighted and check the option for Full Control.
	- f. Click Apply.
	- g. Click OK to exit the Permission dialog.
	- h. Click OK to exit the Properties dialog.

## Testing HTML5 Server-Based Search

The following steps are optional for testing HTML5 server-based search (for Microsoft Windows Search).

## How to Test Search

- 1. In IIS right-click on the directory where your HTML5 project is published to and choose Explore.
- 2. In the upper-right corner of the window you will see a Search input box. Perform a search for a term that is commonly found in your project.
- 3. If you see results, your project is ready to go live.

## What's Noteworthy?

 $\nabla$  NOTE If you want to test HTML5 server-based output on your local computer, the advanced search features of HTML5 are not operable.

 $\nabla$  NOTE Flare's HTML5 Side and Top Navigation skins do not support runtime project merging.

## What's Next?

After enabling HTML5 server-based output, you may want to do any of the following:

- View the Output You can view the HTML5 server-based output on the server as well as on your local machine. This is a necessary step if you are testing the output on your local machine.
- Merge Multiple Outputs at Runtime If you want to merge multiple outputs so that they appear as one big Help system to end users, you can do so easily with HTML5. The outputs from the different projects will be merged at runtime when users open the Help.
- Include Non-XHTML Files in Search When end users perform a search in your online output, you can ensure that non-XHTML files (e.g. PDF, DOC, XLS) are included in that search.

For more information see the online Help.

# <span id="page-239-0"></span>HTML5 Server-Based Output Scenario

The following scenario provides a real-life example of how someone might set up a local computer and server for producing HTML5 server-based output.

EXAMPLE An author has a Flare project with a target named "Jackpot" and plans to publish the output to the company website (xyzincorporated.com), using the HTML5 server-based format. In addition, the author has 20 Microsoft Word documents and 15 PDF files that she wants to be included in user searches. Finally, she has four other Flare projects and wants to merge them with the output from the Jackpot target, which will serve as the "parent" target.

The author wants to publish the output to this directory on the server: http://www.xyzincorporated.com/help systems. But before she publishes the final output, she wants to test the output on her local computer. The following steps in this scenario require the completion of some tasks by the author and the completion of other tasks by the web administrator, who is responsible for the production server where the final output files will be placed.

- 1. Author On her local computer, the author completes the steps for installing Microsoft Internet Information Services (IIS) and ASP.NET.
- 2. Author In Flare, the author follows the steps for setting up the Jackpot target, which is based on the HTML5 server-based output type. This includes entering "Web" as the catalog name on the Publishing tab (we're assuming the intention is to use the default value, as opposed to a custom catalog).
- 3. Author The author generates the Jackpot target in Flare. The author then creates a folder called "MCPreview" on her computer at C:\Inetpub\wwwroot (e.g., C:\Inetpub\wwwroot) and places a copy of the Jackpot output files in that folder.
- 4. Author The author follows the steps for starting Microsoft Indexing Service.
- 5. Author In order to enable the advanced HTML5 server-based search features on her computer, the author opens the output folder and double-clicks the file ConfigureSearch.exe, which is located in the output's Service\Console.ConfigureSearch subfolder. In the case of this author, she finds her executable file here:

#### C:\Documents and Settings\AuthorName\Documents\My Projects\JackpotProject\Output\authorname\ Jackpot\Service\Console.ConfigureSearch\ConfigureSearch.exe

6. Author The author generates her four "child" Flare targets (those that will be merged with the parent Jackpot target). In Flare, she selects Project > Open Output Folder and copies each output folder related to a child target. She then pastes these output folders in the following location:

#### C:\Inetpub\wwwroot\MCPreview\AutoMerge

The author is careful not to view the output of any of the child targets from Flare immediately after she builds them. If she were to do this, the output files for the parent Jackpot project would be overwritten in the MCPreview folder.

You can also choose specific places in the table of contents or browse sequence where child projects are merged. In this scenario, let's assume the author simply uses the default merge order.

- 7. Author Now the author wants to add the Word and PDF files to the output, so that they can be included in searches. However, an initial step needs to be completed first. Certain files (Microsoft Office, text, and HTML) do not need any attention because they can be included in the search just the way they are. PDF documents, however, require an IFilter. Therefore, the author downloads an IFilter from Adobe and installs it on her computer.
- 8. Author The author copies and pastes the Word and PDF documents to:

C:\Inetpub\wwwroot\MCPreview\AutoSearch

9. Author The author views the HTML5 server-based output on her computer to test the merged output and the search for Word and PDF content. However, this time she does not initiate the view from within Flare. This time, she opens a browser window and types the following path into the address bar:

http://localhost/MCPreview/Default.htm

☆

☆ She does this because if she had initiated the view from within Flare, the output files in the MCPreview folder would have been replaced with new files, which would have overwritten the merged child output, Word documents, and PDF files that were added manually. See "Viewing HTML5 [Server-Based](#page-244-0) Output" on page 245. 10. Author Let's say the author is now finished testing her output and is ready to publish the final output to the server. Therefore, in Flare she creates a publishing destination for the parent Jackpot target that points to http://www.xyzincorporated.com/help systems/Jackpot. She generates the output for the parent Jackpot target again and publishes the Jackpot HTML5 server-based output to that location. 11. Author/Web Administrator The author generates the four child Flare target outputs again. In Flare, she selects **Project > Open Output Folder** and copies each output folder related to a child target. The author can provide these folders to the web administrator or (if the author has access) directly paste them in the following location: http://www.xyzincorporated.com/help systems/Jackpot/AutoMerge For example, if the author has child targets named "Child1," "Child2," "Child3," and "Child4," those output folders would be added to the website as follows: http://www.xyzincorporated.com/help systems/Jackpot/AutoMerge/Child1 http://www.xyzincorporated.com/help systems/Jackpot/AutoMerge/Child2 http://www.xyzincorporated.com/help systems/Jackpot/AutoMerge/Child3 http://www.xyzincorporated.com/help systems/Jackpot/AutoMerge/Child4 Alternatively, the author (or web administrator) could manually create subfolders on the website that are named after each target folder; these subfolders would be contained within the AutoMerge folder. The author can then create publishing destinations that point to the appropriate subfolders and automatically publish each child target accordingly. 12. Web Administrator On the server where the output files will be published, the company's web administrator completes the steps for installing Microsoft Internet Information Services (IIS) and ASP.NET.

- ☆ 13. Web Administrator On the server where the output files will be published, the company's web administrator completes the steps for configuring IIS on the production server.
	- 14. Web Administrator On the server where the output files will be published, the company's web administrator completes the steps for starting Microsoft Indexing Service.
	- 15. Web Administrator The web administrator opens the output folder on the server to enable HTML5 search. He double-clicks the file ConfigureSearch.exe, which is located here:

http://www.xyzincorporated.com/help systems/Jackpot/Service/Console.ConfigureSearch

- 16. Web Administrator In order to include the PDF files in the search, the web administrator installs the appropriate IFilter on the server.
- 17. Author/Web Administrator The author (if she has access) or web administrator copies and pastes the 20 Word documents and 15 PDF files to:

http://www.xyzincorporated.com/help systems/Jackpot/AutoSearch

18. Author To view the published output, the author opens a browser window and types the following path into the address bar:

http://www.xyzincorporated.com/help systems/Jackpot/Default.htm

If the author had specified a custom file name for the Jackpot target, such as "JackpotOnline," the address instead would be:

http://www.xyzincorporated.com/help systems/Jackpot/JackpotOnline.htm

 $\nabla$  NOTE If you are testing HTML5 server-based output on your local machine, you may need to wait a few minutes after viewing the output for the Indexing Service to fully scan your files. Otherwise, you may not immediately see the effects of the scan (e.g., searches of non-XHTML files, incorporation of merged output files) in the output. If you avoid performing other tasks during this period, the scanning of the files will be completed more quickly.

# <span id="page-244-0"></span>Viewing HTML5 Server-Based Output

You can view HTML5 server-based output on your local machine for testing purposes, and you can view the output on the server where the files are published (where users access them). Before viewing the output, however, you must first follow all of the steps for enabling HTML5 server-based output.

## Basics of Viewing HTML5 Server-Based Output

When you view HTML5 output on your local computer, you need to create a special folder called "MCPreview" within your "C:\Inetpub\wwwroot" folder. Place a copy of your HTML5 output files in it. This enables you to test the advanced features of HTML5 on your local machine.

When you test the output on your local computer, the output initially needs to be viewed by using the Flare interface (in order to generate the MCPreview folder). After that, you can view the output by using the Flare interface or by opening the file copies from the MCPreview folder. It is recommended that you use the MCPreview folder for subsequent viewings of WebHelp Plus output, rather than the Flare interface.

For a complete scenario that illustrates these and other HTML5 server-based output steps in a reallife situation, see "HTML5 [Server-Based](#page-239-0) Output Scenario" on page 240.

If you want to test HTML5 server-based output on your local computer, the advanced search features of HTML5 are not operable.

## Testing Output Locally—Windows 7

Windows 7 includes a feature called User Access Control (UAC). By default, this feature is enabled in Windows 7, which means that all users, including administrators, run programs in an underprivileged state. It is not possible to view for testing on your local computer if Windows 7 is running in this under-privileged state. If this occurs, you have two options: (1) disable UAC on the local machine, or (2) run Flare with elevated permission without globally disabling UAC.

## Option 1—Disable UAC on the Local Machine

- 1. Open the Control Panel. On many computers, you can do this by clicking Start > Control Panel.
- 2. Select User Accounts (select it twice if you are in Category View).
- 3. Click Change User Account Control Settings and then move the slider to Never notify and click OK.
- 4. Restart the computer.

UAC is now disabled. However, in order to preview HTML5 server-based output, you must be part of the Administrator's group, because Standard users cannot preview the output. Check with your system administrator to determine if you are in this group.

### Option 2—Run Flare With Elevated Permission Without Globally Disabling UAC

- 1. Make sure you are part of the Administrator's group. Check with your system administrator to determine if you are in this group.
- 2. In Windows, navigate to the Flare executable file (C:\Program Files\MadCap Software\MadCap Flare 20\Flare.app\Flare.exe).
- 3. Set yourself as an administrator for Flare (either temporarily or permanently).

#### TO RUN ONLY A SINGLE INSTANCE OF FLARE AS AN ADMINISTRATOR

- a. Right-click on the executable file.
- b. Select Run as administrator.

### TO ALWAYS RUN FLARE AS AN ADMINISTRATOR

- a. Right-click on the executable file.
- b. Select Properties.
- c. Select the Compatibility tab.
- d. In the Privilege Level area, click in the check box labeled Run this program as an administrator.

## Procedures for Viewing Output

Use the following procedures to view HTML5 server-based output on the production server (where you publish your final output files) and on your local computer (for testing purposes).

## How to View Output on the Production Server

- 1. Open a browser window on any computer.
- 2. In the address field, type the URL to the main entry file of your output files (where you published them).

Unless you change the name of the output file (on the General tab of the Target Editor), the name of the main output file is Default.htm.

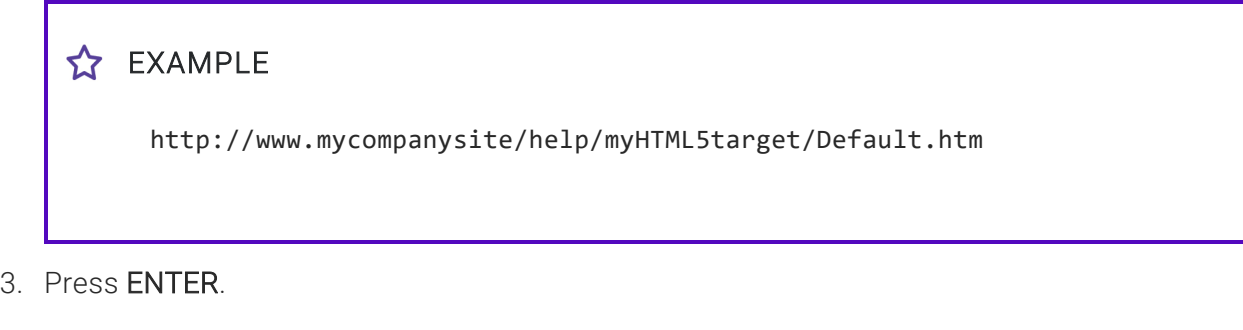

### How to View Output on the Local Machine for Testing (Initial Viewing)

After generating the output, do one of the following using the Flare interface.

- In the message that displays immediately at the end of the compilation process, click Yes. OR
- Open the Target Editor and in the local toolbar click View.

### How to View Output on the Local Computer (Subsequent Viewings)

You can follow the same steps above for the initial viewing (using the Flare interface), or you can do the following to quickly access the files from the MCPreview folder.

- 1. Open a browser window.
- 2. In the address field, type the following:

```
http://localhost/MCPreview/[Name of Main Entry File].htm
```
For example: http://localhost/MCPreview/Default.htm

NOTE The above address pertains to Windows Server 2003.

3. Press ENTER.

## What's Noteworthy?

 $\nabla$  NOTE If you are testing HTML5 server-based output on your local machine, you may need to wait a few minutes after viewing the output for the Indexing Service to fully scan your files. Otherwise, you may not immediately see the effects of the scan (e.g., searches of non-XHTML files, incorporation of merged output files) in the output. If you avoid performing other tasks during this period, the scanning of the files will be completed more quickly.

 $\nabla$  NOTE Flare's HTML5 Side and Top Navigation skins do not support runtime project merging.

### APPENDIX A

# PDFs

The following PDFs are available for download from the online Help.

## Tutorials

*Getting Started Tutorial Autonumbers Tutorial Back-to-Top Button Tutorial Context-Sensitive Help Tutorial Custom Toolbar Tutorial eLearning Tutorial—Basic eLearning Tutorial—Advanced Image Tooltips Tutorial Lists Tutorial Meta Tags Tutorial*

*Micro Content Tutorial—Basic Micro Content Tutorial—Advanced Responsive Output Tutorial Single-Sourcing Tutorial Snippet Conditions Tutorial Styles Tutorials Tables Tutorial Word Import Tutorial*

# Cheat Sheets

*Context-Sensitive Help Cheat Sheet Folders and Files Cheat Sheet Learning & Development Cheat Sheet Lists Cheat Sheet Micro Content Cheat Sheet Print-Based Output Cheat Sheet Search Cheat Sheet Shortcuts Cheat Sheet Structure Bars Cheat Sheet Styles Cheat Sheet*

## User Guides

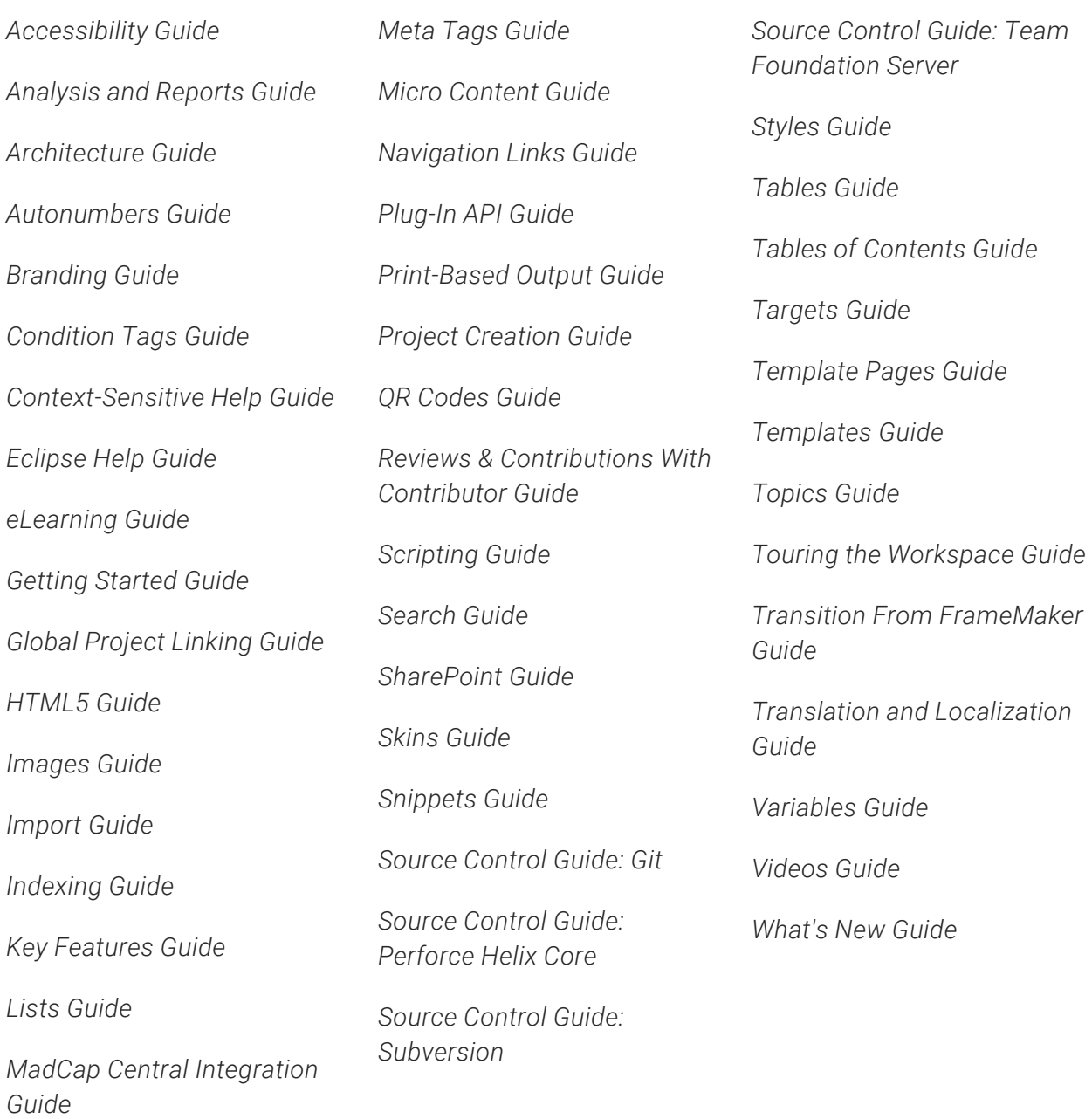

# Output Type Comparison Tables

Following are tables that show the various output types available, with the distinguishing features of each.

NOTE If an item does not have a check mark, that does not necessarily mean the feature is unavailable in the output. Rather, it 冂 means that the feature cannot be added in Flare. For example, search cannot be added in Flare for EPUB output, but some ebook readers may have search built in.

#### This chapter discusses the following:

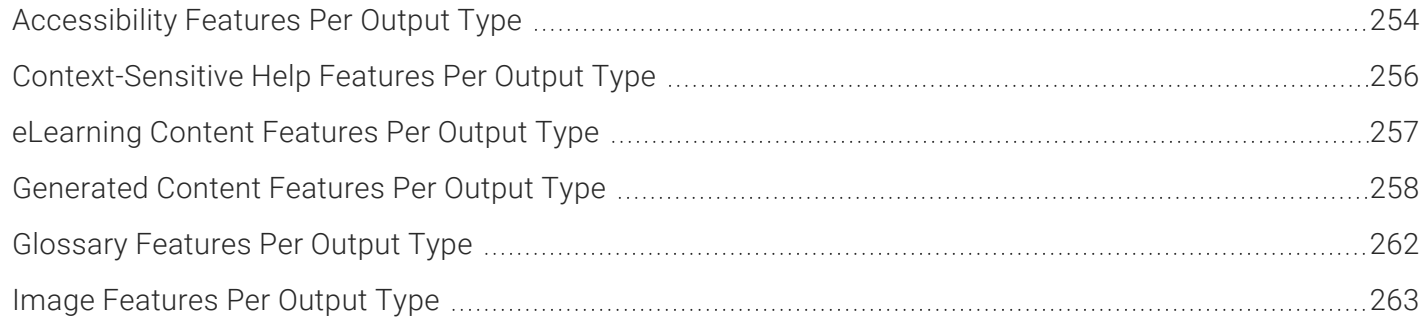
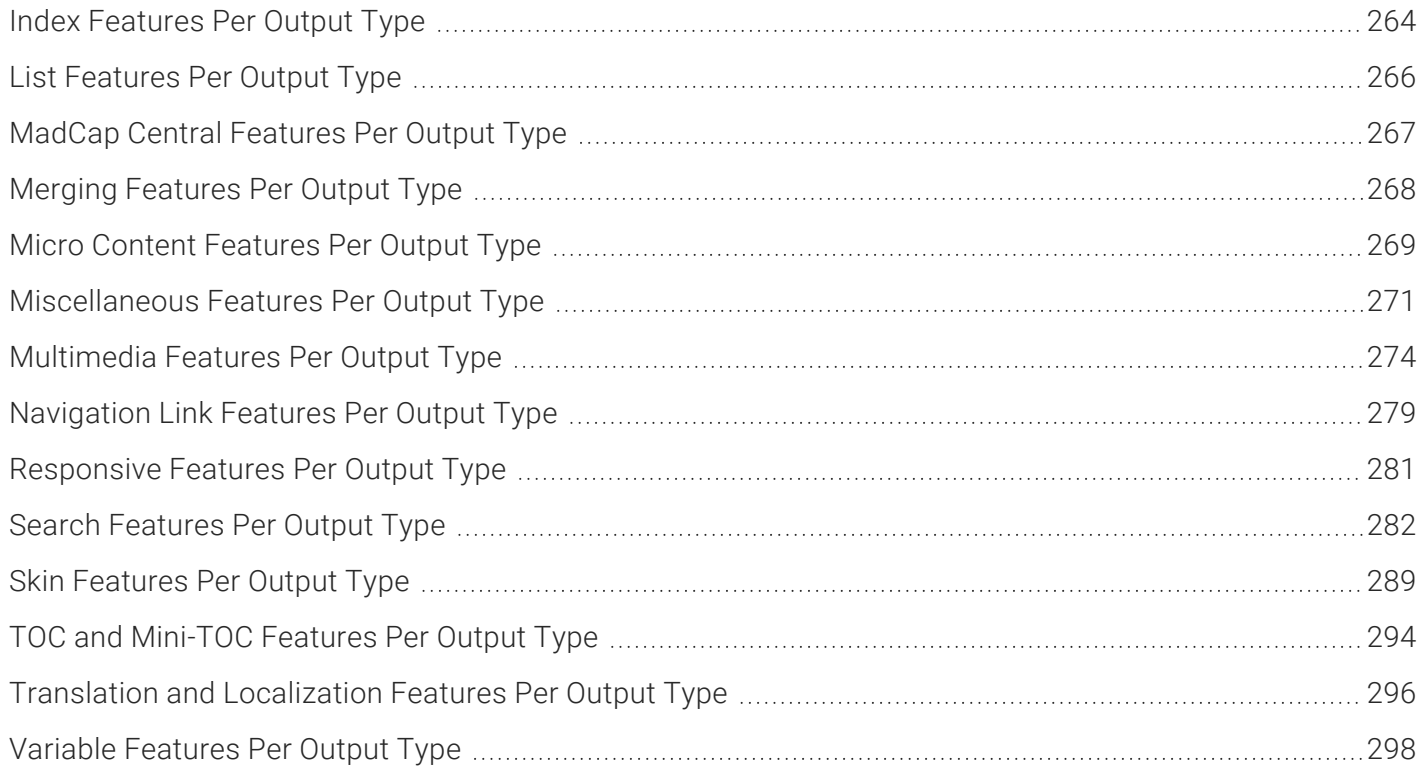

# Accessibility Features Per Output Type

Following are accessibility features (e.g., Section 508, WCAG) supported in each output type.

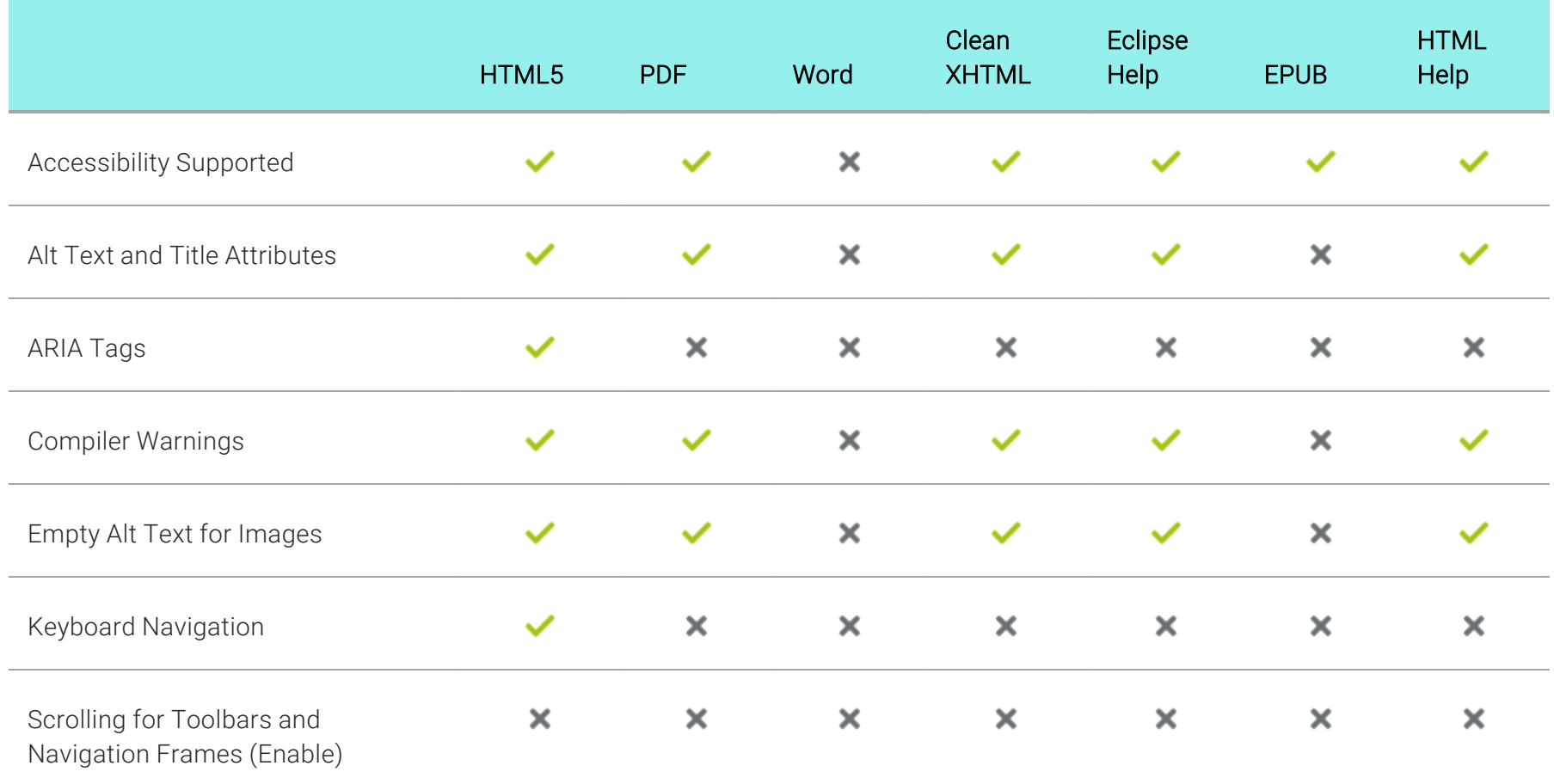

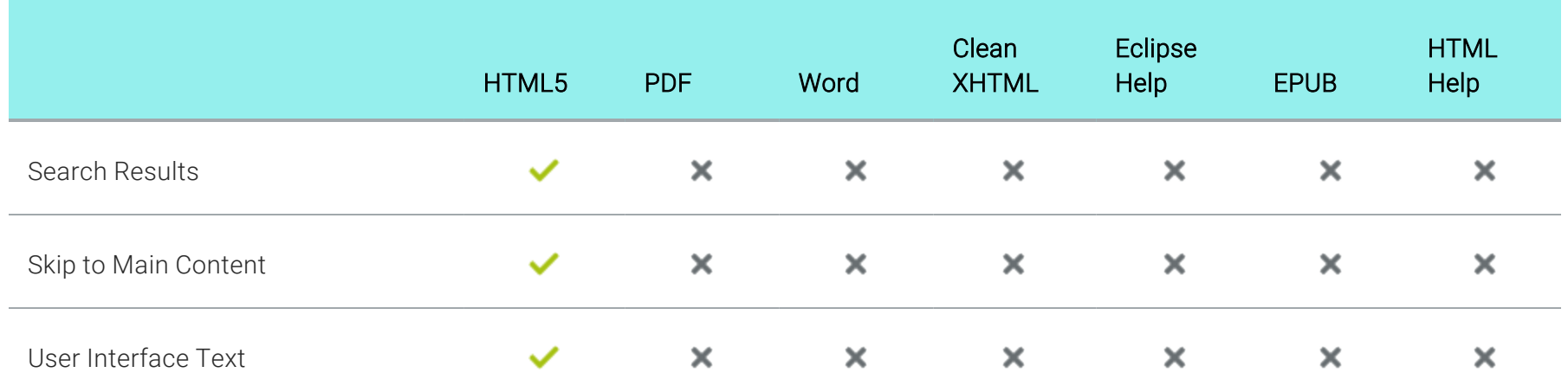

### Context-Sensitive Help Features Per Output Type

Following are context-sensitive Help (CSH) features supported in each output type.

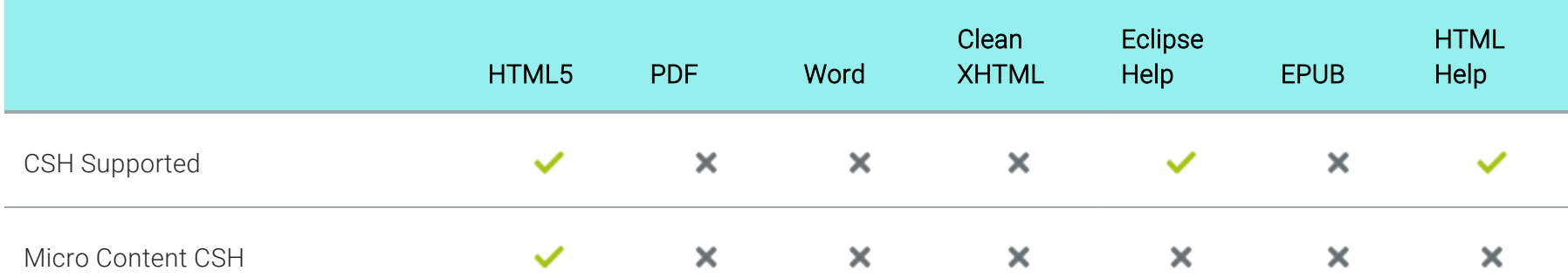

## **I eLearning Content Features Per Output Type**

Following are eLearning features supported in each output type.

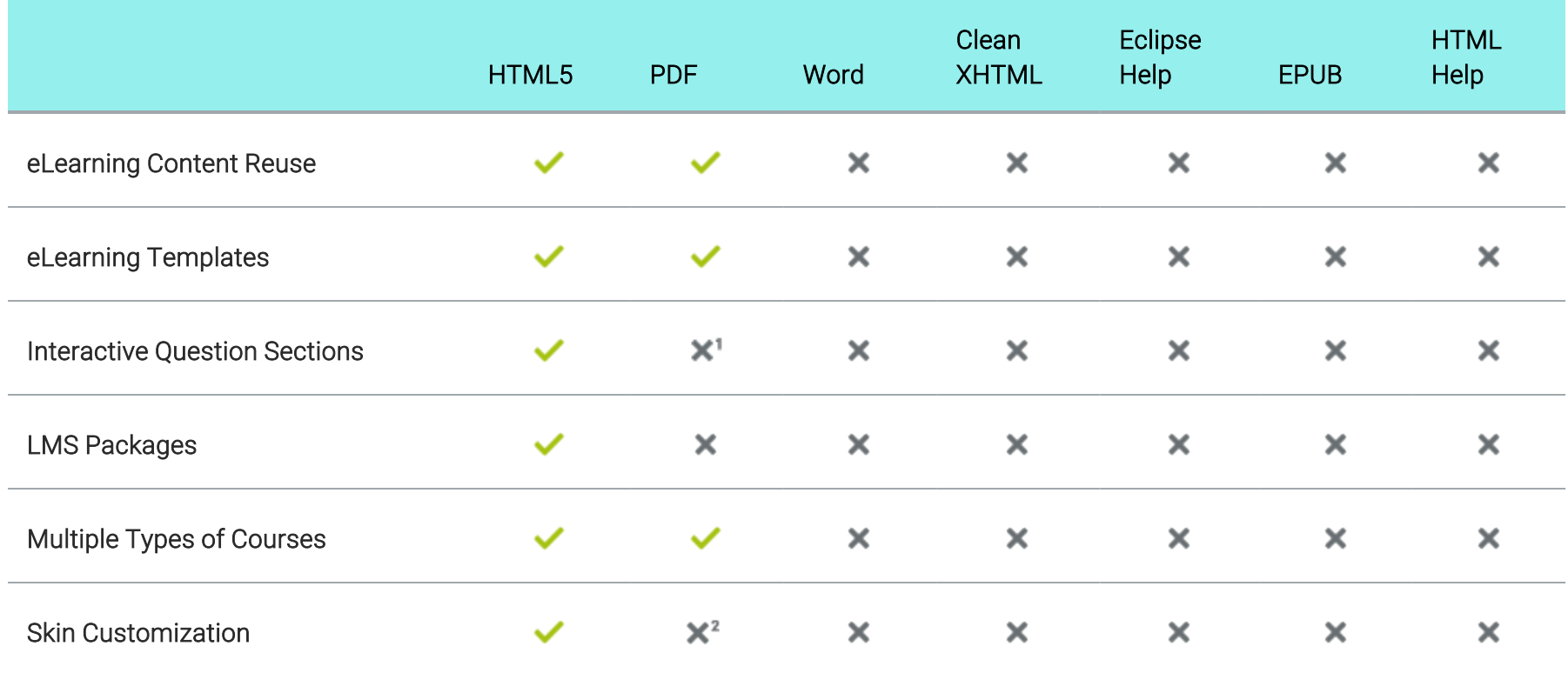

1PDF output is not interactive, but there is an option to show or hide answers to course questions.

2The PDF can be customized, but not using skins.

## Generated Content Features Per Output Type

Following are generated content features supported in each output type.

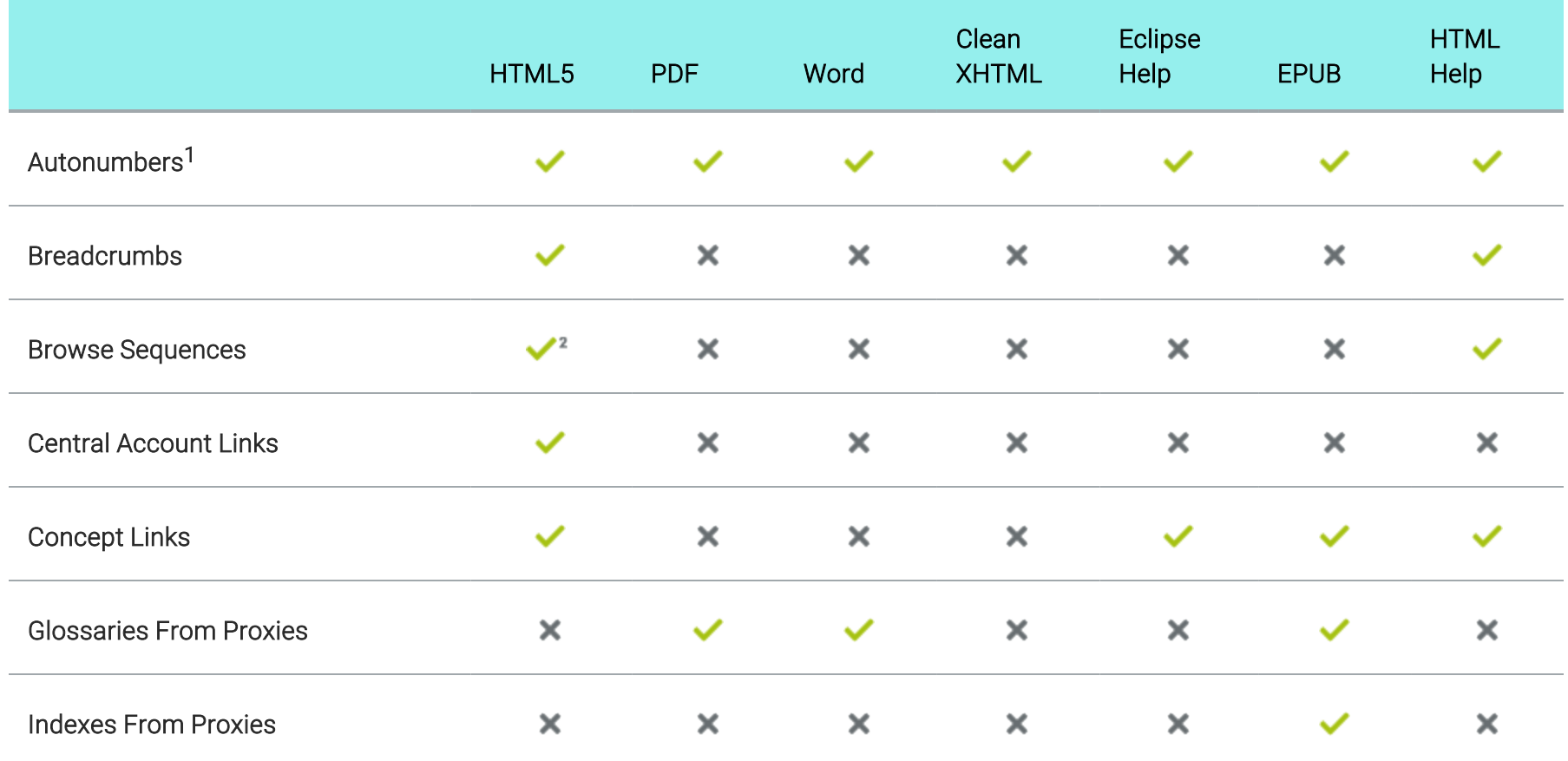

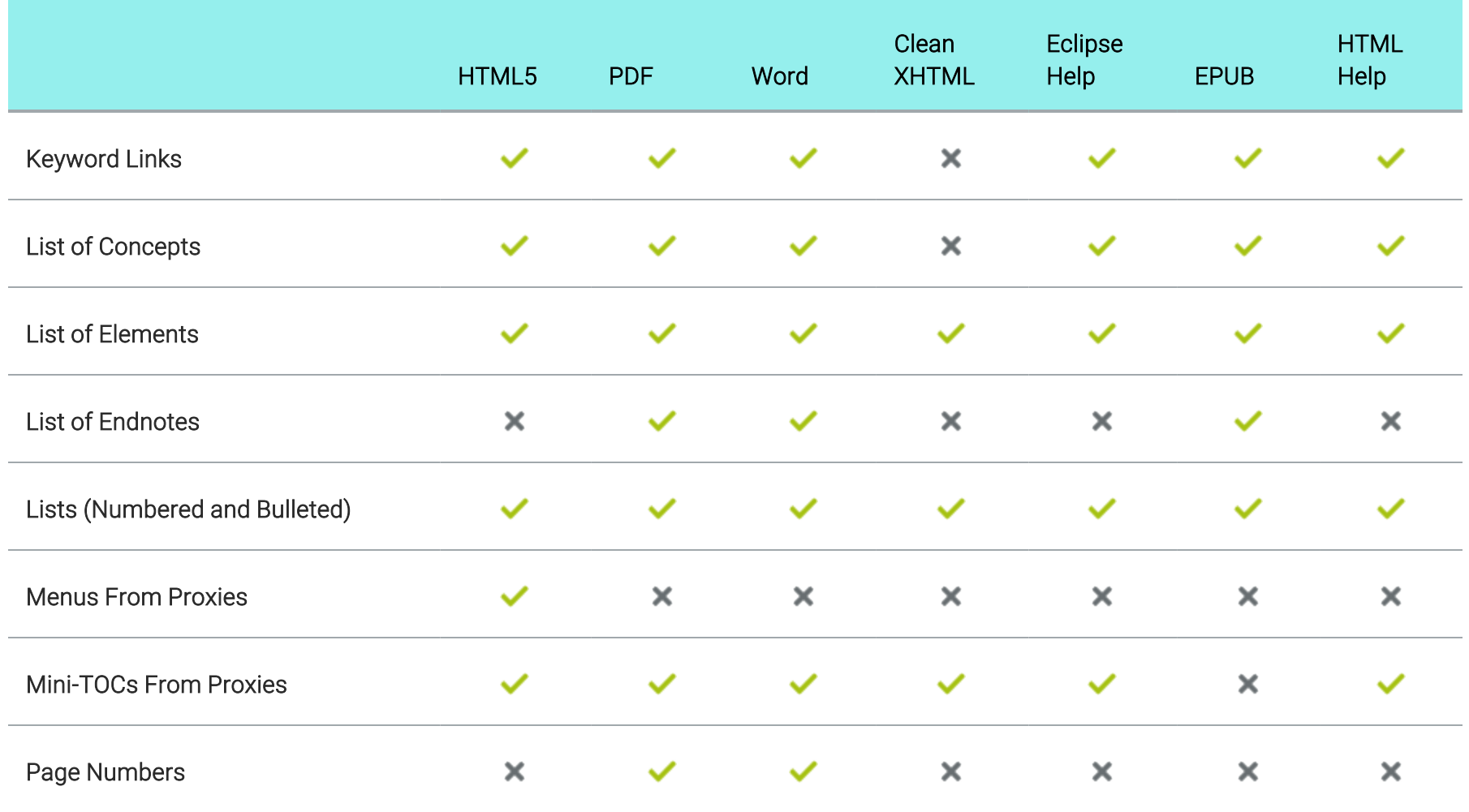

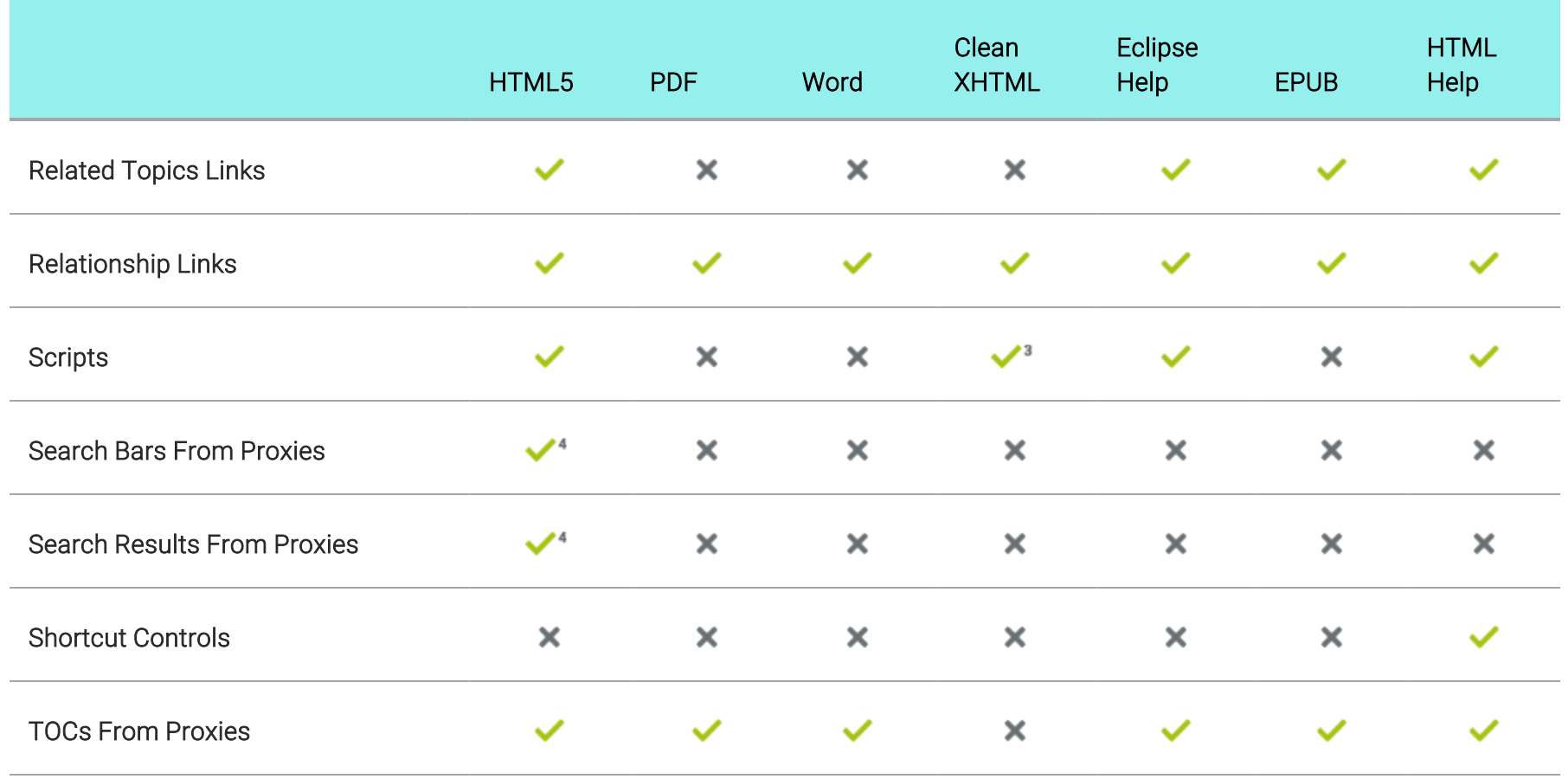

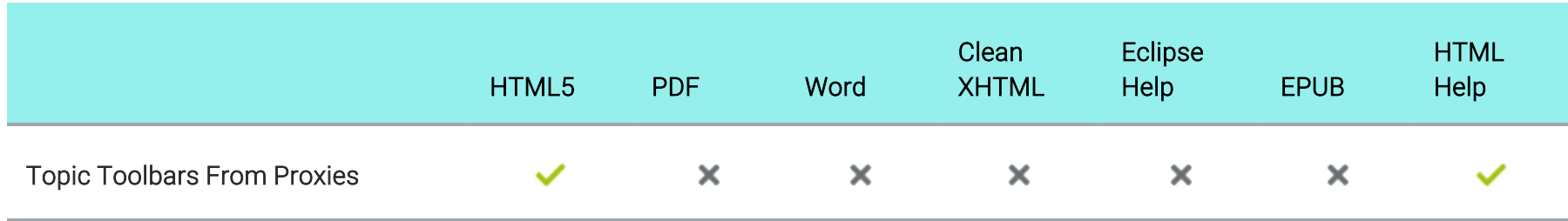

1It is possible to use autonumbering in online outputs, but only in a limited way. For example, if you have notes throughout your project, you can create an autonumber format on a paragraph style class that simply has the text "Note:" followed by a space. Then whenever you want to apply that style class to note content, it will automatically start with "Note:" so that you don't have to type it each time. However, in the traditional sense where autonumbering is used to increment numbers for elements such as chapters, figures, and tables, it is really only intended for print-based outputs. If you are creating both online and print output and want the autonumbering to be used only for content in the print output, you can use a print medium to specify the autonumbering settings for the print output.

2In most cases, browse sequences are generated via a skin. This method is supported in HTML5 Tripane output, but not in HTML5 Side Navigation, Top Navigation, or skinless output. However, another way to use a browse sequence is by associating it with a menu proxy. With this method, browse sequences are supported in all HTML5 output formats.

3For Clean XHTML output, MadCap-injected JavaScript is removed. In other words, features such as drop-downs, Help controls, text popups, and footnotes rely on JavaScript to work. Therefore, with Clean XHTML output, these elements are converted to text. However, custom scripts that you might have added to topics will not automatically be removed when you generate Clean XHTML; if you want to exclude these custom scripts, you must do so manually (i.e., by deleting them or using conditions).

4In HTML5, the proxies and related skin components for search bars and search results are supported only in Side Navigation, Top Navigation, and skinless outputs. They are not supported in Tripane output.

## Glossary Features Per Output Type

Following are glossary features supported in each output type.

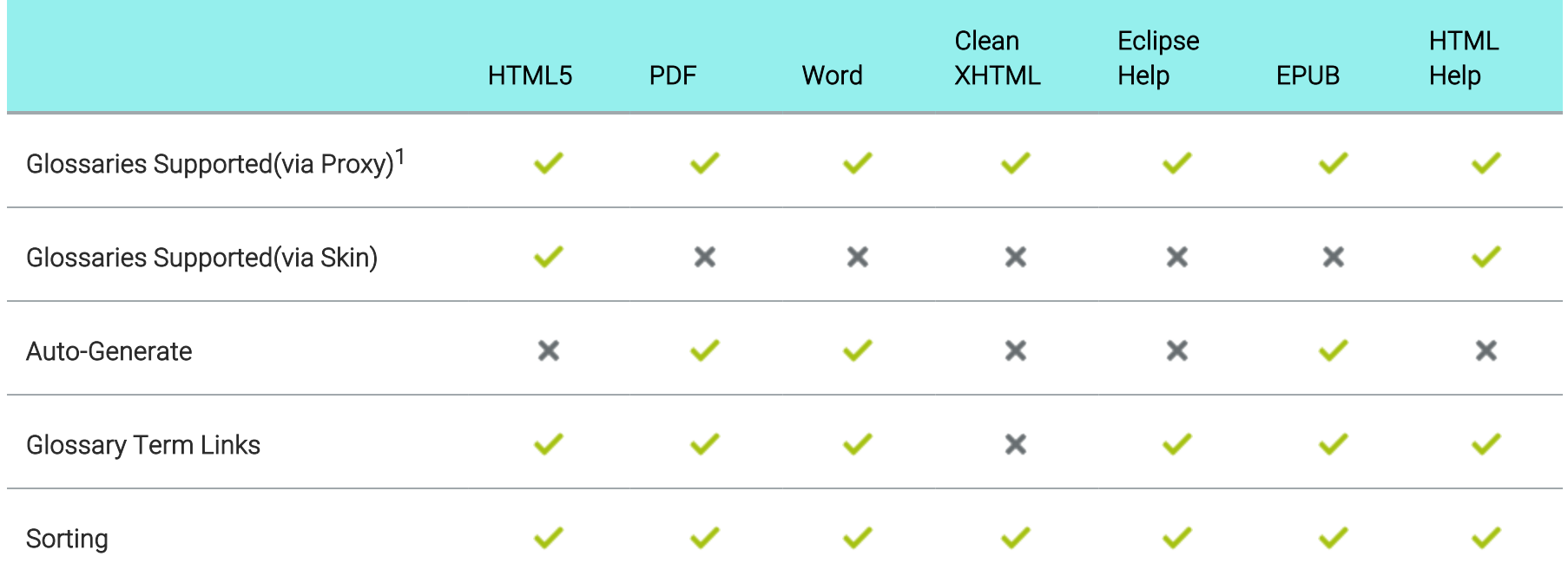

1For most online outputs, creating a glossary via a skin is the preferred method. However, it is possible to use a proxy to include glossaries in these outputs as well.

## **I Image Features Per Output Type**

Following are image features supported in each output type.

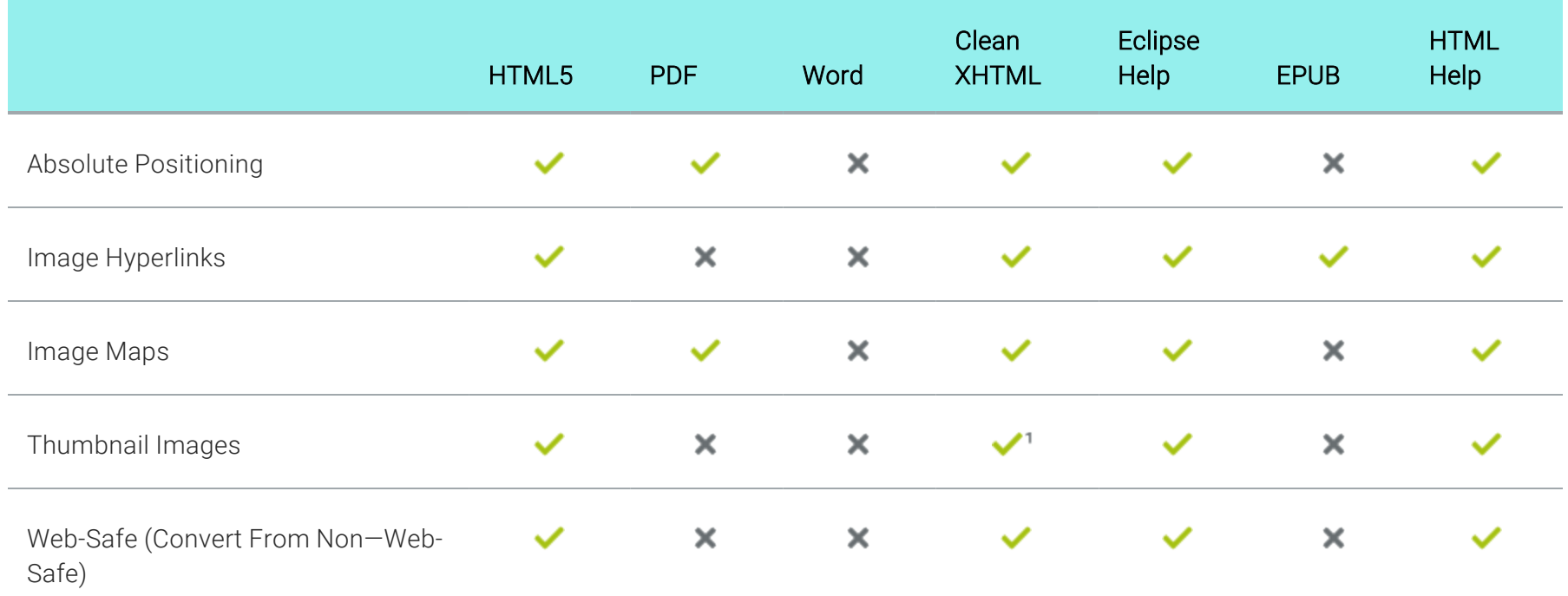

1For Clean XHTML output, thumbnail images that are set as popups are converted to linked thumbnail images (i.e., the enlarged image opens in a new window instead of in a popup).

## <span id="page-263-0"></span>**I Index Features Per Output Type**

Following are index features supported in each output type.

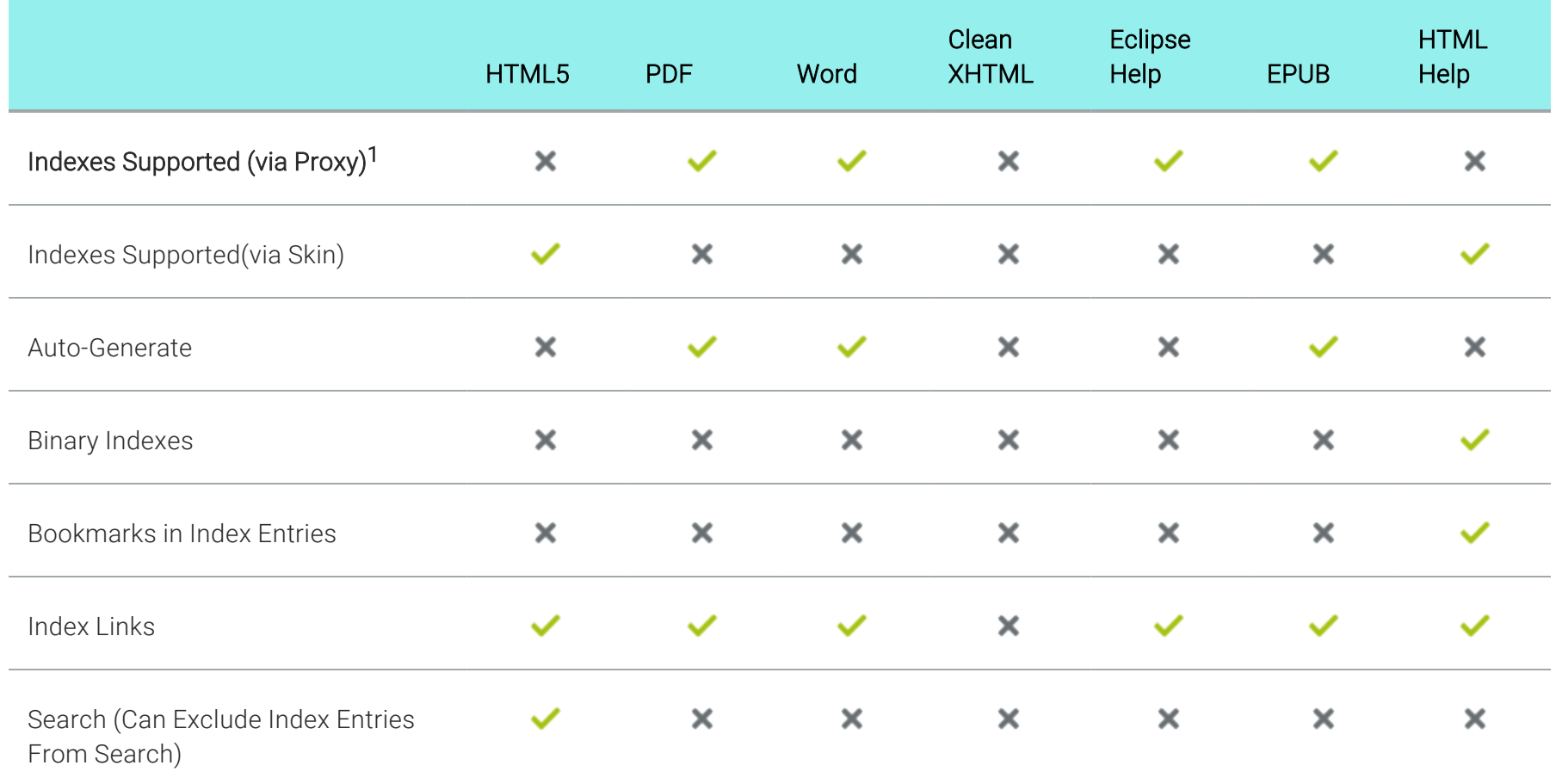

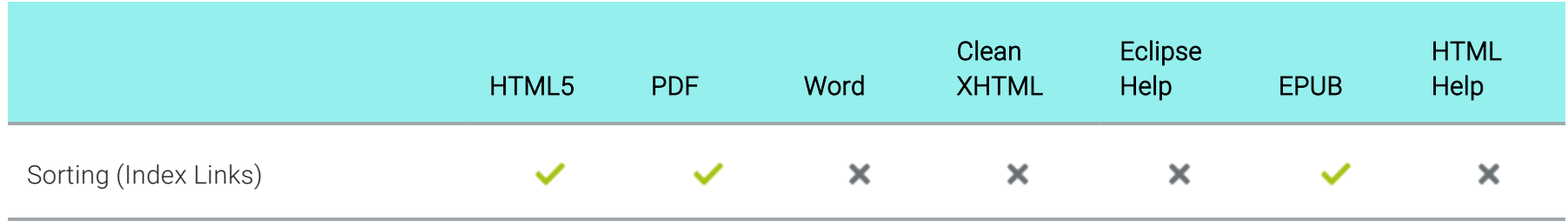

1For online outputs, creating an index is typically done via a skin. By default, the MadCap style that controls index proxies is set to support only print-based outputs. However, you can change this. To do so, open your stylesheet, select the MadCap|indexProxy style, and set the mc-output-support property to all (all-print is the default setting). By doing this, you can use the index proxy method to generate an index in some online outputs as well.

# <span id="page-265-0"></span>**I List Features Per Output Type**

Following are list features supported in each output type.

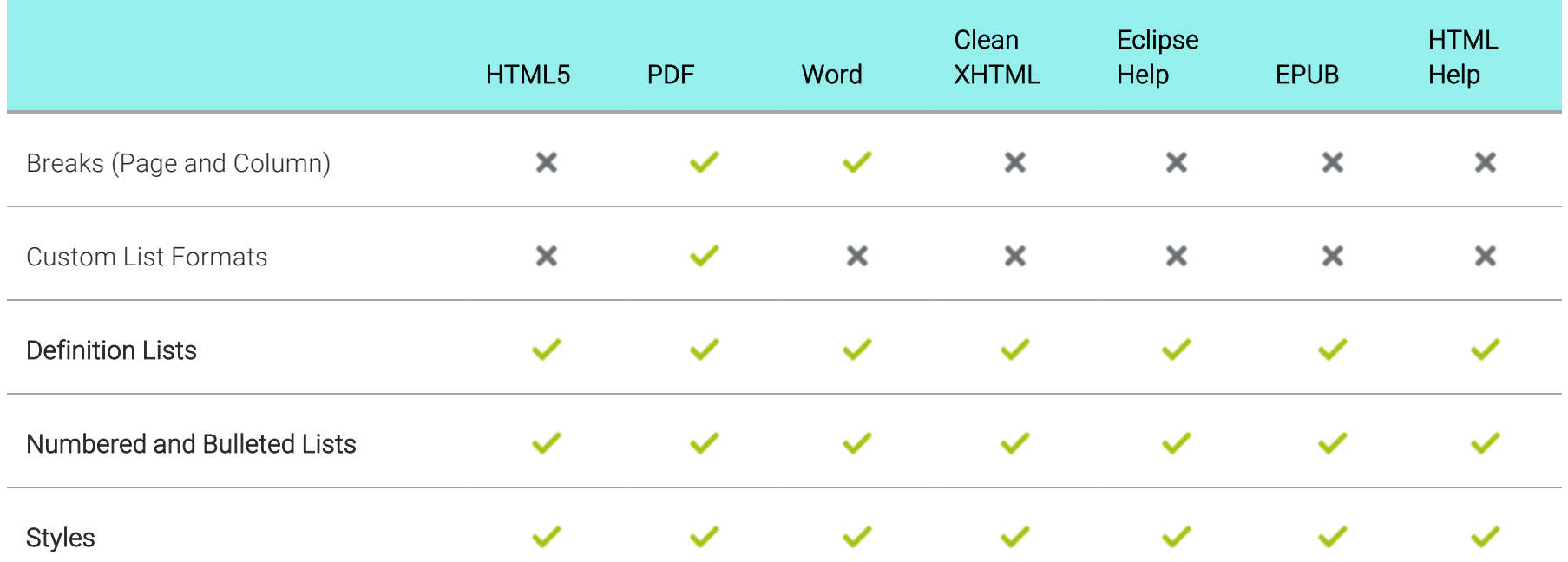

## <span id="page-266-0"></span>MadCap Central Features Per Output Type

Following are MadCap Central features supported in each output type.

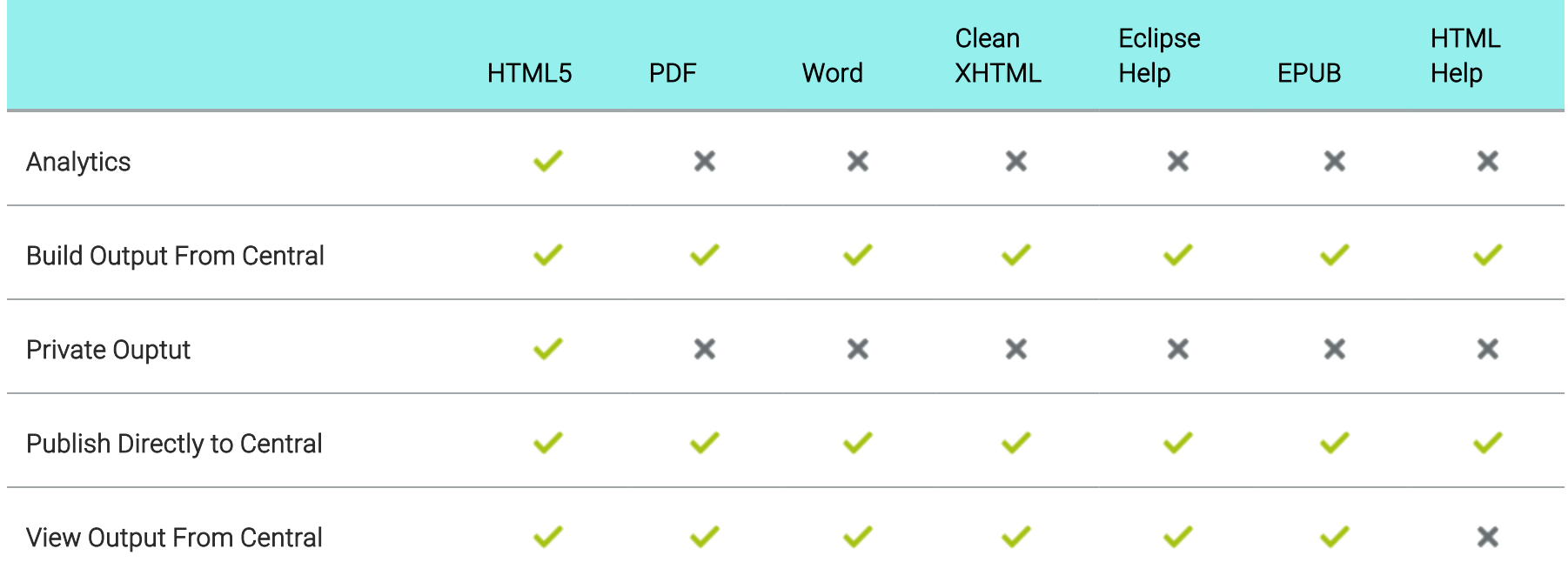

## <span id="page-267-0"></span>Merging Features Per Output Type

Following are merging output features supported in each output type.

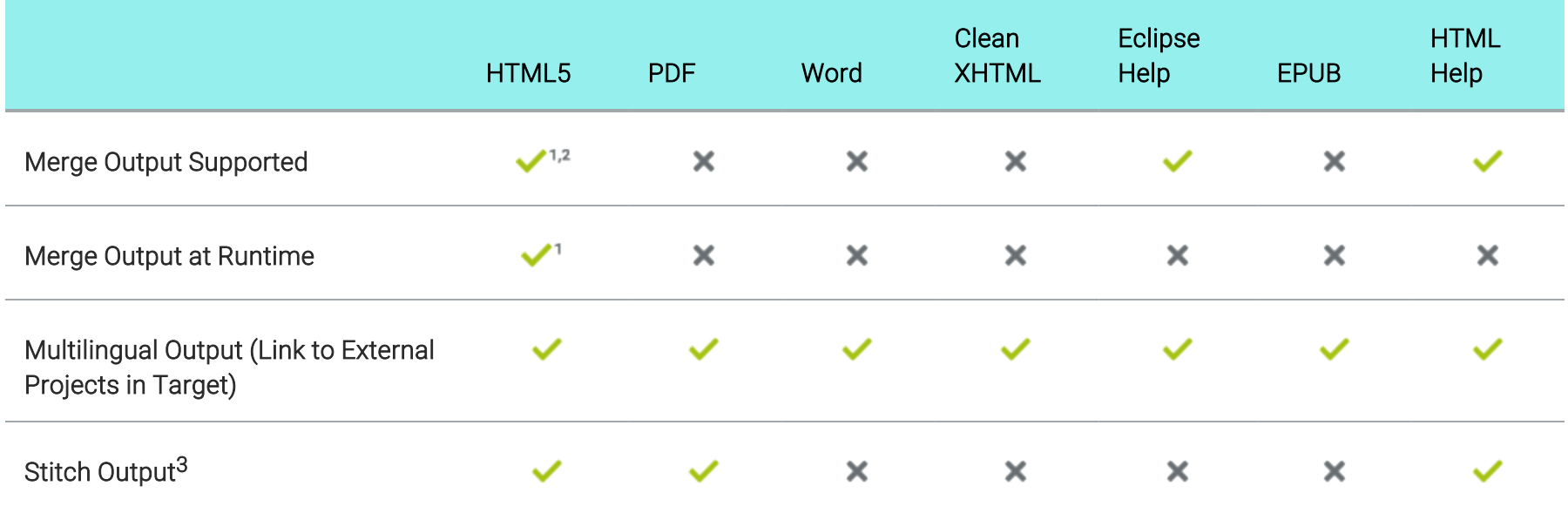

1 Flare's HTML5 Side and Top Navigation skins do not support project merging.

2 HTML5 outputs do not support pre-merging.

 $3$  PDF stitching allows you to add PDFs to Flare output, but you cannot link to content in that PDF. In online outputs, the PDF is simply added to the TOC and can be opened from there; it is not technically "merged" into the output.

## <span id="page-268-0"></span>**I Micro Content Features Per Output Type**

Following are micro content features supported in each output type.

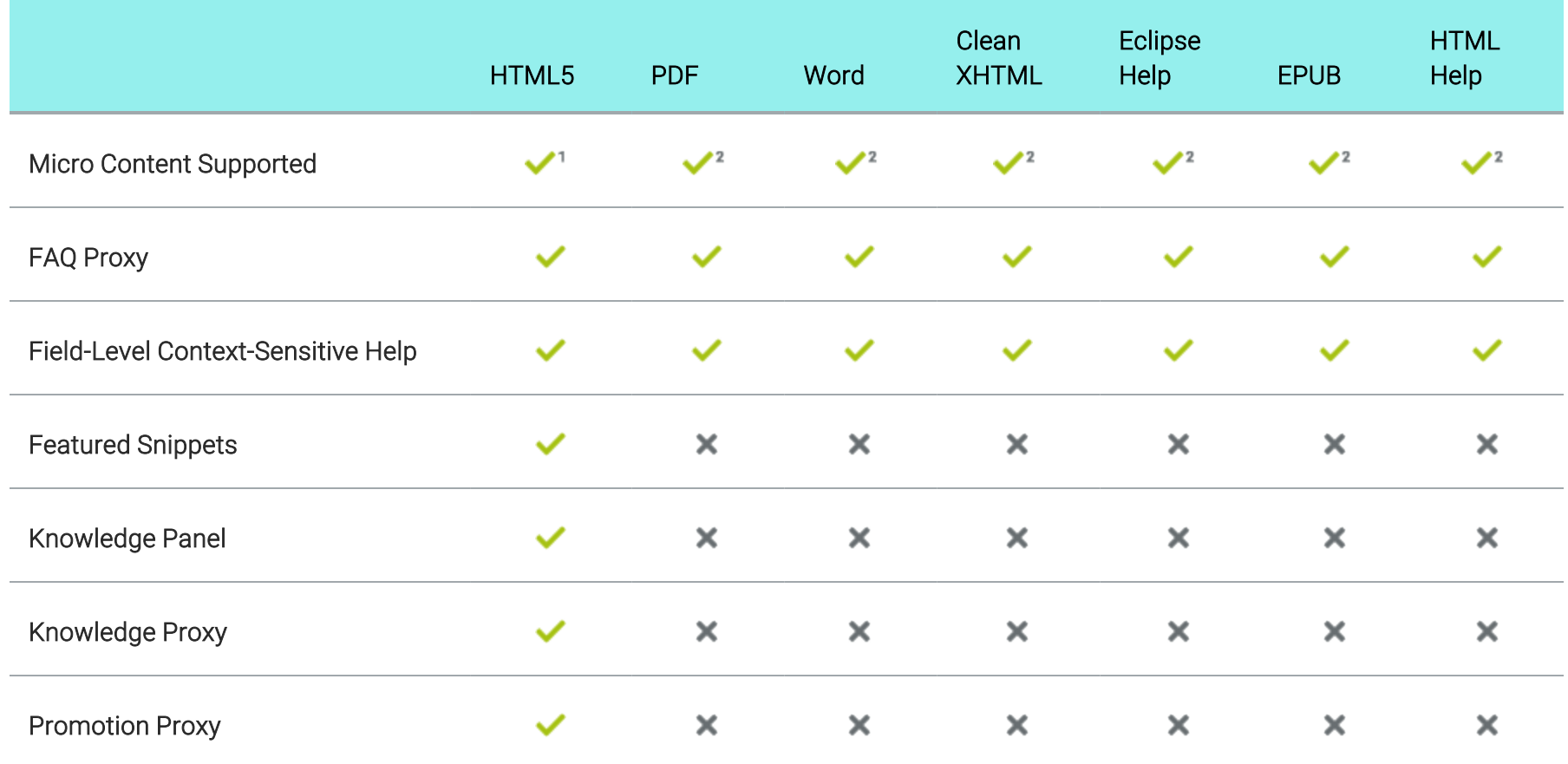

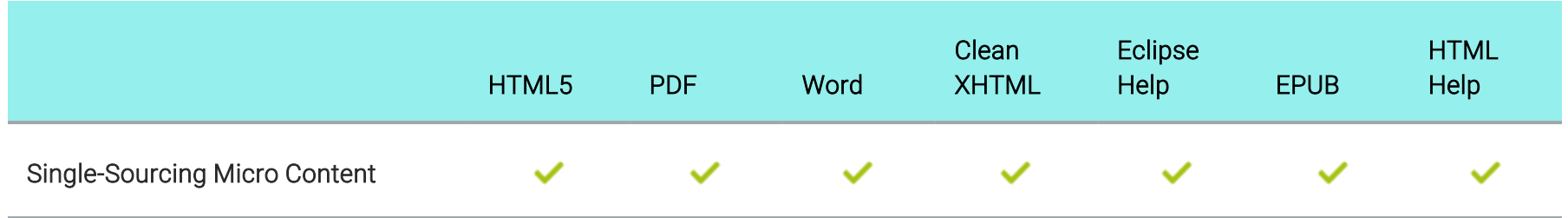

1Micro content in search is supported for HTML5 only if you are using Elasticsearch or MadCap Search, but not Google Search.

2Only HTML5 supports all micro content features (e.g., featured snippets, Knowledge Panel, Knowledge proxy, Promotion proxy, FAQ proxy). The other output formats support only the FAQ proxy.

## <span id="page-270-0"></span>Miscellaneous Features Per Output Type

Following are miscellaneous features supported in each output type.

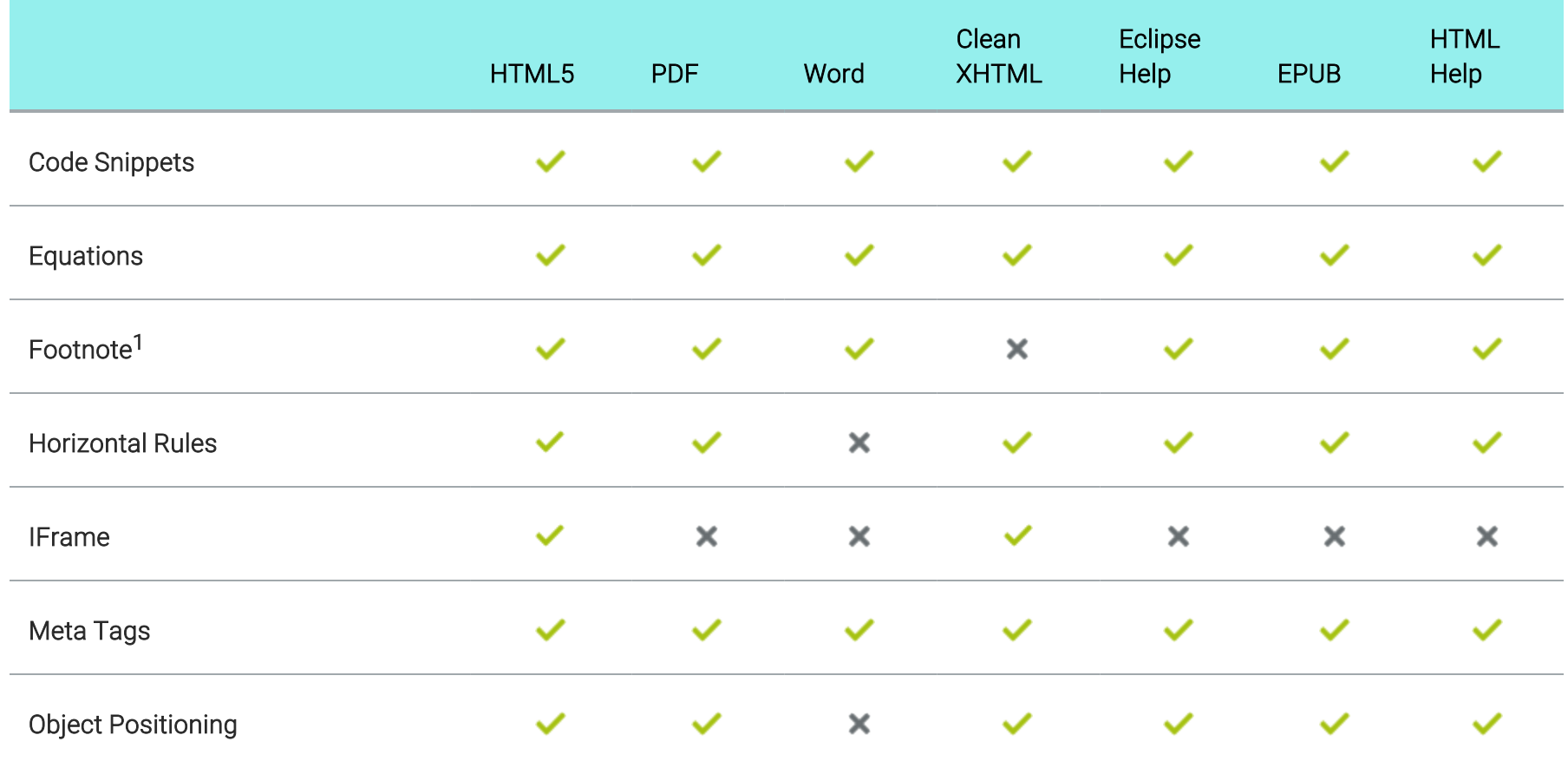

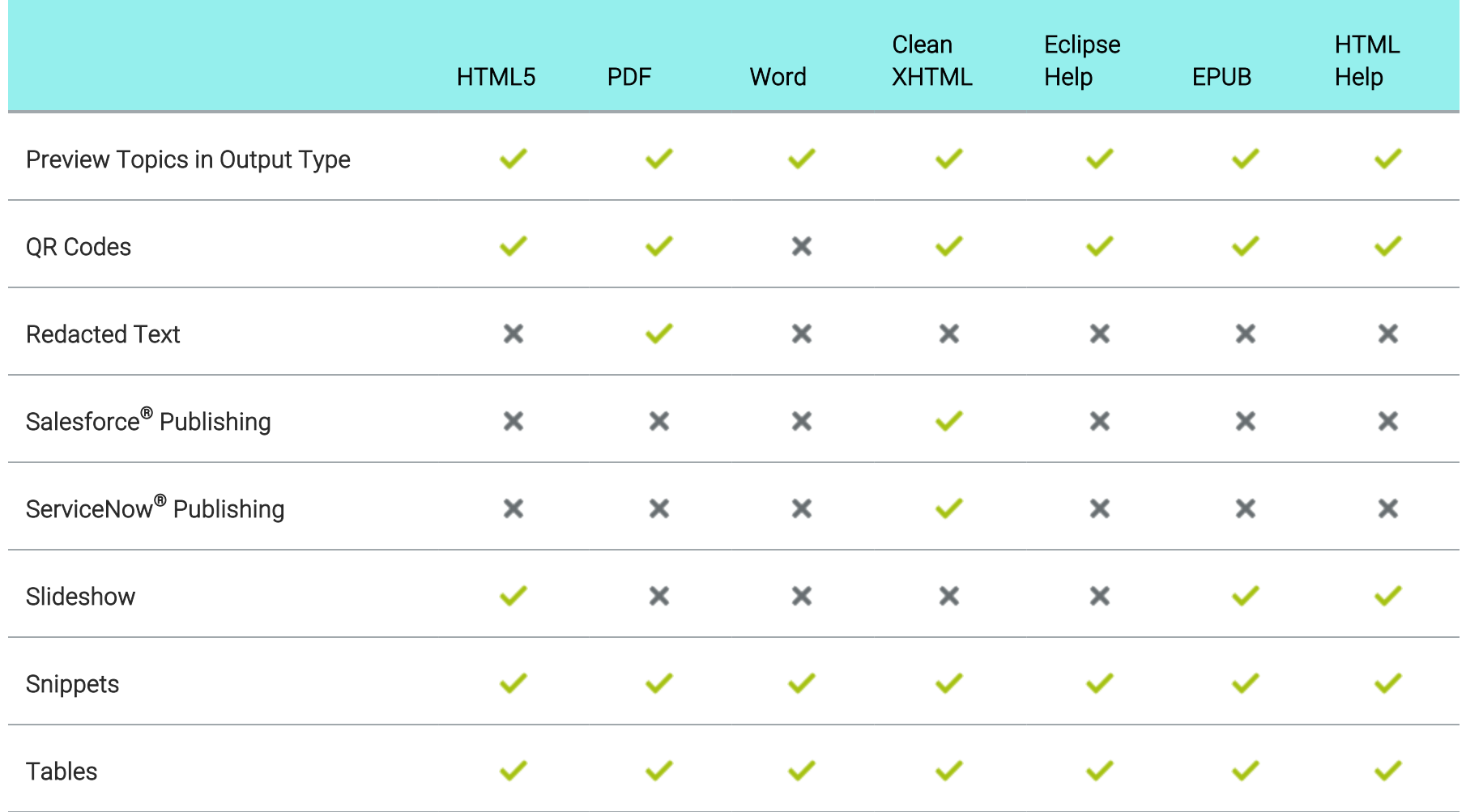

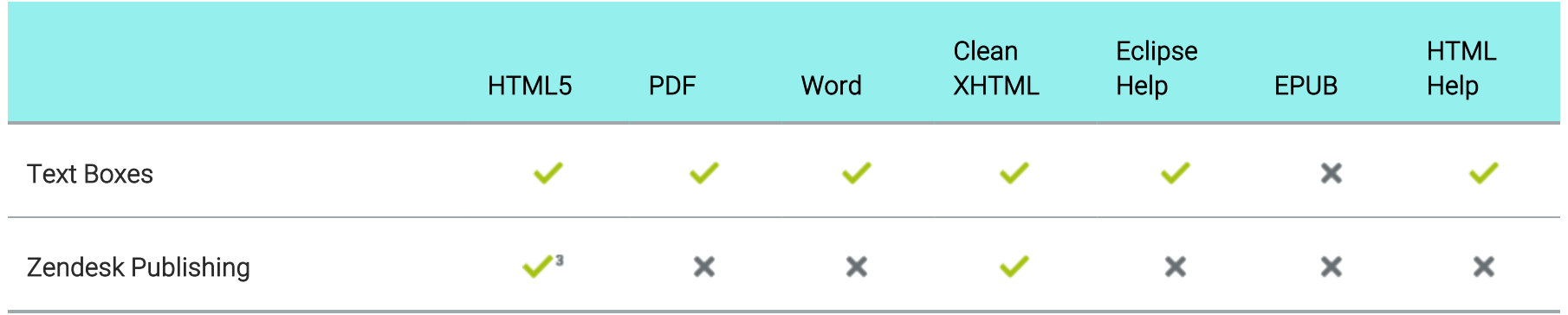

1For online outputs, footnotes are converted to popups.

2This is supported only if you are using Elasticsearch or MadCap Search, but not Google Search.

3If you publish output to Zendesk, you should use HTML5 skinless output, instead of HTML5 Side Navigation, Top Navigation, or Tripane outputs.

### <span id="page-273-0"></span>Multimedia Features Per Output Type

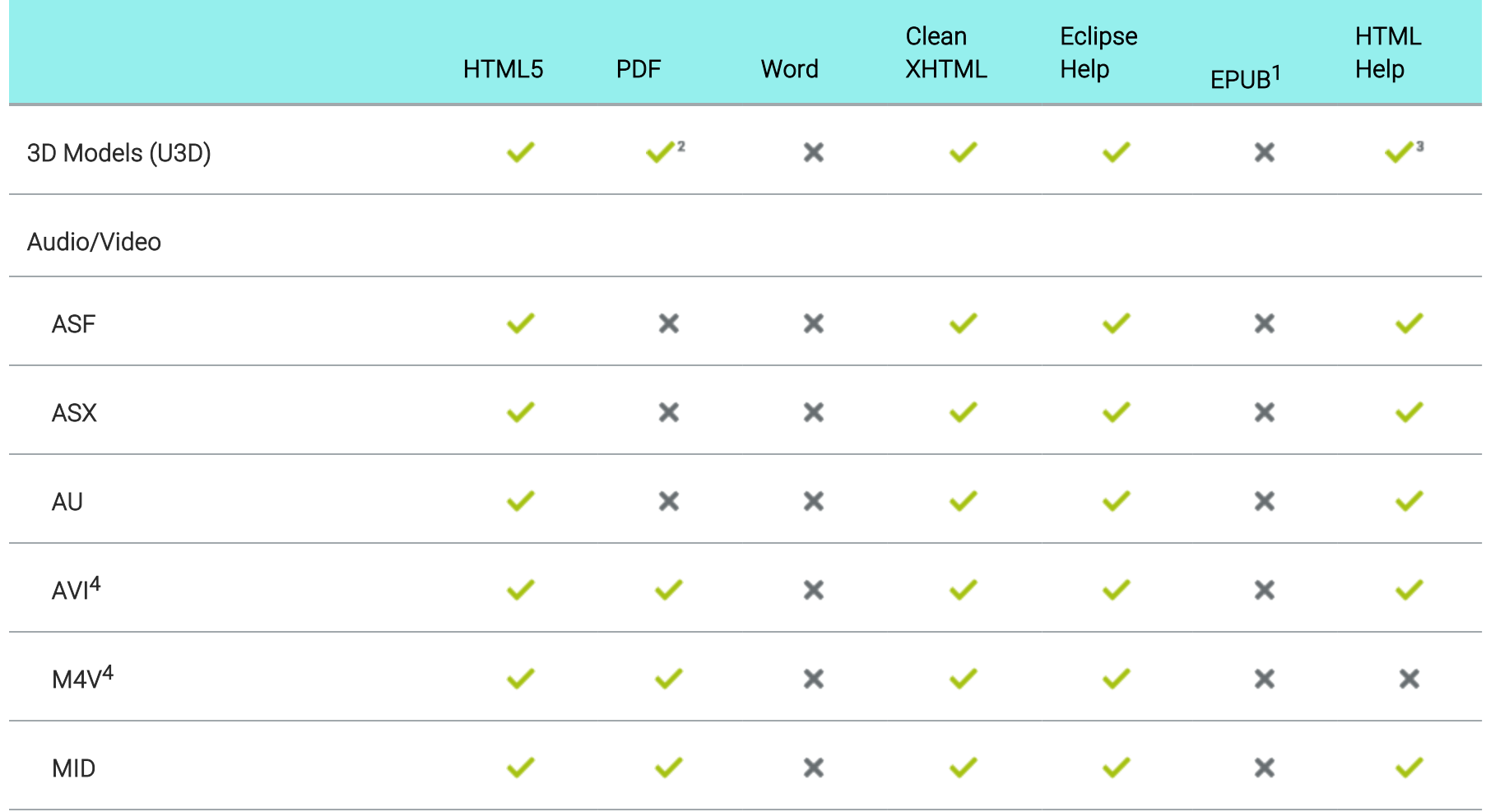

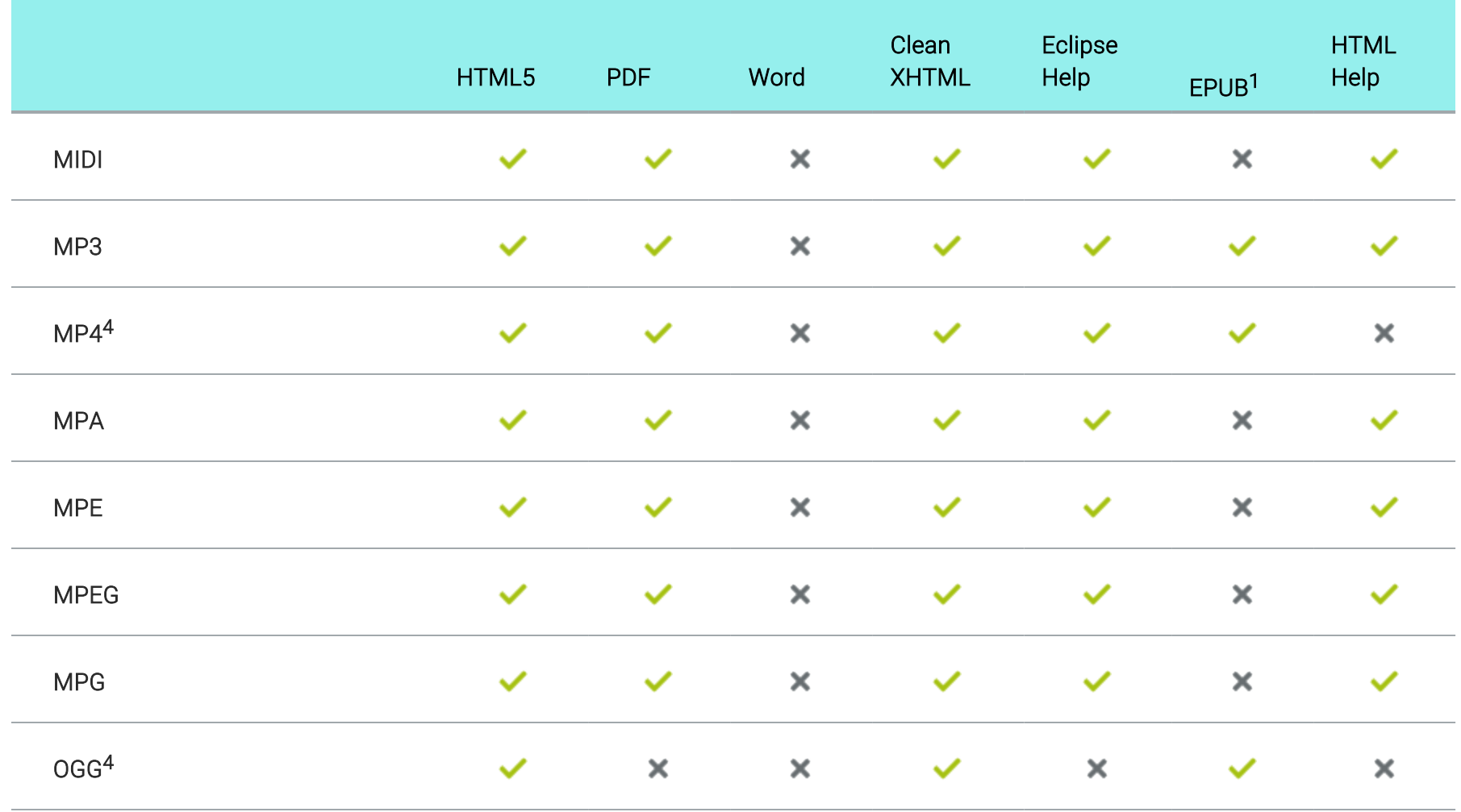

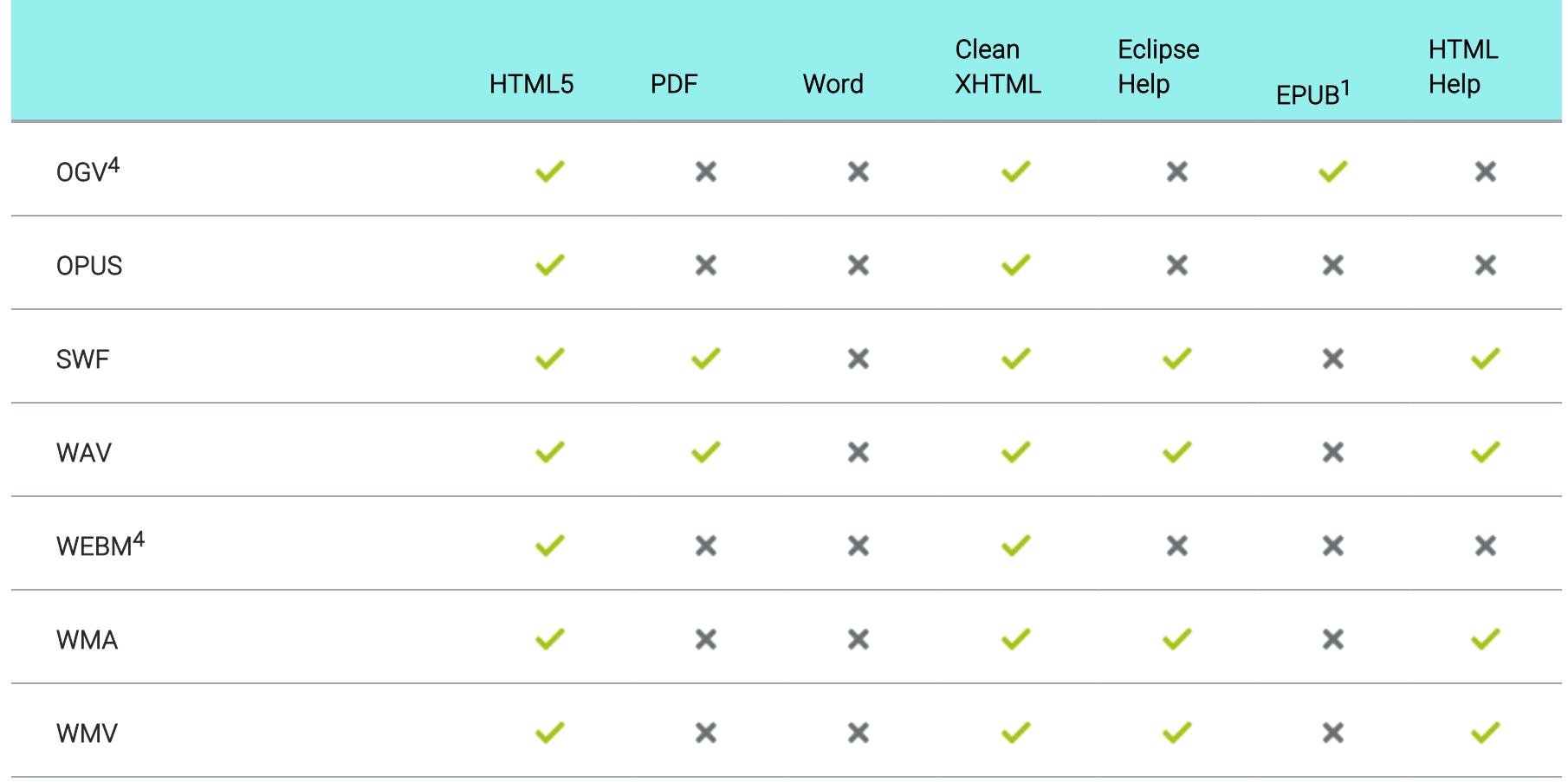

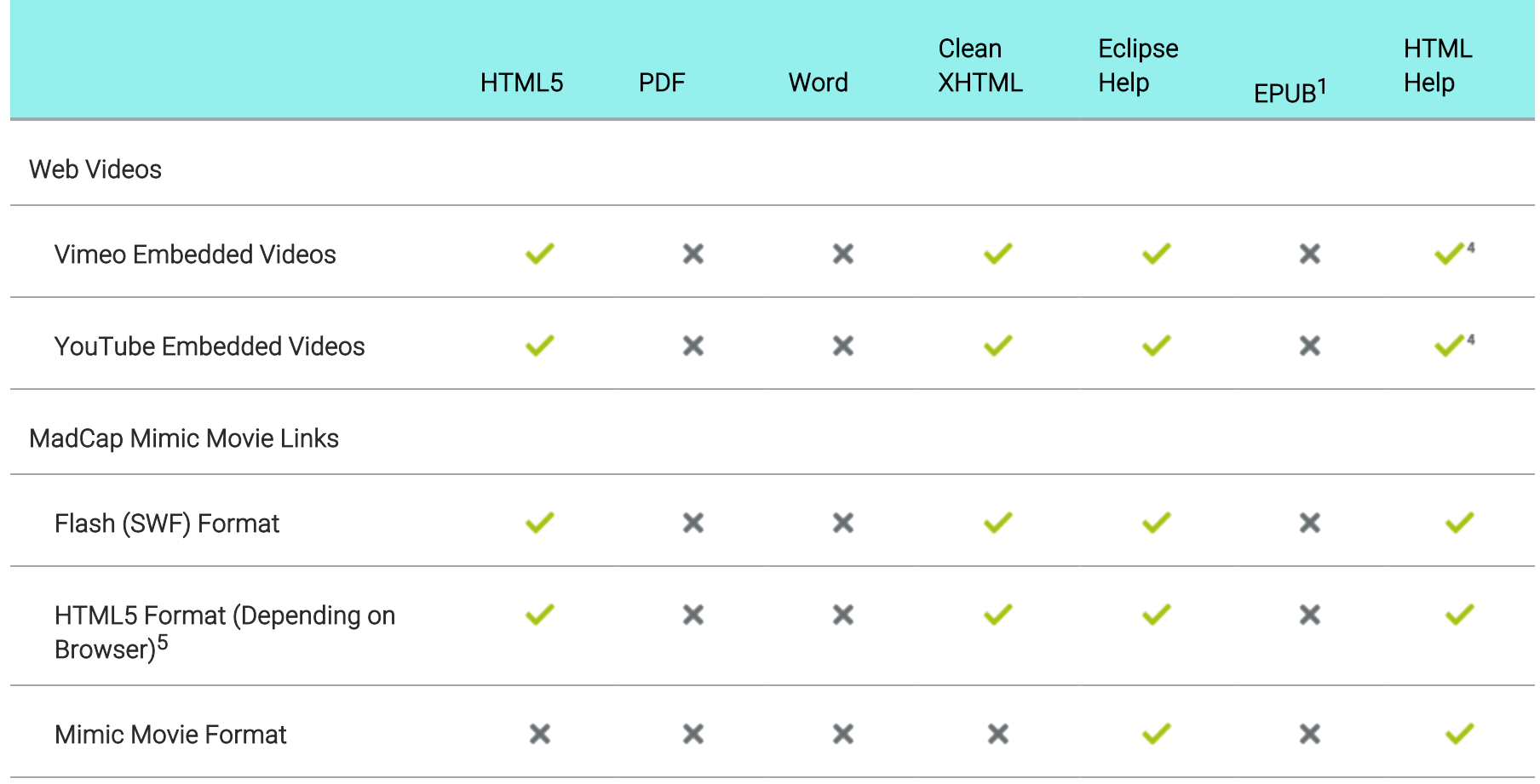

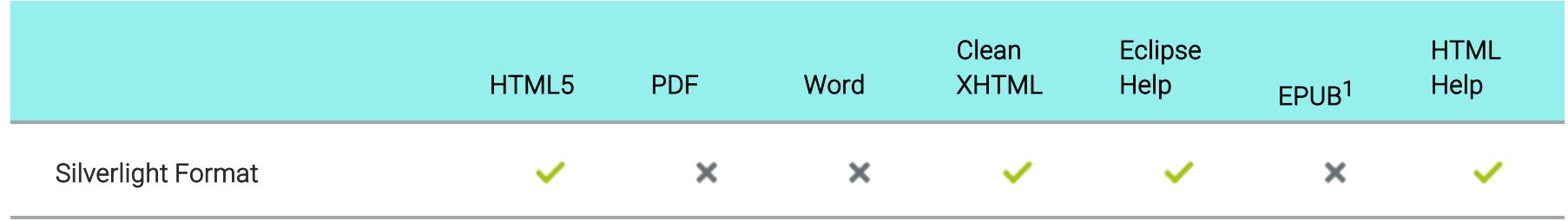

1EPUB support for each element or file type depends on if a particular reader supports it.

2PDF support for 3D Models requires Adobe Reader 7.0+.

3For this output, the 3D Model opens in a separate window.

4If you generate Microsoft HTML Help, YouTube videos are rendered smaller than in other outputs and Vimeo Advanced settings are not supported.

5To view HTML5 movie output, end users must have a newer browser that supports these types of videos.

## <span id="page-278-0"></span>**I Navigation Link Features Per Output Type**

Following are navigation link features supported in each output type.

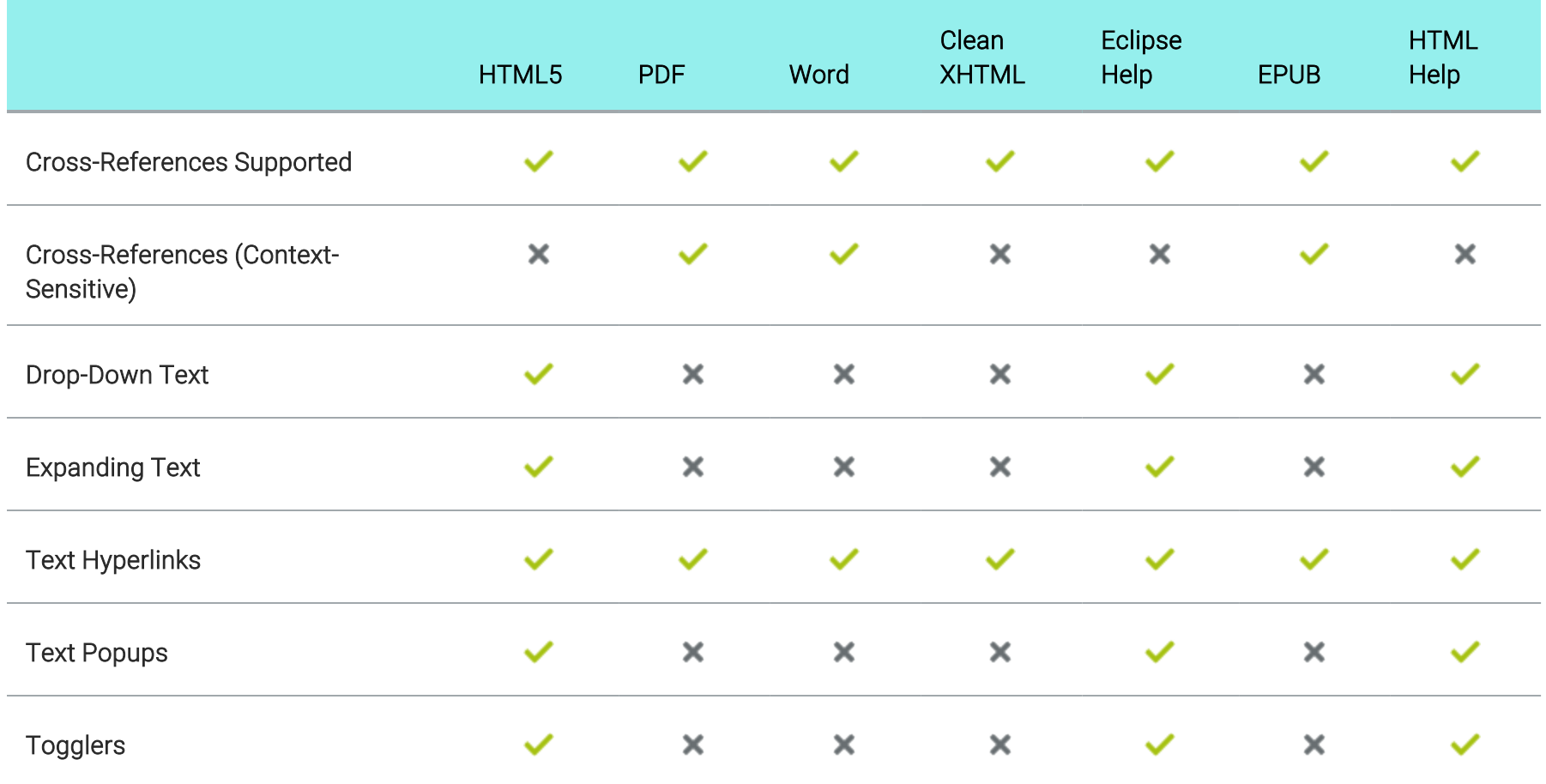

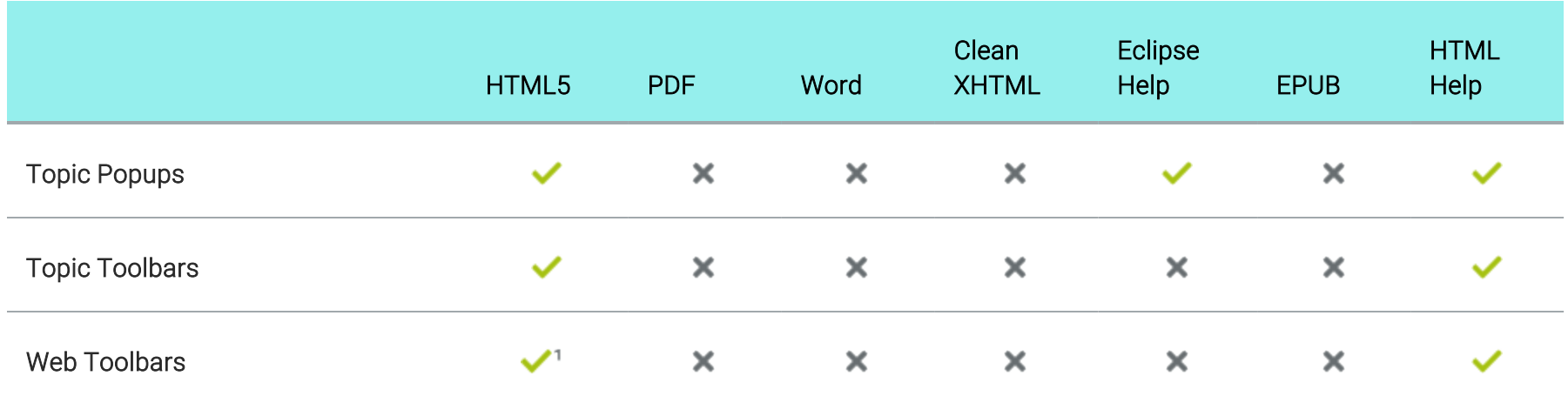

1This is available in the Tripane output only. It is not available in Side or Top Navigation outputs.

## <span id="page-280-0"></span>Responsive Features Per Output Type

Following are responsive output features supported in each output type.

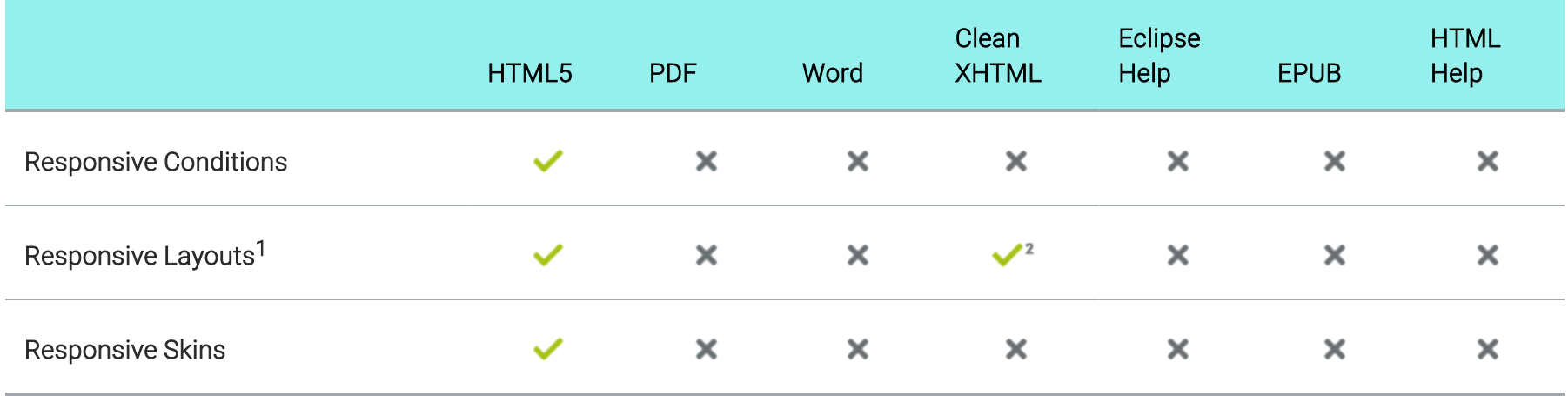

1This refers to the use of the Responsive Layout window pane (Home > Responsive Layout) to create content that adjusts automatically, depending on the screen size.

2Responsive layouts are supported in Clean XHTML output only if you *do not* select the target option to convert styles to inline.

## <span id="page-281-0"></span>Search Features Per Output Type

Following are search features supported in each online output type.

#### General Search Support Per Output Type

The table below summarizes search support in each output type.

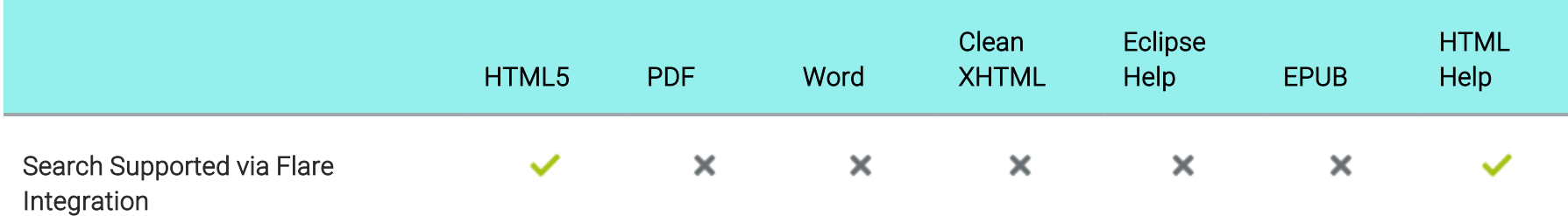

#### End User Search Features Per Output Type

The table below summarizes the key search features and capabilities for each output type. With HTML5 and WebHelp outputs, you can distribute either client- or server-based outputs. This is why the table below lists them twice—under client- and server-based output.

End user search features are supported by the Eclipse Help Viewer and search operations are provided by a plug-in that you develop using the Eclipse platform (for more information, see [help.eclipse.org](http://help.eclipse.org/)). The Flare search engine does not handle Eclipse Help search operations.

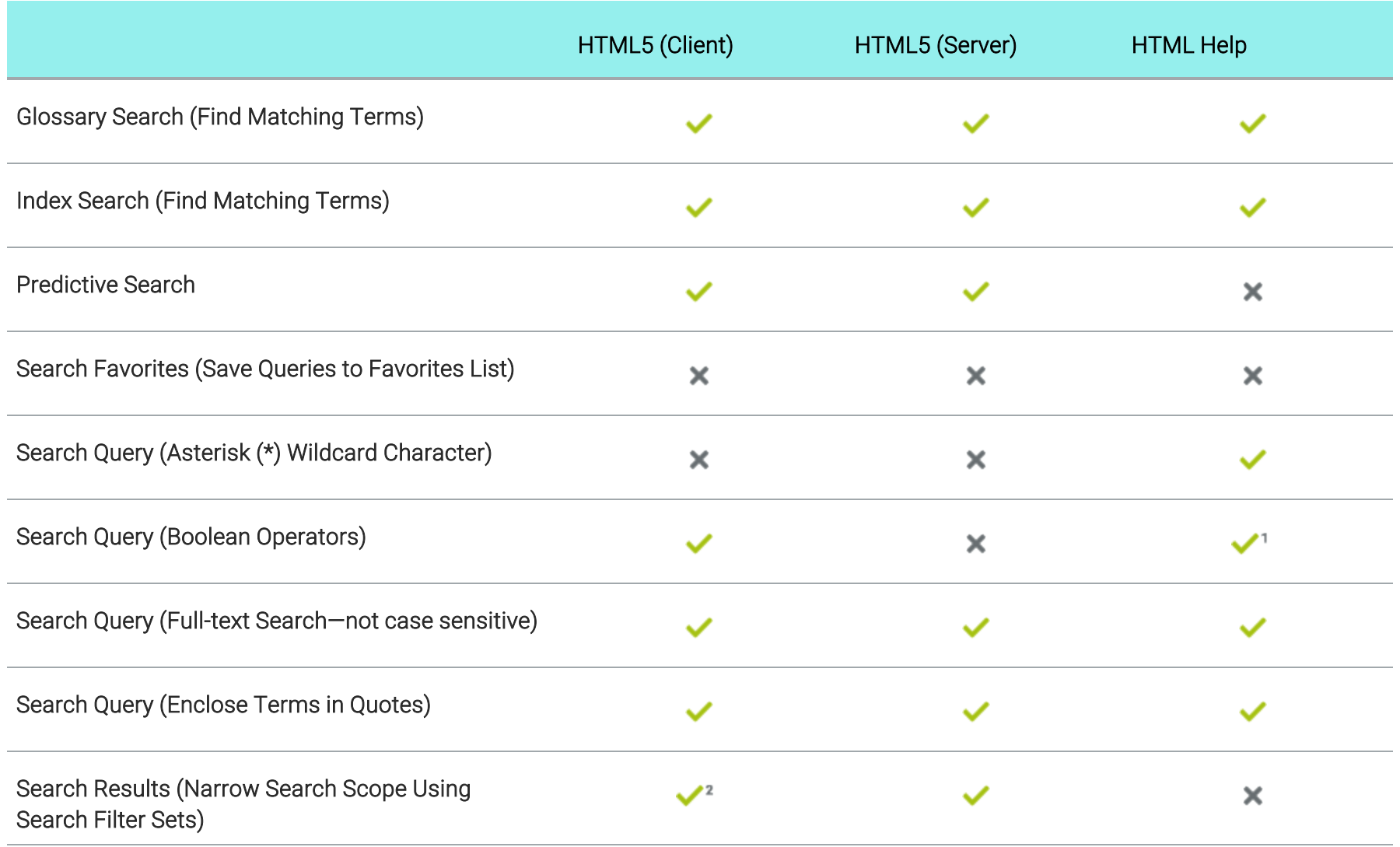

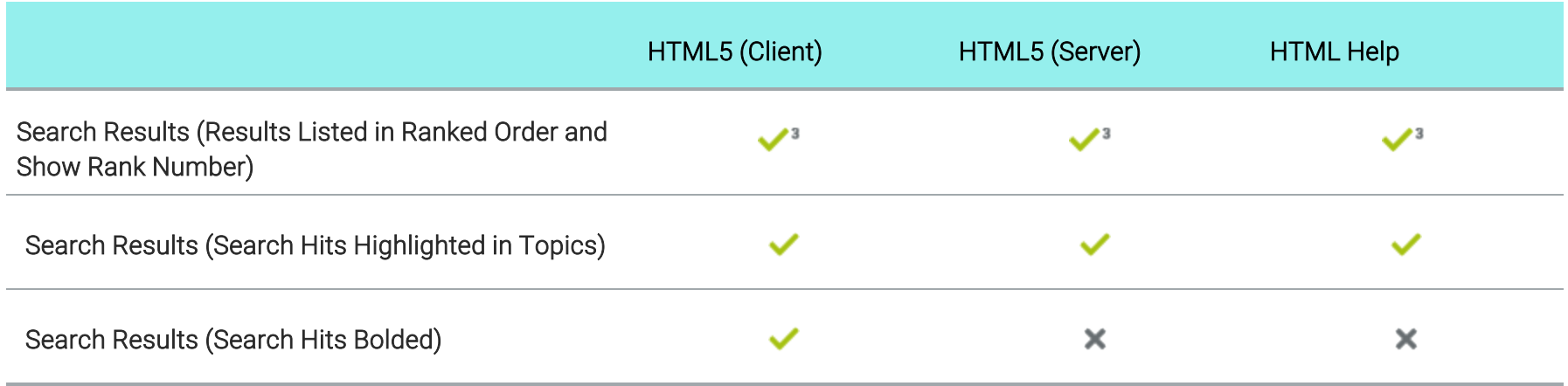

1 Select the operator from the built-in list.

2Search filters are not supported in Elasticsearch.

3Results are listed in order. Rank number is not visible.

#### Content Developer Search Features Per Output Type

The following table summarizes the key search features and capabilities that are available to you, the content developer, for each output type. With HTML5 and WebHelp outputs, you can distribute either client- or server-based outputs. This is why the table below lists them twice—under client- and server-based output.

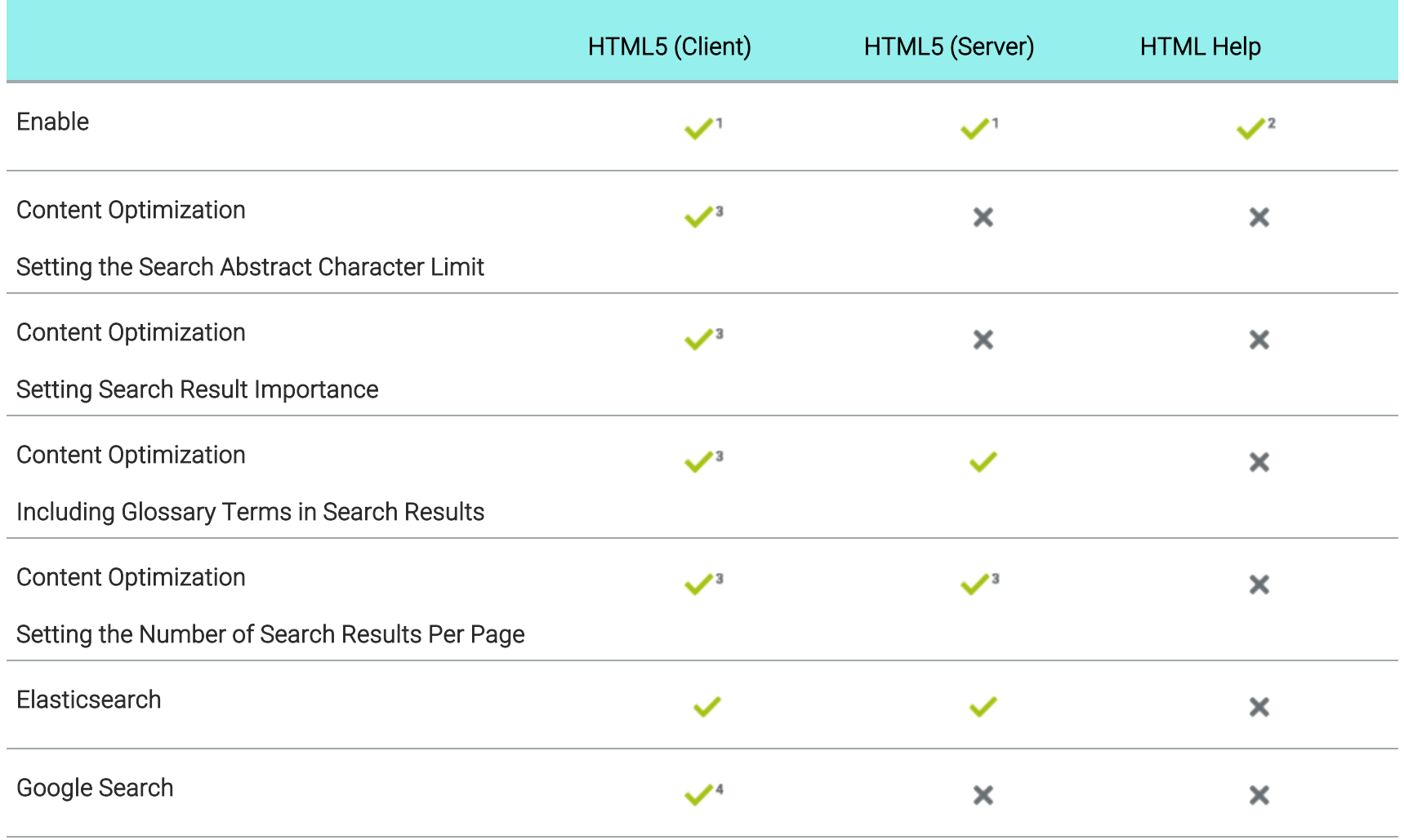

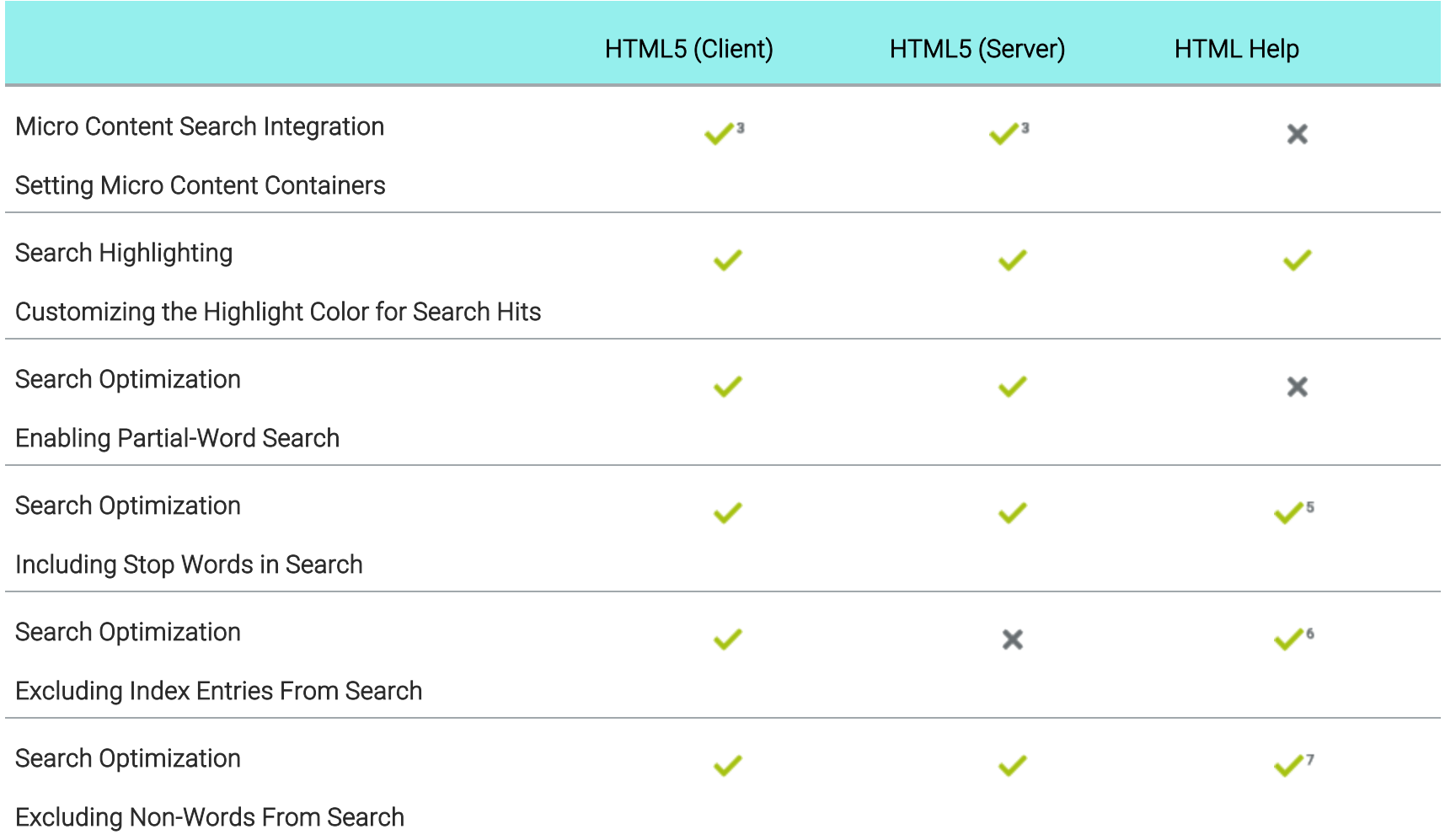

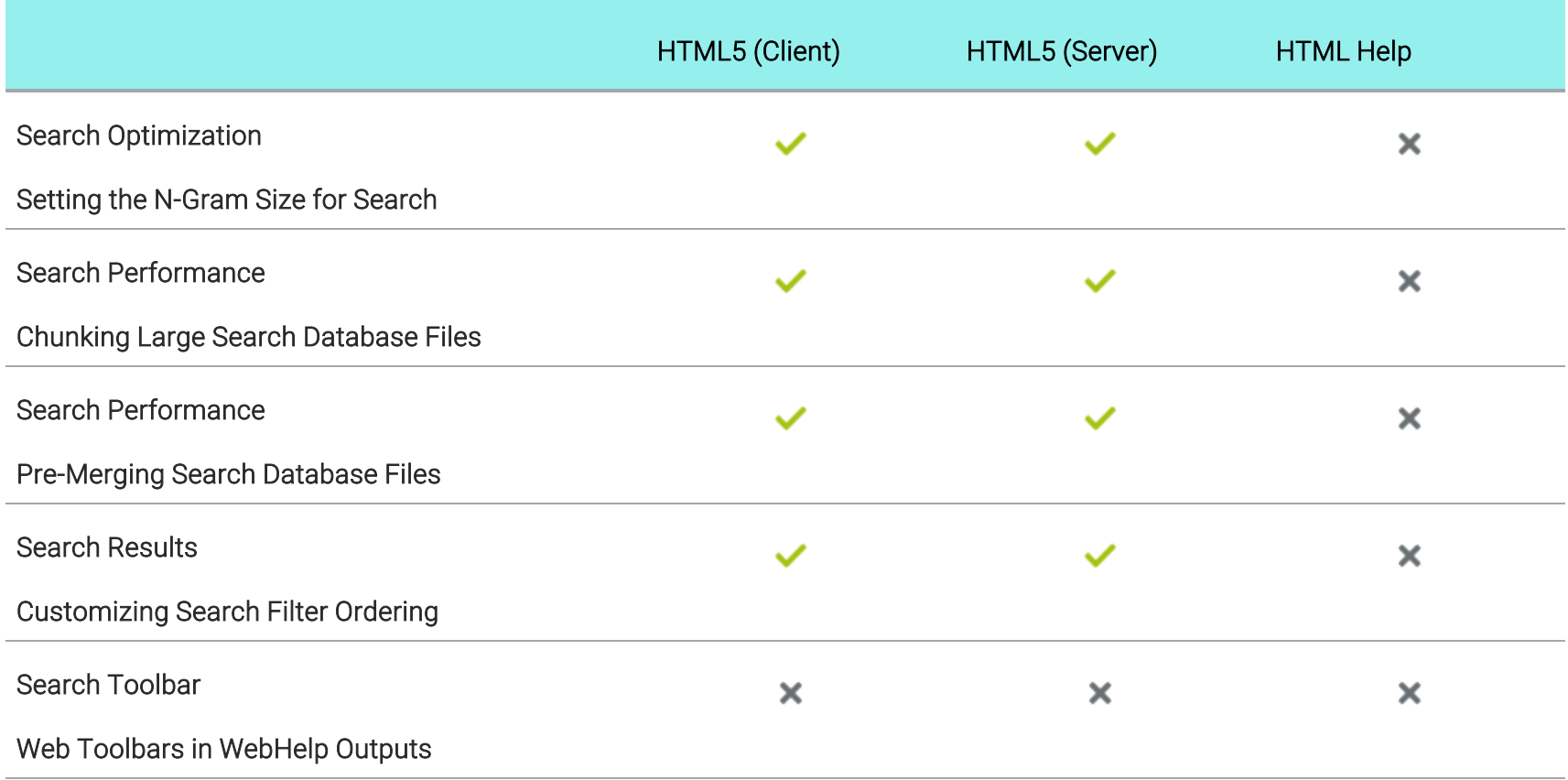

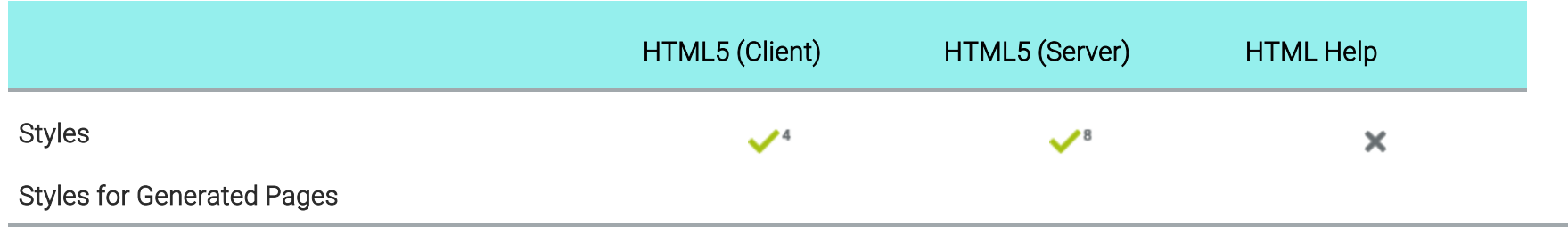

1HTML5 skin.

2Standard skin.

3This is supported if you are using Elasticsearch or MadCap Search, but not Google Search.

4This is supported only in HTML5 Side Navigation, Top Navigation, and skinless outputs. It is not supported in HTML5 Tripane output.

5Stop words are always enabled.

6Index entries are always excluded.

7Non-words are always excluded.

8SQL Server Compact is required.
## **I Skin Features Per Output Type**

Following are skin features supported in each output type.

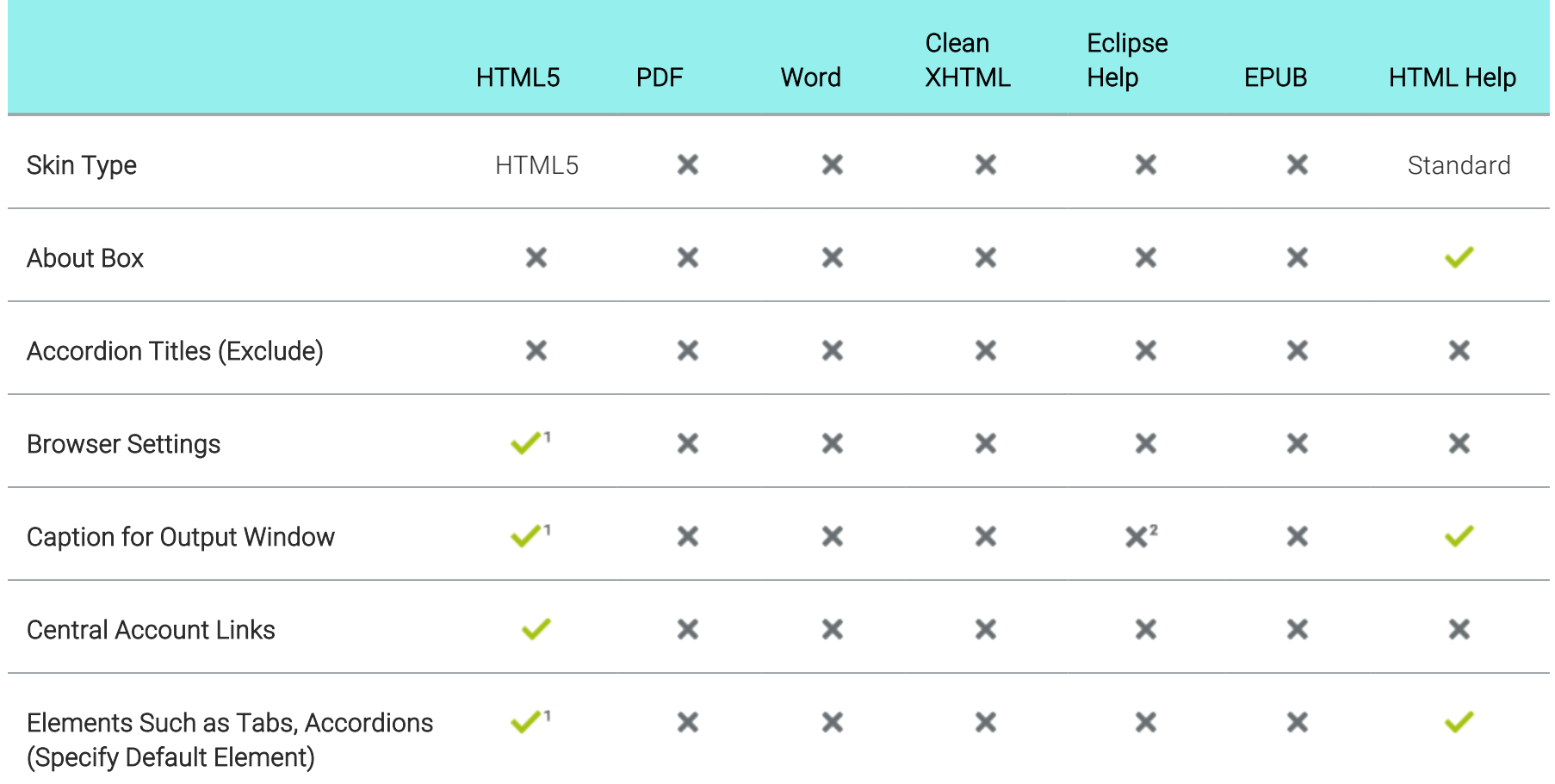

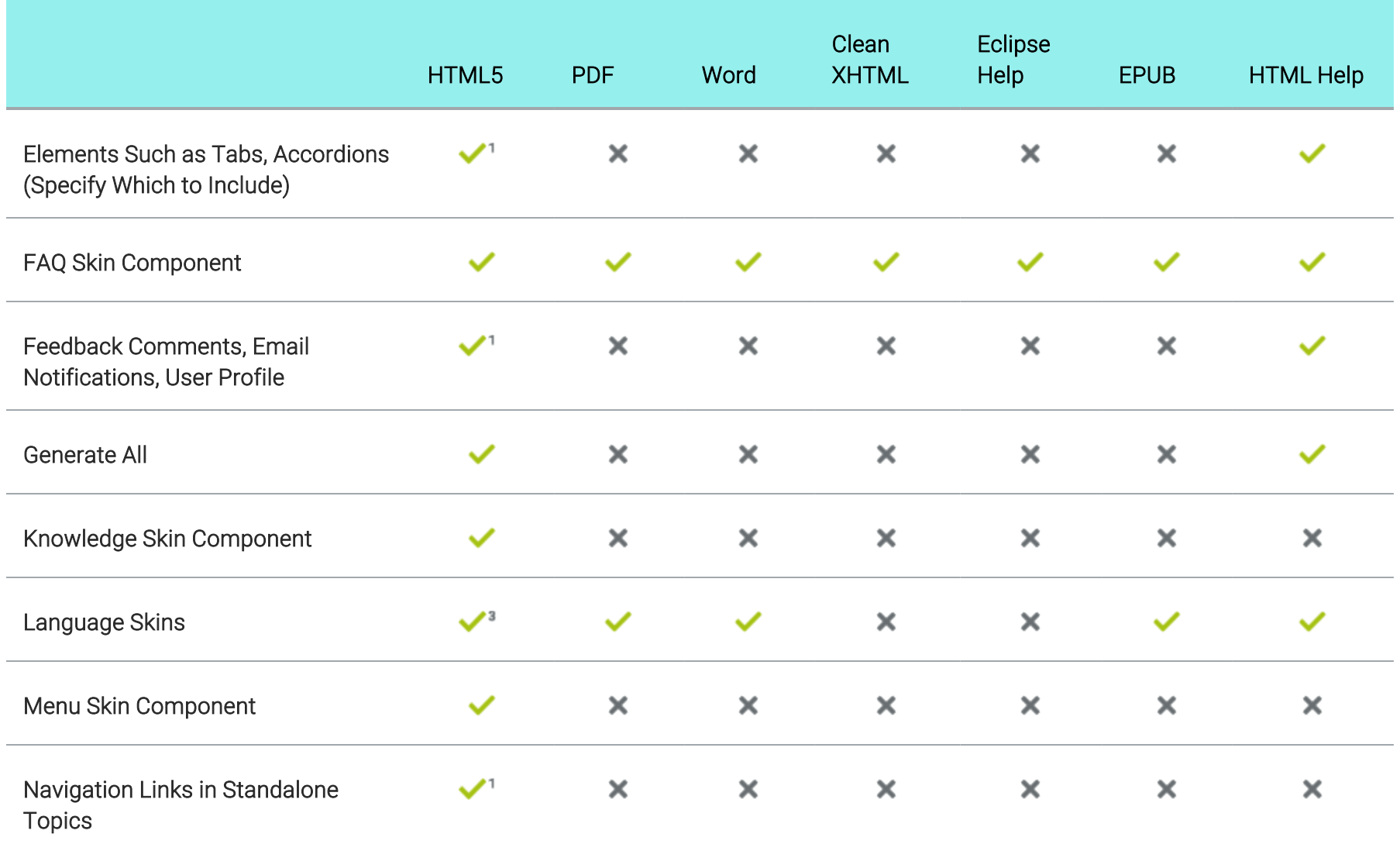

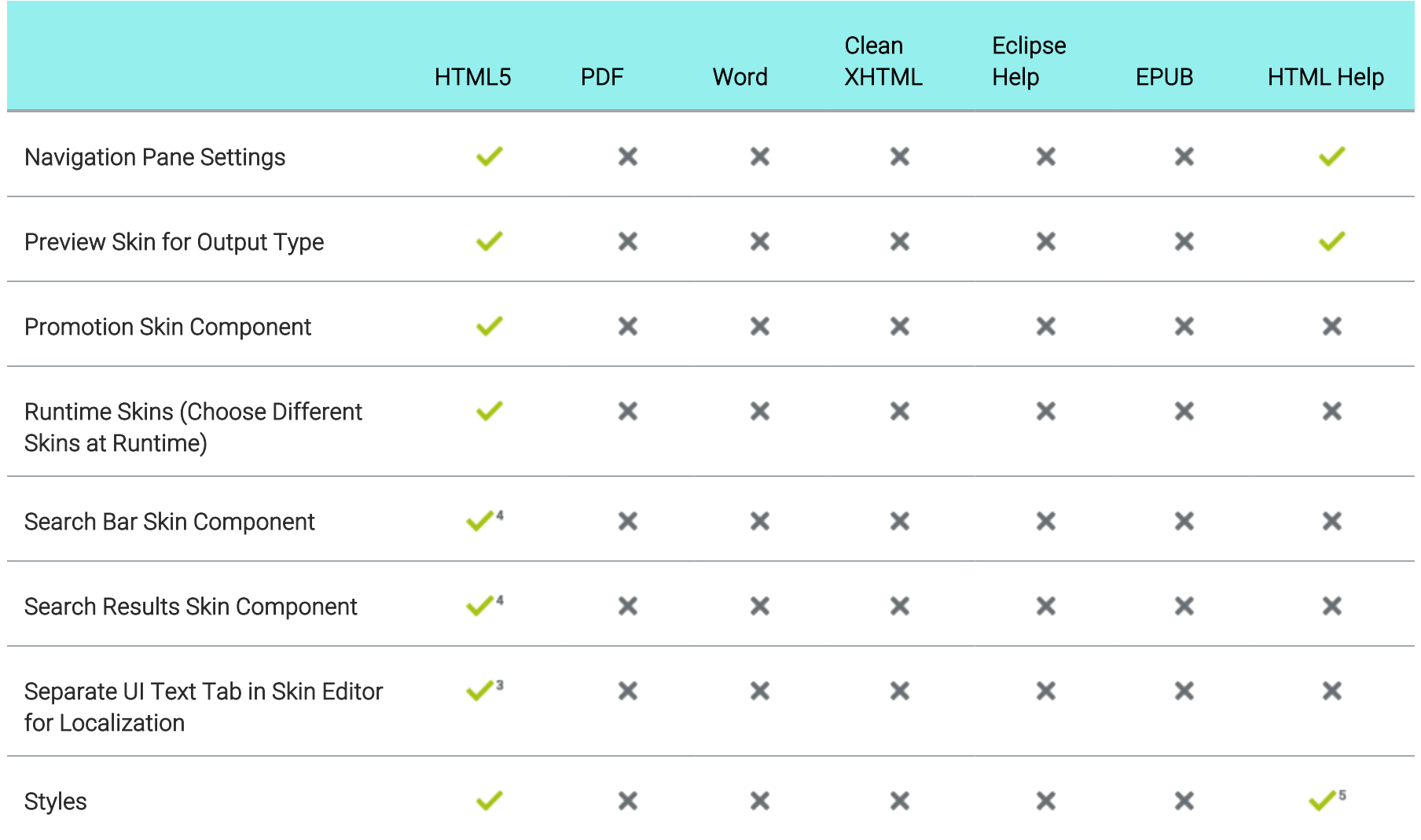

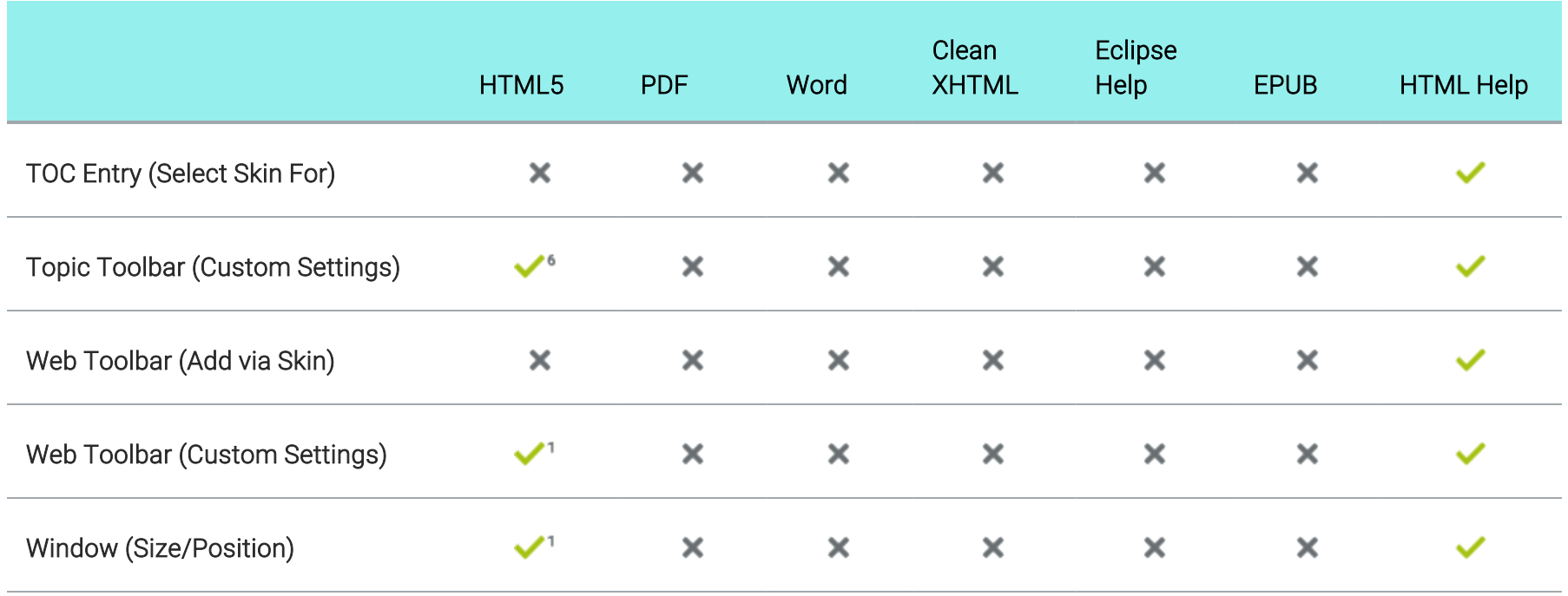

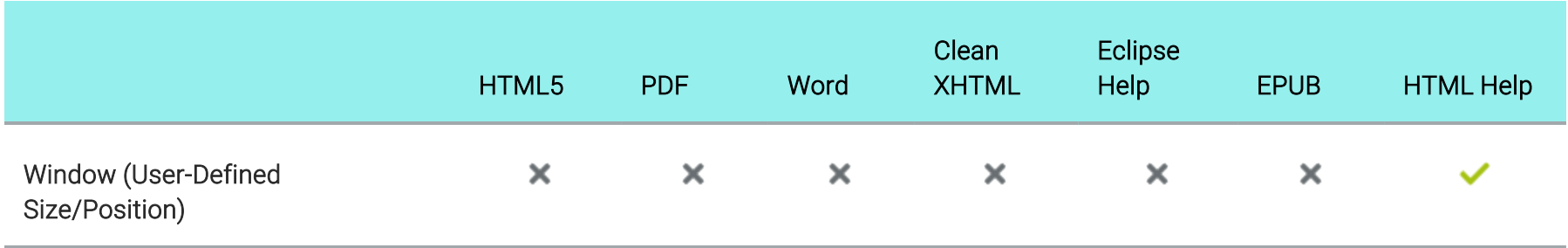

1This is available in the Tripane skin only. It is not available in the Side or Top Navigation skins.

2This is handled through the org.eclipse.help.base plug-in.

3As an alternative to using language skins, you can use the UI Text tab in the Skin Editor to perform all of the localization tasks for HTML5 targets. Be aware that translations in the Skin Editor are prioritized over translations in a language skin, so you should try to perform your localization tasks in one place to avoid conflicts.

4This is available in the Side and Top Navigation skins only. It is not available in the Tripane skin.

5Only some styles (e.g., Feedback, toolbar) are supported.

6Topic toolbar settings can be controlled in a Topic Toolbar skin component, as well as in a Topic Toolbar proxy.

## **I TOC and Mini-TOC Features Per Output Type**

Following are table of contents (TOC) and mini-TOC features supported in each output type.

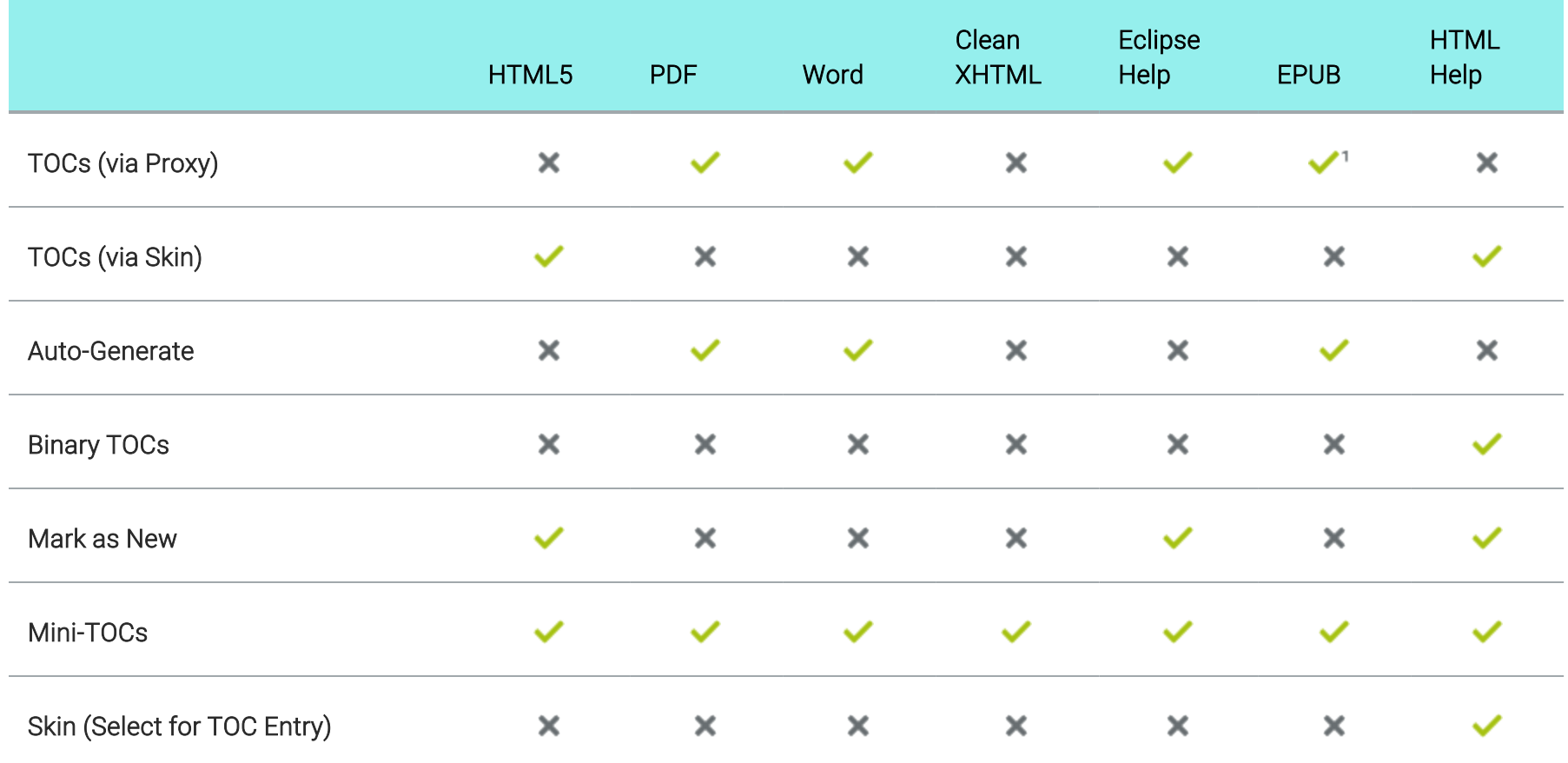

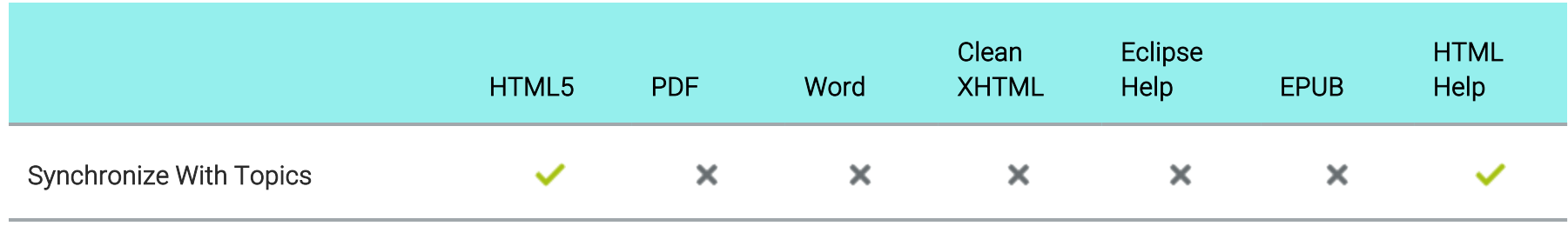

1Some ebook readers have a built-in TOC.

## **I Translation and Localization Features Per Output** Type

Following are translation features supported in each output type.

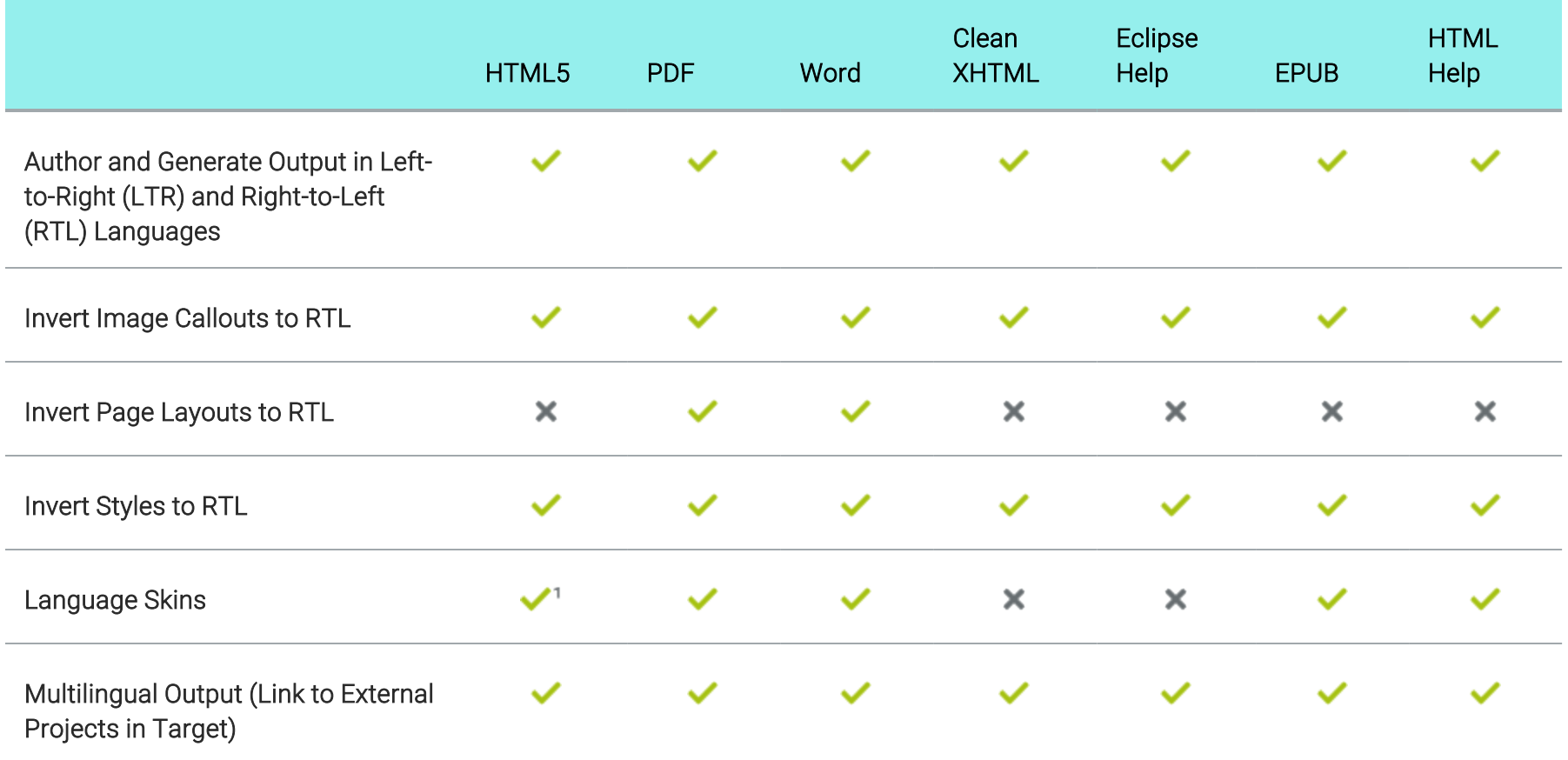

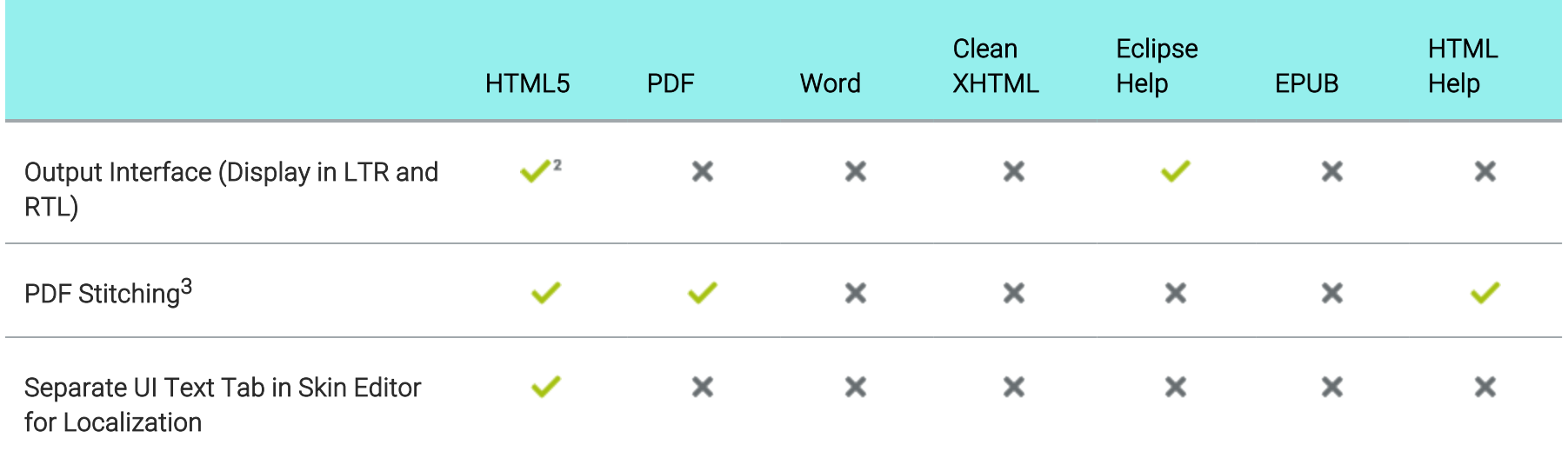

1As an alternative to using language skins, you can use the UI Text tab in the Skin Editor to perform all of the localization tasks for HTML5 targets. Be aware that translations in the Skin Editor are prioritized over translations in a language skin, so you should try to perform your localization tasks in one place to avoid conflicts.

2This is controlled on the UI Text tab in a regular HTML5 skin.

3 PDF stitching allows you to add PDFs to Flare output, but you cannot link to content in that PDF. In online outputs, the PDF is simply added to the TOC and can be opened from there; it is not technically "merged" into the output.

## Variable Features Per Output Type

Following are variable features supported in each output type.

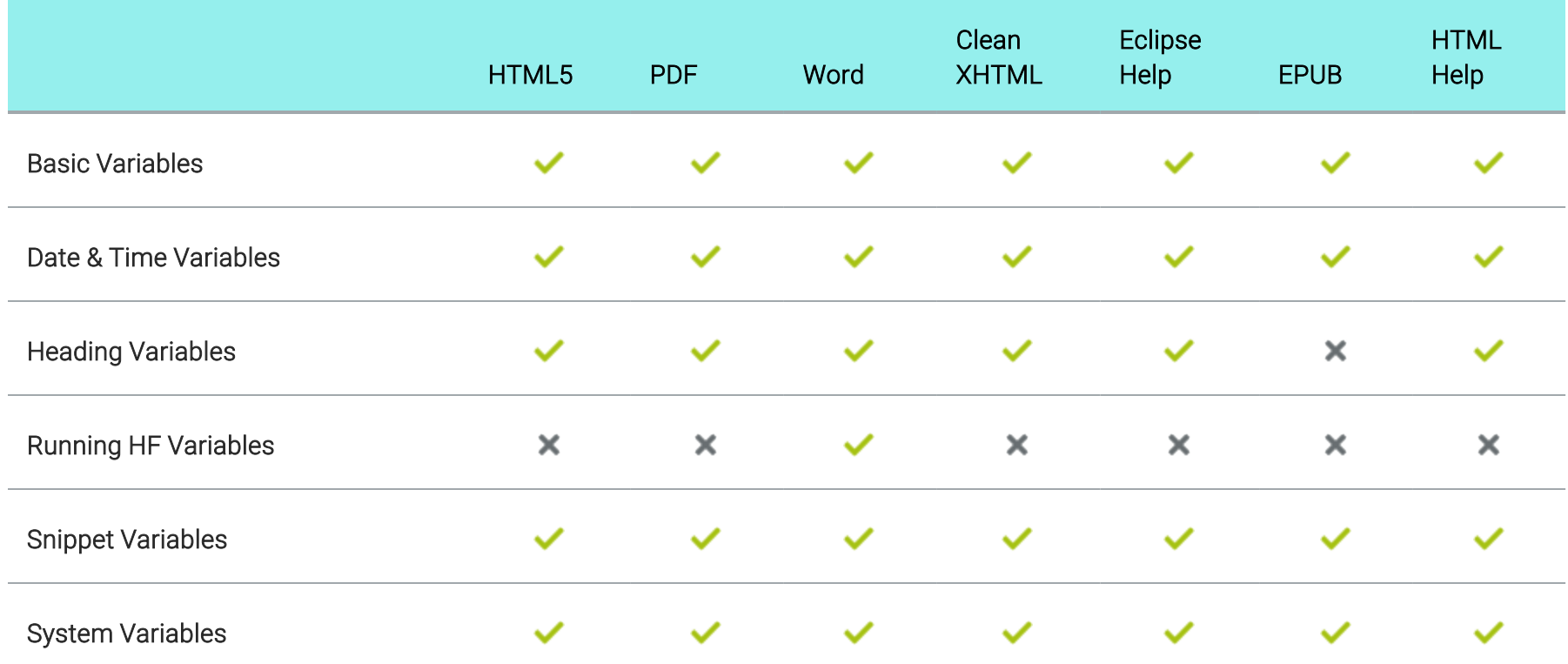